# **SimMechanics™ 3** Reference

# MATLAB<sup>®</sup><br>SIMULINK®

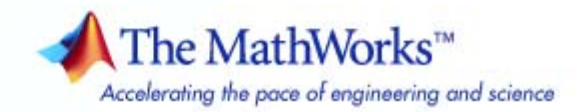

#### **How to Contact The MathWorks**

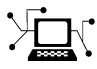

 $\omega$ 

www.mathworks.com Web comp.soft-sys.matlab Newsgroup www.mathworks.com/contact\_TS.html Technical Support

bugs@mathworks.com Bug reports

suggest@mathworks.com Product enhancement suggestions doc@mathworks.com Documentation error reports service@mathworks.com Order status, license renewals, passcodes info@mathworks.com Sales, pricing, and general information

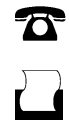

 $\mathbf{\infty}$ 

508-647-7001 (Fax)

508-647-7000 (Phone)

The MathWorks, Inc. 3 Apple Hill Drive Natick, MA 01760-2098

For contact information about worldwide offices, see the MathWorks Web site.

*SimMechanics™ Reference*

© COPYRIGHT 2001–2009 by The MathWorks, Inc.

The software described in this document is furnished under a license agreement. The software may be used or copied only under the terms of the license agreement. No part of this manual may be photocopied or reproduced in any form without prior written consent from The MathWorks, Inc.

FEDERAL ACQUISITION: This provision applies to all acquisitions of the Program and Documentation by, for, or through the federal government of the United States. By accepting delivery of the Program or Documentation, the government hereby agrees that this software or documentation qualifies as commercial computer software or commercial computer software documentation as such terms are used or defined in FAR 12.212, DFARS Part 227.72, and DFARS 252.227-7014. Accordingly, the terms and conditions of this Agreement and only those rights specified in this Agreement, shall pertain to and govern the use, modification, reproduction, release, performance, display, and disclosure of the Program and Documentation by the federal government (or other entity acquiring for or through the federal government) and shall supersede any conflicting contractual terms or conditions. If this License fails to meet the government's needs or is inconsistent in any respect with federal procurement law, the government agrees to return the Program and Documentation, unused, to The MathWorks, Inc.

#### **Trademarks**

MATLAB and Simulink are registered trademarks of The MathWorks, Inc. See [www.mathworks.com/trademarks](http://www.mathworks.com/trademarks) for a list of additional trademarks. Other product or brand names may be trademarks or registered trademarks of their respective holders.

#### **Patents**

The MathWorks products are protected by one or more U.S. patents. Please see [www.mathworks.com/patents](http://www.mathworks.com/patents) for more information.

#### **Revision History**

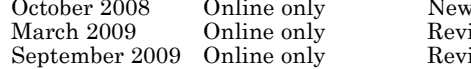

or Version 3.0 (Release 2008b) ised for Version 3.1 (Release 2009a) ised for Version 3.1.1 (Release 2009b)

# **Contents**

# **[Block Reference](#page-4-0)**

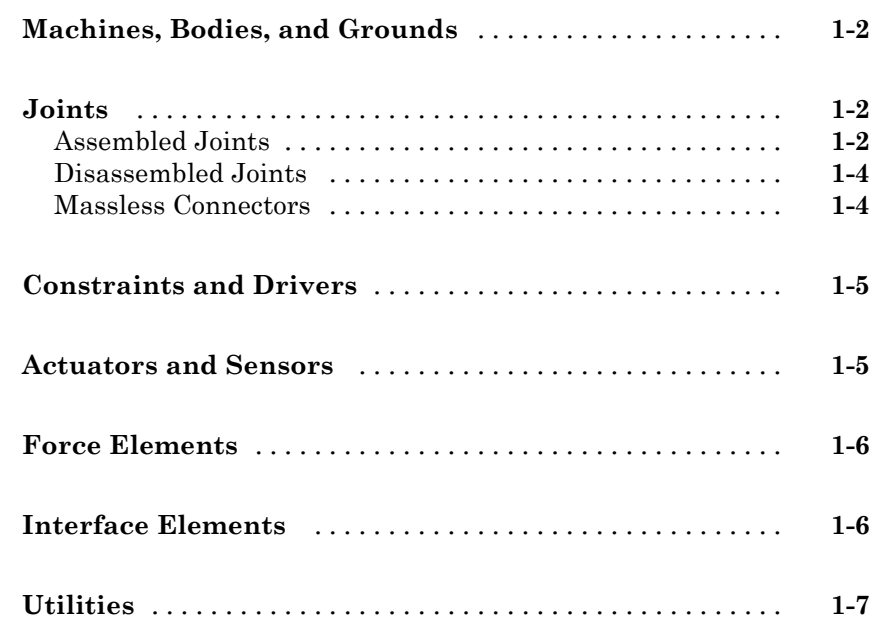

*[1](#page-4-0)*

## **[Function Reference](#page-284-0)**

## **[Configuration Parameters](#page-318-0)**

# *[4](#page-318-0)*

*[2](#page-12-0)*

*[3](#page-284-0)*

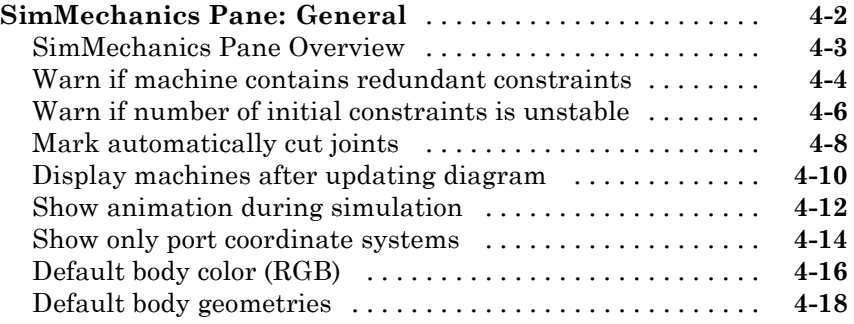

**[Index](#page-338-0)**

# <span id="page-4-0"></span>Block Reference

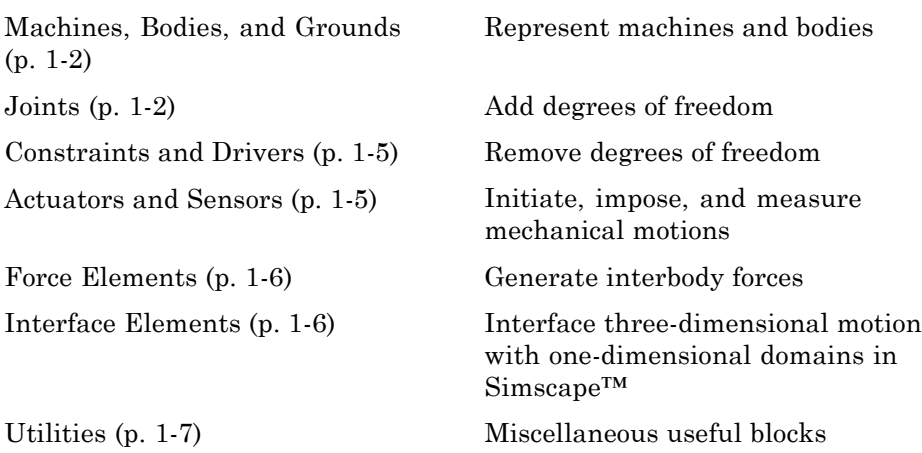

**1**

# <span id="page-5-0"></span>**Machines, Bodies, and Grounds**

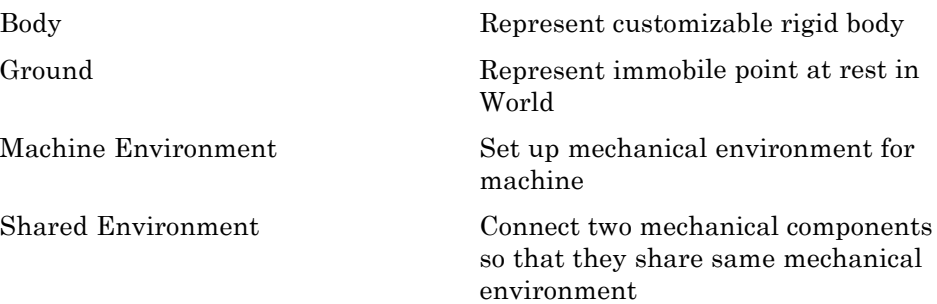

# **Joints**

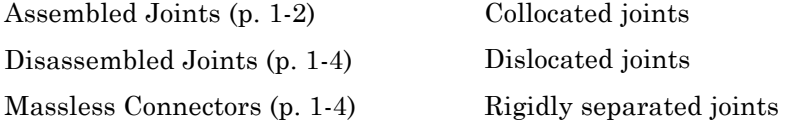

## **Assembled Joints**

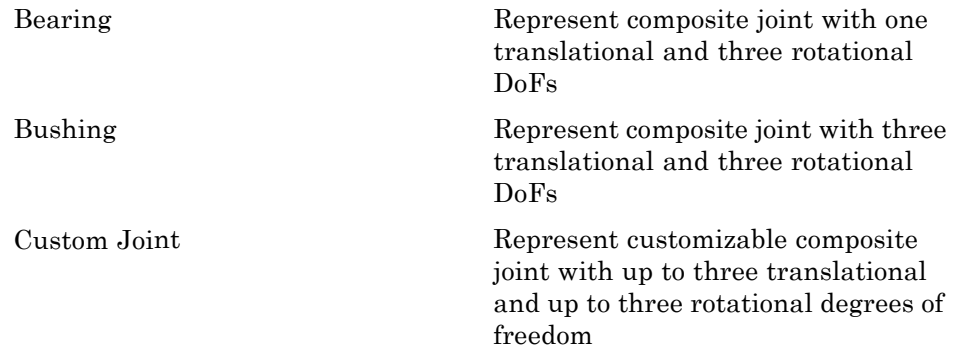

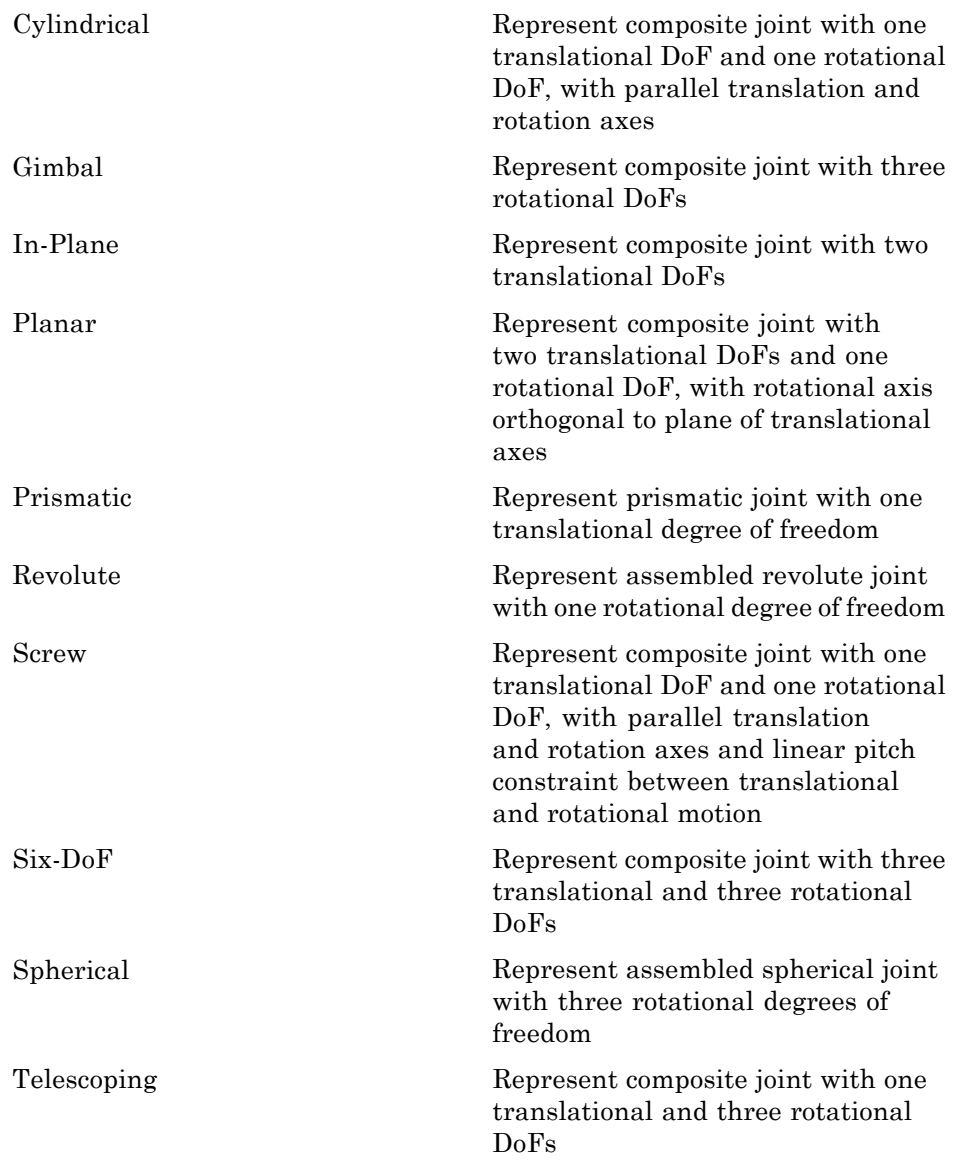

<span id="page-7-0"></span>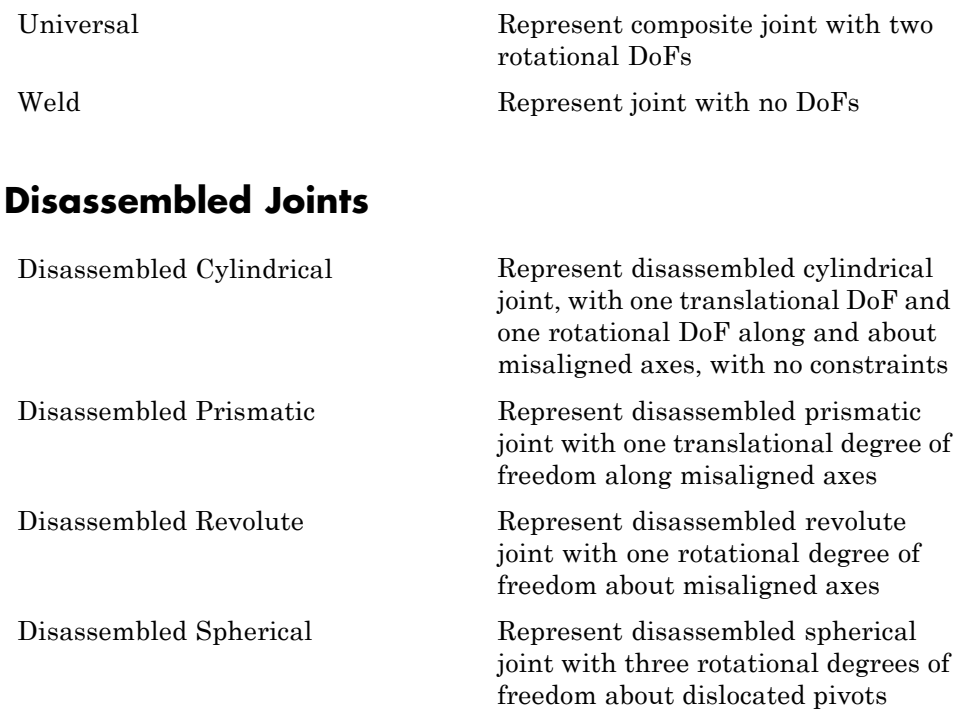

## **Massless Connectors**

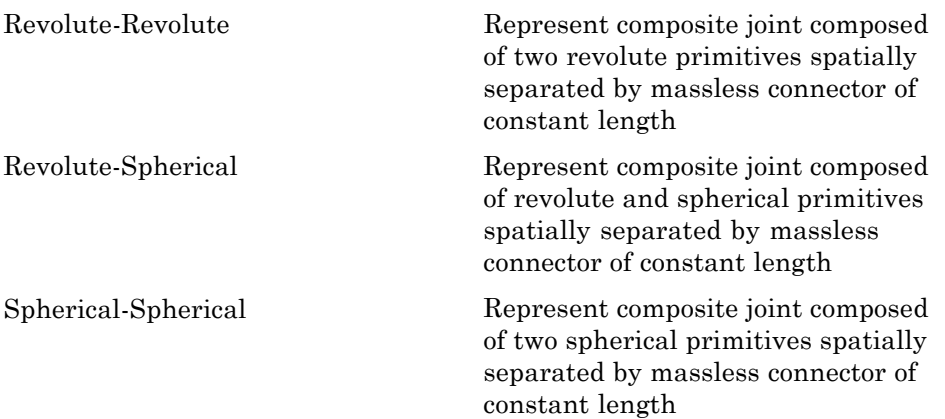

# <span id="page-8-0"></span>**Constraints and Drivers**

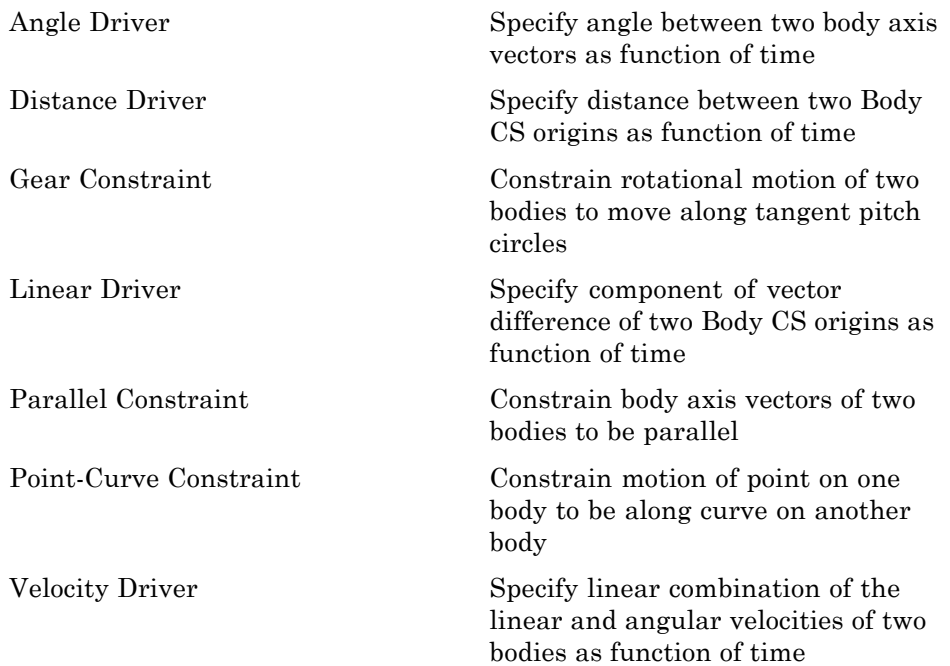

# **Actuators and Sensors**

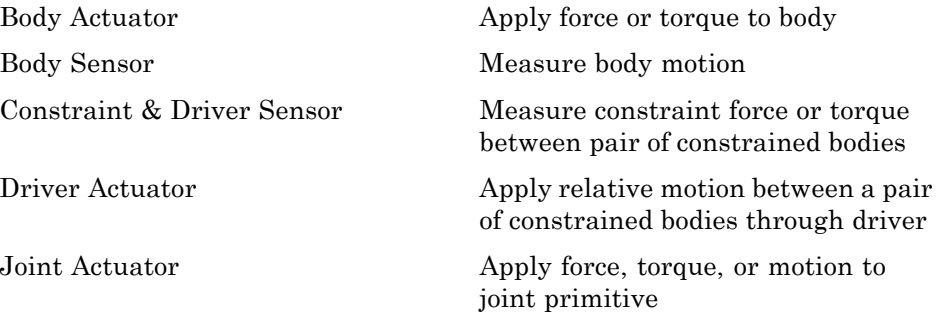

<span id="page-9-0"></span>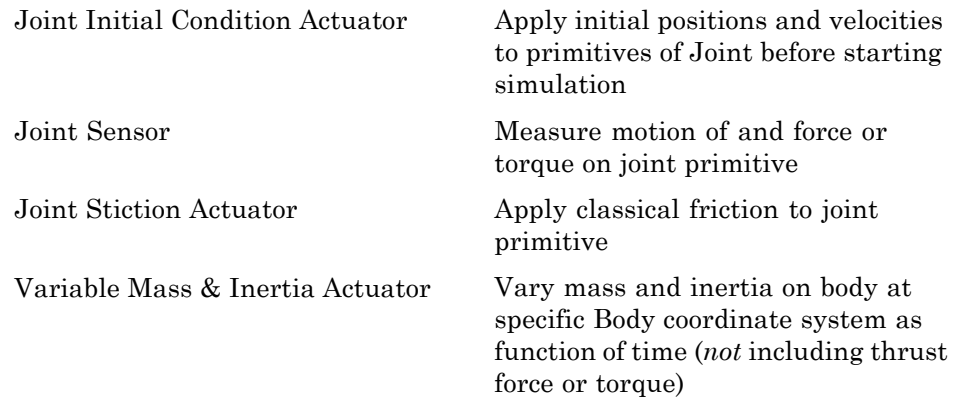

# **Force Elements**

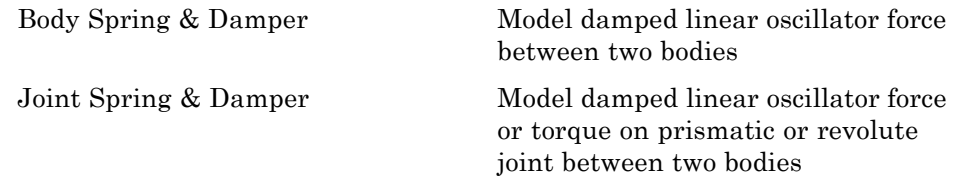

# **Interface Elements**

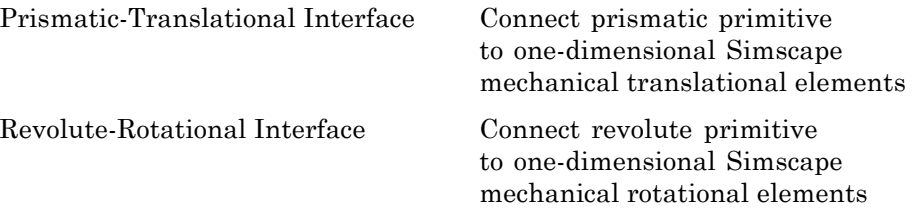

# <span id="page-10-0"></span>**Utilities**

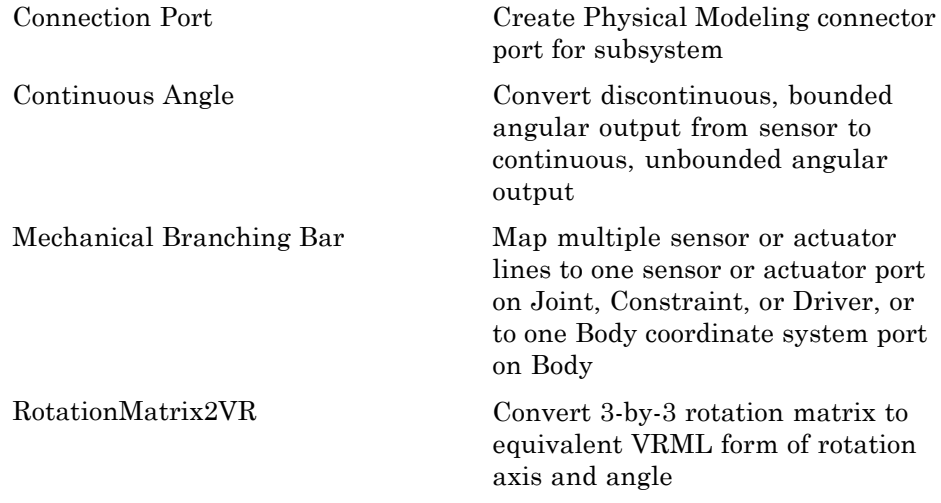

# <span id="page-12-0"></span>Blocks — Alphabetical List

# <span id="page-13-0"></span>**Angle Driver**

#### **Purpose** Specify angle between two body axis vectors as function of time

**Library** Constraints & Drivers

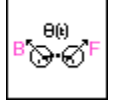

**Description** The Angle Driver block drives axis vectors defined on two Bodies. You specify fixed base and fixed follower body axis vectors  $a_{\rm B}$ ,  $a_{\rm F}$  in the Body CS on either side of the Driver on each body, then drive the angle between the body axis vectors as a function of time.

The Angle Driver block specifies the angle θ defined by

 $\cos \theta = |\mathbf{a}_{\text{B}} \cdot \mathbf{a}_{\text{F}}| / (|\mathbf{a}_{\text{B}}| |\mathbf{a}_{\text{F}}|)$ 

as a function of time:  $\theta = \theta(t=0) + f(t)$ . You connect the Angle Driver to a Driver Actuator block.

The Simulink® input signal into the Driver Actuator specifies the time-dependent driving function *f(t)* and its first two derivatives, as well as their units. If you do not actuate Angle Driver, this block acts as a time-independent constraint that freezes the angle between the two body axes at its initial value  $\theta(t=0)$  during the simulation.

Drivers restrict relative degrees of freedom (DoFs) between a pair of bodies as specified functions of time. Locally in a machine, they replace a Joint as the expression of the DoFs. Globally, Driver blocks must occur topologically in closed loops. Like Bodies connected to a Joint, the two Bodies connected to a Drivers are ordered as base and follower, fixing the direction of relative motion.

#### **Caution**

If the two axes come close to aligning, that is, if  $\theta$  approaches zero, the constraint between the two axes becomes singular, and the simulation slows down. See "How SimMechanics™ Software Works" and "Handling Motion Singularities".

You can also connect a Constraint & Driver Sensor to any Driver measure the reaction forces/torques between the driven bodies.

**Dialog Box and Parameters**

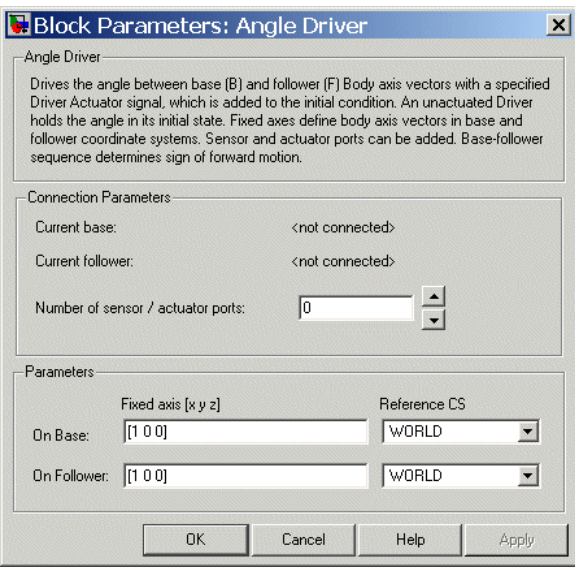

The dialog has two active areas, **Connection parameters** and **Parameters**.

## **Connection Parameters**

The base (B)-follower (F) Body sequence determines the sense of positive motion. Positive rotation is the follower rotating in the right-handed sense about the rotation axis.

#### **Current base**

When you connect the base (B) connector port on the Angle Driver block to a Body CS Port on a Body, this parameter is automatically reset to the name of this Body CS. See the following figure, [Angle](#page-15-0) Driver Base and Follower Body Connector Ports on page 2[-4.](#page-15-0)

#### **Current follower**

When you connect the follower (F) connector port on the Angle Driver block to a Body CS Port on a Body, this parameter is

<span id="page-15-0"></span>automatically reset to the name of this Body CS. See the following figure, Angle Driver Base and Follower Body Connector Ports on page 2-4.

#### **Number of sensor/actuator ports**

Using this spinner menu, you can set the number of extra connector ports needed for connecting Driver Actuator and Constraint & Driver Sensor blocks to this Driver. The default is 0.

To activate the Driver, connect a Driver Actuator.

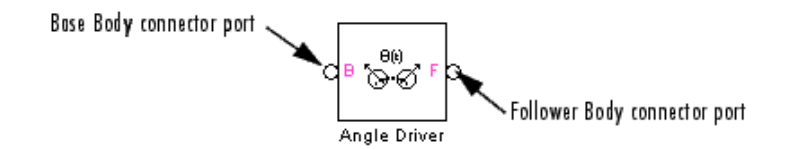

#### **Angle Driver Base and Follower Body Connector Ports**

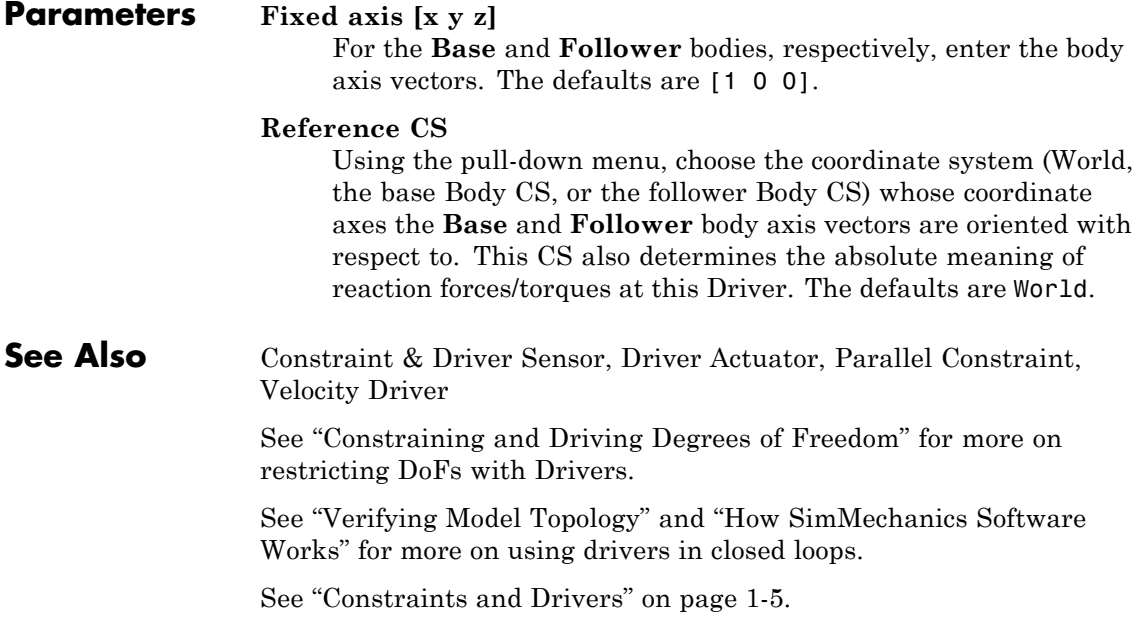

#### <span id="page-16-0"></span>**Purpose** Represent composite joint with one translational and three rotational DoFs

**Library** Joints/Assembled Joints

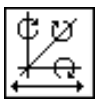

**Description** The Bearing block represents a composite joint with one translational degree of freedom (DoF) as one prismatic primitive and three rotational DoFs as three revolute primitives. There are no constraints among the primitives. Unlike Telescoping, Bearing represents the rotational DoFs as three revolutes, rather than as one spherical.

## **Warning**

**A joint with three revolute primitives becomes singular if two or three of the rotation axes become parallel ("gimbal lock"). The simulation stops with an error in this case.**

**A joint with three revolute primitives must be configured in the initial state with the three revolute primitive axes mutually orthogonal. There are no restrictions on the primitive axes once the simulation starts, except to prevent any two of the primitive axes from becoming parallel.**

**Note** Bearings are often represented by one translational and one rotational DoF. The Bearing block has *three* rotational degrees of freedom, rather than one, in order to represent transverse "play" in the joint.

# **Bearing**

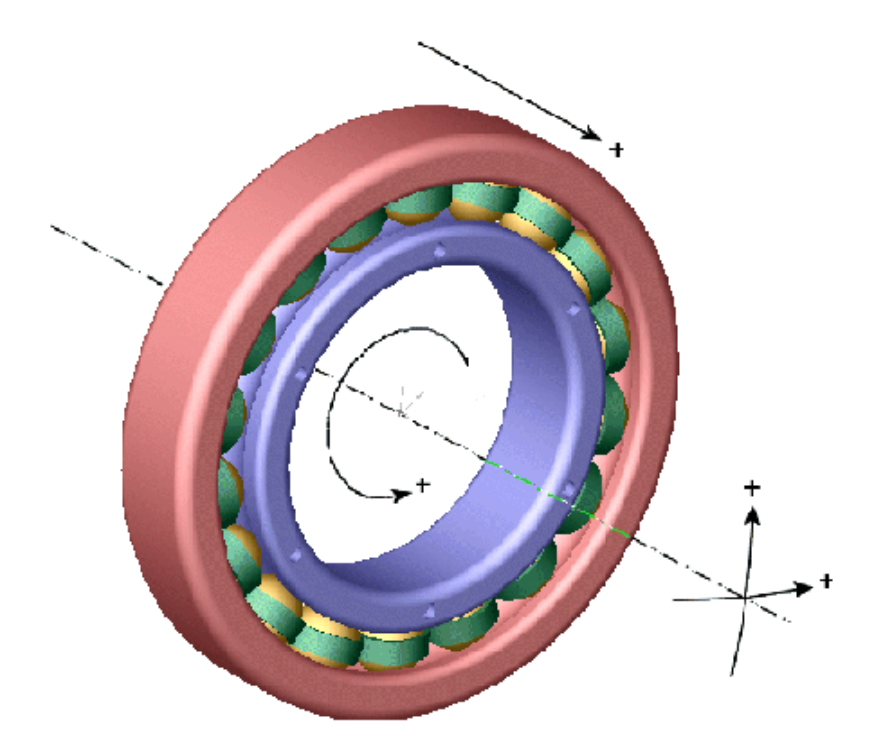

## **Satisfying Joint Requirements**

A Joint block represents the relative degrees of freedom between two bodies, not the bodies themselves.

You must connect any Joint block to two and only two Body blocks, the base and the follower. All Joints have two connector ports for these connections, defining the direction of joint motion (base to follower). You connect each side of the Joint block to these Body blocks at a Body coordinate system (CS) port.

You specify the joint primitive axes, if any, in the Joint dialog.

#### **Assembly Restrictions on Assembled Joints**

This Joint block is assembled and places restrictions on the connected Body CSs.

- **•** If the Joint has no prismatic primitives, the origins of the connected Body CSs on either side of the Joint must be spatially collocated points, to within assembly tolerances.
- **•** If the Joint has one or more prismatic primitives, the origins of the connected Body CSs must lie in the span of the prismatic axes:

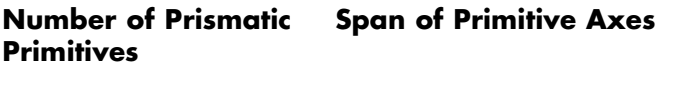

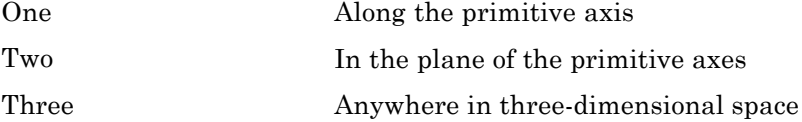

## **Dialog Box and Parameters**

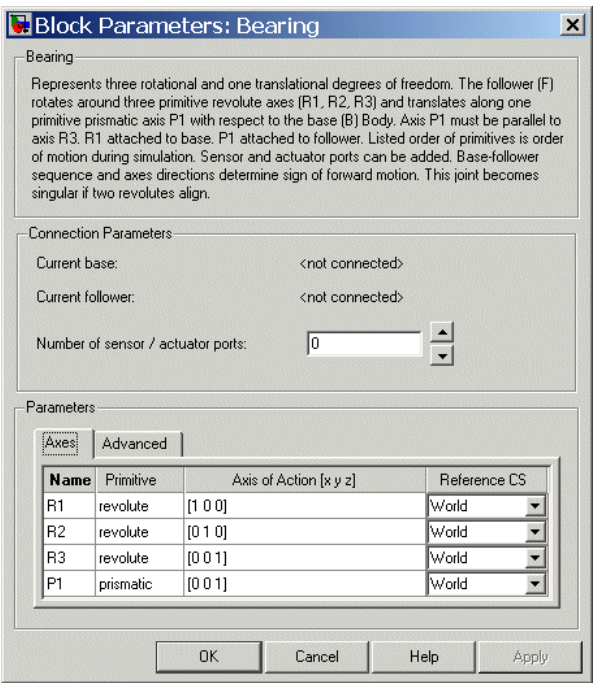

# **Bearing**

The dialog has two active areas, **Connection parameters** and **Parameters**.

## **Connection Parameters**

The base (B)-follower (F) Body sequence determines the sense of positive motion. Positive translation is the follower moving in the direction of the translation axis. Positive rotation is the follower moving around the rotational axis following the right-hand rule.

#### **Current base**

When you connect the base (B) connector port on the Bearing block to a Body CS Port on a Body, this parameter is automatically reset to the name of this Body CS. See the following figure, [Bearing](#page-20-0) Base and Follower Body Connector Ports on page 2-[9](#page-20-0).

The base Body is automatically connected to the first joint primitive R1 in the primitive list in **Parameters**.

#### **Current follower**

When you connect the follower (F) connector port on the Bearing block to a Body CS Port on a Body, this parameter is automatically reset to the name of this Body CS. See the following figure, Bearing Base and Follower Body Connector Ports on page 2-[9](#page-20-0).

The follower Body is automatically connected to the last joint primitive P1 in the primitive list in **Parameters**.

#### **Number of sensor/actuator ports**

Using this spinner menu, you can set the number of extra connector ports needed for connecting Joint Actuator and Joint Sensor blocks to this Joint. The default is 0.

The motions of prismatic and revolute primitives are specified in linear and angular units, respectively.

<span id="page-20-0"></span>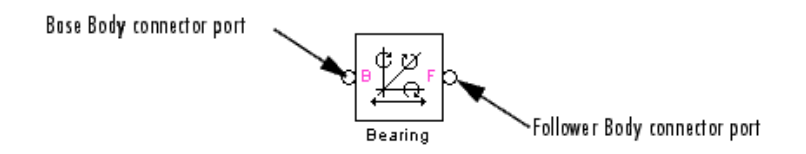

#### **Bearing Base and Follower Body Connector Ports**

**Parameters** Switch between the **Axes** and **Advanced** tabs.

### **Axes Tab**

#### **Name - Primitive**

The primitive list states the names and types of joint primitives that make up the Bearing block: revolute primitives R1, R2, R3, and prismatic primitive P1.

#### **Axis of Action [x y z]**

Enter here as a three-component vector the directional axes defining the allowed motions of these primitives and their corresponding DoFs:

- **•** Prismatic: axis of translation
- **•** Revolute: axis of rotation

The default vectors are shown in the dialog above. The axis is a directed vector whose overall sign matters.

To prevent singularities and simulation errors, no two of the revolute axes can be parallel.

#### **Reference CS**

Using the pull-down menu, choose the coordinate system (World, the base Body CS, or the follower Body CS) whose coordinate axes the vector axis of action is oriented with respect to. This CS also determines the absolute meaning of forces/torques and motion along/about the joint axis. The default is World.

#### **Restricted Parameters**

When your model is in Restricted editing mode, you cannot modify the following parameters:

**•** The **Axes** (joint primitives) parameters table

The entries on the **Axes** tab are required. Each DoF primitive in Bearing has an entry line. These lines specify the direction of the axes of action of the DoFs that the Bearing represents.

## **Advanced Tab**

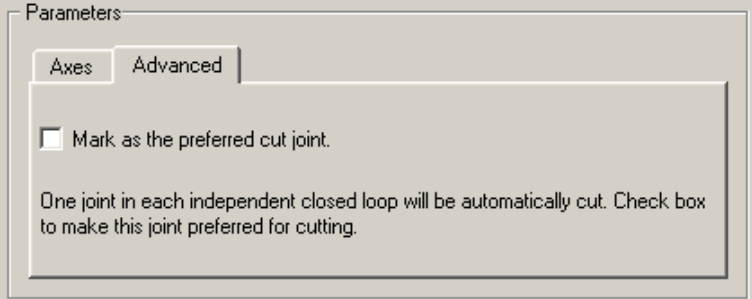

The **Advanced** tab is optional. You use it to control the way SimMechanics simulation interprets the topology of your schematic diagram.

#### **Mark as the preferred cut joint**

In a closed loop, the simulation internally and automatically cuts one and only one joint.

If you want this particular joint to be weighted preferentially for cutting during the simulation, select the check box. The default is not selected.

**See Also** Bushing, Cylindrical, Gimbal, Prismatic, Revolute

See "Modeling Degrees of Freedom" for more on representing DoFs with Joints.

See "Verifying Model Topology" and "How SimMechanics Software Works" for more on closed loops and cutting.

# <span id="page-23-0"></span>**Body**

T

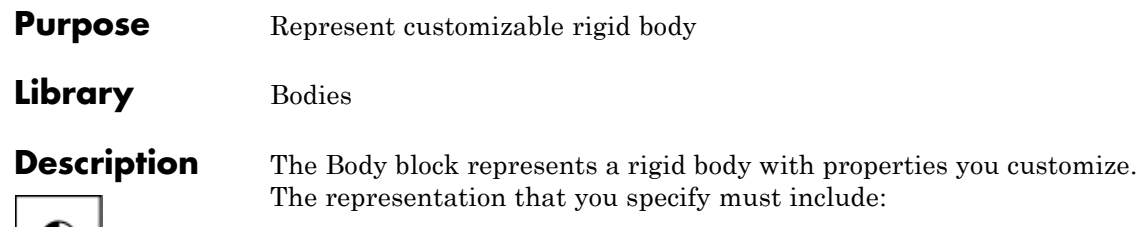

- **•** The body's *mass* and *moment of inertia tensor*
- **•** The coordinates for the body's *center of gravity* (CG)
- **•** One or more *Body coordinate systems* (CSs)

The representation can also include optional *body geometry* and *color* information for visualization.

A rigid body is defined in space by the position of its CG (or center of mass) and its orientation in some defined coordinate system.

**Setting Body Initial Conditions** The initial position and orientation of a body are set by the entries in its Body dialog that define the body's *home configuration*. These initial conditions remain unchanged, unless, with a Joint Initial Condition Actuator, you change the initial conditions of the Joint(s) connected to the Body prior to starting the simulation, or you actuate the Body with a Body Actuator. The imposition of additional initial conditions defines the *initial configuration* of the body.

#### **Defining a Body with Mass, Coordinate System, and Visualization Properties**

You must enter properties for a SimMechanics body in two sets, *mass properties* and *coordinate system properties*. A third set, *visualization properties*, is optional.

#### **Mass Properties**

The mass properties are defined by the body's mass and inertia tensor.

- **•** The mass is the body's inertia and controls the translational acceleration of the CG in response to an applied force.
- **•** The inertia tensor measures the distribution of mass density in the body and controls the rotational acceleration of the body about the CG in response to an applied torque.
- The components of the inertia tensor control the initial orientation of the body and are always interpreted as being in the CG CS axes. The orientation of the CG CS axes with respect to another CS external to the body (the World CS, a CS on a Ground, or a CS on another Body) then determines the orientation of the body with respect to other bodies or with respect to World.
- **•** The body's inertia tensor defines its *principal axes* and *moments* and its *equivalent ellipsoid*, one of the standard shapes available for displaying a body in space.

#### **Coordinate System Properties**

The coordinate system properties are defined by the body's Body CSs.

- **•** The CS with its origin at the CG is required. The CG point specifies both the initial position of the whole body and the origin of the CG CS. You must also orient the CG CS axes.
- You can place one or more additional Body CSs on a body. The Body dialog requires at least one. You must define each Body CS by the position of its origin and the orientation of its CS axes.
- **•** Each connection of a Joint, Constraint/Drive, Actuator, or Sensor block to a Body requires an anchor point on the Body. This anchor point is one of the Body CS origins.
- Body CSs on the block available for connections are shown by Body  $CS$  ports  $\blacksquare$  on the sides of the block. You can show or hide each Body CS on the block sides.
- The set of a body's Body CS origins (including the CG CS) defines the body's *convex hull*, one of the standard shapes available for displaying a body in space.

#### **Visualization Properties**

The visualization properties of a body include its color and geometry (surface size and shape).

- **•** As a default, the machine of which the Body is a member determines these visualization properties.
- **•** You can partly or completely override these defaults with custom settings for an individual Body.

## **Default Initial State of a Body**

These two properties determine a body's initial position and orientation:

- **•** The position of a body's CG sets its initial position.
- **•** The body's inertia tensor components (in the CG CS) and the orientation of the CG CS axes with respect to other CSs in the machine set its initial orientation.

The initial conditions of a machine can be changed with Joint Initial Condition Actuator blocks before you start a simulation. If you do not change the initial state of a Body before simulation, SimMechanics simulation sets its initial position and orientation to its Body dialog entries, defining the body's home configuration. SimMechanics simulation also sets the Body's initial linear/angular velocities to zero in this case.

 $\times$ 

## **Dialog Box and Parameters**

## **Block Parameters: Body**

#### Body

Represents a user-defined rigid body. Body defined by mass m, inertia tensor I, and coordinate origins and axes for center of gravity (CG) and other user-specified Body coordinate systems. This dialog sets Body initial position and orientation, unless Body and/or connected Joints are actuated separately. This dialog also provides optional settings for customized body geometry and color.

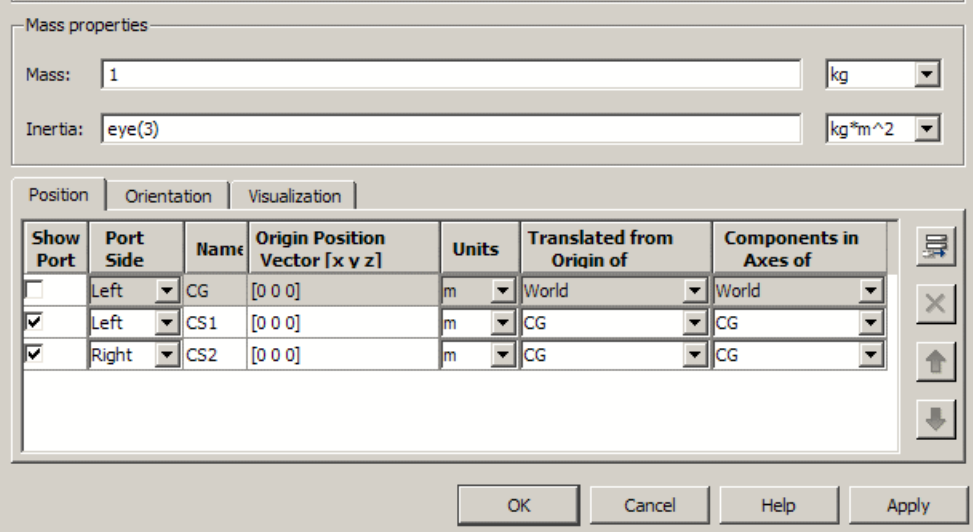

The dialog has two active areas, **Mass properties** and the set of tabs, **Position** and **Orientation** for Body coordinate systems, as well as **Visualization**.

#### **Restricted Parameters**

When your model is in Restricted editing mode, you cannot modify the following parameters:

- **•** The **Position** Body coordinate systems tab
- **•** The **Orientation** Body coordinate systems tab

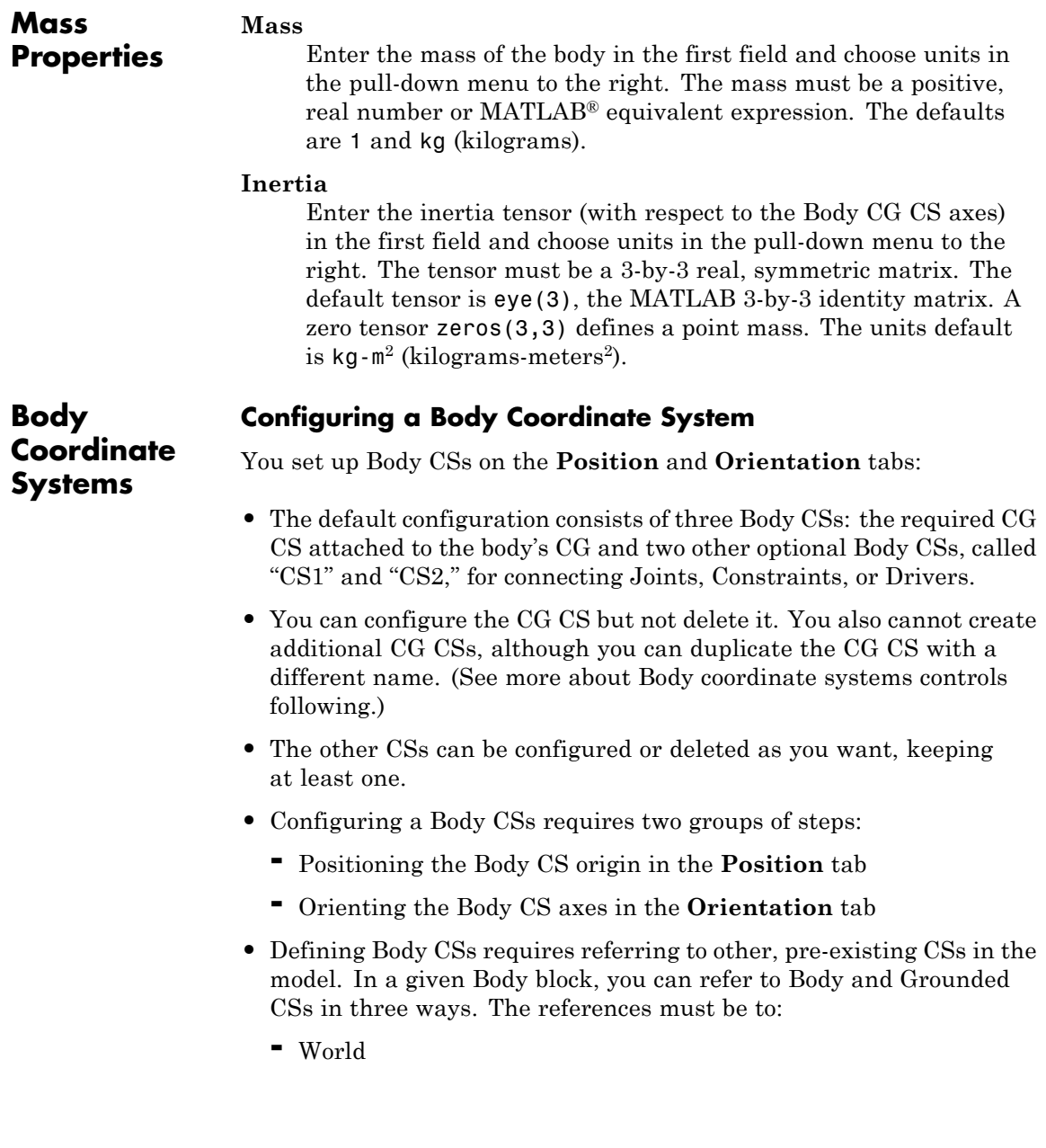

- **-** Other Body CSs on the same body
- **-** The *Adjoining CS*, the coordinate system on a neighboring body or ground directly connected to the selected Body CS by a Joint, Constraint, or Driver

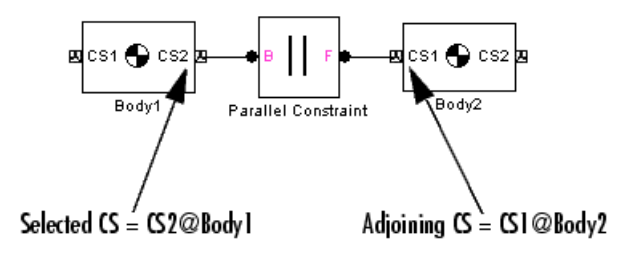

- **•** You must directly or indirectly define all Body CSs by reference to a Ground or to World. With indirect reference, you specify a Body CS relative to another CS and so on, in a chain of references that ultimately ends in a Ground or World. The CS reference chains of the **Position** and **Orientation** tabs can be different. The CS reference chains must not form a closed cycle.
- **•** Switch between the **Position** and **Orientation** tabs.

Each Body CS is labeled with a name, CG for the CG CS, and CS1, CS2, etc., for additional CSs.

## **Configuring the Position Fields**

The **Position** fields for each Body CS specify the position of that CS's origin as a translation vector:

- **•** The numerical components of the vector carry units.
- **•** The translation vector's components are oriented with respect to another set of CS axes.
- **•** The origin is displaced from the origin of another, pre-existing CS in your machine by this translation vector.

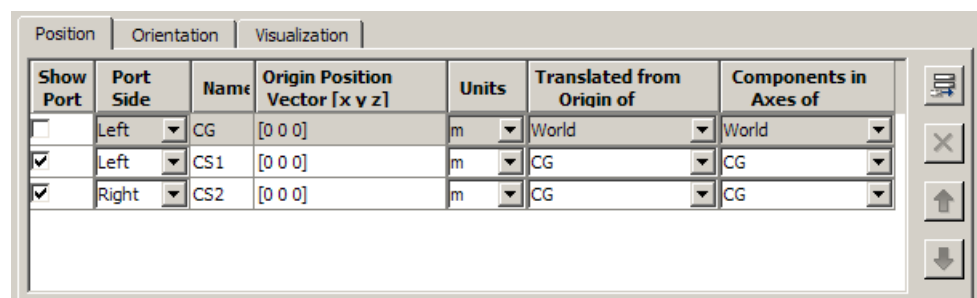

Highlight each Body CS to configure it.

#### **Origin Position Vector [x y z]**

Enter the translation vector that defines the position of the Body CS's origin.

The entry for the CG CS origin positions the entire body.

#### **Units**

Choose linear units for the translation vector. The default is m (meters).

#### **Translated from Origin of**

In the pull-down menu, choose the other, pre-existing CS in your machine that defines the starting point for the translation vector. The choices are World, Adjoining, and the other Body CSs on this Body. The ending point of the translation vector is this Body CS's origin.

For the CG CS, the default starting-point CS is World. For the additional Body CSs (CS1, CS2, etc.), the default starting point CS is this Body's CG.

#### **Components in Axes of**

In the pull-down menu, choose the CS whose axes define the orientation of the translation vector's components. The choices are World, Adjoining, and the other Body CSs on this Body. The translation vector's components are measured relative to the axes of the CS chosen in this column.

For the CG CS, the default orientation CS is World. For the additional Body CSs (CS1, CS2, etc.), the default orientation CS is this Body's CG.

## **Configuring the Orientation Fields**

The **Orientation** fields for each Body CS specify the orientation of that CS's triad of axes as a rotation:

- **•** The orientation vector specifying the rotation vector has three components.
- **•** The numerical components of the vector carry units.
- **•** The rotation is oriented with respect to some other, pre-existing set of CS coordinate axes in your machine.
- **•** The orientation vector's components are interpreted in the convention of a rotation representation.

Highlight each Body CS to configure it.

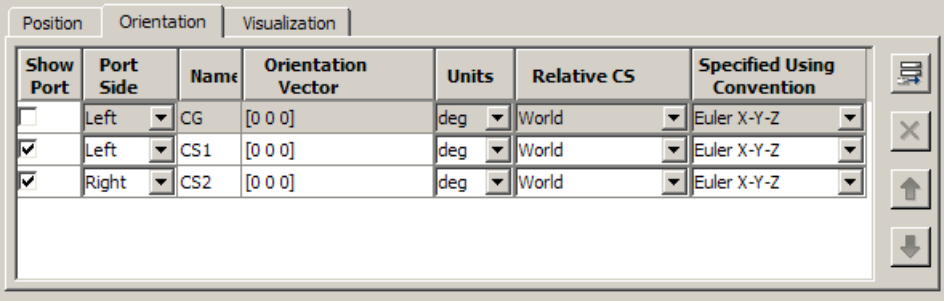

#### **Orientation Vector**

Enter the components of the rotation that defines the orientation of the Body CS's axes. The geometric meaning of these components is determined by the **Specified Using Convention** column.

The required entry for the CG CS orients the CG CS axes. Together with the **Inertia tensor** entry in **Mass properties**, the CG CS axes orient the whole body with respect to another CS in your machine.

#### **Units**

Choose angular units for the rotation, degrees or radians. The default is deg (degrees).

#### **Relative CS**

In the pull-down menu, choose one of the other pre-existing CSs in your machine to define the starting orientation for the rotation. The choices are World, Adjoining, and the other Body CSs on this Body.

#### **Specified Using Convention**

In the pull-down menu, choose the representation type for the rotation:

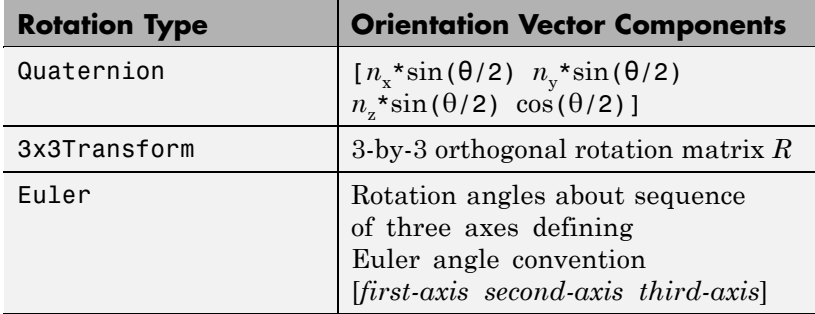

#### **Rotation Conventions**

There are three conventions in a Body block for representing rotations. See "Body Motion in SimMechanics Representations" and "Body Orientation in SimMechanics Representations" to learn more about rotations.

**•** Euler

The Euler angle convention specifies the rotation of the Body CS axes by rotating about three axes in a sequence. The components of the 1-by-3 row vector are the angles of rotation about those three axes, respectively in sequence, in degrees or radians.

For example, Euler X-Y-Z means rotate about the original *X* axis, then about the first intermediate *Y* axis, and then about the second intermediate *Z* axis. Another example: Euler X-Z-Y means rotate about the original *X* axis, then about the first intermediate *Z* axis, and then about the second intermediate *Y* axis.

**•** 3-by-3 Transform

The transform convention specifies the rotation as a dimensionless 3-by-3 orthogonal rotation matrix. The inverse of an orthogonal matrix *R* is equal to its transpose:  $R^{-1} = R^{T}$ .

The columns of *R* are the *(x,y,z)* unit vectors of the Body CS axes. The units menu is inactive.

**•** Quaternion

The quaternion convention specifies the rotation in angle-axis form as a dimensionless 1-by-4 row vector:

```
[n_x * sin(\theta/2) n_y * sin(\theta/2) n_z * sin(\theta/2) cos(\theta/2)]
```
 $\boldsymbol{n} = (n_x, n_y, n_z)$  is a three-component vector of unit length:  $\boldsymbol{n} \cdot \boldsymbol{n} = n_x^2$  $+ n_y^2 + n_z^2 = 1.$ 

The unit vector *n* specifies the axis of rotation. The rotation angle about that axis is  $\theta$  and follows the right-hand rule.

## **Managing the Body Coordinate Systems List**

The Body coordinate system controls (see the following figure, [Body](#page-34-0) Coordinate Systems Controls on page 2[-23\)](#page-34-0) allow you to add, reorder, and delete Body CSs on a Body block.

To add a Body CS to the list:

- **1** Highlight an existing Body CS in the list.
- **2** Click the **Add** button (see the following figure, [Body Coordinate](#page-34-0) Systems Controls on page 2-[23](#page-34-0)).

A new Body CS appears immediately below the Body CS you highlighted. New Body CSs are named in sequence after the current ones: CS3, CS4, etc.

To change the position of a Body CS in the list:

- **1** Highlight the Body CS whose position you want to change.
- **2** Click on the **Up** or **Down** button (see the following figure, [Body](#page-34-0) Coordinate Systems Controls on page 2[-23\)](#page-34-0) until the Body CS is where you want it.

To delete a Body CS from the list:

**1** Highlight the Body CS you want to delete.

You cannot delete the Body's CG CS or the last one of the non-CG CSs.

**2** Click on the **Delete** button (see the following figure, [Body Coordinate](#page-34-0) Systems Controls on page 2-[23](#page-34-0)).

The Body CS you highlighted disappears.

<span id="page-34-0"></span>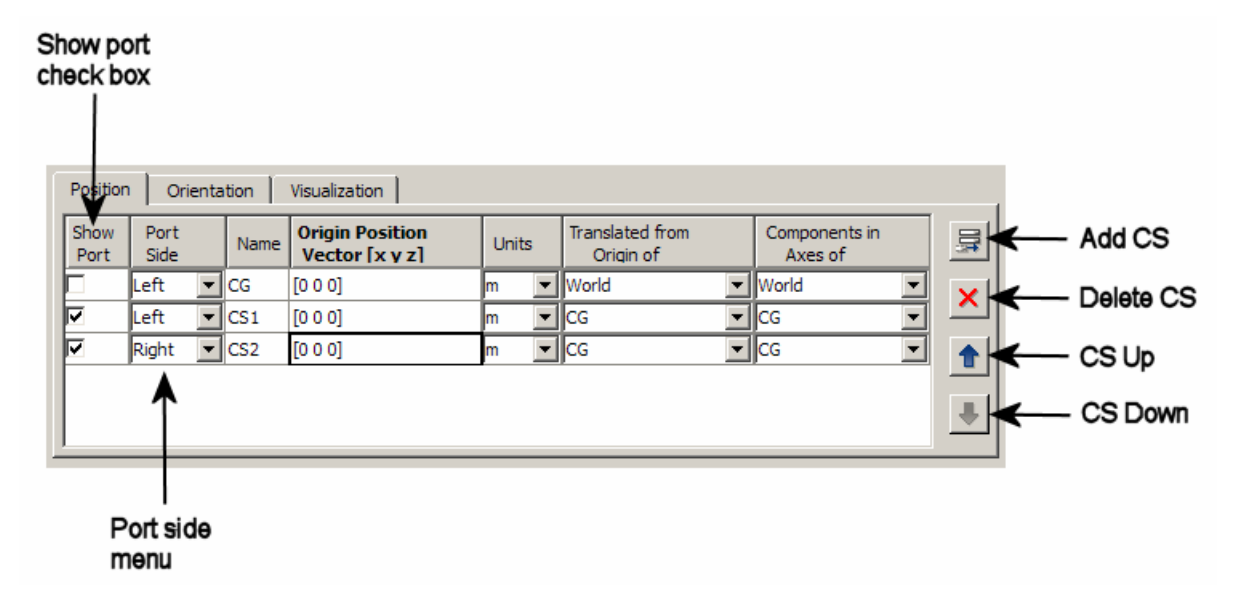

#### **Body Coordinate Systems Controls**

## **Managing Body CS Ports on a Body Block**

Connecting a Joint, Constraint, Driver, Actuator, or Sensor block to a Body block requires an existing and configured Body CS on that Body:

- **•** These other blocks define, constrain, impart, and measure the motion of bodies with respect to the origin and coordinate axes of Body CSs. Connect each of these blocks to a Body CS with a connection line.
- **•** The actual connection line running from the other block to the Body block must be anchored to a displayed Body CS Port  $\blacksquare$  on the side of the Body block in the model window.

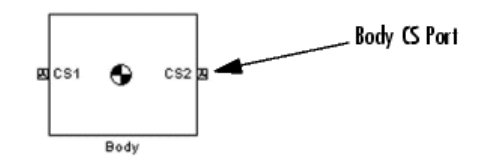

- **•** A displayed Body CS Port on a Body block indicates a Body CS with the displayed name configured internally within the Body block.
- **•** Not all the Body CSs configured inside a Body block need to be displayed, however.

See the preceding figure, Body Coordinate Systems Controls.

#### **Show Port**

Select this check box for any Body CS to create a corresponding Body CS Port  $\blacksquare$  on the side of the Body block. The Body CS on that line in the Body CS list is now accessible for connection to other blocks.

Clear this check box to remove the Body CS Port corresponding to that Body CS on that line in the list.

The defaults are not selected for CG, selected for CS1 and CS2.

To apply your choices to the displayed Body block, click **Apply**.

#### **Port Side**

From the pull-down menu, choose which side of the Body block you want the Body CS Port for that Body CS to be placed on, Left or Right.

The defaults are Left for CG and CS1 and Right for CS2.

To apply your choices to the displayed Body block, click **Apply**.
# **Properties**

# **Visualization Default Settings**

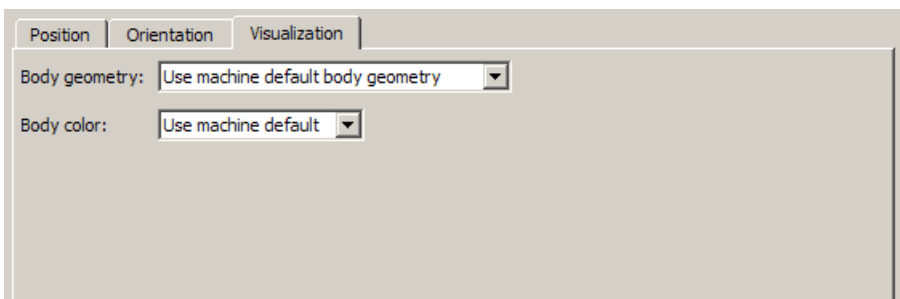

Visualization settings for a body consist of its

- **•** Body geometry (surface shape)
- **•** Color

The visualization window uses these settings to display the body. By default, a body inherits the visualization settings of the machine to which it is connected.

# **Customizing the Body Visualization Settings**

You can change the visualization defaults individually with these menus.

### **Body geometry**

From the pull-down menu, choose a body surface shape:

- **•** Use machine default body geometry (default)
- **•** Convex hull from Body CS locations for convex hulls
- **•** Equivalent ellipsoid from mass properties for equivalent ellipsoids
- **•** External graphics file (see ["Specifying and Configuring an](#page-37-0) External Graphics File" on page 2-[26](#page-37-0))

### <span id="page-37-0"></span>**Body color**

From the pull-down menu, choose a body color:

- **•** Use machine default (default)
- **•** Use color palette (see ["Specifying a Color from the Color](#page-38-0) Palette" on page 2[-27](#page-38-0))

# **Specifying and Configuring an External Graphics File**

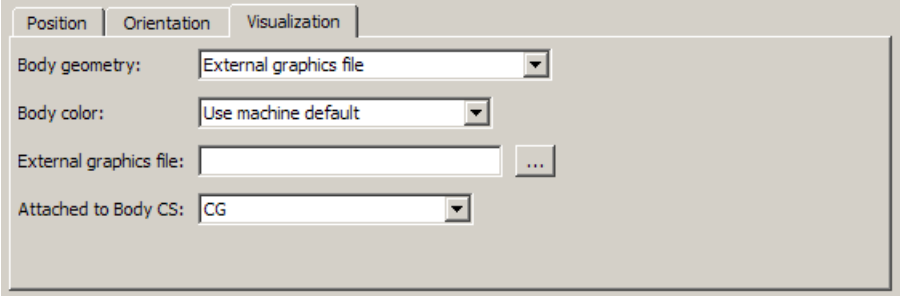

If you choose External graphics file in the **Body geometry** pull-down menu, you must specify some additional information.

### **External graphics file**

In the field, specify the graphics file.

You can search for files on your file system by clicking the browse **...** button.

#### **Attached to Body CS**

In the pull-down menu, specify which Body CS to attach the graphics to. Your Body CS list is specified by the **Position** tab.

This Body CS serves as the reference origin and coordinate axes for the body geometry. Geometric measurements in the graphics file are interpreted in the units associated with this Body CS.

### <span id="page-38-0"></span>**Requirements for External Body Geometry Files**

Custom body visualization requires a body geometry graphics file in the stereolithographic (STL) format. It supports both binary and ASCII types of the STL format.

See the visualization chapters of the *SimMechanics Visualization and Import Guide* for a complete discussion of graphics files for specifying body geometries.

#### **Caution**

In order for custom visualization to work, this STL file must be either:

- **•** On your MATLAB path.
- **•** In your MATLAB present working folder.
- **•** Specified with complete path in the Body dialog.

Otherwise, visualization reverts to the default body geometry.

# **Specifying a Color from the Color Palette**

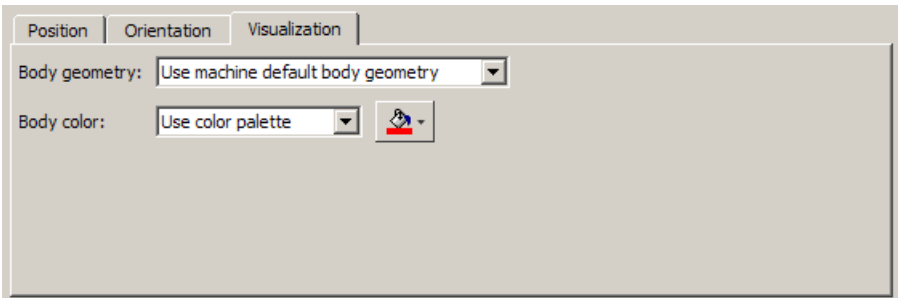

If you choose Use color palette in the **Body color** pull-down menu, the color palette button appears to the right of the menu. Click the color palette button to select a color for the body.

**See Also** Body Actuator, Body Sensor, Ground, Machine Environment, Mechanical Branching Bar

> See the relevant entries in the Glossary: adjoining CS, axis-angle rotation, body, Body CS, center of gravity (CG), convex hull, coordinate system (CS), equivalent ellipsoid, Euler angles, inertia tensor, mass, principal axes, principal inertial moments, quaternion, right-hand rule, and rotation matrix.

# **Setting Up and Configuring Bodies in Models**

See "Representing Motion" for more details about representing body position and orientation.

See "Modeling Grounds and Bodies", "Creating Body CS Ports", and "About SimMechanics Visualization" for more on setting up Bodies in machines.

See "Applying Motions and Forces" for setting general initial conditions (positions and velocities) of DoFs in a machine.

### **Visualizing Bodies**

For more about configuring visualization for simulation, see "Starting Visualization and Simulation". For information about machine and body visualization, including default and custom body geometries and colors, see the *SimMechanics Visualization and Import Guide*.

**Purpose** Apply force or torque to body

**Library** Sensors & Actuators

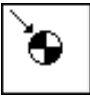

**Description** The Body Actuator block actuates a Body block with a generalized force signal, representing a force/torque applied to the body:

- **•** Force for translational motion
- **•** Torque for rotational motion

The generalized force is a function of time specified by a Simulink input signal. This signal can be any Simulink signal, including a signal feedback from a Sensor block.

The Body Actuator applies the actuation signal in the reference coordinate system (CS) specified in the block dialog.

The inport is the Simulink input signal. The output is the connector port you connect to the Body block you want to actuate.

**Tip** Carefully distinguish the Body Actuator from the Driver blocks:

- **•** The Body Actuator block applies generalized forces to one body in a specified reference CS.
- **•** The Driver blocks drive relative degrees of freedom between pairs of bodies.

# **Other Ways to Actuate Bodies**

The Body Actuator block actuates a Body with force/torque signals only. To actuate a Body with motion signals or initial conditions, or to drive the relative degrees of freedom between a pair of Bodies, see "Actuating a Joint" and "Joint Actuator Example: Body Driver".

The mech body driver model from the Demos library shows how to drive the relative DoFs between a pair of bodies. To actuate one body **Dialog Box and**

alone, use this model and replace the second Body block with a Ground block. To set body initial conditions, replace the second Body block with a Ground block and the Joint Actuators with Joint Initial Condition Actuators.

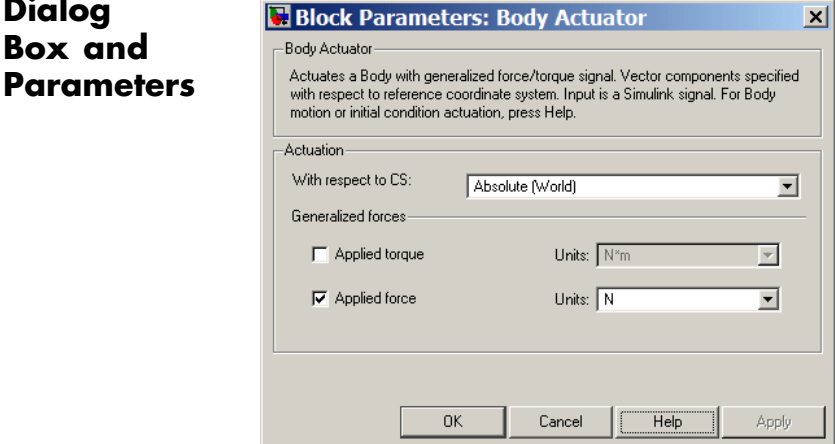

The dialog has one active area, **Actuation**.

# **Actuation With respect to CS**

In the pull-down menu, choose the coordinate system (CS) in which the actuating force/torque is interpreted: either the Local (Body CS) to which the Actuator is connected or the default Absolute (World).

# **Generalized Forces**

You can apply a force, a torque, or both generalized forces to a body.

If you apply both, you need to bundle the torque and force vectors into a 6-component signal, in the order shown in the dialog.

### **Applied torque**

Select the check box if part or all of the actuating signal is a rotational torque. The default is not selected. The Simulink torque input is a 3-component bundled signal.

In the **Units** pull-down menu, choose units for the actuating torque. The default is N\*m (newton-meters).

#### **Applied force**

Select the check box if part or all of the actuating signal is a translational force. The default is selected. The Simulink force input is a 3-component bundled signal.

In the **Units** pull-down menu, choose units for the actuating force. The default is N (newtons).

# **Example** Here is a Body Actuator connected to a Body:

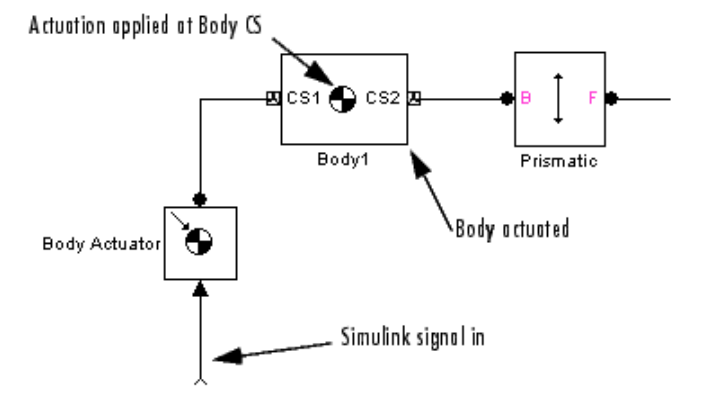

You must connect the Body Actuator to the Body at one of that Body's attached Body CSs, at the corresponding Body CS Port. The actuation signal acts on the Body at that Body CS's origin.

# **See Also** Body, Body Sensor, Driver Actuator, Joint Actuator, Joint Initial Condition Actuator, Mechanical Branching Bar

# **Body Actuator**

See "Body Motion in SimMechanics Representations" for more details on Body coordinate system rotations.

See "Actuating a Joint" and "Joint Actuator Example: Body Driver".

See "Machines, Bodies, and Grounds" on page 1[-2](#page-5-0) and ["Constraints](#page-8-0) and Drivers" on page 1[-5.](#page-8-0)

In Simulink, see the Signal Routing Library and the Sources Library.

# **Body Sensor**

**Purpose** Measure body motion

**Library** Sensors & Actuators

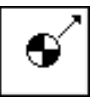

**Description** The Body Sensor block senses the motion of a body represented by a Body block. You connect the Body Sensor to a Body coordinate system (CS) on the Body whose motion you want to sense. The sensor specifically measures the motion of the origin of this Body CS.

> The Body Sensor measures the components of translational and rotational motion in any combination of:

- **•** Translational position, velocity, and acceleration vectors. The position vector has its tail at the World CS origin.
- **•** Rotational orientation (a 3-by-3 rotation matrix *R*) and angular velocity and acceleration vectors

In the block dialog, you choose the reference coordinate system (CS) axes in which these components are represented.

The input is the connector port connected to the Body being sensed. The outport is a set of Simulink signals or one bundled Simulink signal of the selected matrix and/or vector components.

# **Body Position-Orientation and the Home Configuration**

The Body Sensor block can measure the position and/or orientation of a body. It measures these relative to the home configuration of the machine, the machine state *before* the application of initial condition actuators and assembly of disassembled joints. Thus the Body Sensor includes the effect of the latter, which act before the simulation starts.

# **Defining Coordinate Representations and Body Orientation**

A body's orientation rotation matrix *R* relates the components of the same vector *v* as measured in the inertial World CS and in the Body CS by  $v_{\rm h} = [R^{\rm T}] \cdot v_{\rm w}$ . The column vector  $v_{\rm w}$  lists the vector *v*'s three components measured in the World CS. The column vector  $v<sub>b</sub>$  lists the vector *v*'s three components measured in the Body CS.

**Dialog Box and Parameters** The columns of the rotation matrix *R* are the components of the Body CS unit basis vectors measured with respect to the World axes.

See "Body Motion in SimMechanics Representations" and "Body Orientation in SimMechanics Representations" for more details on representing body position and orientation, rotation matrices, and angular velocity.

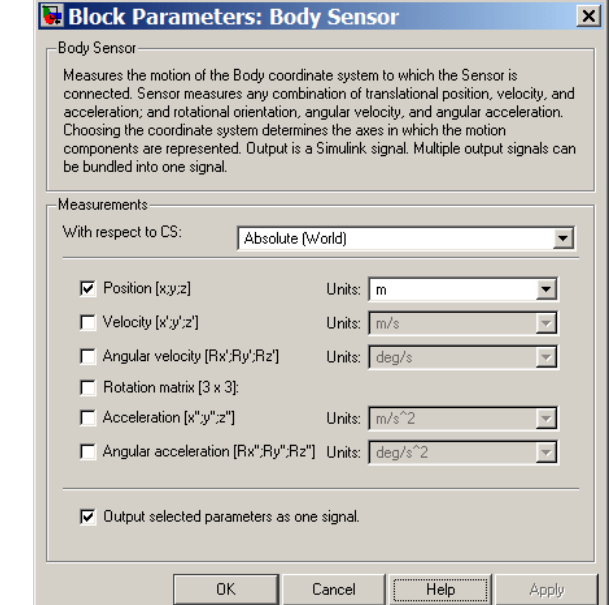

The dialog has one active area, **Measurements**.

### **Measurements With respect to CS**

In the pull-down menu, choose the coordinate system in which the body motion components are represented: either the Local (Body CS) to which the Sensor is connected or the default Absolute (World).

In the Absolute case, the rotation matrix *R* and the motion vectors have components represented in the inertial World CS axes. In the Local case, the same body motion components are premultiplied by the body's inverse orientation rotation matrix  $R^{-1} = R^{T}$ .

Each vector measurement is a row vector in the Simulink output signal. The selected signals are ordered in the same sequence as the dialog.

Select the check box for each of the possible measurements you want to make:

- **•** Translational motion: **Position**, **Velocity**, and **Acceleration** vectors:  $r, v = dr/dt$ , and  $a = dv/dt$ , respectively.
- **•** Rotational motion: **Angular velocity** and **Angular acceleration** vectors and **Rotation matrix**:
	- **-** The **Rotation matrix** is the 3-by-3 orthogonal rotation matrix *<sup>R</sup>*:

$$
\begin{pmatrix} R_{11} & R_{12} & R_{13} \\ R_{21} & R_{22} & R_{23} \\ R_{31} & R_{32} & R_{33} \end{pmatrix}
$$

representing rotational orientation and satisfying  $R^{T}R = RR^{T} = I$ . The components are output columnwise as a 9-component row vector:  $(R_{11}, R_{21}, R_{31}, R_{12}, \dots)$ .

- **-** If you choose the **With respect to coordinate system** as Absolute (World, the **Rotation matrix** measures the body's rotational orientation with respect to the World CS. Recall the relationship of vector components in the World and body coordinate axes,  $v_w = R$ ]  $v_b$ .
- **-** If you choose the **With respect to coordinate system** as Local (Body CS), the **Rotation matrix** returns the 3-by-3 identity matrix  $R^{T}R = I$ .

**-** The angular velocity is  $\omega_j = (1/2)\Sigma_{ik} \varepsilon_{ijk}\Omega_{ik}$ , where the matrix  $\Omega$  =  $+(dR/dt)^*R^T = -R^*(dR^T/dt)$ , and  $\varepsilon$  is the permutation symbol. The angular acceleration is  $\alpha = d\omega/dt$ .

In the **Units** pull-down menus, choose the units for each of the measurements you want:

- **•** Translation: the defaults are m (meters), m/s (meters/second), and m/s<sup>2</sup> (meters/second2), respectively, for **Position**, **Velocity**, and **Acceleration**.
- Rotation: the defaults are deg/s (degrees/second) and deg/s<sup>2</sup> (degrees/second2), respectively, for **Angular velocity** and **Angular acceleration**. The **Rotation matrix** is dimensionless.

#### **Output selected parameters as one signal**

Select this check box to convert the output signals into a single bundled signal. The default is selected. If you clear it, the Body Sensor block will grow as many Simulink outports as there are active signals selected, one port for each selected signal.

If the check box is selected, the Simulink signal out has all the active (selected) signals ordered into a single row vector, in the same order you see in the dialog. Nonselected components are removed from the vector signal.

The sensor outputs are ordered and labeled as follows.

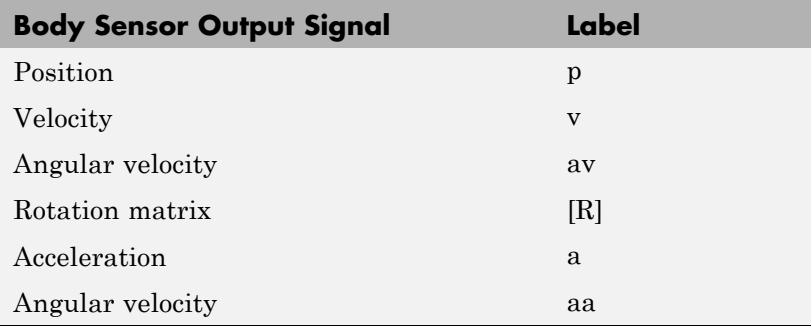

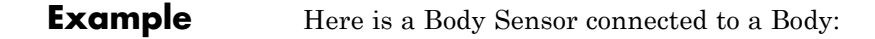

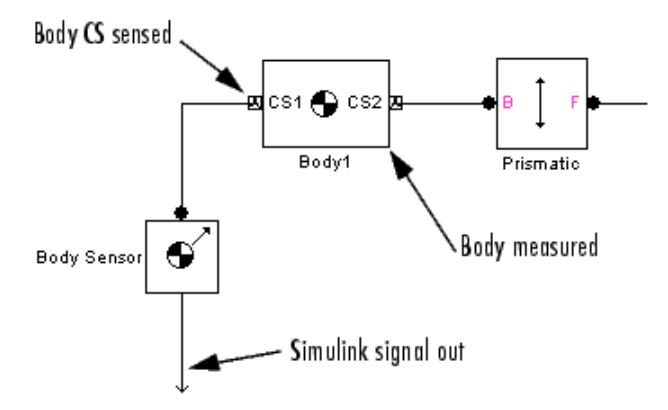

You must connect the Body Sensor to the Body at one of its Body CS ports. The Sensor measures the motion of that Body CS.

# **See Also** Body, Body Actuator, Constraint & Driver Sensor, Joint Sensor, Mechanical Branching Bar

See "Kinematics and the Machine's State of Motion", "Body Motion in SimMechanics Representations", and "Body Orientation in SimMechanics Representations" for more details on representing body position and orientation.

See "Sensing Motions and Forces".

See the relevant entries in the Glossary about body orientation: axis-angle rotation, Euler angles, right-hand rule, and rotation matrix.

In Simulink, see the Signal Routing Library and the Sinks Library.

# **Body Spring & Damper**

## **Purpose** Model damped linear oscillator force between two bodies

**Library** Force Elements

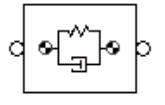

**Description** The Body Spring & Damper block models the force of a damped spring acting between two bodies. By Newton's third law, the spring applies equal and opposite forces to the two bodies. You can use this Force Element block to model any linear (Hooke's law) force with constant coefficients that acts between a pair of bodies.

> You connect a Body Spring & Damper between two Body coordinate systems (CSs), each on one body. The vector between the Body CSs defines the direction and length of the spring. One of the Bodies can be a Ground.

### **Caution**

The spring and the damper forces act *only* along the axis connecting the two Body CSs.

The Body Spring & Damper has no degrees of freedom (DoFs).

# **Grounding the Connected Submachines**

The Body Spring & Damper block contains a Shared Environment block. The submachines connected to either side of this block constitute a single composite machine that requires exactly one Machine Environment block, but at least one Ground for *each* submachine.

# **Referencing Coordinate Systems on the Connected Bodies**

The Body Spring & Damper block is not a Joint and cannot propagate adjoining coordinate systems from a Body on one side to a Body on the other side.

One Body is connected to one side of the Body Spring & Damper at one of that Body's CSs. If you attempt to define that CS in terms of the adjoining CS (the connected CS of the other Body connected to the other side), the first Body cannot detect the connected CS of the second body.

If you need to define adjoining CSs on either side of a Body Spring & Damper, add a Joint block in parallel with the spring-damper.

# **Adding Joints in Parallel to the Body Spring & Damper**

To represent the DoFs of one body with respect to the other, either

- **•** Connect one or more Joints in series with the Bodies.
- **•** Create additional Body CSs on each body and connect them with a Joint in parallel with the Body Spring & Damper. To create parallel grounds, insert additional Ground blocks.

You can add more Joint blocks between the Bodies to represent one, two, or three prismatic primitives. Use Prismatic blocks or a Custom Joint block to accomplish this.

# **Body Spring and Damper Force Law**

You connect this block to each Body, *A* or *B*, at a Body coordinate system (CS). If  $r_{\rm A}$  and  $r_{\rm B}$  are the positions of these Body CSs, the relative position vector connecting them is  $r = r_B - r_A$ . The distance of separation is  $|r|$ . The relative velocity is  $v = dr/dt$ . Then the vector force that body *A* exerts on body *B* is

$$
\boldsymbol{F} = -k(\left| \boldsymbol{r} \right| - r_0)(\boldsymbol{r}/\left| \boldsymbol{r} \right|) - b(\boldsymbol{v} \cdot \boldsymbol{r})(\boldsymbol{r}/\left| \boldsymbol{r} \right|^2)
$$

The first term represents the spring or linear displacement force. The second represents the damper or velocity dissipation force, which acts only along the direction of *r*. Thus the damper is equivalent to a dashpot, not a viscous medium.

You specify

- **•** The spring constant *k*. A stable spring requires *k* > 0.
- The natural spring length (offset)  $r_0$ . The natural length is the length of the spring with no forces acting on it and physically must be nonnegative:  $r_0 \geq 0$ .

**•** The damping constant *b*. A damping representing dissipation and respecting the second law of thermodynamics requires  $b \geq 0$ . You can use a negative *b* to represent energy pumping.

# **Body Spring and Damper Force in Singular Cases**

**Caution** In certain cases, the force formula breaks down, and the block uses special-case rules to determine the spring-damper force.

To avoid singularities in the initial state of motion, be sure to set the bodies' initial conditions of position and velocity to physically sensible values.

Singular cases include the following:

- If both  $r_0$  and  $v \neq 0$ , and  $r = 0$  at some instant, both terms in the force become singular. The spring force is reprojected along the velocity vector. That is,  $v/|v|$  replaces  $r/|r|$  in both terms of the force law, once in the first term and twice in the second. If the state  $r = 0$  does not persist for more than an instant, this replacement has no effect on the motion.
- If  $r_0 \neq 0$ , and both  $r$  and  $v = 0$  at some instant, the force direction is undefined. The simulation stops with an error.

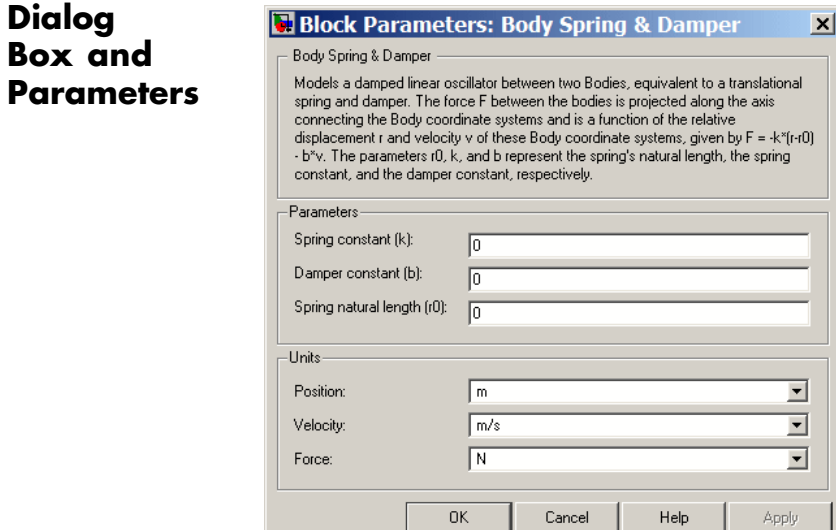

The dialog has two active areas, **Parameters** and **Units**.

### **Tunable Parameters**

All of this block's fields are tunable during simulation. See the Simulink documentation for more information about tunable parameters.

# **Parameters Spring constant (k)**

Enter the linear spring force constant *k*. The default is 0.

The units for *k* are derived implicitly from your choice of position and force units.

#### **Damper constant (b)**

Enter the linear damping force constant *b*. The default is 0.

The units for *b* are derived implicitly from your choice of velocity and force units.

#### **Spring natural length (r0)**

Enter the spring's natural length (offset)  $r_0$ . The default is 0.

# **Body Spring & Damper**

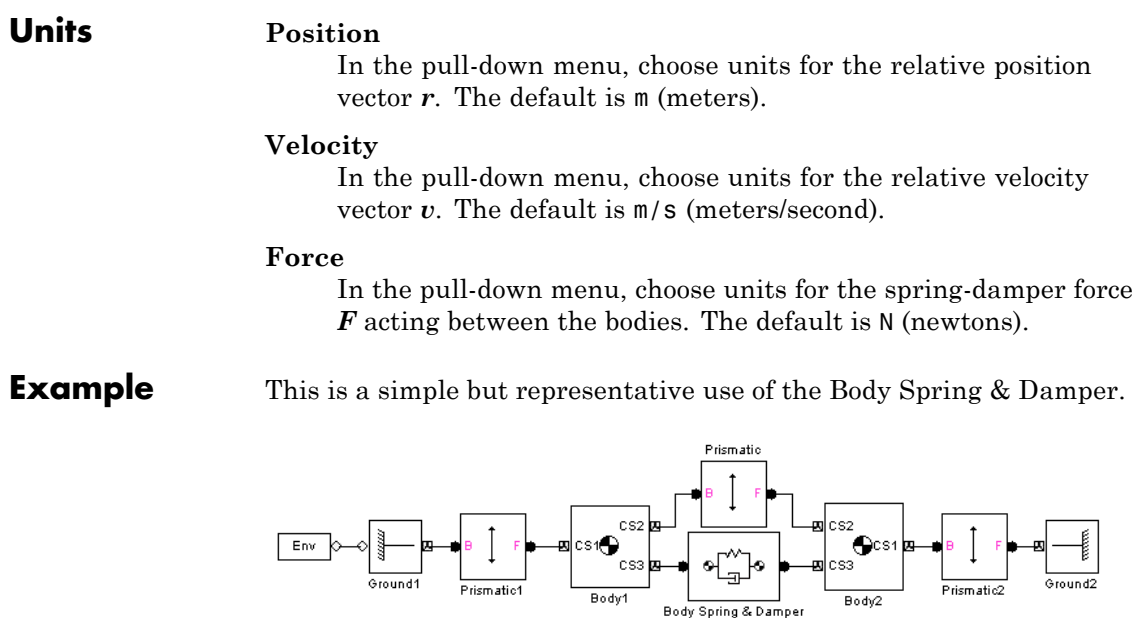

**See Also** Body, Body Actuator, Body Sensor, Custom Joint, Ground, Joint Spring & Damper, Machine Environment, Prismatic, Shared Environment

See "Adding Internal Forces".

**Purpose** Represent composite joint with three translational and three rotational DoFs

**Library** Joints/Assembled Joints

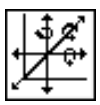

**Description** The Bushing block represents a composite joint with three translational degrees of freedom (DoFs) as three prismatic primitives and three rotational DoFs as three revolute primitives. There are no constraints among the primitives. Unlike Six-DoF, Bushing represents the rotational DoFs as three revolutes, rather than as one spherical.

# **Warning**

**A joint with three revolute primitives becomes singular if two or three of the rotation axes become parallel ("gimbal lock"). A joint with two or three prismatic primitives becomes singular if two or three of the translation axes become parallel. The simulation stops with errors in these cases.**

**A joint with three revolute primitives must be configured in the initial state with the three revolute primitive axes mutually orthogonal. There are no restrictions on the primitive axes once the simulation starts, except to prevent any two of the primitive axes from becoming parallel.**

# **Satisfying Joint Requirements**

A Joint block represents the relative degrees of freedom between two bodies, not the bodies themselves.

You must connect any Joint block to two and only two Body blocks, the base and the follower. All Joints have two connector ports for these connections, defining the direction of joint motion (base to follower). You connect each side of the Joint block to these Body blocks at a Body coordinate system (CS) port.

You specify the joint primitive axes, if any, in the Joint dialog.

# **Assembly Restrictions on Assembled Joints**

This Joint block is assembled and places restrictions on the connected Body CSs.

- **•** If the Joint has no prismatic primitives, the origins of the connected Body CSs on either side of the Joint must be spatially collocated points, to within assembly tolerances.
- **•** If the Joint has one or more prismatic primitives, the origins of the connected Body CSs must lie in the span of the prismatic axes:

#### **Number of Prismatic Primitives Span of Primitive Axes**

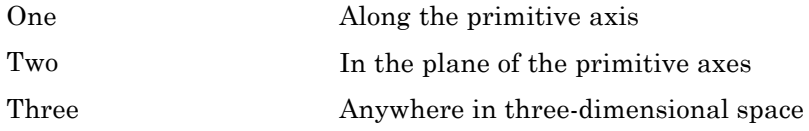

# **Dialog Box and Parameters**

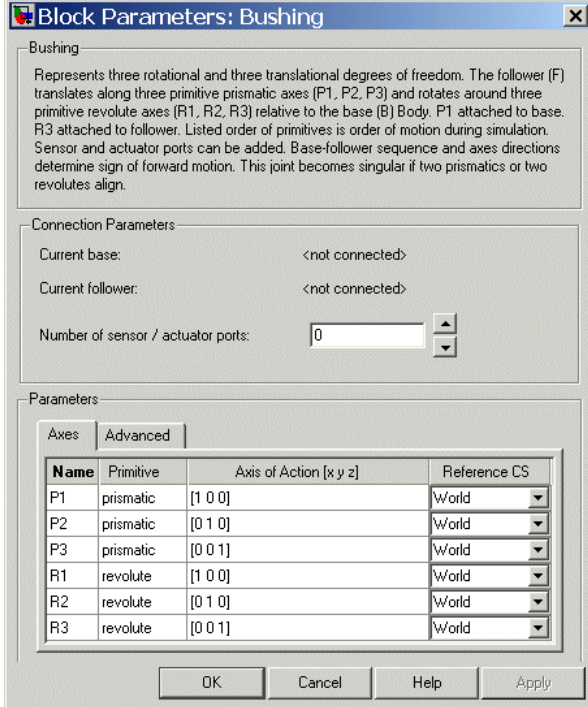

The dialog has two active areas, **Connection parameters** and **Parameters**.

# **Connection Parameters**

The base (B)-follower (F) Body sequence determines the sense of positive motion. Positive translation is the follower moving in the direction of the translation axis. Positive rotation is the follower moving around the rotational axis following the right-hand rule.

#### **Current base**

When you connect the base (B) connector port on the Bushing block to a Body CS Port on a Body, this parameter is automatically reset to the name of this Body CS. See the following figure, Bushing Base and Follower Body Connector Ports on page 2-[46.](#page-57-0)

The base Body is automatically connected to the first joint primitive P1 in the primitive list in **Parameters**.

#### <span id="page-57-0"></span>**Current follower**

When you connect the follower (F) connector port on the Bushing block to a Body CS Port on a Body, this parameter is automatically reset to the name of this Body CS. See the following figure, Bushing Base and Follower Body Connector Ports on page 2-46.

The follower Body is automatically connected to the last joint primitive R3 in the primitive list in **Parameters**.

#### **Number of sensor/actuator ports**

Using this spinner menu, you can set the number of extra connector ports needed for connecting Joint Actuator and Joint Sensor blocks to this Joint. The default is 0.

The motions of prismatic and revolute primitives are specified in linear and angular units, respectively.

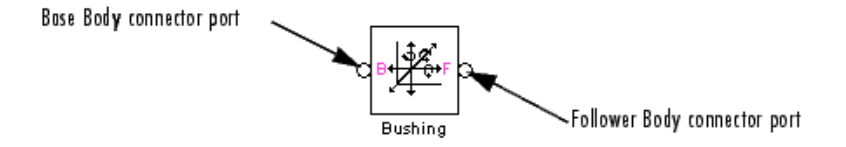

### **Bushing Base and Follower Body Connector Ports**

**Parameters** Switch between the **Axes** and **Advanced** tabs.

## **Axes Tab**

The entries on the **Axes** tab are required. Each DoF primitive in Bushing has an entry line. These lines specify the direction of the axes of action of the DoFs that the Bushing represents.

### **Name - Primitive**

The primitive list states the names and types of joint primitives that make up the Bushing block: prismatic primitives P1, P2, P3, and revolute primitives R1, R2, R3.

## **Axis of Action [x y z]**

Enter here as a three-component vector the directional axes defining the allowed motions of these primitives and their corresponding DoFs:

- **•** Prismatic: axis of translation
- **•** Revolute: axis of rotation

The default vectors are shown in the dialog above. The axis is a directed vector whose overall sign matters.

To prevent singularities and simulation errors, no two of the revolute axes and no two of the prismatic axes can be parallel.

### **Reference CS**

Using the pull-down menu, choose the coordinate system (World, the base Body CS, or the follower Body CS) whose coordinate axes the vector axis of action is oriented with respect to. This CS also determines the absolute meaning of forces/torques and motion along/about the joint axis. The default is World.

## **Restricted Parameters**

When your model is in Restricted editing mode, you cannot modify the following parameters:

**•** The **Axes** (joint primitives) parameters table

# **Advanced Tab**

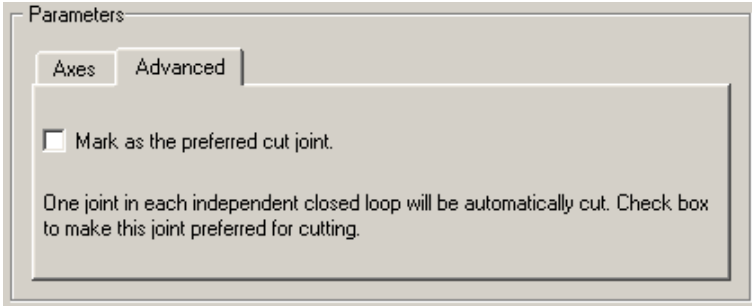

The **Advanced** tab is optional. You use it to control the way SimMechanics simulation interprets the topology of your schematic diagram.

#### **Mark as the preferred cut joint**

In a closed loop, the simulation internally and automatically cuts one and only one joint.

If you want this particular joint to be weighted preferentially for cutting during the simulation, select the check box. The default is not selected.

**See Also** Bearing, Cylindrical, Gimbal, Prismatic, Revolute, Six-DoF See "Modeling Degrees of Freedom" for more on representing DoFs with Joints.

See "Verifying Model Topology" and "How SimMechanics Software Works" for more on closed loops and cutting.

# **Purpose** Create Physical Modeling connector port for subsystem

### **Library** Utilities

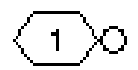

**Description** The Connection Port block, placed inside a subsystem composed of SimMechanics blocks, creates a SimMechanics open round connector port **O** on the boundary of the subsystem. Once connected to a connection line, the Port becomes solid .

> You connect individual SimMechanics blocks and subsystems made of SimMechanics blocks to one another with SimMechanics connection lines, instead of normal Simulink signal lines. These are anchored at the open, round connector ports **O**. Subsystems constructed out of SimMechanics blocks automatically have such open round connector ports. You can add additional connector ports by adding Connection Port blocks to your subsystem.

# **Dialog Box and Parameters**

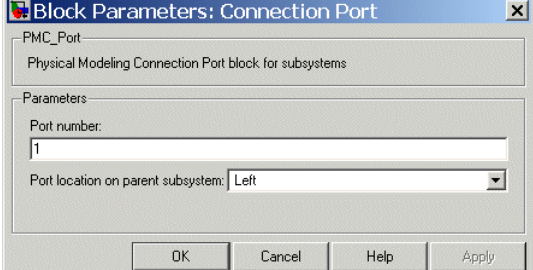

### **Port number**

This field labels the subsystem connector port created by this block. Multiple connector ports on the boundary of a single subsystem require different numbers as labels. The default value for the first Port is 1.

### **Port location on parent subsystem**

Choose here on which side of the parent subsystem boundary the Port is placed. The choices are Left or Right. The default choice is Left.

**See Also** In Simulink, see Creating Subsystems.

## **Purpose** Measure constraint force or torque between pair of constrained bodies

**Library** Sensors & Actuators

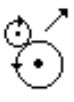

**Description** The Constraint & Driver Sensor block measures the force/torque of constraint (reaction force/torque) between a pair of bodies. You connect this block to the Constraint or Driver block connected between the two Bodies. The output signal is the reaction force/torque.

> The Constraint & Driver Sensor measures the reaction force/torque in the reference coordinate system (CS) specified in the block dialog. The Constraint or Driver block connects a base and a follower Body. You choose in the dialog to measure the reaction force/torque on either the base or the follower Body.

The input is the connector port connected to the Constraint or Driver block you want to sense. The outport is a set of Simulink signals or one bundled Simulink signal of the reaction force/torque vector(s).

**Physical and Unphysical Reaction Forces** Not all the components of the output reaction force/torque signal are significant. Only those components projected into the subspace of the degrees of freedom constrained or driven by the connected Constraint or Driver block are physical. Components orthogonal to the constrained or driven degrees of freedom are unphysical.

A body's orientation rotation matrix *R* relates vector components measured in the body CS and in the inertial World CS by  $[R]$   $v_{\rm b} = v_{\rm s}$ . The column vector  $v_{\rm b}$  lists the vector  $v$ 's three components measured in the body CS. The column vector  $v<sub>s</sub>$  lists the vector  $v<sup>s</sup>$  three components measured in the World CS.

**Dialog**

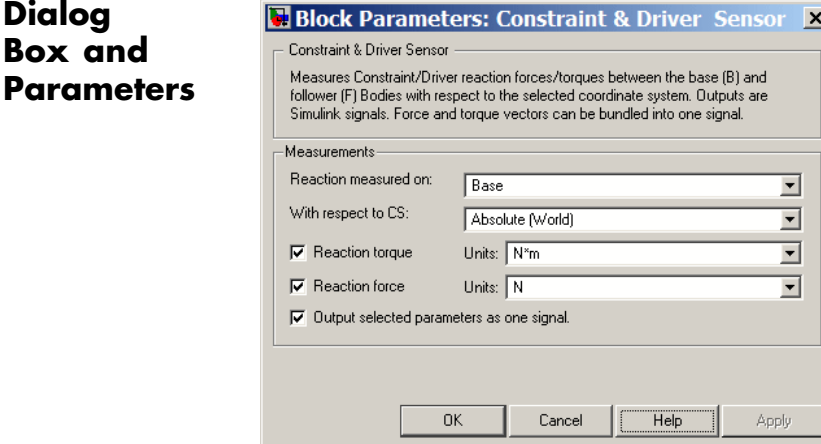

The dialog has one active area, **Measurements**.

# **Measurements Reactions measured on**

In the pull-down menu, choose to measure the reaction force/torque on the base (B) or follower (F) Body. The default is Base.

#### **With respect to CS**

In the pull-down menu, choose the CS in which the reaction force/torque or motion is interpreted. The default is Absolute (World).

In the Absolute case, the force vectors have components measured relative to the inertial World CS axes. In the Local case, the same force vector signals are premultiplied by the inverse rotation matrix  $R^{-1} = R^{T}$  for the Body selected in **Reactions measured on**.

#### **Reaction torque**

Select the check box if you want to measure the reaction torque. The default is selected. The torque is a row vector in the Simulink output signal.

In the pull-down menu, choose the units for the reaction torque. The default is  $N \star m$  (newton-meters).

#### **Reaction force**

Select the check box if you want to measure the reaction force. The default is selected. The force is a row vector in the Simulink output signal.

In the pull-down menu, choose the units for the reaction force. The default is N (newtons).

#### **Output selected parameters as one signal**

Select this check box to convert the output signals into a single bundled signal. The default is selected. If you clear it, the Constraint & Driver Sensor block will grow as many Simulink outports as there are active signals selected, one port for each selected signal.

If the check box is selected, the Simulink signal out has all the active signals bundled into a single row vector, ordered in the order shown in the dialog. The type of the signal components depends on which measurements are active (selected).

The sensor outputs are ordered and labeled as follows.

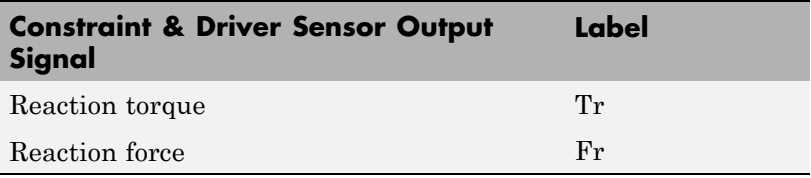

#### **Example** Here is a Constraint & Driver Sensor connected to a Gear Constraint, which connects and constraints two Bodies:

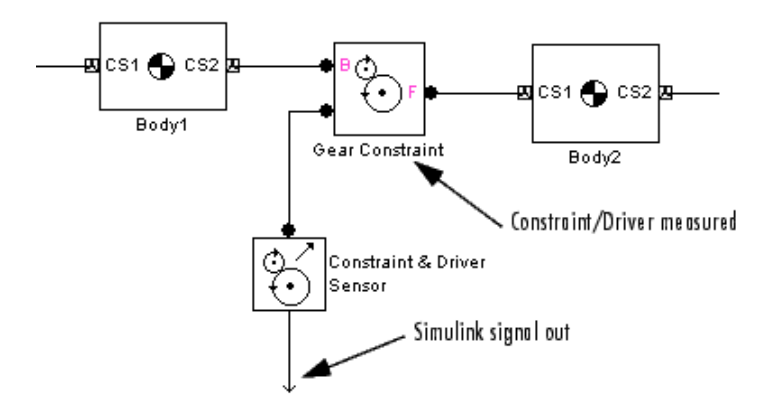

You must add a Sensor port (connector port) to the Constraint/Driver block to connect the Constraint & Driver Sensor to it. The base (B)-follower (F) Body sequence on the two sides of the Joint determines the sense of the Constraint & Driver Sensor data.

**See Also** Body Sensor, Driver Actuator, Joint Sensor, Mechanical Branching Bar See "Body Motion in SimMechanics Representations" and "Sensing Motions and Forces".

In Simulink, see the Signal Routing Library and the Sinks Library.

**Purpose** Convert discontinuous, bounded angular output from sensor to continuous, unbounded angular output

# **Library** Utilities

≯Angle Continuous Angle √Rate

**Description** The Continuous Angle block converts a measured angle signal restricted to the semiopen interval  $(.180^\circ, +180^\circ]$  degrees or  $(-\pi, +\pi]$  radians to a continuous, unbounded angle not restricted to any interval. This block requires the angle and the angular velocity as input signals. The continuous, unbounded angle is the output signal.

# **Caution**

Each Continuous Angle block in a model adds a normal Simulink state to the model. Use this block with caution if you are trimming or linearizing your model.

The Continuous Angle block does not any additional mechanical states.

The Joint Sensor block outputs the absolute rotational measurement of revolute motion as a bounded angle in the interval  $(-180^{\circ}, +180^{\circ}]$  degrees or (-π,+π] radians. Motion that crosses the boundaries of this interval causes discontinuities in the measured angle, from  $+180^{\circ}$  to  $-180^{\circ}$  or vice versa. Use the Continuous Angle block if you want to convert this restricted angular measurement to an unbounded measurement.

# **Dialog Box and Parameters**

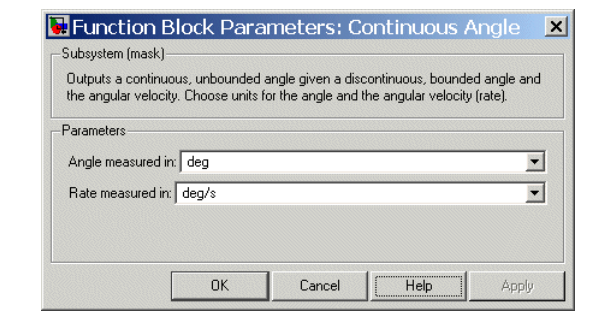

The dialog has one active area, **Parameters**.

# **Parameters Angle measured in** Choose the units for the input angle and the output continuous angle, either deg (degrees) or rad (radians). The default is deg.

#### **Rate measured in**

Choose the units for the input rate (angular velocity), either deg/s (degrees/second) or rad/s (radians/second). The default is deg/s

**Example** The tutorial "Creating a Closed-Loop Mechanical Model" produces this angular motion output for the Revolute3 and Revolute 2 joints:

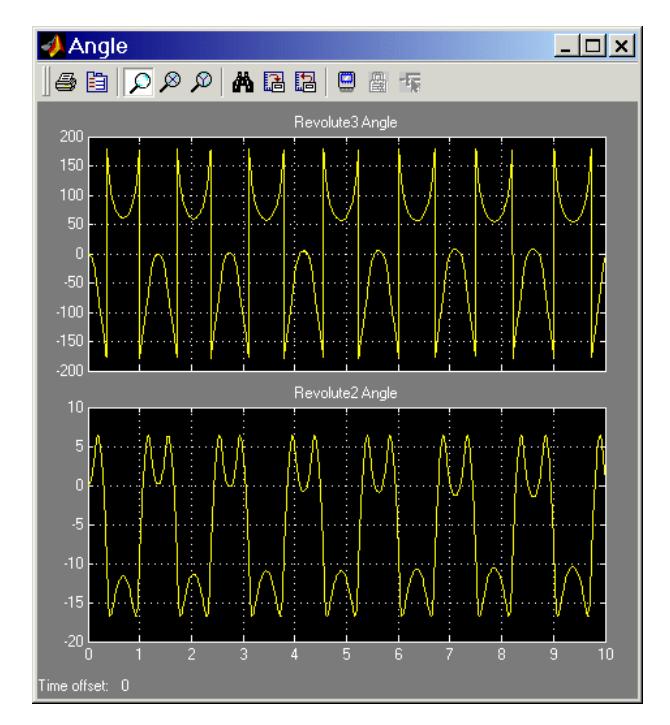

The Revolute3 angle is restricted to the interval  $(-180^\circ, +180^\circ)$ , so values passing either limit of this interval are mapped to the opposite end of

the interval. The Revolute2 angle is not restricted, but instead touches genuine turning points in its motion.

After passing the angles and angular velocities through Continuous Angle blocks, the Revolute3 angular motion appears different:

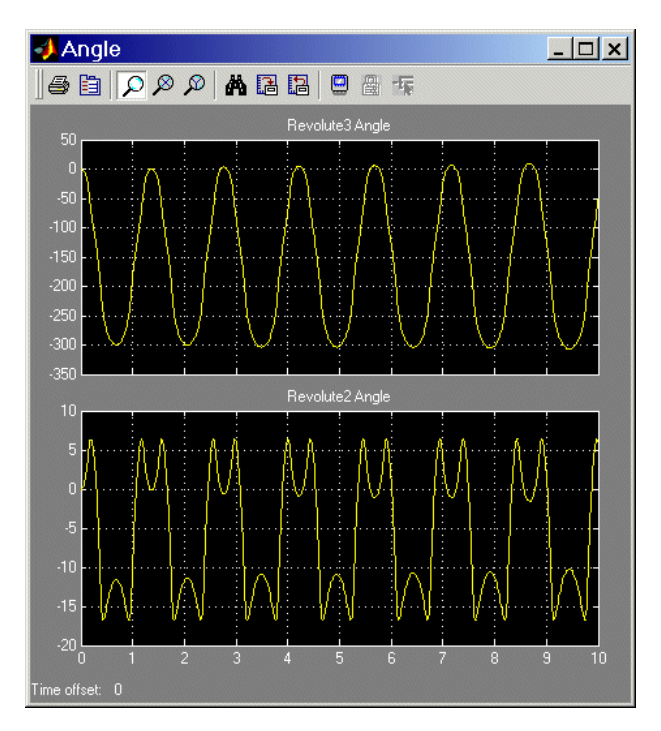

Revolute3's motion is unchanged, but its angle is now continuous, with no interval restriction. Revolute2's angle is unchanged.

# **See Also** Joint Sensor

See "Trimming Mechanical Models" and "Linearizing Mechanical Models" for more about states.

See "Utilities" on page 1[-7.](#page-10-0)

# **Custom Joint**

### **Purpose** Represent customizable composite joint with up to three translational and up to three rotational degrees of freedom

**Library** Joints/Assembled Joints

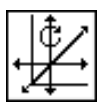

**Description** The Custom Joint block is a composite joint that you can customize with a specified combination of primitives (prismatic, revolute, or spherical) representing the most general and unconstrained degrees of freedom (DoFs) in three dimensions:

- **•** Up to three translational DoFs as three prismatic primitives
- **•** Up to three rotational DoFs:
	- **-** As a single spherical primitive
	- **-** As one, two, or three revolute primitives

The sense of rotational DoFs is defined by the right-hand rule. One spherical or three revolutes together form a right-handed system.

You can add, configure, and delete these primitives from the Custom Joint, with a minimum and default of one primitive. The properties of each primitive are the same as the individual Joints of the same names.

## **Warning**

**A joint with two or three revolute primitives becomes singular if two or three of the rotation axes become parallel ("gimbal lock"). A joint with two or three prismatic primitives becomes singular if two or three of the translation axes become parallel. The simulation stops with errors in these cases.**

**A joint with three revolute primitives must be configured in the initial state with the three revolute primitive axes mutually orthogonal. There are no restrictions on the primitive axes once the simulation starts, except to prevent any two of the primitive axes from becoming parallel.**

You can connect Actuator and Sensor blocks to a Custom Joint, with each Actuator and Sensor connecting to an individual primitive. You cannot connect an Actuator to a spherical primitive.

# **Satisfying Joint Requirements**

A Joint block represents the relative degrees of freedom between two bodies, not the bodies themselves.

You must connect any Joint block to two and only two Body blocks, the base and the follower. All Joints have two connector ports for these connections, defining the direction of joint motion (base to follower). You connect each side of the Joint block to these Body blocks at a Body coordinate system (CS) port.

You specify the joint primitive axes, if any, in the Joint dialog.

#### **Assembly Restrictions on Assembled Joints**

This Joint block is assembled and places restrictions on the connected Body CSs.

- **•** If the Joint has no prismatic primitives, the origins of the connected Body CSs on either side of the Joint must be spatially collocated points, to within assembly tolerances.
- **•** If the Joint has one or more prismatic primitives, the origins of the connected Body CSs must lie in the span of the prismatic axes:

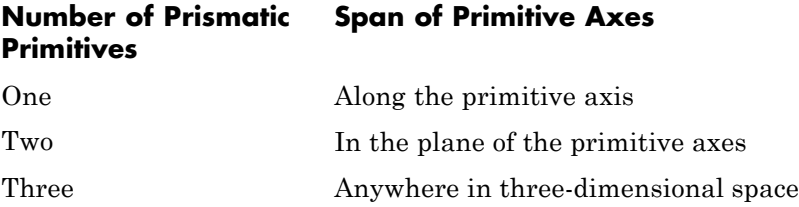

**Dialog Box and Parameters**

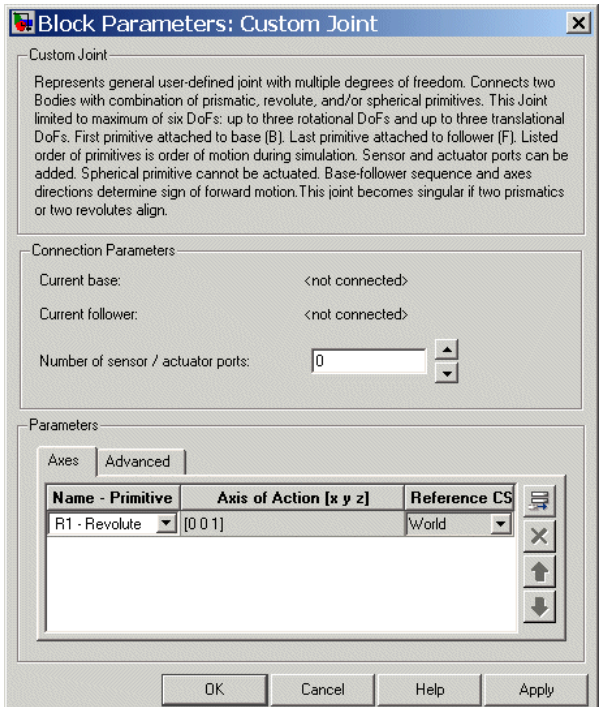

The dialog has two active areas, **Connection parameters** and **Parameters**.

# **Connection Parameters**

The base (B)-follower (F) Body sequence determines the sense of positive motion:

- **•** Positive translation is the follower moving in the direction of the translation axis.
- **•** Positive rotation is the follower rotating in the right-hand rule about the rotation axis.
- **•** Positive rotation is the follower rotating in the right-hand rule as shown by the motion figure in the Spherical block reference page.
## **Current base**

When you connect the base (B) connector port on the Custom Joint block to a Body CS Port on a Body, this parameter is automatically reset to the name of this Body CS. See the following figure, Custom Joint Base and Follower Body Connector Ports on page 2-61.

The base Body is automatically connected to the first joint primitive in the primitive list in **Parameters**.

#### **Current follower**

When you connect the follower (F) connector port on the Custom Joint block to a Body CS Port on a Body, this parameter is automatically reset to the name of this Body CS. See the following figure, Custom Joint Base and Follower Body Connector Ports on page 2-61.

The follower Body is automatically connected to the last joint primitive in the primitive list in **Parameters**.

#### **Number of sensor/actuator ports**

Using this spinner menu, you can set the number of extra connector ports needed for connecting Joint Actuator and Joint Sensor blocks to this Joint. The default is 0. A spherical primitive cannot be connected to an Actuator.

The motion of a prismatic primitive is specified in linear units. The motion of a revolute primitive is specified in angular units. The motion of a spherical primitive is three DoFs specified in quaternion form.

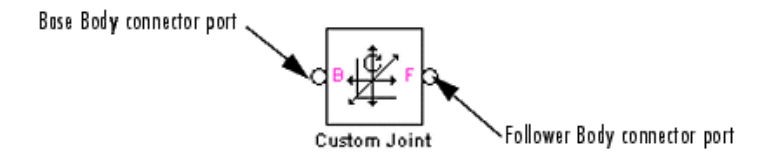

## **Custom Joint Base and Follower Body Connector Ports**

## **Parameters** Switch between the **Axes** and **Advanced** tabs.

## **Axes Tab**

The entries on the **Axes** tab are required. Each DoF primitive in Custom Joint has an entry line. These lines specify the direction of the axes of action of the DoFs that the Custom Joint represents.

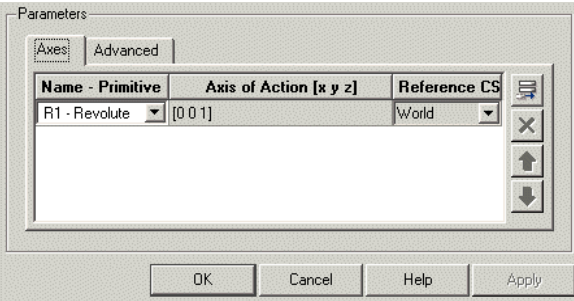

#### **Name - Primitive**

In the pull-down menu, select a label and primitive type for this DoF. Up to three prismatic primitives P1, P2, P3 are allowed. The rotational DoFs are represented by up to three revolute primitives: R1, R2, R3. A spherical primitive S can take all three allowed rotational DoFs instead.

The default value is R1 - Revolute.

#### **Axis of Action [x y z]**

Enter here as a three-component vector the directional axis defining the allowed motion of this primitive and its corresponding DoF:

- **•** Prismatic: axis of translation
- **•** Revolute: axis of rotation
- **•** Spherical: field is not active

<span id="page-74-0"></span>The default vector is [0 0 1]. The axis is a directed vector whose overall sign matters.

To prevent singularities and simulation errors, no two of the revolute axes and no two of the prismatic axes can be parallel.

## **Reference CS**

Using the pull-down menu, choose the coordinate system (World, the base Body CS, or the follower Body CS) whose coordinate axes the vector axis of action is oriented with respect to. This CS also determines the absolute meaning of forces/torques and motion along/about the joint axis. The default is World.

The field is not active for a spherical primitive.

## **Managing the Joint Primitives List in a Custom Joint**

The Custom Joint primitives list controls, in the figure, allow you to add, reorder, and delete joint primitives in a Custom Joint block.

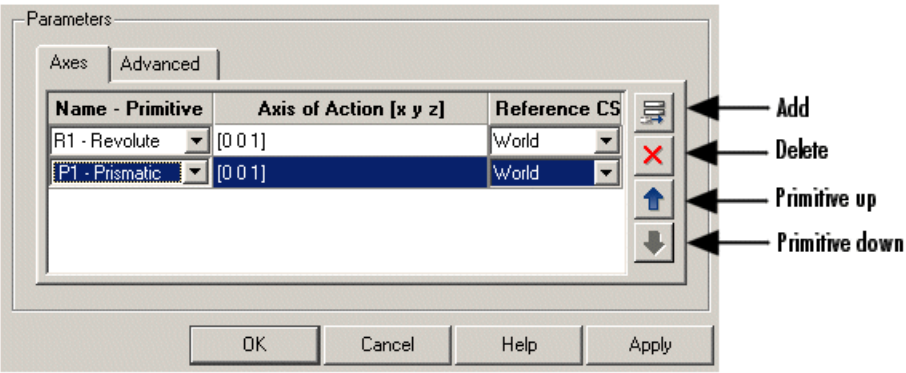

#### **Custom Joint Primitives List Controls**

- **•** To add a joint primitive to the primitives list:
	- **-** Highlight an existing primitive name in the list.

**-** Click on the **Add** button (see the preceding figure, [Custom Joint](#page-74-0) Primitives List Controls on page 2-[63\)](#page-74-0).

A new primitive will appear immediately below the primitive you highlighted.

- **•** To change the position of a joint primitive in the list:
	- **-** Highlight the primitive whose position you want to change.
	- **-** Click on the **Up** or **Down** button (see the preceding figure, [Custom](#page-74-0) Joint Primitives List Controls on page 2[-63\)](#page-74-0) until the primitive is where you want it.
- **•** To delete a joint primitive from the list:
	- **-** Highlight the primitive you want to delete.
	- **-** Click on the **Delete** button (see the preceding figure, [Custom Joint](#page-74-0) Primitives List Controls on page 2-[63\)](#page-74-0).

The primitive you highlighted disappears.

**•** Custom Joint requires at least one primitive, which you cannot delete.

## **Restricted Parameters**

When your model is in Restricted editing mode, you cannot modify the following parameters:

**•** The **Axes** (joint primitives) parameters table

## **Advanced Tab**

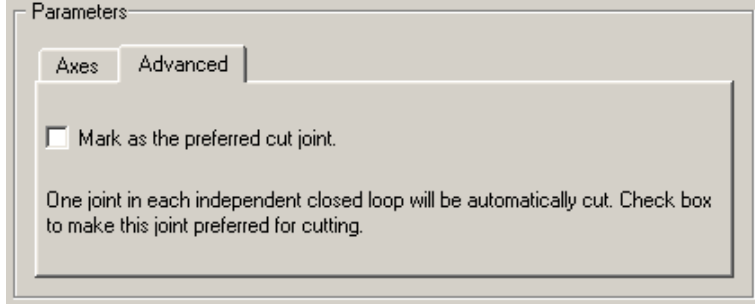

The **Advanced** tab is optional. You use it to control the way SimMechanics simulation interprets the topology of your schematic diagram.

#### **Mark as the preferred cut joint**

In a closed loop, the simulation internally and automatically cuts one and only one joint.

If you want this particular joint to be weighted preferentially for cutting during the simulation, select the check box. The default is not selected.

## **See Also** Bushing, Gimbal, Joint Actuator, Joint Initial Condition Actuator, Joint Sensor, Joint Stiction Actuator, Prismatic, Revolute, Six-DoF, Spherical

See "Modeling Degrees of Freedom" for more on representing DoFs with Joints.

See "Verifying Model Topology" and "How SimMechanics Software Works" for more on closed loops and cutting.

# **Cylindrical**

## **Purpose** Represent composite joint with one translational DoF and one rotational DoF, with parallel translation and rotation axes

**Library** Joints/Assembled Joints

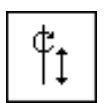

**Description** The Cylindrical block represents a composite joint with one translational degrees of freedom (DoF) as one prismatic primitive and one rotational DoF as one revolute primitive. The translation and rotation axes must be parallel.

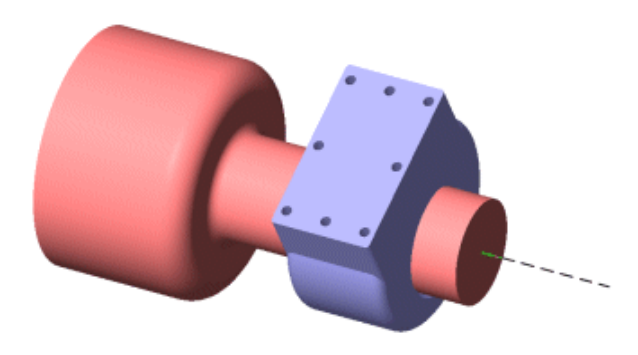

## **Satisfying Joint Requirements**

A Joint block represents the relative degrees of freedom between two bodies, not the bodies themselves.

You must connect any Joint block to two and only two Body blocks, the base and the follower. All Joints have two connector ports for these connections, defining the direction of joint motion (base to follower). You connect each side of the Joint block to these Body blocks at a Body coordinate system (CS) port.

You specify the joint primitive axes, if any, in the Joint dialog.

## **Assembly Restrictions on Assembled Joints**

This Joint block is assembled and places restrictions on the connected Body CSs.

- **•** If the Joint has no prismatic primitives, the origins of the connected Body CSs on either side of the Joint must be spatially collocated points, to within assembly tolerances.
- **•** If the Joint has one or more prismatic primitives, the origins of the connected Body CSs must lie in the span of the prismatic axes:

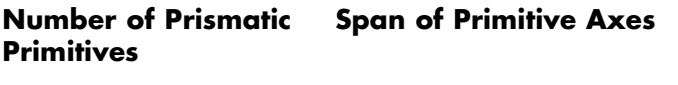

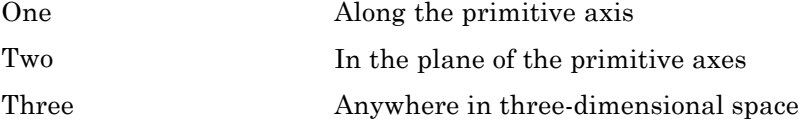

## **Dialog Box and Parameters**

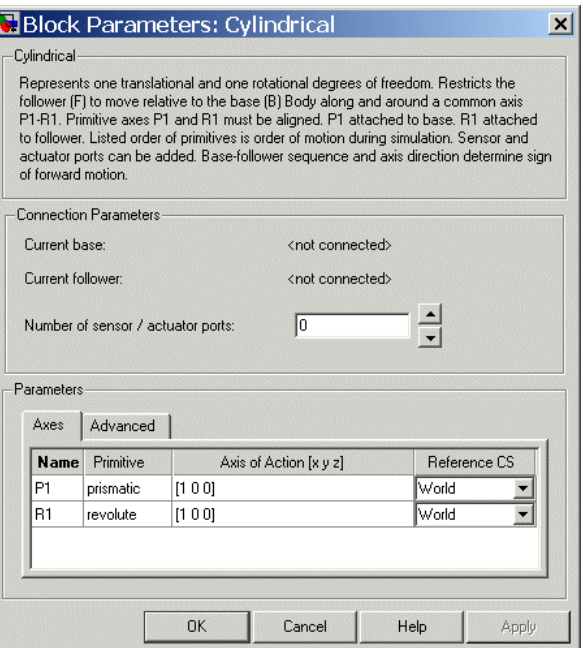

# **Cylindrical**

The dialog has two active areas, **Connection parameters** and **Parameters**.

## **Connection Parameters**

The base (B)-follower (F) Body sequence determines the sense of positive motion. Positive translation is the follower moving in the direction of the translation axis. Positive rotation is the follower moving around the rotational axis following the right-hand rule.

## **Current base**

When you connect the base (B) connector port on the Cylindrical block to a Body CS Port on a Body, this parameter is automatically reset to the name of this Body CS. See the following figure, Cylindrical Base and Follower Body Connector Ports on page 2-[69.](#page-80-0)

The base Body is automatically connected to the first joint primitive P1 in the primitive list in **Parameters**.

## **Current follower**

When you connect the follower (F) connector port on the Cylindrical block to a Body CS Port on a Body, this parameter is automatically reset to the name of this Body CS. See the following figure, [Cylindrical Base and Follower Body Connector Ports on](#page-80-0) page 2-[69.](#page-80-0)

The follower Body is automatically connected to the last joint primitive R1 in the primitive list in **Parameters**.

#### **Number of sensor/actuator ports**

Using this spinner menu, you can set the number of extra connector ports needed for connecting Joint Actuator and Joint Sensor blocks to this Joint. The default is 0.

The motions of prismatic and revolute primitives are specified in linear and angular units, respectively.

<span id="page-80-0"></span>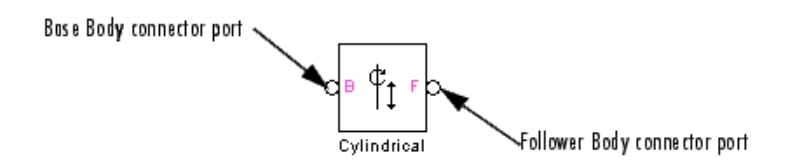

## **Cylindrical Base and Follower Body Connector Ports**

**Parameters** Switch between the **Axes** and **Advanced** tabs.

## **Axes Tab**

The entries on the **Axes** tab are required. Each DoF primitive in Cylindrical has an entry line. These lines specify the direction of the axes of action of the DoFs that the Cylindrical represents.

## **Name - Primitive**

The primitive list states the names and types of joint primitives that make up the Cylindrical block: prismatic revolute P1 and revolute primitive R1.

## **Axis of Action [x y z]**

Enter here as a three-component vector the directional axes defining the allowed motions of these primitives and their corresponding DoFs:

- **•** Prismatic: axis of translation
- **•** Revolute: axis of rotation

The default vectors are shown in the dialog above. The axes are directed vectors whose overall sign matters.

The two axes P1 and R1 in Cylindrical must be aligned.

## **Reference CS**

Using the pull-down menu, choose the coordinate system (World, the base Body CS, or the follower Body CS) whose coordinate axes the vector axis of action is oriented with respect to. This CS also

determines the absolute meaning of forces/torques and motion along/about the joint axis. The default is World.

## **Restricted Parameters**

When your model is in Restricted editing mode, you cannot modify the following parameters:

**•** The **Axes** (joint primitives) parameters table

## **Advanced Tab**

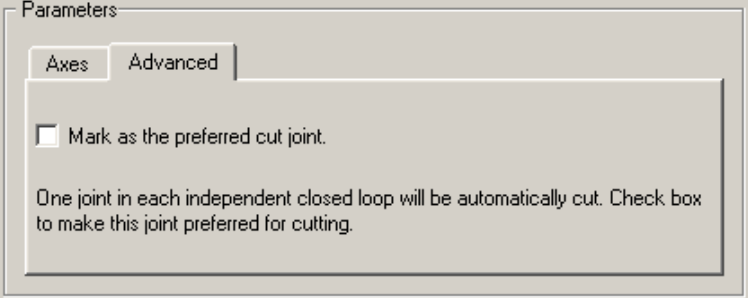

The **Advanced** tab is optional. You use it to control the way SimMechanics simulation interprets the topology of your schematic diagram.

#### **Mark as the preferred cut joint**

In a closed loop, the simulation internally and automatically cuts one and only one joint.

If you want this particular joint to be weighted preferentially for cutting during the simulation, select the check box. The default is not selected.

**See Also** Disassembled Cylindrical, Prismatic, Revolute, Screw See "Modeling Degrees of Freedom" for more on representing DoFs with Joints.

See "Verifying Model Topology" and "How SimMechanics Software Works" for more on closed loops and cutting.

## **Purpose** Represent disassembled cylindrical joint, with one translational DoF and one rotational DoF along and about misaligned axes, with no constraints

**Library** Joints/Disassembled Joints

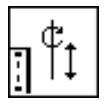

**Description** The Disassembled Cylindrical block represents a composite joint, one translational and one rotational degrees of freedom (DoF) along and about a pair of specified misaligned axes between two bodies. SimMechanics simulation automatically assembles (aligns) the two axes at simulation start when it defines a machine's assembled configuration.

> A cylindrical joint is composite, with two DoFs and a single specified axis: a prismatic primitive translating along the axis, and a revolute primitive rotating about the axis. There are no constraints between the two primitives.

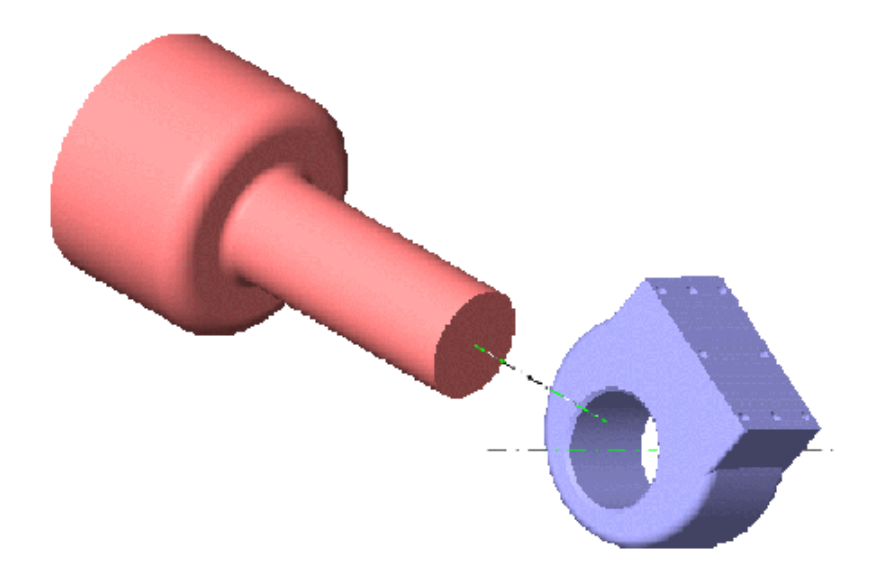

**Disassembled Cylindrical Axes of Follower (blue) and Base (red)**

## **Satisfying Joint Requirements**

A Joint block represents the relative degrees of freedom between two bodies, not the bodies themselves.

You must connect any Joint block to two and only two Body blocks, the base and the follower. All Joints have a default of two connector ports for these connections, defining the direction of joint motion (base to follower). You connect each side of the Joint block to these Body blocks at a Body coordinate system (CS) point.

You specify the joint primitive axes, if any, in the Joint dialog. The two disassembled primitive joint axes are associated, in order, with the base and follower Bodies, respectively.

You cannot connect an Actuator or Sensor to a Disassembled Joint.

## **Assembly Restrictions on Disassembled Joints**

This Joint block is disassembled: the connected Body CS origins do not need to be spatially collocated points or lie within the span of prismatic primitives, if any.

You can only use a Disassembled Joint block within a closed loop. One loop can have no more than one disassembled joint.

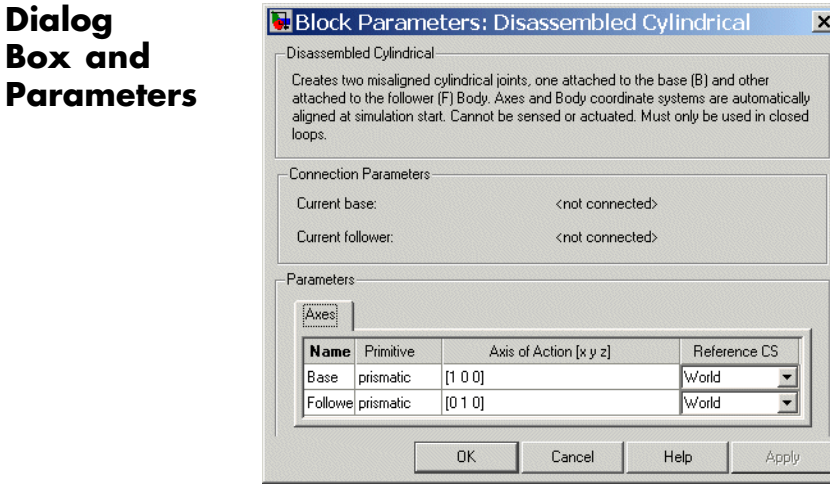

**Dialog**

The dialog has two active areas, **Connection parameters** and **Parameters**.

#### **Connection Parameters Current base**

When you connect the base (B) connector port on the Disassembled Cylindrical block to a Body CS Port on a Body, this parameter is automatically reset to the name of this Body CS. See the following figure, Disassembled Cylindrical Base and Follower Body Connector Ports on page 2-74.

## **Current follower**

When you connect the follower (F) connector port on the Disassembled Cylindrical block to a Body CS Port on a Body, this parameter is automatically reset to the name of this Body CS. See the following figure, Disassembled Cylindrical Base and Follower Body Connector Ports on page 2-74.

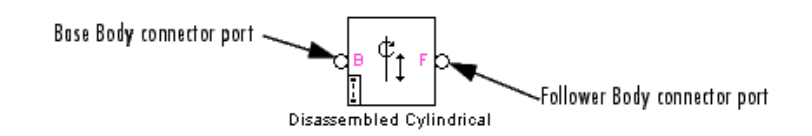

#### **Disassembled Cylindrical Base and Follower Body Connector Ports**

**Parameters** There is one **Axes** tab.

The entries on the **Axes** tab are required. They specify the directions of the two misaligned axes of the translational-rotational DoFs that the Disassembled Cylindrical represents.

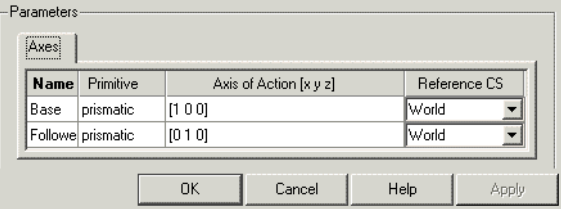

## **Name**

This column automatically displays the names of the two misaligned rotation axes attached to base and follower bodies, respectively.

## **Axis of Action [x y z]**

Enter here as two three-component vectors the two misaligned directional axes along and about which the base and follower bodies respectively can translate and rotate. The default vectors are [1 0 0] and [0 1 0], respectively. The axes are directed vectors whose overall signs matter.

## **Reference CS**

Using the pull-down menu, choose the coordinate systems (World, the base Body CS, or the follower Body CS) whose coordinate axes the two vector axes of translation-rotation are oriented with respect to. The defaults are World.

## **Restricted Parameters**

When your model is in Restricted editing mode, you cannot modify the following parameters:

**•** The **Axes** (joint primitives) parameters table

## **See Also** Cylindrical, Disassembled Prismatic, Disassembled Revolute, Disassembled Spherical

See "Modeling Degrees of Freedom" for more on representing DoFs with Disassembled Joints.

See "Verifying Model Topology" and "How SimMechanics Software Works" for more on closed loops and cutting disassembled joints.

# **Disassembled Prismatic**

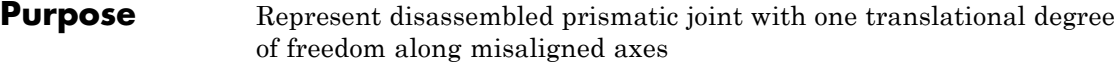

**Library** Joints/Disassembled Joints

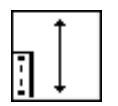

**Description** The Disassembled Prismatic block represents a single translational degrees of freedom (DoF) along a pair of specified misaligned axes between two bodies. SimMechanics simulation automatically assembles (aligns) the translation axes at simulation start when it defines a machine's assembled configuration.

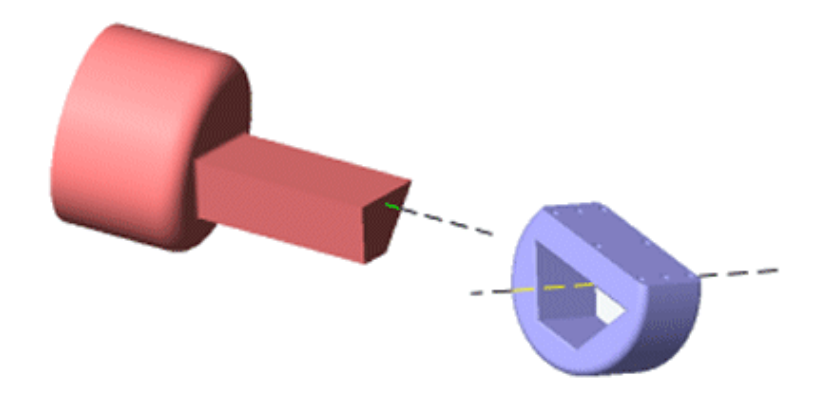

**Disassembled Prismatic Axes of Follower (blue) and Base (red)**

## **Advanced Tab**

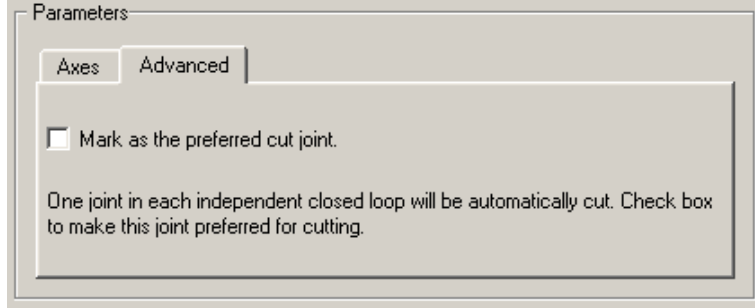

The **Advanced** tab is optional. You use it to control the way SimMechanics simulation interprets the topology of your schematic diagram.

## **Mark as the preferred cut joint**

In a closed loop, the simulation internally and automatically cuts one and only one joint.

If you want this particular joint to be weighted preferentially for cutting during the simulation, select the check box. The default is not selected.

**Dialog Box and Parameters**

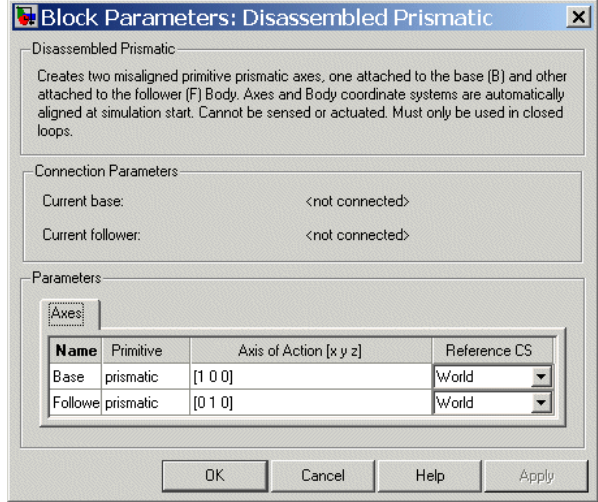

The dialog has two active areas, **Connection parameters** and **Parameters**.

## **Connection Parameters**

#### **Current base**

When you connect the base (B) connector port on the Disassembled Prismatic block to a Body CS Port on a Body, this parameter is automatically reset to the name of this Body CS. See the following figure, [Disassembled Prismatic Base and Follower Body](#page-90-0) Connector Ports on page 2-[79.](#page-90-0)

#### **Current follower**

When you connect the follower (F) connector port on the Disassembled Prismatic block to a Body CS Port on a Body, this parameter is automatically reset to the name of this Body CS. See the following figure, [Disassembled Prismatic Base and Follower](#page-90-0) Body Connector Ports on page 2-[79](#page-90-0).

<span id="page-90-0"></span>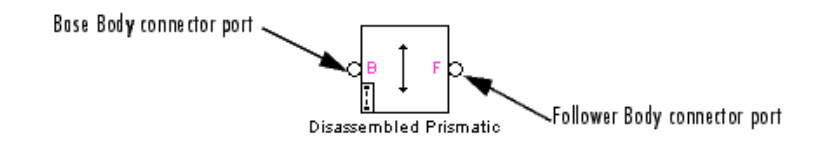

## **Disassembled Prismatic Base and Follower Body Connector Ports**

**Parameters** There is one **Axes** tab.

The entries on the **Axes** tab are required. They specify the directions of the two misaligned axes of the translational DoF that the Disassembled Prismatic represents.

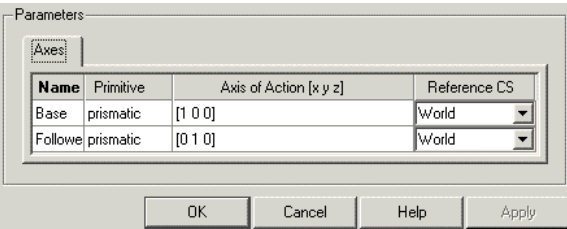

## **Name**

This column automatically displays the names of the two misaligned translation axes attached to base and follower bodies, respectively.

## **Axis of translation [x y z]**

Enter here as two three-component vectors the two misaligned directional axes along which the base and follower bodies respectively can translate. The default vectors are [1 0 0] and [0 1 0], respectively. The axes are directed vectors whose overall signs matter.

## **Reference CS**

Using the pull-down menu, choose the coordinate systems (World, the base Body CS, or the follower Body CS) whose coordinate axes the two vector axes of translation are oriented with respect to. The defaults are World.

## **Restricted Parameters**

When your model is in Restricted editing mode, you cannot modify the following parameters:

**•** The **Axes** (joint primitives) parameters table

## **See Also** Disassembled Cylindrical, Disassembled Revolute, Disassembled Spherical, Prismatic

See "Modeling Degrees of Freedom" for more on representing DoFs with Disassembled Joints.

See "Verifying Model Topology" and "How SimMechanics Software Works" for more on closing loops with disassembled joints.

## **Purpose** Represent disassembled revolute joint with one rotational degree of freedom about misaligned axes

**Library** Joints/Disassembled Joints

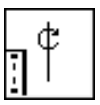

**Description** The Disassembled Revolute block represents a single rotational degrees of freedom (DoF) along a pair of specified misaligned axes between two bodies. SimMechanics simulation automatically assembles (aligns) the rotation axes at simulation start when it defines a machine's assembled configuration.

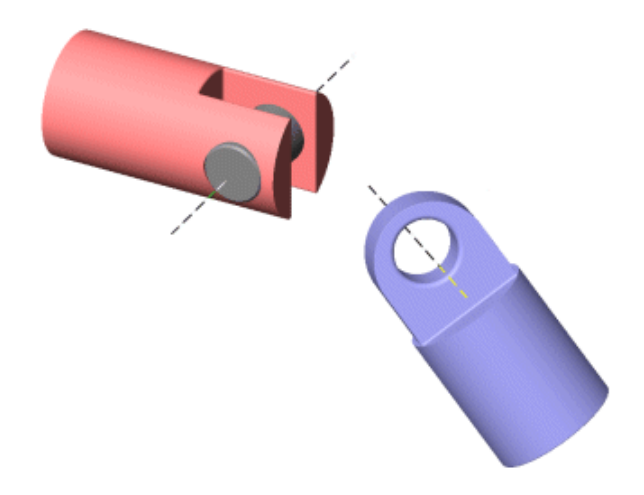

## **Disassembled Revolute Axes of Follower (blue) and Base (red)**

## **Satisfying Joint Requirements**

A Joint block represents the relative degrees of freedom between two bodies, not the bodies themselves.

You must connect any Joint block to two and only two Body blocks, the base and the follower. All Joints have a default of two connector ports

for these connections, defining the direction of joint motion (base to follower). You connect each side of the Joint block to these Body blocks at a Body coordinate system (CS) point.

You specify the joint primitive axes, if any, in the Joint dialog. The two disassembled primitive joint axes are associated, in order, with the base and follower Bodies, respectively.

You cannot connect an Actuator or Sensor to a Disassembled Joint.

### **Assembly Restrictions on Disassembled Joints**

This Joint block is disassembled: the connected Body CS origins do not need to be spatially collocated points or lie within the span of prismatic primitives, if any.

You can only use a Disassembled Joint block within a closed loop. One loop can have no more than one disassembled joint.

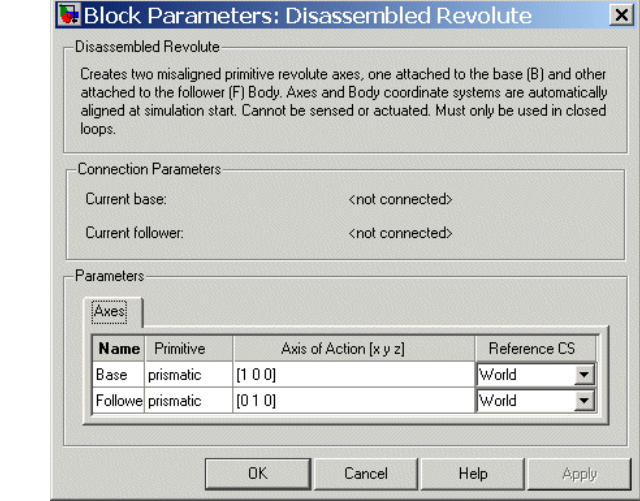

The dialog has two active areas, **Connection parameters** and **Parameters**.

## **Dialog Box and Parameters**

## **Connection Parameters**

#### **Current base**

When you connect the base (B) connector port on the Disassembled Revolute block to a Body CS Port on a Body, this parameter is automatically reset to the name of this Body CS. See the following figure, Disassembled Revolute Base and Follower Body Connector Ports on page 2-83.

#### **Current follower**

When you connect the follower (F) connector port on the Disassembled Revolute block to a Body CS Port on a Body, this parameter is automatically reset to the name of this Body CS. See the following figure, Disassembled Revolute Base and Follower Body Connector Ports on page 2-83.

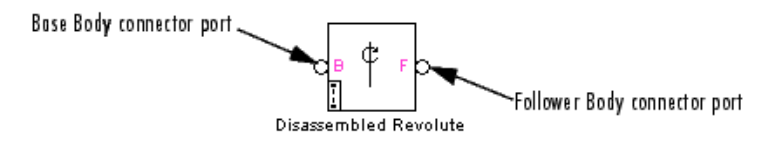

## **Disassembled Revolute Base and Follower Body Connector Ports**

## **Parameters** There is one Axes tab.

The entries on the **Axes** tab are required. They specify the directions of the two misaligned axes of the rotational DoF that the Disassembled Revolute represents.

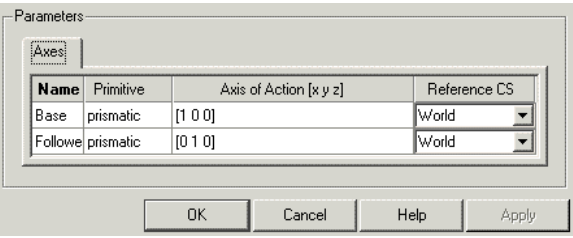

## **Name**

This column automatically displays the names of the two misaligned rotation axes attached to base and follower bodies, respectively.

## **Axis of rotation [x y z]**

Enter here as two three-component vectors the two misaligned directional axes about which the base and follower bodies respectively can rotate. The default vectors are [1 0 0] and [0 1 0], respectively. The axes are directed vectors whose overall signs matter.

## **Reference CS**

Using the pull-down menu, choose the coordinate systems (World, the base Body CS, or the follower Body CS) whose coordinate axes the two vector axes of rotation are oriented with respect to. The defaults are World.

## **Restricted Parameters**

When your model is in Restricted editing mode, you cannot modify the following parameters:

**•** The **Axes** (joint primitives) parameters table

## **See Also** Disassembled Cylindrical, Disassembled Prismatic, Disassembled Spherical, Revolute

See "Modeling Degrees of Freedom" for more on representing DoFs with Disassembled Joints.

See "Verifying Model Topology" and "How SimMechanics Software Works" for more on closing loops with disassembled joints.

**Purpose** Represent disassembled spherical joint with three rotational degrees of freedom about dislocated pivots

**Library** Joints/Disassembled Joints

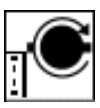

**Description** The Disassembled Spherical block represents three rotational degrees of freedom (DoF) about a pair of specified dislocated pivots at the two bodies, separated "ball-in-socket" joints. SimMechanics simulation automatically assembles (collocates) the spherical pivots at simulation start when it defines a machine's assembled configuration.

> Two rotational DoFs specify a directional axis, and a third rotational DoF specifies rotation about that directional axis. (See the motion figure in the Spherical block reference page.) The sense of each rotational DoF is defined by the right-hand rule. Unlike the Gimbal block, the Disassembled Spherical block cannot become singular.

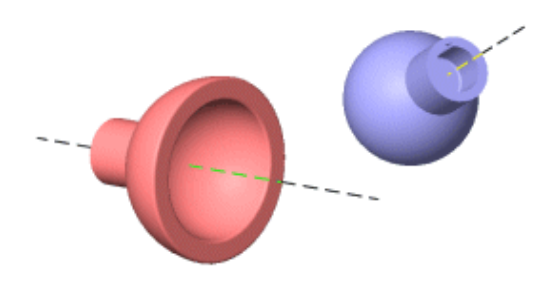

## **Disassembled Spherical Pivots of Follower (blue) and Base (red)**

## **Satisfying Joint Requirements**

A Joint block represents the relative degrees of freedom between two bodies, not the bodies themselves.

You must connect any Joint block to two and only two Body blocks, the base and the follower. All Joints have a default of two connector ports for these connections, defining the direction of joint motion (base to

follower). You connect each side of the Joint block to these Body blocks at a Body coordinate system (CS) point.

You specify the joint primitive axes, if any, in the Joint dialog. The two disassembled primitive joint axes are associated, in order, with the base and follower Bodies, respectively.

You cannot connect an Actuator or Sensor to a Disassembled Joint.

## **Assembly Restrictions on Disassembled Joints**

This Joint block is disassembled: the connected Body CS origins do not need to be spatially collocated points or lie within the span of prismatic primitives, if any.

You can only use a Disassembled Joint block within a closed loop. One loop can have no more than one disassembled joint.

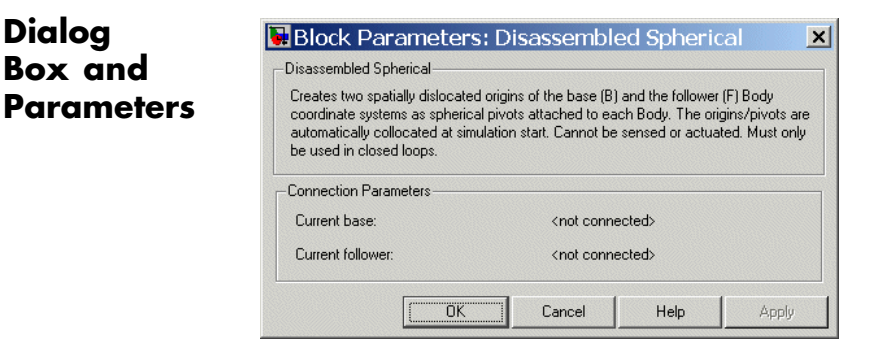

The dialog has one area, **Connection parameters**, which is inactive.

## **Connection Parameters**

**Dialog Box and**

#### **Current base**

When you connect the base (B) connector port on the Disassembled Spherical block to a Body CS Port on a Body, this parameter is automatically reset to the name of this Body CS. See the following figure, [Disassembled Spherical Base and Follower Body](#page-98-0) Connector Ports on page 2-[87.](#page-98-0)

## <span id="page-98-0"></span>**Current follower**

When you connect the base (F) connector port on the Disassembled Spherical block to a Body CS Port on a Body, this parameter is automatically reset to the name of this Body CS. See the following figure, Disassembled Spherical Base and Follower Body Connector Ports on page 2-87.

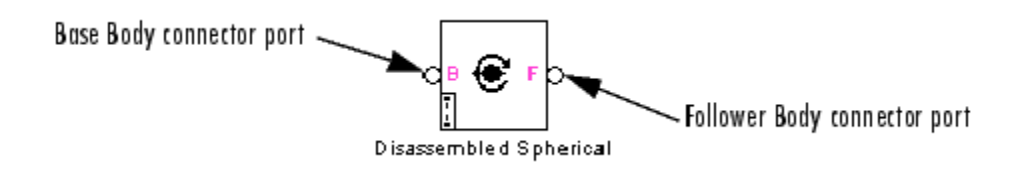

## **Disassembled Spherical Base and Follower Body Connector Ports**

**See Also** Disassembled Cylindrical, Disassembled Prismatic, Disassembled Revolute, Gimbal, Spherical

> See "Modeling Degrees of Freedom" for more on representing DoFs with Disassembled Joints.

> See "Verifying Model Topology" and "How SimMechanics Software Works" for more on closing loops with disassembled joints.

# **Distance Driver**

## **Purpose** Specify distance between two Body CS origins as function of time

⊙-⊙ κt)

**Library** Constraints & Drivers

**Description** The Distance Driver block drives the distance between the origins of two Body coordinate system (CS) as a function of time that you specify. This function must always remain nonnegative during the simulation.

> Let  $r_1$ ,  $r_2$  be the vector positions of the origins of CS1 on one Body and CS2 on the other Body, respectively. These vectors can be measured in any CS. The Distance Driver specifies the scalar distance  $d = |r_1 \cdot r_2|$ between these points as a function of time:

 $|\bm{r}_1 - \bm{r}_2| = d(t = 0) + f(t)$ 

You connect the Distance Driver to a Driver Actuator block.

The Simulink input signal into the Driver Actuator specifies the time-dependent driving function *f*(*t*) and its first two derivatives, as well as their units. If you do not actuate Distance Driver, this block acts as a time-independent constraint that freezes the distance between the two Body CSs at its initial value  $d(t=0)$  during the simulation.

## **Caution**

The block computes the initial distance  $d(t=0)$  between the coordinate systems when the machine is in its home configuration, the original configuration of the machine's bodies before the simulation imposes initial conditions and implements joint assembly.

See "Kinematics and the Machine's State of Motion" and "How SimMechanics Software Works".

Drivers restrict relative degrees of freedom (DoFs) between a pair of bodies as specified functions of time. Locally in a machine, they replace a Joint as the expression of the DoFs. Globally, Driver blocks must occur topologically in closed loops. Like Bodies connected to a Joint, the two Bodies connected to a Drivers are ordered as base and follower, fixing the direction of relative motion.

You can also connect a Constraint & Driver Sensor to any Driver and measure the reaction forces/torques between the driven bodies.

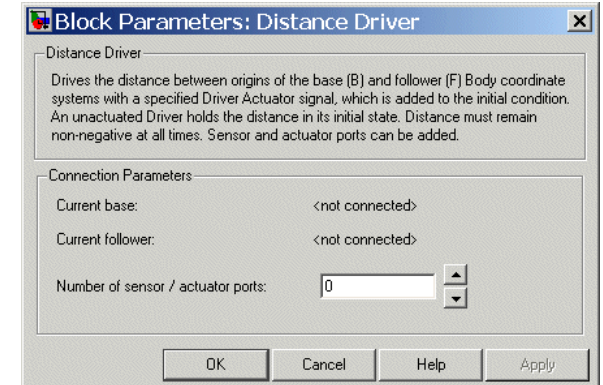

The dialog has one active area, **Connection parameters**.

## **Connection Parameters**

**Dialog Box and Parameters**

> The base (B)-follower (F) Body sequence determines the sense of positive motion. Positive translation is the follower moving in the direction of the translation axis.

## **Current base**

When you connect the base (B) connector port on the Distance Driver block to a Body CS Port on a Body, this parameter is automatically reset to the name of this Body CS. See the following figure, [Distance Driver Base and Follower Body Connector Ports](#page-101-0) on page 2-[90](#page-101-0).

## **Current follower**

When you connect the follower (F) connector port on the Distance Driver block to a Body CS Port on a Body, this parameter is automatically reset to the name of this Body CS. See the following figure, [Distance Driver Base and Follower Body Connector Ports](#page-101-0) on page 2-[90](#page-101-0).

## <span id="page-101-0"></span>**Number of sensor/actuator ports**

Using this spinner menu, you can set the number of extra connector ports needed for connecting Driver Actuator and Constraint & Driver Sensor blocks to this Driver. The default is 0.

To activate the Driver, connect a Driver Actuator.

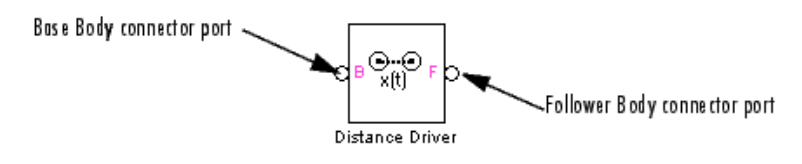

## **Distance Driver Base and Follower Body Connector Ports**

**See Also** Constraint & Driver Sensor, Driver Actuator, Linear Driver, Weld

See "Constraining and Driving Degrees of Freedom" for more on restricting DoFs with Drivers.

See "Verifying Model Topology" and "How SimMechanics Software Works" for more on using drivers in closed loops.

See "Constraints and Drivers" on page 1[-5](#page-8-0).

## **Purpose** Apply relative motion between a pair of constrained bodies through driver

**Library** Sensors & Actuators

**Description** The Driver Actuator block actuates a Driver block connected between a pair of bodies. You connect the block to the Driver block connected  $\overline{\mathcal{Q}}_{\mathbf{x(t)}}$ between the Bodies. The Driver block represents a time-dependent (rheonomic) constraint on a relative degrees of freedom (DoF) between the two bodies. A Driver requires a time-dependent function to specify the relative position, velocity, and acceleration of the connected Bodies. The input of the Driver Actuator is this time-dependent function *f(t)* and its first two derivatives.

> The Driver connects a base (B) and a follower (F) Body. The base-follower sequence determines the sense of the actuation signal. The inport is the Simulink input signal. The output is the follower you connect to the Driver block you want to actuate.

**Tip** You do not have to connect a Driver block to a Driver Actuator. If you do not actuate a Driver, the Driver block acts as a time-independent constraint that freezes the driven relative DoF between the Bodies at its initial value during the simulation.

## **Driver Actuation Requires Two or Three Input Signals**

You specify the three actuation functions as a bundled Simulink input signal (which can include a signal feedback from a Sensor block) satisfying these conditions:

- **•** The signal must consist of three bundled components.
	- **-** *Exception:* The Velocity Driver requires two bundled components.
- The three components must be ordered  $[f(t), df(t)/dt, d^2f(t)/dt^2]$ .
	- **-** *Exception:* The Velocity Driver requires a function and its derivative [*f(t), df(t)/dt*].

**Dialog Box and Parameters**

- **•** Each successive signal component must be the time derivative of the previous component.
- **•** The meaning of *f(t)* depends on the connected Driver block being actuated. Select the specific Driver block for details.

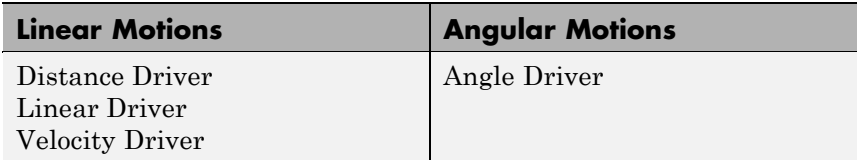

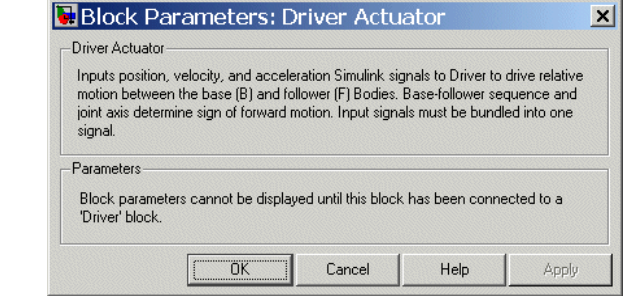

The dialog has one active area, **Actuation**. The block parameters are not displayed unless you connect it to a specific Driver block.

## **Actuation** The block dialog parameters depend on the specific Driver block to which you have connected it.

## **Driving Linear Motion**

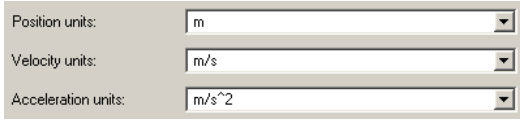

## **Position units**

In the pull-down menu, choose the units of the actuating *f(t)* you apply to the relative motion of the bodies. The default is m (meters).

### **Velocity units**

In the pull-down menu, choose the units of the actuating *df(t)/dt* you apply to the relative motion of the bodies. The default is m/s (meters/second).

#### **Acceleration units**

In the pull-down menu, choose the units of the actuating  $d^2f(t)/dt^2$ you apply to the relative motion of the bodies. The default is  $m/s^2$  $(meters/second<sup>2</sup>).$ 

## **Driving Angular Motion**

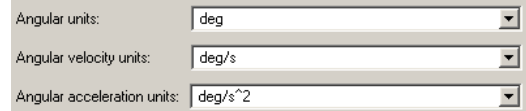

## **Angular units**

In the pull-down menu, choose the units of the actuating *f(t)* you apply to the relative motion of the bodies. The default is deg (degrees).

#### **Angular velocity units**

In the pull-down menu, choose the units of the actuating *df(t)/dt* you apply to the relative motion of the bodies. The default is deg/s (degrees/second).

#### **Angular acceleration units**

In the pull-down menu, choose the units of the actuating  $d^2f(t)/dt^2$ you apply to the relative motion of the bodies. The default is  $deg/s<sup>2</sup>$  (degrees/second<sup>2</sup>).

## **Example** Here is a Driver Actuator connected to a Distance Driver, which connects two Bodies:

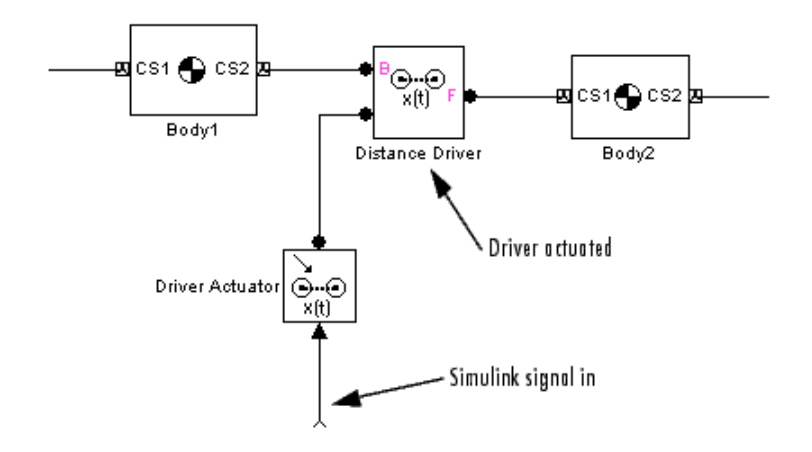

You must add an Actuator port (connector port) to the Driver block to connect the Driver Actuator to it. The base (B)-follower (F) Body sequence on the two sides of the Driver determines the sense of the Driver Actuator data.

The Driver Actuator drives the relative motion between the two Bodies connected to the Driver. The nature of the connected Driver block determines the exact meaning of the actuation data, including the choice of units.

## **See Also** Body Actuator, Constraint & Driver Sensor, Joint Actuator, Mechanical Branching Bar See "Constraints and Drivers" on page 1[-5,](#page-8-0) including "Actuating a Driver".

In Simulink, see the Signal Routing Library and the Sources Library.

## **Purpose** Constrain rotational motion of two bodies to move along tangent pitch circles

**Library** Constraints & Drivers

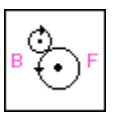

**Description** The two Bodies connected by a Gear Constraint block are each restricted to turn relative to another along pitch circles centered at each body. The pitch circle centers are the origins of the Body coordinate systems (CSs) at which the Gear Constraint block is connected on either side. The pitch circles are tangent at one contact point.

> Let  $r_1$ ,  $r_2$  be the radius vectors of the two pitch circles and  $\boldsymbol{\omega}_1$ ,  $\boldsymbol{\omega}_2$  the angular velocity vectors of the two bodies. The Gear Constraint requires that:

$$
\omega_1 \times r_1 = \omega_2 \times r_2
$$

You specify the scalar radii  $r_1$ ,  $r_2$  of the pitch circles.

You must also connect the two Bodies connected by a Gear Constraint to a third, carrier Body by Revolute or Cylindrical Joints. (The third carrier body can be ground, but you must use two Ground blocks in this case, because a Ground has only one Body CS port. Both Grounds represent the same immobile body.) The constrained pair of Bodies rotate relative to one another about distinct rotational axes defined by the angular velocity vectors  $\omega_1$ ,  $\omega_2$ . These axes do not have to be parallel.

Constraints restrict relative degrees of freedom (DoFs) between a pair of bodies. Locally in a machine, they replace a Joint as the expression of the DoFs. Globally, Constraint blocks must occur topologically in closed loops. Like Bodies connected to a Joint, the two Bodies connected to a Constraint are ordered as base and follower, fixing the direction of relative motion.

You can connect a Constraint & Driver Sensor to a Constraint block, but not a Driver Actuator. The Constraint & Driver Sensor measures the reaction forces/torques between the constrained bodies.

**Dialog Box and Parameters**

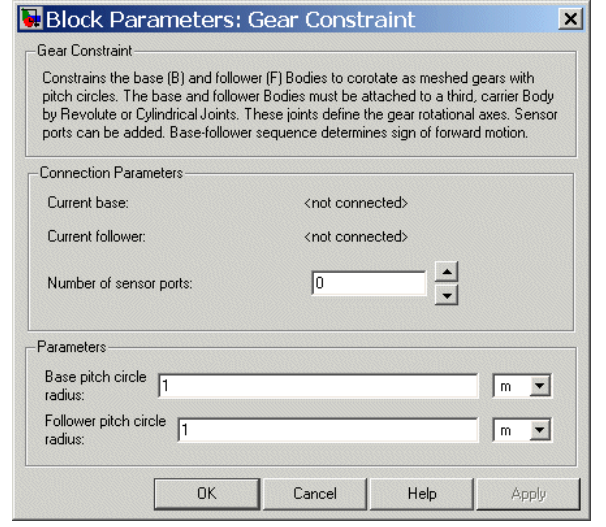

The dialog has two active areas, **Connection parameters** and **Parameters**.

## **Connection Parameters**

The base (B)-follower (F) Body sequence determines the sense of positive motion. Positive rotation is the follower rotating in the right-handed sense about the rotation axis.

## **Current base**

When you connect the base (B) connector port on the Gear Constraint block to a Body CS Port on a Body, this parameter is automatically reset to the name of this Body CS. See the following figure, [Gear Constraint Base and Follower Body Connector Ports](#page-108-0) on page 2-[97](#page-108-0).

## **Current follower**

When you connect the follower (F) connector port on the Gear Constraint block to a Body CS Port on a Body, this parameter is automatically reset to the name of this Body CS. See the following figure, [Gear Constraint Base and Follower Body Connector Ports](#page-108-0) on page 2-[97](#page-108-0).
## **Number of sensor ports**

Using this spinner menu, you can set the number of extra connector ports needed for connecting Constraint & Driver Sensor blocks to this Constraint. The default is 0.

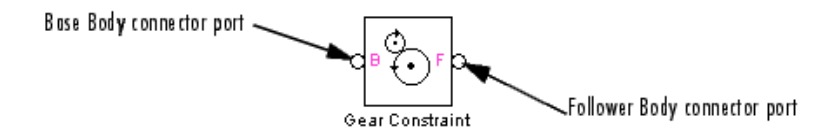

#### **Gear Constraint Base and Follower Body Connector Ports**

**Parameters Base pitch circle radius** Enter a radius for the pitch circle centered at base Body CS. In the pull-down menu to the right, select units. The defaults are 1 and m (meters), respectively.

# **Follower pitch circle radius**

Enter a radius for the pitch circle centered at follower Body CS. In the pull-down menu to the right, select units. The defaults are 1 and m (meters), respectively.

# **Example** A simple example of a valid part of a model with a Gear Constraint:

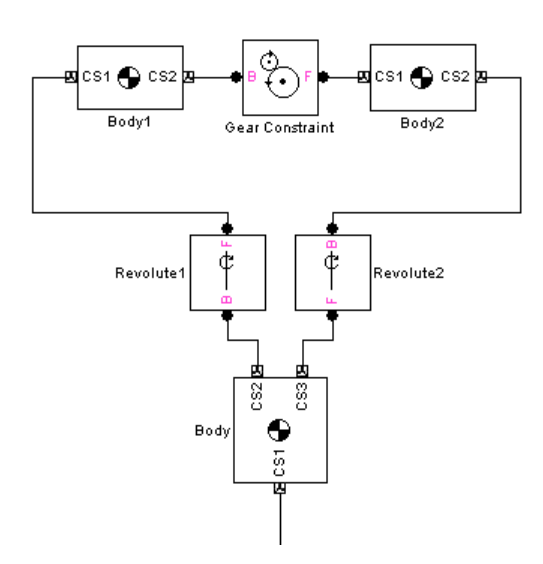

The Body CS origins CS2@Body1 and CS1@Body2 must be separated and oriented in such a way that the gear pitch circles are in contact and tangent at one point.

**See Also** Body, Constraint & Driver Sensor, Cylindrical, Ground, Revolute

See "Constraining and Driving Degrees of Freedom" for more on restricting DoFs with Constraints.

See "Verifying Model Topology" and "How SimMechanics Software Works" for more on using constraints in closed loops.

See "Constraints and Drivers" on page 1[-5](#page-8-0).

# **Purpose** Represent composite joint with three rotational DoFs

**Library** Joints/Assembled Joints

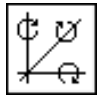

**Description** The Gimbal block represents a composite joint with three rotational degrees of freedom (DoFs) as three revolute primitives. There are no constraints among the primitives.

# **Warning**

**A joint with three revolute primitives becomes singular if two or three of the rotation axes become parallel ("gimbal lock"). The simulation stops with an error in this case.**

**A joint with three revolute primitives must be configured in the initial state with the three revolute primitive axes mutually orthogonal. There are no restrictions on the primitive axes once the simulation starts, except to prevent any two of the primitive axes from becoming parallel.**

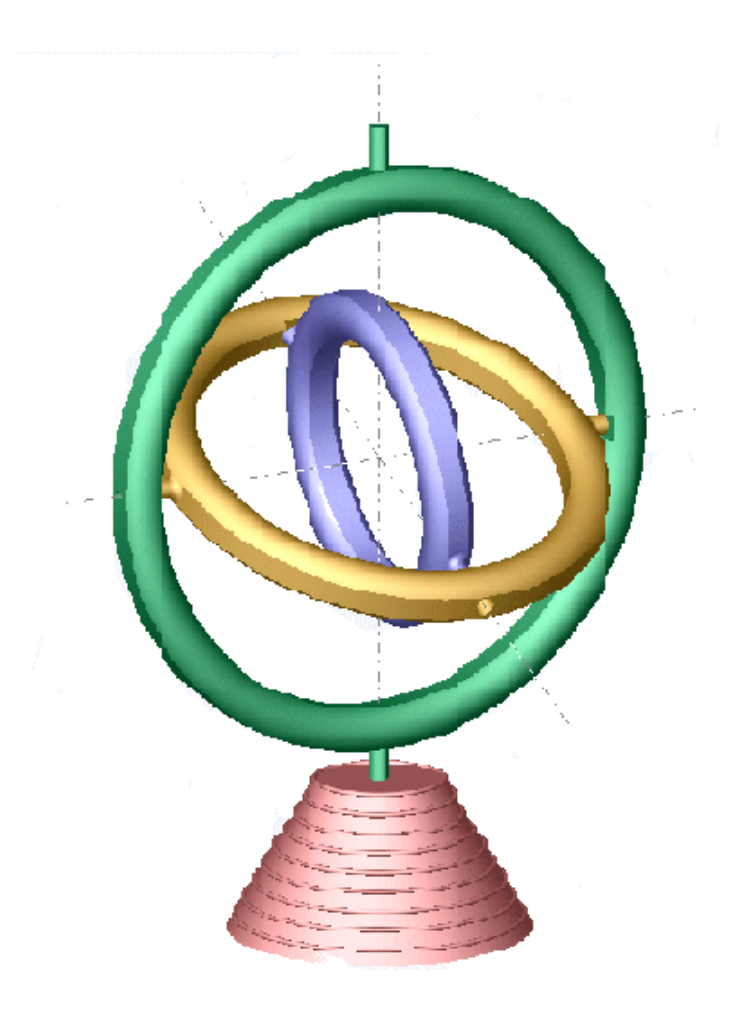

# **Satisfying Joint Requirements**

A Joint block represents the relative degrees of freedom between two bodies, not the bodies themselves.

You must connect any Joint block to two and only two Body blocks, the base and the follower. All Joints have two connector ports for these connections, defining the direction of joint motion (base to follower).

You connect each side of the Joint block to these Body blocks at a Body coordinate system (CS) port.

You specify the joint primitive axes, if any, in the Joint dialog.

## **Assembly Restrictions on Assembled Joints**

This Joint block is assembled and places restrictions on the connected Body CSs.

- **•** If the Joint has no prismatic primitives, the origins of the connected Body CSs on either side of the Joint must be spatially collocated points, to within assembly tolerances.
- **•** If the Joint has one or more prismatic primitives, the origins of the connected Body CSs must lie in the span of the prismatic axes:

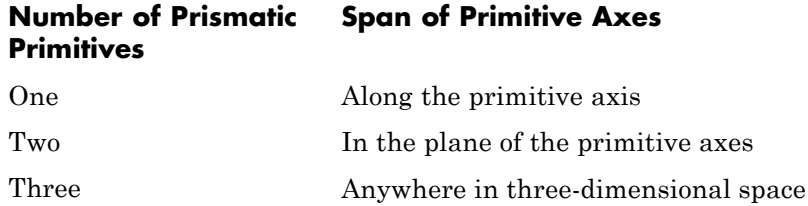

# **Gimbal**

**Dialog Box and Parameters**

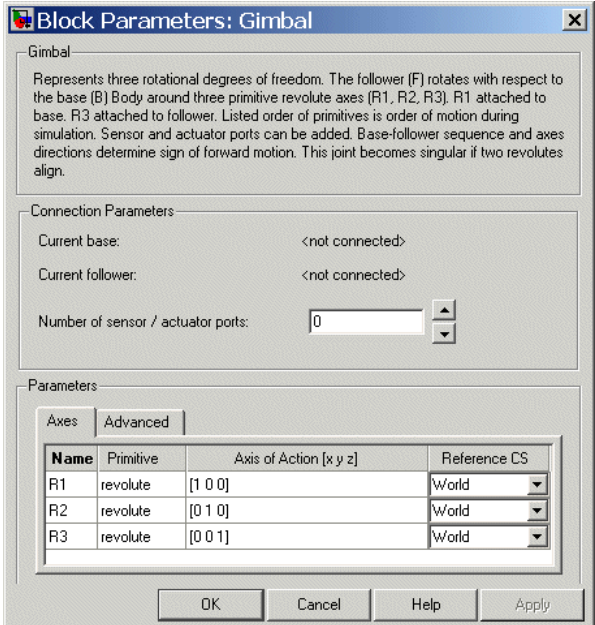

The dialog has two active areas, **Connection parameters** and **Parameters**.

# **Connection Parameters**

The base (B)-follower (F) Body sequence determines the sense of positive motion. Positive rotation is the follower moving around the rotational axis following the right-hand rule.

#### **Current base**

When you connect the base (B) connector port on the Gimbal block to a Body CS Port on a Body, this parameter is automatically reset to the name of this Body CS. See the following figure, [Gimbal](#page-114-0) Base and Follower Body Connector Ports on page 2-[103](#page-114-0).

The base Body is automatically connected to the first joint primitive R1 in the primitive list in **Parameters**.

# <span id="page-114-0"></span>**Current follower**

When you connect the follower (F) connector port on the Gimbal block to a Body CS Port on a Body, this parameter is automatically reset to the name of this Body CS. See the following figure, Gimbal Base and Follower Body Connector Ports on page 2-103.

The follower Body is automatically connected to the last joint primitive R3 in the primitive list in **Parameters**.

#### **Number of sensor/actuator ports**

Using this spinner menu, you can set the number of extra connector ports needed for connecting Joint Actuator and Joint Sensor blocks to this Joint. The default is 0.

The motion of revolute primitives is specified in angular units.

Base Body connector port

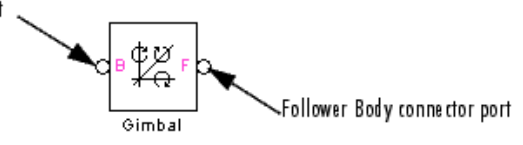

## **Gimbal Base and Follower Body Connector Ports**

**Parameters** Switch between the **Axes** and **Advanced** tabs.

# **Axes Tab**

The entries on the **Axes** tab are required. Each DoF primitive in Gimbal has an entry line. These lines specify the direction of the axes of action of the DoFs that the Gimbal represents.

## **Name - Primitive**

The primitive list states the names and types of joint primitives that make up the Gimbal block: revolute primitives R1, R2, R3.

## **Axis of Action [x y z]**

Enter here as a three-component vector the directional axes defining the allowed motions of these primitives and their corresponding DoFs:

**•** Revolute: axis of rotation

The default vectors are shown in the dialog above. The axis is a directed vector whose overall sign matters.

To prevent singularities and simulation errors, no two of the revolute axes can be parallel.

#### **Reference CS**

Using the pull-down menu, choose the coordinate system (World, the base Body CS, or the follower Body CS) whose coordinate axes the vector axis of action is oriented with respect to. This CS also determines the absolute meaning of forces/torques and motion along/about the joint axis. The default is World.

# **Restricted Parameters**

When your model is in Restricted editing mode, you cannot modify the following parameters:

**•** The **Axes** (joint primitives) parameters table

# **Advanced Tab**

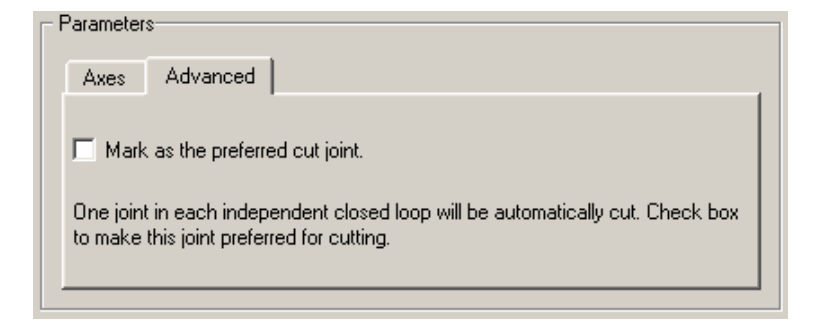

The **Advanced** tab is optional. You use it to control the way SimMechanics simulation interprets the topology of your schematic diagram.

# **Mark as the preferred cut joint**

In a closed loop, the simulation internally and automatically cuts one and only one joint.

If you want this particular joint to be weighted preferentially for cutting during the simulation, select the check box. The default is not selected.

**See Also** Revolute, Spherical

See "Modeling Degrees of Freedom" for more on representing DoFs with Joints.

See "Verifying Model Topology" and "How SimMechanics Software Works" for more on closed loops and cutting.

# **Ground**

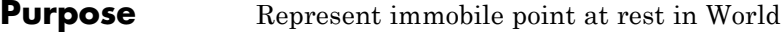

# **Library** Bodies

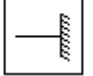

**Description** A Ground block represents an immobile ground point at rest in the absolute inertial World reference frame. Connecting it to a Joint prevents one side of that Joint from moving. You can also connect a Ground block to a machine Environment block.

## **Caution**

Every valid SimMechanics machine *must* have at least one Ground block.

You *must* connect exactly one Ground block in each machine of your model to a Machine Environment block.

Ground is a type of Body, but you can connect only one side of a Ground to a Joint block. A Ground block automatically carries a grounded coordinate system (CS). This Grounded CS is inertial, at rest in the World reference frame, with coordinate axes parallel to the World axes:

+*x* points right

+*y* points up (gravity in -*y* direction)

+*z* points out of the screen, in three dimensions

But a Ground's origin is the ground point, which in general is shifted with respect to the World origin.

Multiple Ground blocks represent different fixed points in the global inertial World. In the topology of a model, multiple Ground blocks function as a single body.

You cannot connect a Sensor or Actuator to a Ground block, because the ground point cannot be moved.

# **Dialog Box and Parameters**

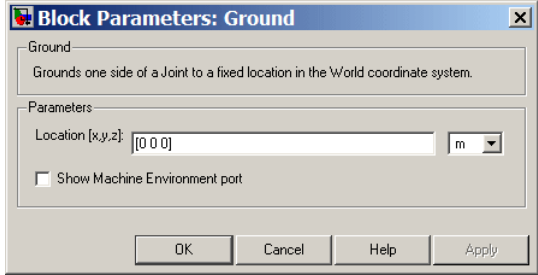

# **Location [x,y,z]**

Enter the position of the ground point translated from the origin of the World CS. The position is specified as a translation vector *(x,y,z)*, with components projected onto the fixed World CS axes. Set the Ground position units using the pull-down menu to the right. The defaults are [0 0 0] and m (meters).

# **Show Machine Environment port**

Select to enable the Machine Environment port on the Ground block. This port allows you to connect a Machine Environment block to the Ground and the machine that the Ground is a part of. The default is not selected.

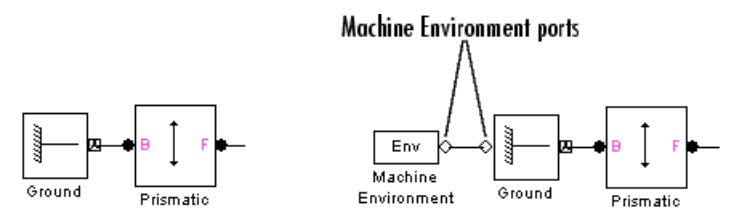

# **A Ground Without and With a Connected Machine Environment Block**

# **Configuring the Mechanical Environment**

If you connect a Machine Environment block to a Ground, you can adjust the mechanical environment for the machine of which that Ground is a part. Consult the Machine Environment block reference.

# **Ground**

**See Also** Body, Machine Environment, Shared Environment

See "Representing Machines with Models", "Modeling Grounds and Bodies", and "Modeling Degrees of Freedom" for more on creating valid SimMechanics models and setting up Grounds.

See the relevant entries in the Glossary: ground, grounded CS, machine, and World.

# **Purpose** Represent composite joint with two translational DoFs

**Library** Joints/Assembled Joints

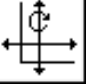

**Description** The In-Plane block represents a composite joint with two translational degrees of freedom (DoFs) as two prismatic primitives. There are no constraints among the primitives.

# **Warning**

**A joint with two prismatic primitives becomes singular if the two translation axes become parallel. The simulation stops with an error in this case.**

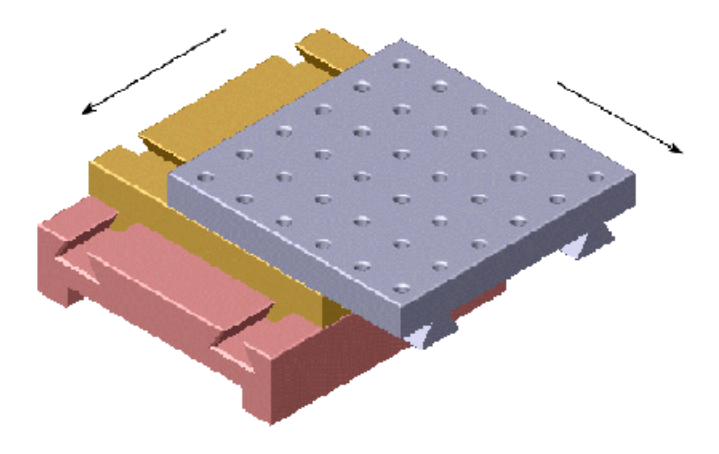

# **Satisfying Joint Requirements**

A Joint block represents the relative degrees of freedom between two bodies, not the bodies themselves.

You must connect any Joint block to two and only two Body blocks, the base and the follower. All Joints have two connector ports for these connections, defining the direction of joint motion (base to follower). You connect each side of the Joint block to these Body blocks at a Body coordinate system (CS) port.

You specify the joint primitive axes, if any, in the Joint dialog.

# **Assembly Restrictions on Assembled Joints**

This Joint block is assembled and places restrictions on the connected Body CSs.

- **•** If the Joint has no prismatic primitives, the origins of the connected Body CSs on either side of the Joint must be spatially collocated points, to within assembly tolerances.
- **•** If the Joint has one or more prismatic primitives, the origins of the connected Body CSs must lie in the span of the prismatic axes:

#### **Number of Prismatic Primitives Span of Primitive Axes**

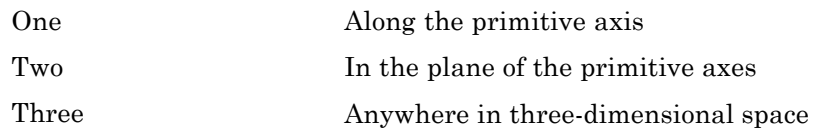

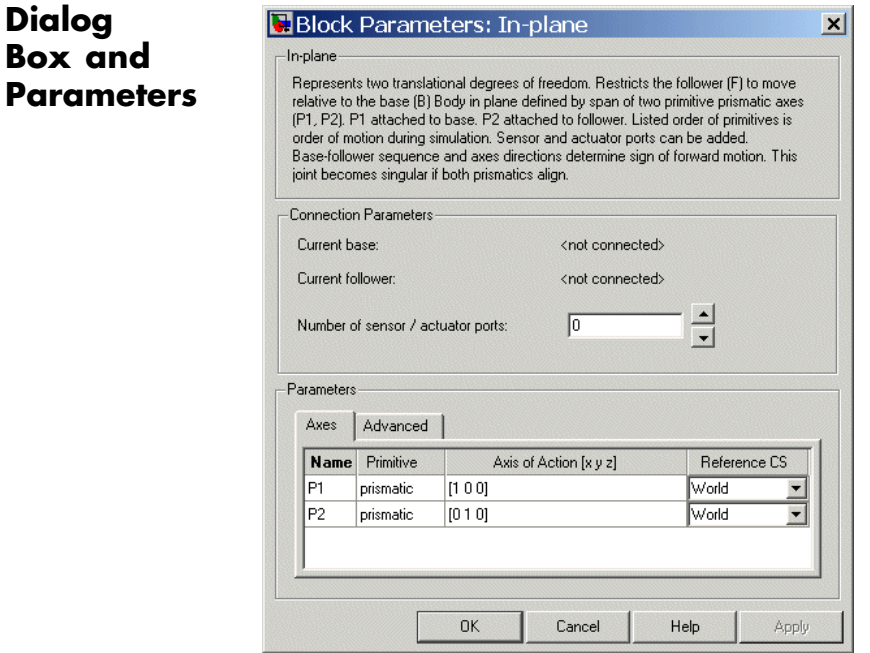

The dialog has two active areas, **Connection parameters** and **Parameters**.

# **Connection Parameters**

The base (B)-follower (F) Body sequence determines the sense of positive motion. Positive translation is the follower moving in the direction of the translation axis.

## **Current base**

When you connect the base (B) connector port on the In-Plane block to a Body CS Port on a Body, this parameter is automatically reset to the name of this Body CS. See the following figure, In-Plane Base and Follower Body Connector Ports on page 2-[112](#page-123-0).

The base Body is automatically connected to the first joint primitive P1 in the primitive list in **Parameters**.

# <span id="page-123-0"></span>**Current follower**

When you connect the follower (F) connector port on the In-Plane block to a Body CS Port on a Body, this parameter is automatically reset to the name of this Body CS. See the following figure, In-Plane Base and Follower Body Connector Ports on page 2-112.

The follower Body is automatically connected to the last joint primitive P2 in the primitive list in **Parameters**.

#### **Number of sensor/actuator ports**

Using this spinner menu, you can set the number of extra connector ports needed for connecting Joint Actuator and Joint Sensor blocks to this Joint. The default is 0.

The motion of prismatic primitives is specified in linear units.

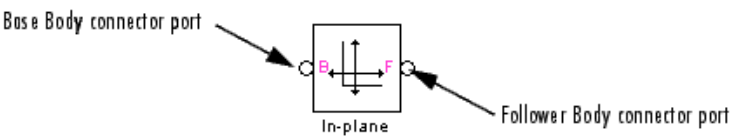

#### **In-Plane Base and Follower Body Connector Ports**

**Parameters** Switch between the **Axes** and **Advanced** tabs.

# **Axes Tab**

The entries on the **Axes** tab are required. Each DoF primitive in In-Plane has an entry line. These lines specify the direction of the axes of action of the DoFs that the In-Plane represents.

#### **Name - Primitive**

The primitive list states the names and types of joint primitives that make up the In-Plane block: prismatic primitives P1, P2.

## **Axis of Action [x y z]**

Enter here as a three-component vector the directional axes defining the allowed motions of these primitives and their corresponding DoFs:

**•** Prismatic: axis of translation

The default vectors are shown in the dialog above. The axis is a directed vector whose overall sign matters.

To prevent singularities and simulation errors, the two prismatic axes cannot be parallel.

## **Reference CS**

Using the pull-down menu, choose the coordinate system (World, the base Body CS, or the follower Body CS) whose coordinate axes the vector axis of action is oriented with respect to. This CS also determines the absolute meaning of forces/torques and motion along/about the joint axis. The default is World.

# **Restricted Parameters**

When your model is in Restricted editing mode, you cannot modify the following parameters:

**•** The **Axes** (joint primitives) parameters table

# **Advanced Tab**

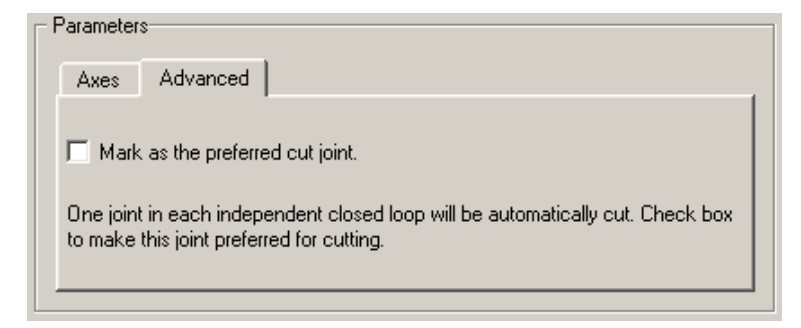

The **Advanced** tab is optional. You use it to control the way SimMechanics simulation interprets the topology of your schematic diagram.

#### **Mark as the preferred cut joint**

In a closed loop, the simulation internally and automatically cuts one and only one joint.

If you want this particular joint to be weighted preferentially for cutting during the simulation, select the check box. The default is not selected.

# **See Also** Planar, Prismatic

See "Modeling Degrees of Freedom" for more on representing DoFs with Joints.

See "Verifying Model Topology" and "How SimMechanics Software Works" for more on closed loops and cutting.

# **Purpose** Apply force, torque, or motion to joint primitive

**Library** Sensors & Actuators

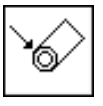

**Description** A joint between two bodies represents relative degrees of freedom (DoFs) between the bodies. The Joint Actuator block actuates a Joint block connected between two Bodies with one of these signals:

- A generalized force:
	- **-** Force for translational motion along a prismatic joint primitive
	- **-** Torque for rotational motion about a revolute joint primitive
- **•** A motion:
	- **-** Translational motion for a prismatic joint primitive, in terms of linear position, velocity, and acceleration.
	- **-** Rotational motion for a revolute joint primitive, in terms of angular position, velocity, and acceleration.

The generalized force or the motion is a function of time specified by a Simulink input signal, which can include a signal feedback from a Sensor block.

The Joint Actuator applies the actuation signal along/about the joint axis in the reference coordinate system (CS) specified for that joint primitive in the Joint's dialog. The Joint connects a base and a follower Body. The base-follower sequence determines the sense of the actuation signal.

The inport is the Simulink input signal. The output is the connector port you connect to the Joint block you want to actuate. A Joint Actuator block actuates one joint primitive at a time:

- **•** A primitive Joint (Prismatic or Revolute) has only one primitive within the Joint to actuate.
- **•** A composite Joint has multiple joint primitives within, and you must choose which of those primitives to actuate with the Joint Actuator.

You cannot connect a Joint Actuator to a Spherical or spherical primitive.

**Caution** You cannot simultaneously actuate a joint primitive with Joint Actuator motion actuation and with a Joint Initial Condition Actuator.

# **Joint Motion Actuation Requires Acceleration, Velocity, and Position Input Signals**

• If the motion is translational, the block requires three input signals, corresponding to position, velocity, and acceleration.

The velocity signal must be the derivative of the position signal, and the acceleration the derivative of the velocity.

**•** If the motion is rotational, the block requires three input signals, corresponding to angle, angular velocity, and angular acceleration.

The angular velocity signal must be the derivative of the angle signal, and the angular acceleration the derivative of the angular velocity.

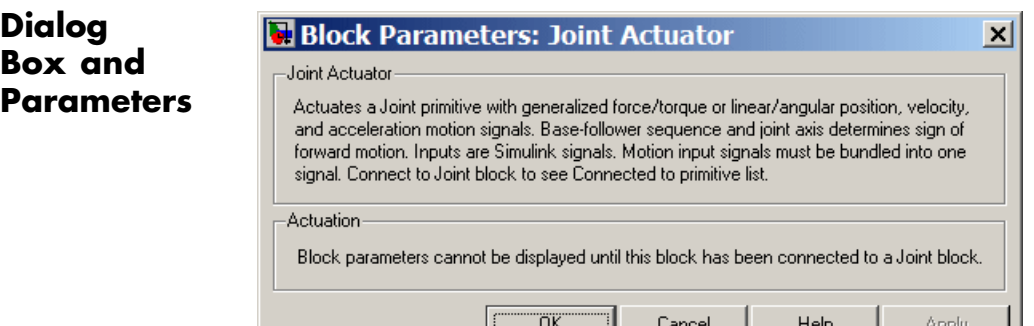

The dialog has one active area, **Actuation**. The full block parameters are not displayed unless you connect it to a specific Joint block.

# **Actuation Connected to primitive**

In the pull-down menu, choose the joint primitive within the Joint that you want to actuate with the Joint Actuator. A primitive Joint block has only one joint primitive.

You cannot connect a Joint Actuator to a spherical primitive.

If the Joint Actuator is not connected to a Joint block, this menu is blank.

#### **Actuate with**

In the pull-down menu, choose one of two types of actuation, Generalized Forces or Motion.

# **Generalized Forces**

This option interprets the actuation signal as a force or a torque between the Bodies connected by the Joint block you are actuating. Choose units depending on whether you are actuating a prismatic or revolute primitive.

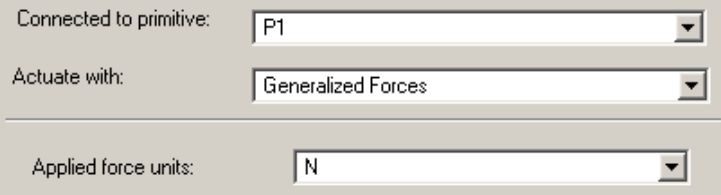

# **Applied force units**

In the pull-down menu, choose units for the actuation force. The default is N (newtons).

The Simulink input is a 1-component signal.

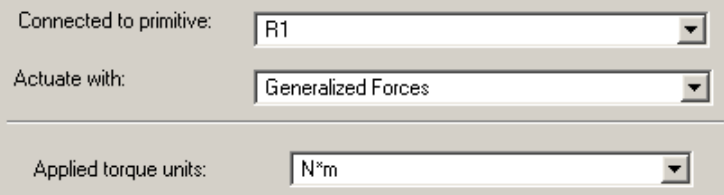

## **Applied torque units**

In the pull-down menu, choose units for the actuation torque. The default is N\*m (newton-meters).

The Simulink input is a 1-component signal.

# **Motion**

This option interprets the actuation signal as a motion of the joint primitive to which you connect the Joint Actuator. Choose units depending on whether you are actuating a prismatic or revolute primitive. The Simulink input is a bundled 3-component signal with components in the order shown in the dialog.

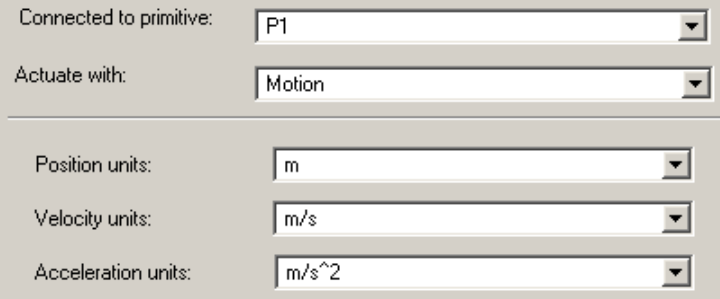

# **Position units**

In the pull-down menu, choose units for the linear position motion actuation. The default is m (meters).

## **Velocity units**

In the pull-down menu, choose units for the linear velocity motion actuation. The default is m/s (meters/second).

#### **Acceleration units**

In the pull-down menu, choose units for the linear acceleration motion actuation. The default is  $m/s^2$  (meters/second<sup>2</sup>).

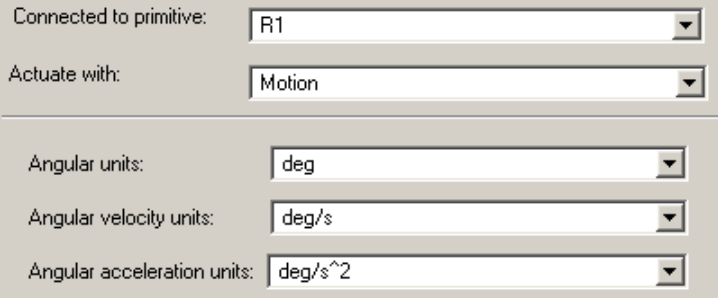

#### **Angular units**

In the pull-down menu, choose units for the angular motion actuation. The default is deg (degrees).

#### **Angular velocity units**

In the pull-down menu, choose units for the angular velocity motion actuation . The default is deg/s (degrees/second).

#### **Angular acceleration units**

In the pull-down menu, choose units for the angular acceleration motion actuation. The default is  $\deg/s^2$  (degrees/second<sup>2</sup>).

# **Example** Here is a Joint Actuator connected to a Prismatic that connects two Bodies:

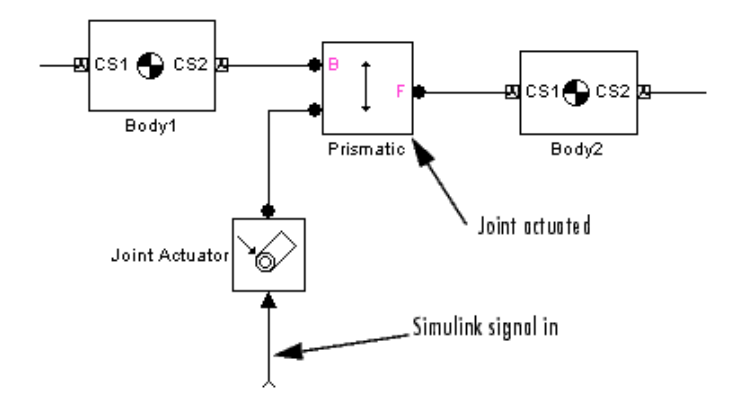

You must add an Actuator port (connector port) to the Joint block to connect the Joint Actuator to it. The base (B)-follower (F) Body sequence on the two sides of the Joint determines the sense of the Joint Actuator data.

# **See Also** Joint Initial Condition Actuator, Joint Sensor, Joint Stiction Actuator, Mechanical Branching Bar, Prismatic, Revolute

See "Joints" on page 1-[2](#page-5-0).

In Simulink, see the Signal Routing Library and the Sources Library.

**Purpose** Apply initial positions and velocities to primitives of Joint before starting simulation

**Library** Sensors & Actuators

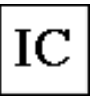

**Description** The Joint Initial Condition Actuator block supplies the prismatic and revolute joint primitives of a Joint block with initial value data. The initial values are the positions and velocities of the joint primitives and fully specify the initial state of motion (initial kinematic state) of those primitives.

You can set initial positions and velocities for two primitive types:

- **•** Translational initial conditions for a prismatic primitive, in terms of linear position and velocity
- **•** Rotational initial conditions for a revolute primitive, in terms of angular position and velocity

This block can actuate one, some, or all of the prismatic and revolute primitives of a Joint.

The Joint Initial Condition Actuator applies the initial state along/about the joint axis in the reference coordinate system (CS) specified for that joint primitive in the Joint's dialog. The Joint connects a base and a follower Body. The base-follower sequence determines the sense of the actuation signal.

The output is the connector port you connect to the Joint block whose initial conditions you want to set. You set the initial linear and/or angular positions and velocities in the block's dialog, so there is no input signal.

You cannot actuate a Spherical or spherical primitive with a Joint Initial Condition Actuator.

**Caution** You cannot simultaneously actuate a joint primitive with a Joint Initial Condition Actuator and with Joint Actuator motion actuation.

# **Initial Geometric Versus Kinematic Configuration**

When you build your model, the geometric configuration of the Bodies (the home configuration) implicitly specifies the initial positions/angles of bodies relative to one another and to World. The Ground, Body, and Joint layout specifies only initial coordinates (degrees of freedom or DoFs), not their corresponding velocities. Starting a simulation in this state sets all initial velocities to zero. You can set the full initial kinematic state (the initial configuration), both positions and velocities, of joint primitives by using Joint Initial Condition Actuator blocks.

# **Initial Condition Actuation in Open and Closed Topologies**

In a SimMechanics model, the DoFs represented by Joints are relative. Suppose you actuate a Joint with initial conditions, and that Joint has other Joints in a sequence connected to it through intermediate Bodies. Then the initial conditions applied to the first Joint change the absolute positions and velocities of the other Joints (as measured in World) because the initial conditions of the other Joints are defined relative to the first.

The one exception to this rule occurs if the actuated Joint is part of a closed loop. SimMechanics simulation cuts one Joint in each closed loop. The initial conditions applied to a Joint indirectly affect the initial conditions of the other connected Joints only up to (but not including) the cut Joint.

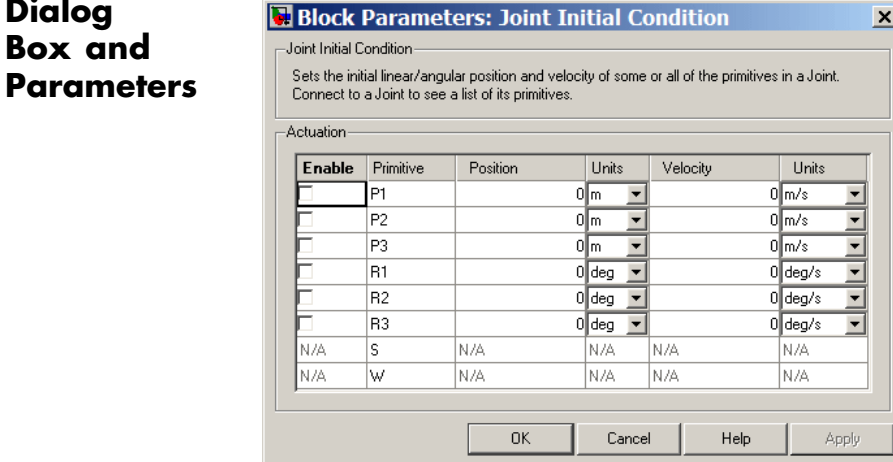

The dialog has one active area, **Actuation**.

**Dialog Box and**

**Actuation** The menu choices are available for every primitive in the Joint to which the Joint Initial Condition Actuator is connected. If you connect the Actuator with its dialog open, the primitive list is automatically updated to reflect the connected Joint's primitives. If the Actuator is unconnected, all primitive types are shown, including two that cannot be actuated, spherical (S) and weld (W).

## **Enable**

Select this check box if you want to actuate the primitive with initial conditions. The default is not selected.

# **Primitive**

Displays the name of the primitive within the Joint. Not an active field.

## **Position**

Enter a value for the initial position of the primitive, either prismatic or revolute. The default is 0.

#### **Units**

In the pull-down menu, select units for the initial position. The defaults are m (meters) for prismatic primitives and deg (degrees) for revolute primitives.

#### **Velocity**

Enter a value for the initial velocity of the primitive, either prismatic or revolute. The default is 0.

#### **Units**

In the pull-down menu, select units for the initial velocity. The defaults are m/s (meters/second) for prismatic primitives and deg/s (degrees/second) for revolute primitives.

# **Restricted Parameters**

When your model is in Restricted editing mode, you cannot modify the following parameters:

**•** The **Actuation** (joint primitives) parameter table

**Example** Here is a Joint Initial Condition Actuator connected to a Custom Joint, which connects two Bodies:

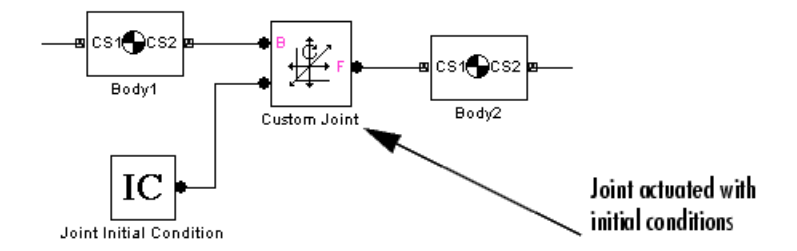

You must add an Actuator port (connector port) to the Joint block to connect the Joint Initial Condition Actuator to it. The base (B)-follower (F) Body sequence on the two sides of the Joint determines the sense of the Joint Initial Condition Actuator data.

# **See Also** Joint Actuator, Joint Sensor, Joint Stiction Actuator, Mechanical Branching Bar, Prismatic, Revolute

See "Representing Motion" for more details about mechanical state of motion. "How SimMechanics Software Works" explains how SimMechanics simulation initializes a machine.

See "Using JICA Blocks" for setting general initial conditions (positions and velocities) of Joint DoFs. "Cutting Machine Diagram Loops" and "Verifying Model Topology" discuss how SimMechanics simulation cuts Joints in closed loops.

See "Joints" on page 1-[2](#page-5-0).

In Simulink, see the Signal Routing Library and the Sources Library.

# **Joint Sensor**

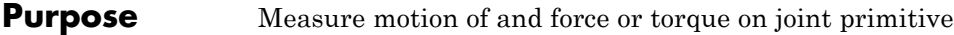

**Library** Sensors & Actuators

**Description** The Joint Sensor block measures the position, velocity, and/or acceleration of a joint primitive in a Joint block. It also measures the reaction force and torque across the Joint.

> The Joint Sensor measures the motion along/about the joint axis (or about the pivot point for a spherical primitive) in the reference coordinate system (CS) specified for that joint primitive in the Joint's dialog. The Joint connects a base and a follower Body. The base-follower sequence determines the sense of the motion.

Depending on the joint primitive being sensed, you measure a combination of outputs from one of these motion types:

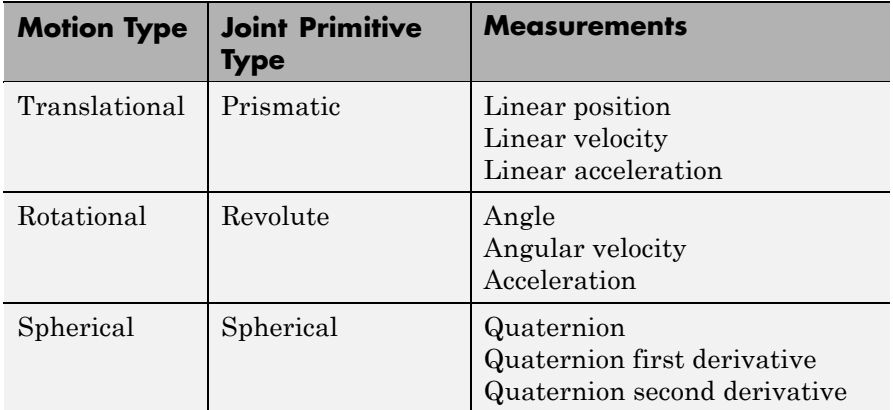

The input is the connector port connected to the Joint being sensed. The outport is a set of Simulink signals or one bundled Simulink signal of the position, velocity, acceleration, computed force, and/or reaction force of the joint primitive.

A Joint Sensor block measures one joint primitive at a time:

- **•** A primitive Joint (Prismatic or Revolute) has only one primitive within the Joint to sense.
- **•** A composite Joint has multiple joint primitives within, and you must choose which primitive to sense with the Joint Sensor.

A body's orientation rotation matrix *R* relates vector components measured in the body CS and in the inertial World CS by  $[R]$   $v_b = v_s$ . The column vector  $v<sub>b</sub>$  lists the vector  $v<sup>'</sup>$  s three components measured in the body CS. The column vector  $v_s$  lists the vector  $v'$ s three components measured in the World CS.

# **Reaction and Computed Force on a Joint**

The *reaction force* and *torque* are three-component vectors of the force and torque that the joint transfers from the base Body to the follower Body.

The *computed force* is the component of the reaction force projected along the prismatic primitive axis. It is also the force along the prismatic axis that reproduces the follower motion with respect to the base.

The *computed torque* is the component of the reaction torque projected along the revolute primitive axis. It is also the torque about the revolute axis that reproduces the follower motion with respect to the base.

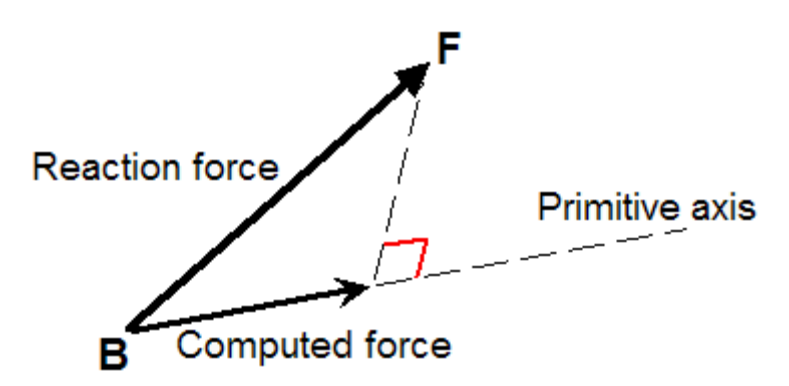

**Joint Reaction and Computed Force (Prismatic Case)**

# **Joint Measurement and the Home Configuration**

The Joint Sensor block measures the state of a degree of freedom, translational or rotational. It measures this state relative to the home configuration, the machine state *before* the application of initial condition actuators and assembly of disassembled joints. Thus the Joint Sensor measures the effect of the latter, which act before the simulation starts.

**Block Parameters: Joint Sensor**  $\vert x \vert$ Joint Sensor Measures linear/angular position, velocity, acceleration, computed force/torque and/or reaction force/torque of a Joint primitive. Spherical measured by quaternion. Base-follower sequence and joint axis determine sign of forward motion. Outputs are Simulink signals. Multiple output signals can be bundled into one signal. Connect to Joint block to see Connected to primitive list. Measurements Block parameters cannot be displayed until this block has been connected to a Joint block. σĸ. Cancel Help Apply

The dialog has one active area, **Measurements**. The block parameters are not displayed unless you connect it to a specific Joint block.

# **Measurements Connected to primitive**

In the pull-down menu, choose the joint primitive within the Joint that you want to measure with the Joint Sensor. A primitive Joint block has only one joint primitive.

If the Joint Sensor is not connected to a Joint block, this menu is not shown.

## **Output selected parameters as one signal**

 $\nabla$  Dutput selected parameters as one signal.

**Dialog Box and Parameters** Select this check box to convert all the output signals into a single bundled signal. The default is selected. If you clear it, the Joint Sensor block will grow as many Simulink outports as there are active signals selected, in the same order top to bottom, in the dialog.

If the check box is selected, the Simulink signal out has all the active signals ordered into a single row vector. The order and type of the signal components depend on the joint primitive, as listed in the Simulink signal tables following.

The **Measurements** tab you see in the Joint Sensor dialog depends on the type of joint primitive to which you connect the Joint Sensor.

# **Measuring Prismatic Motion**

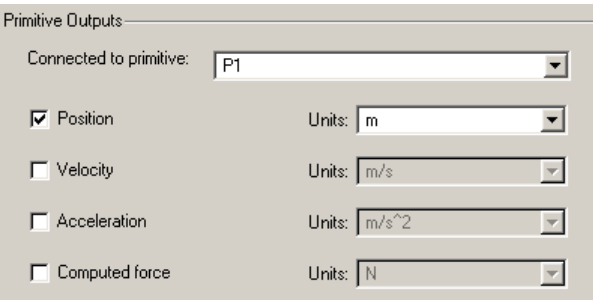

In the **Primitive Outputs** area, select the check box(es) for each of the possible measurements you want to make: **Position**, **Velocity**, **Acceleration**, and **Computed force**.

In the **Units** pull-down menus, choose the units for each of the measurements you want. The defaults are m (meters), m/s (meters/second),  $m/s^2$  (meters/second<sup>2</sup>), N (newtons), respectively, for **Position**, **Velocity**, **Acceleration**, and **Computed force**.

The bundled Simulink output signal for a prismatic primitive has these measurements ordered in a row vector. Nonselected components are removed from the vector signal:

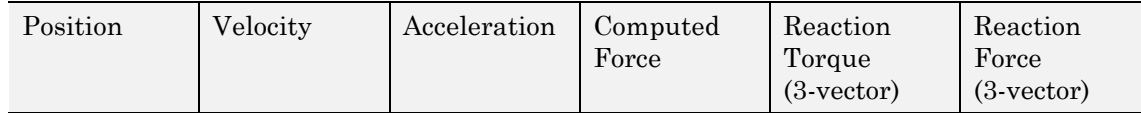

# **Measuring Revolute Motion**

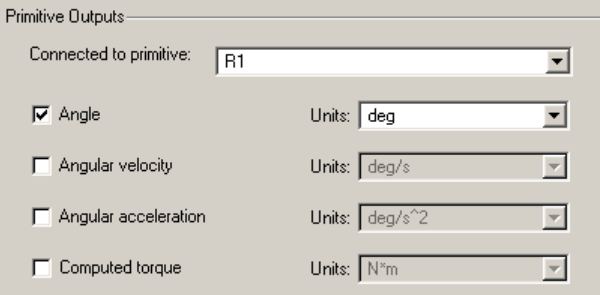

In the **Primitive Outputs** area, select the check box(es) for each of the possible measurements you want to make: **Angle**, **Angular velocity**, **Angular acceleration**, and **Computed torque**.

In the **Units** pull-down menus, choose the units for each of the measurements you want. The defaults are deg (degrees), deg/s (degrees/second),  $deg/s^2$  (degrees/second<sup>2</sup>),  $N*m$  (newton-meters), and N (newtons), respectively, for **Angle**, **Angular Velocity**, **Angular Acceleration**, and **Computed torque**.

The bundled Simulink output signal for a revolute primitive has these measurements ordered in a row vector. Nonselected components are removed from the vector signal:

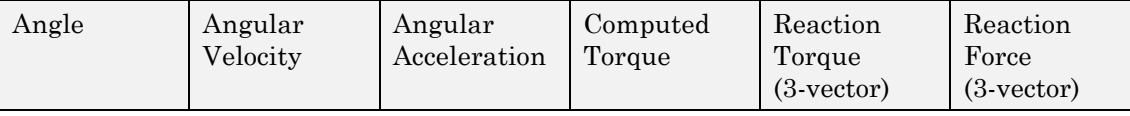

**Tip** The absolute angle of revolute motion is mapped on to the interval  $(-180^\circ, +180^\circ]$  degrees or  $(-\pi, +\pi]$  radians.

# **Measuring Spherical Motion**

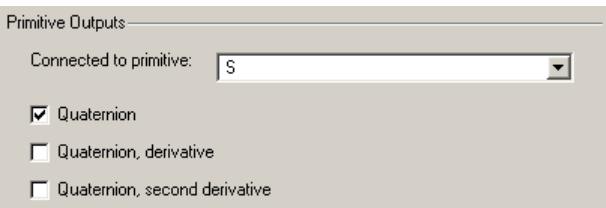

In the **Primitive Outputs** area, select the check box(es) for each of the possible measurements you want to make: **Quaternion**, **Quaternion, derivative**, and **Quaternion, second derivative**.

Quaternions are dimensionless, 4-component row vectors. The time unit for the derivatives is seconds.

The bundled Simulink output signal for a spherical primitive has these quaternion measurements ordered into a larger row vector. Nonselected components are removed from the vector signal:

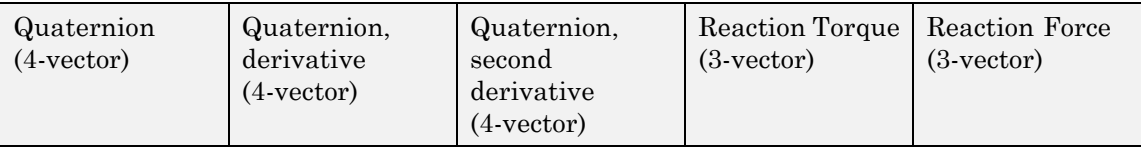

# **Reaction Force and Torque**

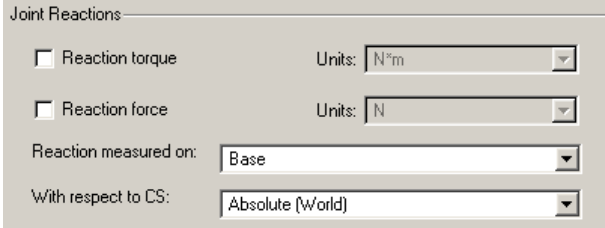

In the **Joint Reactions** area, select the check box(es) for each of the possible measurements you want to make.

#### **Reaction torque**

Select the check box to output the reaction torque.

#### **Reaction force**

Select the check box to output the reaction force.

#### **Reaction measured on**

Choose the Body on which the reaction force and torque vectors are measured, Base or Follower. The default is Base.

## **With respect to CS**

In the pull-down menu, choose the coordinate system in which the reaction torque and force vectors are measured: either the Local (Body CS) to which the Sensor is connected or the default Absolute (World).

In the Absolute case, the force and torque vectors have components measured relative to the inertial World CS axes. In the Local case, the same force and torque signals are premultiplied by the inverse orientation rotation matrix  $R^{-1} = R^{T}$ for the Body selected in **Reactions measured on**.

# **Example** Here is a Joint Sensor connected to a Prismatic that connects two Bodies:
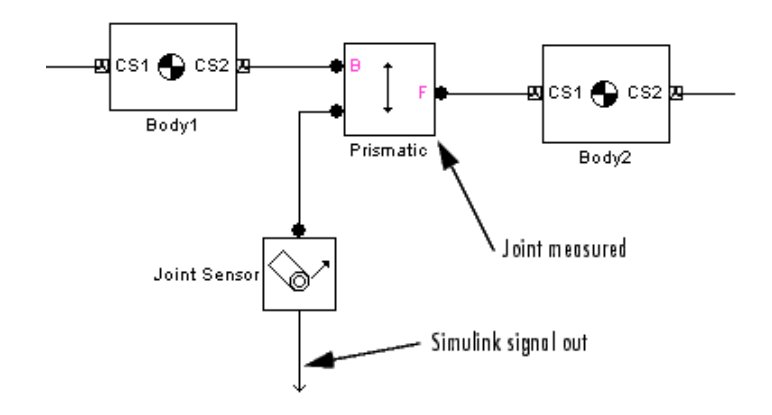

You must add an Sensor port (connector port) to the Joint block to connect the Joint Sensor to it. The base (B)-follower (F) Body sequence on the two sides of the Joint determines the sense of the Joint Sensor data.

## **See Also** Body Sensor, Constraint & Driver Sensor, Joint Actuator, Joint Initial Condition Actuator, Joint Stiction Actuator, Mechanical Branching Bar, Prismatic, Revolute, Spherical

See "Kinematics and the Machine's State of Motion", "Body Motion in SimMechanics Representations", and "Sensing Motions and Forces".

In Simulink, see the Signal Routing Library and the Sinks Library.

# **Joint Spring & Damper**

#### **Purpose** Model damped linear oscillator force or torque on prismatic or revolute joint between two bodies

**Library** Force Elements

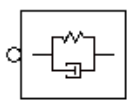

**Description** The Joint Spring & Damper block models a damped linear oscillator force acting along a prismatic primitive or a damped linear oscillator torque acting about a revolute primitive. The joint primitives are connected between two bodies, and the force or torque acts between these bodies. The sign of the force or torque is set by the base (B)-to-follower (F) sequence of the bodies. These models represent damped linear translational and torsional springs in the prismatic and revolute cases, respectively.

> You connect this block to a Joint at one of the Joint's sensor/actuator ports. (If the Joint lacks a sensor/actuator port, open its dialog and create one.) The Joint represents any mixture of translational and rotational degrees of freedom (DoFs). With the Joint Spring & Damper block, you can then apply any combination of damped linear oscillator forces on any prismatics and damped linear torsion torques on any revolutes.

**Note** Each Joint Spring & Damper block connected to a revolute primitive adds a normal Simulink state to your model.

This feature does not change the mechanical states of your model.

## **Joint Spring and Damper Theory**

Connect two Bodies with a Joint having some combination of prismatic and revolute primitives.

**Caution** The Joint Spring & Damper uses a Joint Sensor to measure the degree of freedom in the Joint. These values are measured relative to the home configuration of the DoF, its state *before* the application of initial condition actuators and assembly of disassembled joints.

#### **Translational Case**

If *x* represents the displacement along a prismatic axis, and  $v = dx/dt$  is the prismatic DoF's linear speed, then the damped spring force acting along this prismatic and between the Bodies connected by this Joint is

 $F = -k(x - x_0) - bv$ 

The model parameters are the spring constant *k*, the natural spring length (offset)  $x_0$ , and the damping constant *b*. The natural length is the spring's length with no forces acting on it and should be nonnegative:  $x_0 \geq 0$ . A stable spring requires  $k > 0$ . A damping representing dissipation and respecting the second law of thermodynamics requires  $b \geq 0$ . You can use a negative *b* to represent energy pumping.

#### **Rotational Case**

If  $\theta$  represents the displacement about a revolute axis, and  $\omega = d\theta/dt$  is the revolute DoF's angular speed, then the damped torsion torque acting about this revolute and between the Bodies connected by this Joint is

 $\tau = -k(\theta - \theta_0) - b\omega$ 

The model parameters are the torsion constant *k*, the natural torsion angle (offset)  $\theta_0$ , and the damping constant *b*. The natural angle is the torsion balance's direction with no torques acting on it and can have any sign. A stable torsion requires *k* > 0. A damping representing dissipation and respecting the second law of thermodynamics requires  $b \geq 0$ . You can use a negative *b* to represent energy pumping.

## **Dialog Box and Parameters**

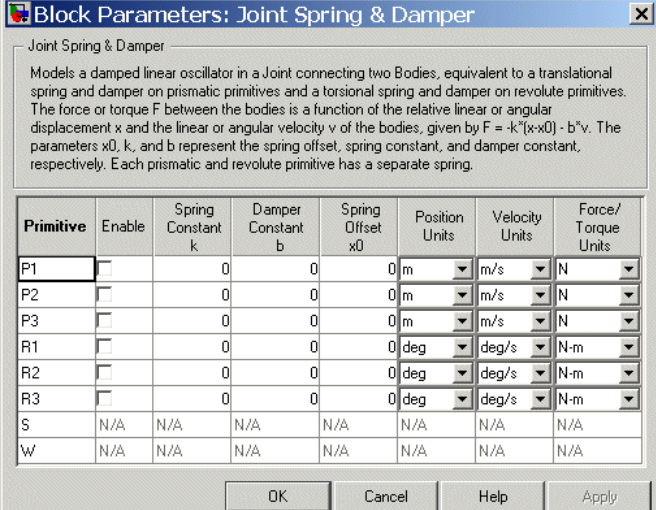

**Actuation** The menu lists all the active primitives in the Joint to which the Joint Spring & Damper block is connected. If you connect the Joint Spring & Damper with its dialog open, the primitive list is automatically updated to reflect the connected Joint's primitives.

#### **Primitive**

Lists the active primitives in the Joint to which the block is connected. P represents a prismatic primitive, R a revolute primitive, S a spherical primitive, and W a weld primitive.

#### **Enable**

To enable force or torque actuation on any particular primitive in the Joint, select the **Enable** check box next to that primitive's name in the Primitive column. You cannot actuate spherical or weld primitives.

#### **Spring Constant k**

Enter the spring or torsion constant *k*, for a prismatic or revolute primitive, respectively. The default is 0.

The units for *k* are derived implicitly from your choice of position and force/torque units.

#### **Damper Constant b**

Enter the spring or torsion damping constant *b*, for a prismatic or revolute primitive, respectively. The default is 0.

The units for *b* are derived implicitly from your choice of velocity and force/torque units.

#### **Spring Offset x0**

Enter the natural spring length  $x_0$  or the natural torsion angle  $\theta_0$ , for a prismatic or revolute primitive, respectively. The default is 0.

#### **Position Units**

In the pull-down menu, select linear or angular units for prismatic or revolute primitives, respectively. The default is m (meters) or deg (degrees).

#### **Velocity Units**

In the pull-down menu, select linear or angular velocity units for prismatic or revolute primitives, respectively. The default is m/s (meters/second) or deg/s (degrees/second).

#### **Force/Torque Units**

In the pull-down menu, select force or torque units for prismatic or revolute primitives, respectively. The default is N (newtons) or N\*m (newton-meters).

#### **Restricted Parameters**

When your model is in Restricted editing mode, you cannot modify the following parameters:

**•** The **Actuation** (joint primitives) parameter table

## **See Also** Body, Body Spring & Damper, Custom Joint, Joint Actuator, Joint Sensor, Prismatic, Revolute

See "Adding Internal Forces".

# **Joint Stiction Actuator**

#### **Purpose** Apply classical friction to joint primitive

**Library** Sensors & Actuators

**External Actuation** Kinetic Friction Foward Stiction Limit

**Static Friction** 

b

Reverse Stiction Limit

**Description** The Joint Stiction Actuator block applies Coulomb kinetic and static friction to a prismatic or revolute joint primitive. The stiction is regulated by a friction model whose parameters you specify. (See "Stiction Theory and Implementation" on page 2[-142.](#page-153-0)) The Joint Stiction Actuator applies stiction to the joint primitive as a relative force/torque between the joint's connected Bodies. The bodies can experience additional forces independent of the applied stiction.

> The inports are Simulink signals. The output is a connector port. You cannot connect a Joint Stiction Actuator to a Spherical block or spherical primitive. Restrictions on simultaneous actuators and sensors include:

- **•** You cannot actuate a joint primitive simultaneously with a Joint Stiction Actuator and a Joint Actuator. But with the Joint Stiction Actuator inport External Actuation, you can apply to the joint primitive an external (nonfrictional) force/torque actuation signal equivalent to applying a Joint Actuator.
- **•** You can simultaneously actuate a joint primitive with a Joint Stiction Actuator and a Joint Initial Condition Actuator.
- **•** You can also simultaneously actuate a joint primitive with a Joint Stiction Actuator and measure the force/torque along/around the joint primitive with a Joint Sensor.

**Caution** You cannot trim or linearize a SimMechanics model that contains a Joint Stiction Actuator block.

The Joint Stiction Actuator block implements locking friction through non-time-increment simulation steps (algebraic loops) that display warnings at the MATLAB command line.

## **Dialog Box and Parameters**

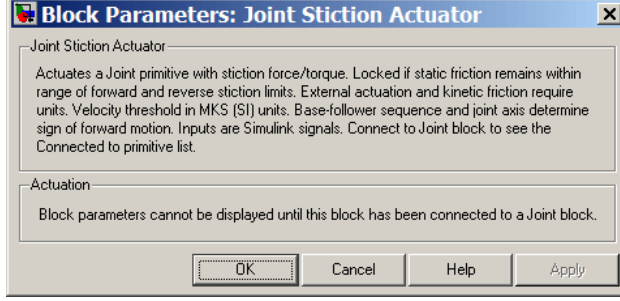

The dialog has one active area, **Actuation**. The block parameters are not displayed unless you connect it to a specific Joint block.

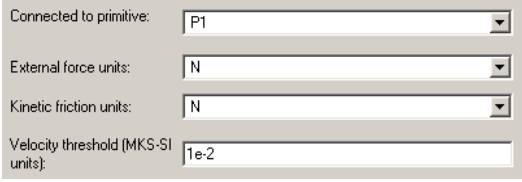

#### **Connected to primitive**

In the pull-down menu, choose the joint primitive within the Joint that you want to actuate with the Joint Stiction Actuator. A primitive Joint block has only one joint primitive.

You cannot connect a Joint Stiction Actuator to a spherical primitive.

If the Joint Stiction Actuator is not connected to a Joint block, this menu displays Unknown.

#### **External force units**

In the pull-down menu, choose units for the external nonfrictional force/torque  $F_{\text{ext}}$ . The default is N (newtons) if connected to a prismatic primitive and N\*m (newton-meters) if connected to a revolute primitive.

### **Kinetic friction units**

In the pull-down menu, choose units for the kinetic friction force/torque  $F_K$ . The default is N (newtons) if connected to a prismatic primitive and N\*m (newton-meters) if connected to a revolute primitive.

#### **Velocity threshold (MKS-SI units)**

Enter the positive relative speed  $v_{\text{th}}$  of the joint primitive below which the joint locks by static friction. Above that speed, the joint is unlocked.

The units must be MKS or SI: for a prismatic primitive, meters/second; for a revolute primitive, radians/second.

#### **Warning**

The velocity threshold  $v_{\text{th}}$  must be set greater than the Absolute **tolerance in the Solver node of your model's Configuration Parameters dialog to avoid a meaningless threshold value.**

**Never set Absolute tolerance to auto if stiction actuators are present in a model.** A recommended setting is to make  $v_{\text{th}}$  at **least 10 times the Absolute tolerance value.**

**See "Configuring Methods of Solution" for more about setting simulation parameters.**

### **Summary of Joint Stiction Actuator Inport Signals**

All the Simulink inports are one-component signals. Here is an example of a prismatic joint connected between two bodies and actuated with stiction:

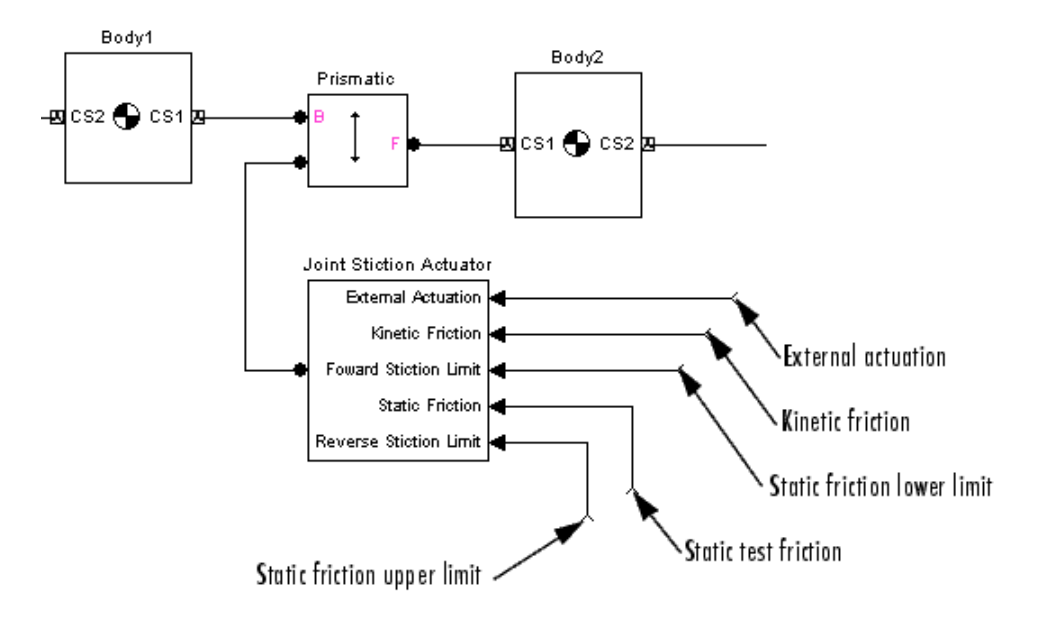

## **Joint Stiction Actuator Simulink® Inport Signals**

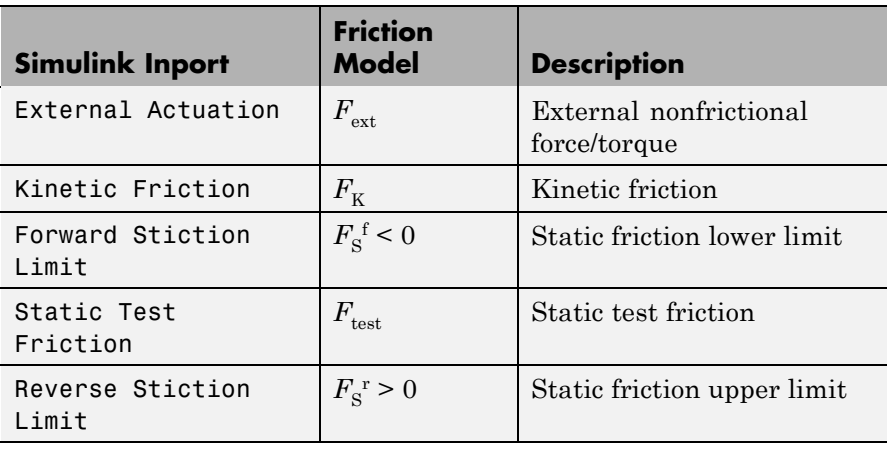

#### <span id="page-153-0"></span>**Units**

You specify units in the dialog only for the external nonfrictional and kinetic friction forces/torques,  $F_{\text{ext}}$  and  $F_K$ . These two friction signals are used to integrate the motion of the joint and have physical significance in the model. Thus units are necessary for  $F_{\text{ext}}$  and  $F_{\text{K}}$ .

The other three signals are compared only to one another in the locking condition  $F_{\rm S}^{\rm f}$  <  $F_{\rm test}$  <  $F_{\rm S}^{\rm r}$ . These friction signals are not used to integrate motion and thus do not have units set in the dialog. But they must have the same implicit units for a valid comparison.

### **Example** The mechadpen sticky model in the Demos library has two revolute joints actuated with stiction. See "Joint Stiction Actuator Example: Mixed Static and Kinetic Friction".

**Stiction Kinematics**

**Theory and Implementation** the joint ends and signed  $\pm$  to indicate forward or reverse. The joint *v* and *a* are the velocity and acceleration along or around a joint primitive axis. These quantities are relative between the two bodies at directionality is set by the base (B)-to-follower (F) Body sequence of Bodies attached to the joint primitive being actuated.

## **Continuous Motion**

A joint subject to stiction, if unlocked, moves in continuous motion. During this motion, you can apply two forces/torques at the joint primitive:

- A kinetic friction force/torque  $F_k$ :
	- $\blacksquare$  *F<sub>K</sub>* < 0 retards forward motion
	- $\blacksquare$  *F<sub>K</sub>* > 0 retards reverse motion
- An external, nonfrictional force/torque  $F_{\text{ext}}$

## **Discrete Joint Modes: Unlocked, Locked, Wait**

A joint primitive actuated by stiction has potentially three discrete motion modes. The Joint Stiction Actuator switches the primitive among the three modes.

- **•** In the *unlocked* mode, the joint primitive moves with the kinetic friction and external nonfrictional forces/torques applied.
- **•** In the *locked* mode, the joint primitive locks rigidly and cannot move.
- In the *wait* mode, between locked and unlocked, the joint primitive is in a virtual motion state, awaiting determination of unlocking. The wait mode prevents infinite cycling between locked and unlocked modes, although it can noticeably slow down the simulation. The mode search uses a nonphysical algebraic loop.

#### **Caution**

The Joint Stiction Actuator uses a specialized type of *zero-crossing detection* (ZCD) to solve the joint locking and unlocking conditions. To avoid infinite loops and zero-crossing conflicts, disable any other ZCD conditions applied to a stiction-actuated joint by normal Simulink blocks connected directly or indirectly to it.

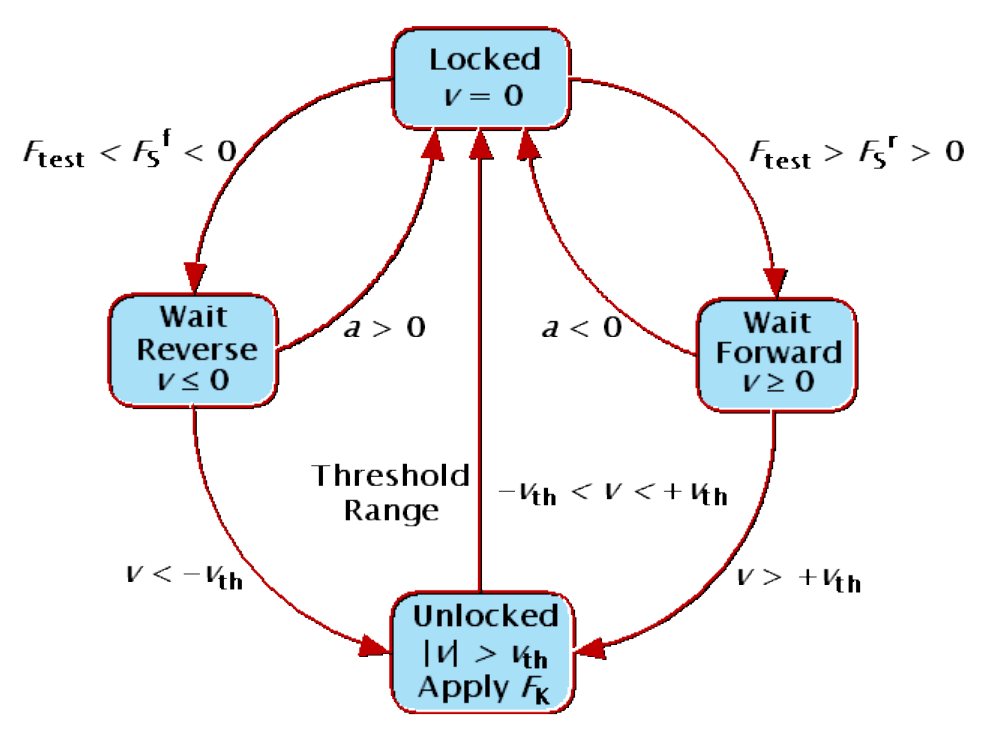

## **Joint Stiction Modes and Transition Conditions Unlocking**

You specify the unlocking criteria by a two-condition threshold, constructed from four user-specified inputs.

- Joint unlocking threshold velocity  $v_{\text{th}} > 0$  via the block dialog.
- *Static* friction limits  $F_S^f$  < 0 and  $F_S^r$  > 0 for forward and reverse motion, and a *static test friction*  $F_{\text{test}}$ *,* all three specified via Simulink signals. The static test friction  $F_{\text{test}}$  and forward/reverse limits  $F_{\text{S}}^{\;\text{f}}$ and  $F_{\rm S}^{\rm r}$  can be functions of the machine state and/or time.

The static test and kinetic frictions  $F_{\text{test}}$  and  $F_K$  can be discontinuous, but should be physically sensible.

### **Locking**

You specify the locking criterion with the velocity threshold alone.

• Joint locking threshold velocity  $v_{\text{th}} > 0$  via the block dialog.

## **Locked Mode**

In this mode, *v* and *a* of the joint are zero. The static computed force/torque  $F<sub>S</sub>$  at the joint is internally computed to maintain this mode:  $F_{\text{ext}} + F_{\text{S}} + F_{\text{F}} - F_{\text{B}} = 0$ . The forces/torques  $F_{\text{B}}$ ,  $F_{\text{F}}$  are the forces/torques on the base and follower Bodies apart from those forces/torques acting at the joint.

The joint remains locked as long as  $F_S^{\ t} < F_{\text{test}} < F_S^{\ r}$ .

In most realistic friction models, you would set  $F_{\text{test}}$  equal to the computed  $F_{\rm s}$ .

### **Wait Mode**

If the static test friction  $F_{\text{test}}$  leaves the static friction range  $[F_{\text{S}}^{\text{f}}, F_{\text{S}}^{\text{r}}],$ the joint has passed the first condition for unlocking, and the simulation enters wait mode, suspending the mechanical motion.

A search begins for a consistent state of all stiction-actuated joints in your model.

- The potential direction of motion after unlocking is determined by all the nonfrictional forces on the bodies.
- During the search, the net force/torque  $F = F_{ext} + F_K$  at the joint primitive is computed, where  $F_K$  is the kinetic friction, and *a* is determined.
- For potential motion in the forward (reverse) direction, if  $a < 0$  ( $a >$ 0), the search returns to the locked mode.

Once a consistent state for all stiction-actuated joints are found, mechanical motion restarts. The simulation integrates *a* to obtain *v*. When  $|v|$  exceeds  $v_{th}$ , the second condition, the joint unlocks.

## **Unlocked Mode**

In the unlocked mode, the joint primitive moves, actuated by the sum of the external, nonfrictional force/torque  $F_{\text{ext}}$  and the kinetic friction  $F_{\text{K}}$ .

The joint returns to the locked mode if *v* falls into the range  $-v_{\text{th}} < v <$  $+v_{\text{th}}$ . If the simulation steps in time over this velocity range, it instead catches the zero of velocity with Simulink zero-crossing detection.

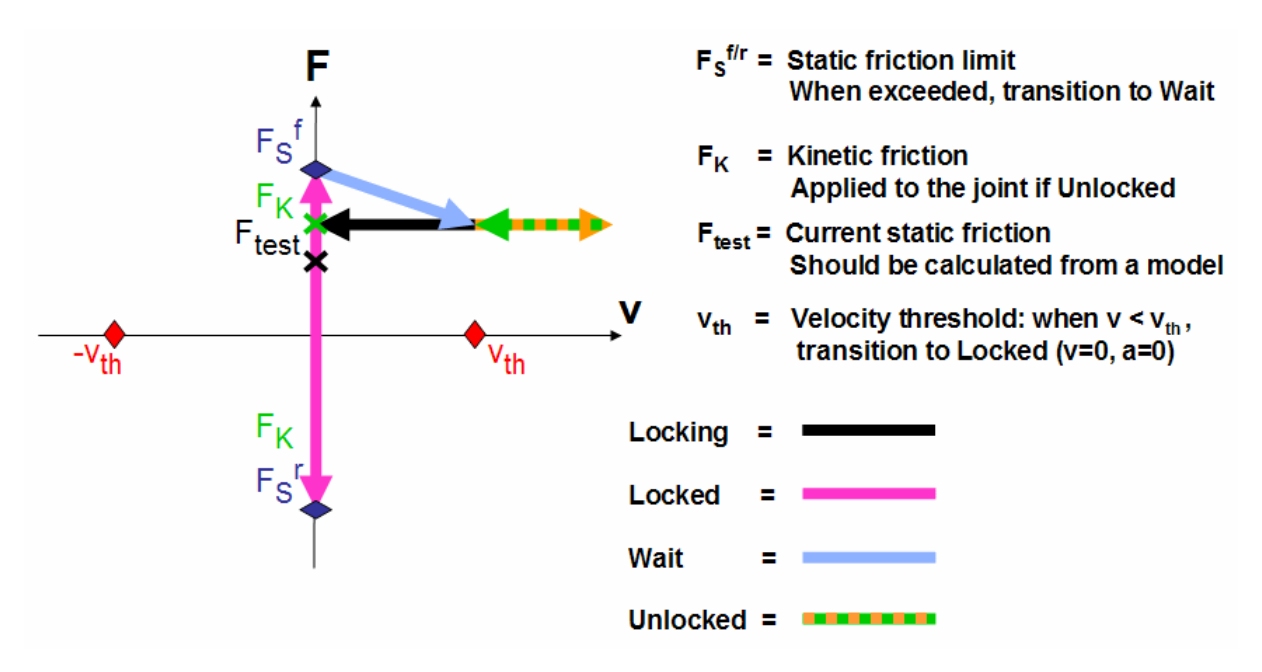

#### **Static and Kinetic Friction and Relative Velocity**

**Reference** [1] Moler, C. B., *Numerical Computing with MATLAB,* Philadelphia, Society for Industrial and Applied Mathematics, 2004, Chapter 7.

**See Also** Joint Actuator, Joint Initial Condition Actuator, Joint Sensor, Mechanical Branching Bar, Prismatic, Revolute

See "Actuating a Joint". For trimming and linearization, see "Analyzing Motion".

In Simulink, see the Signal Routing Library and the Sources Library, and "Zero-Crossing Detection".

# **Linear Driver**

#### **Purpose** Specify component of vector difference of two Body CS origins as function of time

**Library** Constraints & Drivers

ിമ്

**Description** The Linear Driver block specifies a component of the vector difference of Body coordinate system (CS) origins as a function of time.

> Let  $\boldsymbol{r}_1,\,\boldsymbol{r}_2$  be the vector positions of the origins of CS1 on one Body, CS2 on the other Body, and  $\mathbf{R} = \mathbf{r}_1 \cdot \mathbf{r}_2$ . The Linear Driver block specifies one of the vector components of  $R = (X, Y, Z)$ , projected on to the World CS axes, as a function of time:

*X*, *Y*, or  $Z = X(t=0)$ ,  $Y(t=0)$ , or  $Z(t=0) + f(t)$ 

You connect a Driver Actuator block to the Linear Driver.

The Simulink input signal into the Driver Actuator specifies the time-dependent driving function *f(t)* and its first two derivatives, as well as their units. If you do not actuate Linear Driver, this block acts as a time-independent constraint that freezes the vector component between the two Body CS origins at its initial value *X(t=0)*, *Y(t=0)*, or *Z(t=0)* during the simulation.

Drivers restrict relative degrees of freedom (DoFs) between a pair of bodies as specified functions of time. Locally in a machine, they replace a Joint as the expression of the DoFs. Globally, Driver blocks must occur topologically in closed loops. Like Bodies connected to a Joint, the two Bodies connected to a Drivers are ordered as base and follower, fixing the direction of relative motion.

You can also connect a Constraint & Driver Sensor to any Driver and measure the reaction forces/torques between the driven bodies.

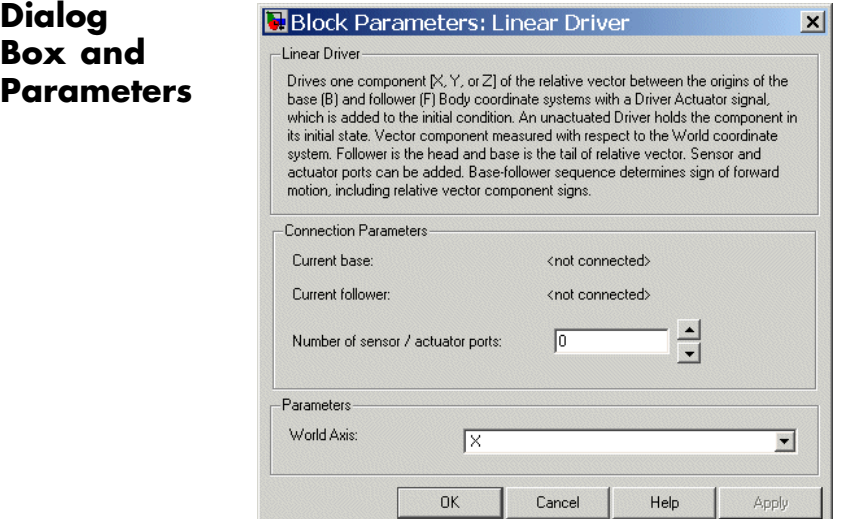

The dialog has two active areas, **Connection parameters** and **Parameters**.

## **Connection Parameters**

The base (B)-follower (F) Body sequence determines the sense of positive motion. Positive translation is the follower moving in the direction of the translation axis.

#### **Current base**

When you connect the base (B) connector port on the Linear Driver block to a Body CS Port on a Body, this parameter is automatically reset to the name of this Body CS. See the following figure, [Linear](#page-161-0) Driver Base and Follower Body Connector Ports on page 2[-150.](#page-161-0)

#### **Current follower**

When you connect the follower (F) connector port on the Linear Driver block to a Body CS Port on a Body, this parameter is automatically reset to the name of this Body CS. See the following figure, [Linear Driver Base and Follower Body Connector Ports](#page-161-0) on page 2-[150.](#page-161-0)

### <span id="page-161-0"></span>**Number of sensor/actuator ports**

Using this spinner menu, you can set the number of extra connector ports needed for connecting Driver Actuator and Constraint & Driver Sensor blocks to this Driver. The default is 0.

To activate the Driver, connect a Driver Actuator.

Base Body connector port

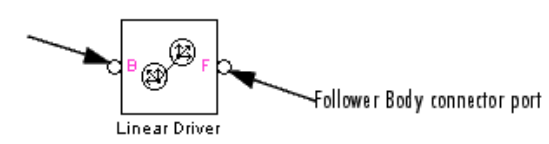

#### **Linear Driver Base and Follower Body Connector Ports**

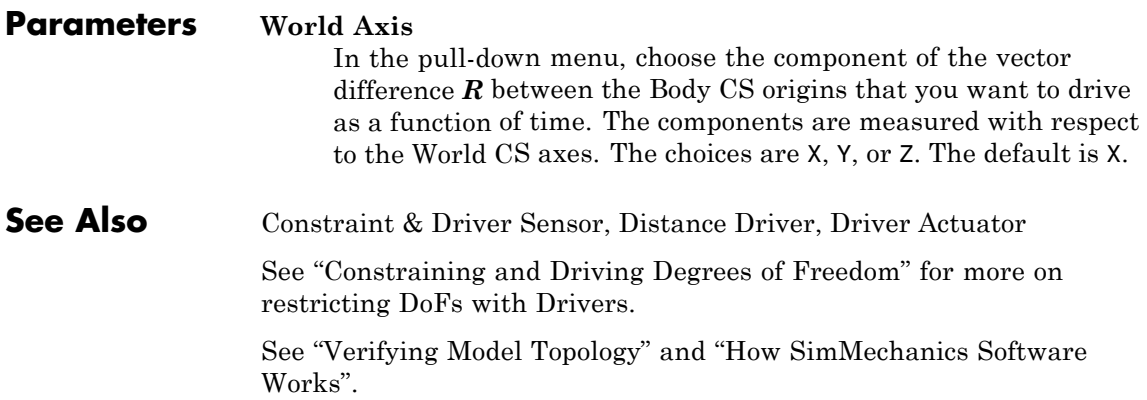

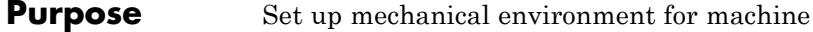

**Library** Bodies

Env

**Description** The Machine Environment block allows you to view and change the mechanical environment settings for one machine in your model.

#### **Caution**

A SimMechanics model consists of one or more machines. A machine is a complete, connected diagram of SimMechanics blocks topologically distinct from other complete SimMechanics block diagrams. Each machine must have one or more Ground blocks.

A machine can be a composite of submachines connected by Shared Environment blocks. Each submachine must have one or more Ground blocks.

Exactly one Ground per machine, simple or composite, must be connected to a Machine Environment block for your SimMechanics model to be valid.

This block determines the following settings for the machine:

- **•** How to simulate the machine
- **•** How to interpret mechanical constraints
- **•** How to linearize the simulation
- **•** Whether and how to display the machine in visualization

#### **The Machine Environment Port and Connecting the Block**

You connect this block to a Ground by enabling that Ground's Machine Environment port from the Ground dialog.

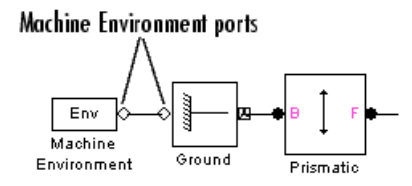

## **Gravity as a Simulink Signal**

This block also allows you to input gravity as a variable Simulink signal. If you choose to do this, a Simulink inport > also appears on the block for connection to a three-component Simulink signal line.

## **Opening the Simulink Configuration Parameters Dialog**

You can open the Simulink Configuration Parameters dialog for viewing and editing by clicking the **Configuration Parameters** button on the lower left of the block dialog.

## **Dialog Box and Parameters**

In the lower half of its dialog, the Machine Environment block has four active tabs that you can view and modify after selecting the corresponding tabs. You can apply your settings at any time by clicking **Apply** or **OK**.

- **• Parameters**
- **• Constraints**
- **• Linearization**
- **• Visualization**

## **Restricted Parameters**

When your model is in Restricted editing mode, you can modify all the fields in the dialog, with the exception of the following parameters:

- **•** The **Analysis mode** pull-down menu
- **•** The **Input gravity as signal** check box

These options are exceptions to the Simscape editing mode rules.

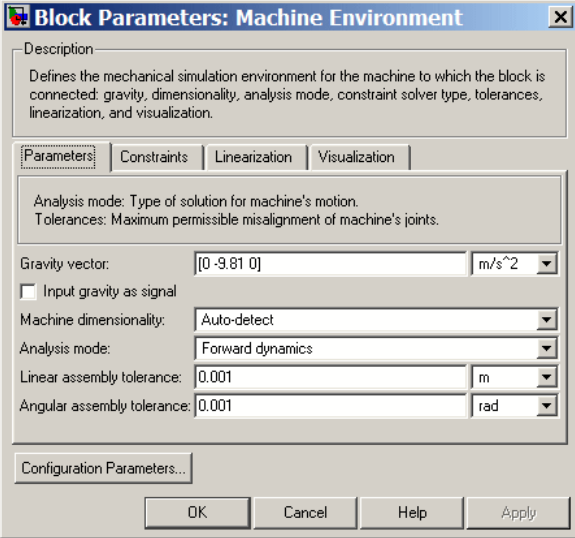

## **Configuring the Dynamics**

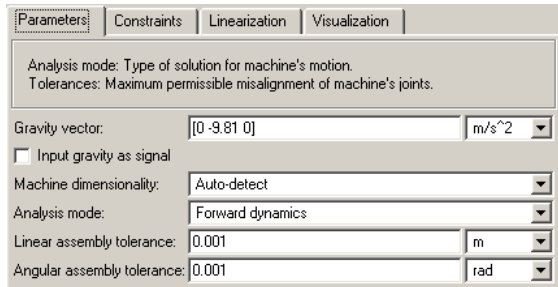

In this tab, you configure settings that control the mechanical dynamics.

#### **Gravity vector**

The value of this parameter is a MATLAB vector that specifies the magnitude and direction of gravitational acceleration in the model's world coordinate system. It must be a three-component vector. The default vector is [0 -9.81 0]. This field is disabled if you choose to input gravity as a signal.

The default units are  $m/s^2$  (meters per square second). Use the pull-down menu to the right if you want to reset the units.

#### **Input gravity as signal**

Select this check box if you want to disable the **Gravity vector** field and instead input gravity as a variable Simulink signal. The default is not selected.

If you select this check box, a Simulink inport appears on the block in addition to the existing Machine Environment port. You input the gravity vector as a three-component Simulink signal to this port. The components are, respectively, *x*, *y*, and *z*.

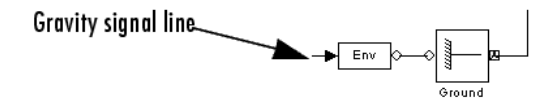

#### **Machine dimensionality**

In the pull-down menu, select in how many dimensions you want to simulate your machine: in 3D Only or 2D Only, or let the SimMechanics simulation choose for you with Auto. The default is 3D Only.

You must take care, if you choose 2D Only, that the machine actually moves in only two dimensions. If it does not, the simulation stops with an error.

#### **Analysis mode**

Specifies the type of analysis to be performed during the simulation. Choose one from the pull-down menu.

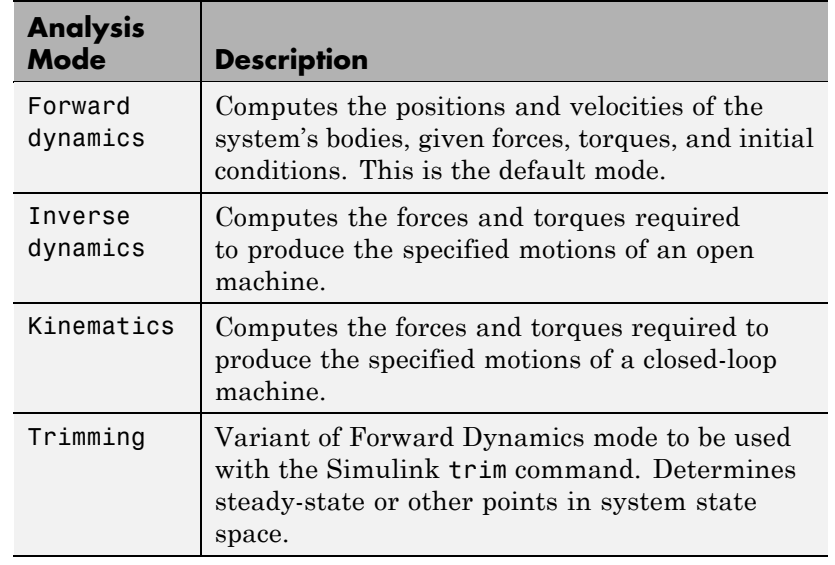

#### **Linear assembly tolerance**

Maximum position error allowed between bodies connected by prismatic joints. The default is 1e-3 m. Use the menu on the right to set the units.

#### **Angular assembly tolerance**

Maximum angular error allowed between bodies connected by revolute joints. Default is 1e-3 rad. Use the menu on the right to set the units.

#### **Tunable Parameters**

The **Gravity vector** field is tunable during simulation.

## **Implementing Constraints**

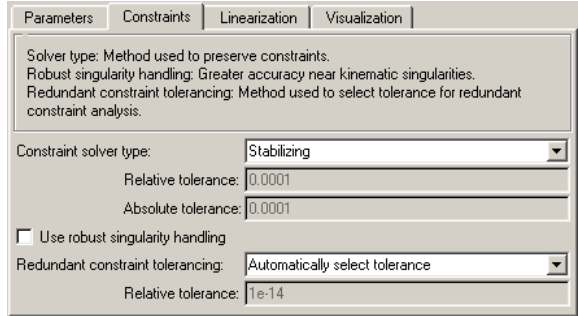

In this tab, you tell the SimMechanics simulation how to interpret mechanical constraints in machines that contain blocks from the Constraints & Drivers library; cut Joint, Constraint, and Driver blocks in closed loops; or both.

#### **Constraint solver type**

Type of solver used to solve constraints on the mechanical system's states. Choose one from the pull-down menu.

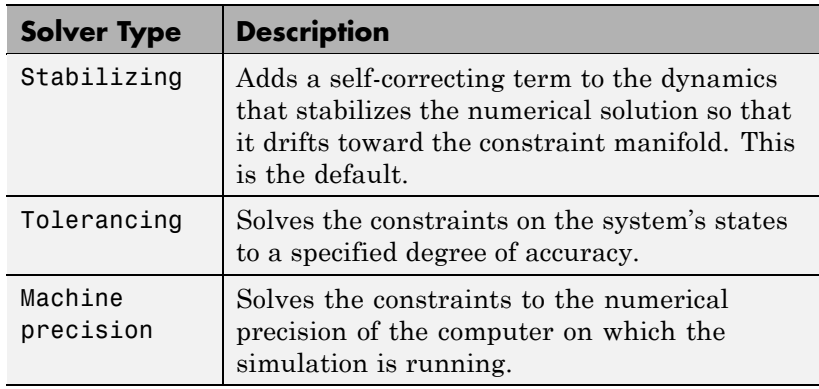

#### **Relative tolerance**

The relative tolerance used by the tolerancing constraint solver to determine when to stop refining a solution. Default is 1e-4.

Enabled only if **Constraint solver type** is set to Tolerancing.

#### **Absolute tolerance**

The absolute tolerance used by the tolerancing constraint solver to determine when to stop refining the solution of a machine state. Default is 1e-4.

Enabled only if **Constraint solver type** is set to Tolerancing.

#### **Use robust singularity handling**

Select this check box if you want Simulink to take extra steps to handle singularities in a system's equations of motion. The default is not selected.

This option increases the computational cost of solving a system's equations of motion, regardless of whether they have singularities. Select this option only as a last resort, i.e., only if the Simulink solvers cannot otherwise solve the system's equations of motion or require an excessively long time to do so.

#### **Redundant constraint tolerancing**

Select Specify tolerance in this pull-down menu if you want to control how precisely the SimMechanics simulation distinguishes constraints. The default is Automatically select tolerance.

This option is important if you have two or more constraints that impose almost identical restrictions on the motion of your machine. More constraints means fewer degrees of freedom.

- **•** If two or more constraints are almost the same, the simulation eliminates one or more of them as redundant.
- **•** If the constraints are dissimilar enough, the simulation treats them as independent constraints.

Selecting Specify tolerance enables the **Relative tolerance** field.

### **Relative tolerance**

The relative tolerance of redundant constraint analysis that the simulation implements. This field is enabled only if you select Specify tolerance in the **Redundant constraint tolerancing** pull-down menu. The default is 1e-14.

- **•** Making this tolerance larger means the simulation treats similar constraints as the same, i.e., redundant.
- **•** Making this tolerance smaller means the simulation treats similar constraints as distinct, i.e., not redundant.

## **Configuring Linearization**

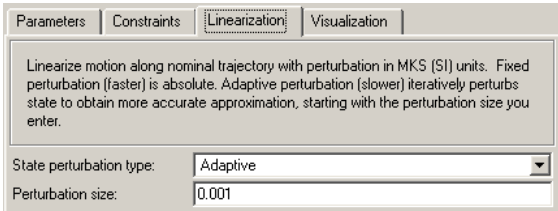

In this tab, you tell the simulation how to linearize your machine.

#### **State perturbation type**

Specifies the type of state perturbation used by linmod to linearize a machine. The default is Fixed.

- **•** Adaptive recomputes the size of the perturbation used at each step in the linearization process to ensure accurate computation of the linearization coefficients. It starts with the entry in the **Perturbation size** field as an initial guess.
- **•** Fixed uses the perturbation size specified in the **Perturbation size** field for every step.

#### **Perturbation size**

Specifies the relative size of the perturbation used by the Fixed perturbation option. Specifies the relative size of the initial guess perturbation used by the Adaptive perturbation type.

The perturbation size is relative to the size of the state being perturbed. The default is 1e-5.

### **Configuring Machine Visualization**

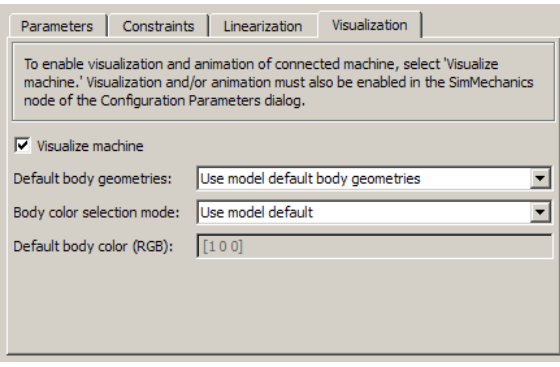

In this tab, you determine whether SimMechanics visualization displays this machine and choose the default body geometry (surface shape) and color for all the Bodies within the connected machine.

The machine inherits the model-wide defaults for body geometry and color. But you can change these machine-wide defaults to differ from the model-wide defaults.

#### **Visualize machine**

Select this check box if you want the machine to which this block is connected to appear in the visualization window. The default is selected.

#### **Default body geometries**

From the pull-down menu, select a machine-wide default body geometry.

- **•** Use model default body geometries (the default)
- **•** Convex hull from Body CS locations for convex hulls
- **•** Equivalent ellipsoid from mass properties for equivalent ellipsoids

#### **Body color selection mode**

From the pull-down menu, choose whether to use the model-wide default for the color of all Bodies in this machine (the default), or to specify a machine-wide default different from the model-wide default.

### **Default body color (RGB)**

If you select Specify in the **Body color selection mode** pull-down menu, you can specify the machine-wide default body color in the field. You specify RGB values according to the MATLAB Graphics ColorSpec.

The default is  $[1 \ 0 \ 0]$ .

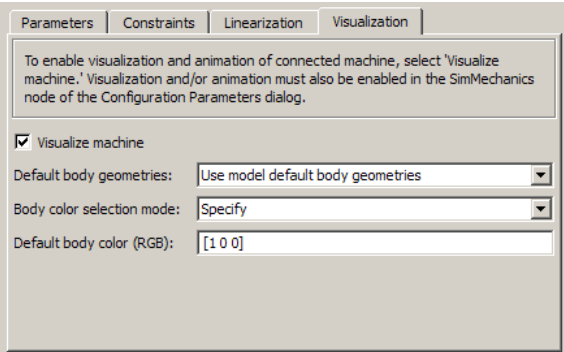

**See Also** Body, Ground, Shared Environment

See the relevant entries in the Glossary: constraint, dynamics, ground, kinematics, machine, machine precision constraint, stabilizing constraint, and tolerancing constraint.

## **Setting Up, Configuring, and Running Machines and Models**

For more about SimMechanics models and machines, see "Representing Machines with Models". For more about using Grounds and creating valid SimMechanics models, see "Modeling Grounds and Bodies" and

"Validating Mechanical Models". For more about modeling constraints, see "Constraining and Driving Degrees of Freedom".

"Analyzing Motion" presents an in-depth look at the SimMechanics motion analysis modes.

## **Visualizing Machines and Models**

For more about configuring visualization for simulation, see "Starting Visualization and Simulation". For complete information about machine and body visualization, including default and custom body geometries and colors, see the *SimMechanics Visualization and Import Guide*.

## **Working Together with Simulink**

For more about running SimMechanics software with Simulink, see "Configuring SimMechanics Models in Simulink", "Machine Settings via the Machine Environment Block", and "Configuring Methods of Solution".

For more about configuring simulations in Simulink, consult the section on the Configuration Parameters dialog in the Simulink documentation.

#### **Purpose** Map multiple sensor or actuator lines to one sensor or actuator port on Joint, Constraint, or Driver, or to one Body coordinate system port on Body

## **Library** Utilities

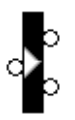

**Description** The Mechanical Branching Bar bundles multiple actuator and sensor connection lines into one line, allowing you to connect multiple actuators and/or sensors to a single connector port on a Joint, Constraint, or Driver, or to a single Body coordinate system (CS) port on a Body. You can choose any number of sensor/actuator ports on the Mechanical Branching Bar.

- In the case of a Body, a single Body CS port represents a single Body CS. If the needed Body CS port does not exist, open the Body dialog and create one. You can connect the selected Body CS to multiple Body Actuators and Sensors through the Mechanical Branching Bar.
- **•** In the case of a Joint, you need a single sensor/actuator port on the Joint. If the needed port does not exist, open the Joint's dialog and create one. You can connect this sensor/actuator port to multiple Actuators and Sensors through the Mechanical Branching Bar.

Using the Mechanical Branching Bar, you can connect a Joint block to any combination of Joint Sensors, Joint Actuators, Joint Initial Condition Actuators, and Joint Stiction Actuators. The Actuator and Sensor dialogs display the Joint's primitives as if they were directly connected to the Joint.

**•** The procedure for Constraints and Drivers is the same as it is for Joints, except that you need to choose to measure reaction forces/torques or to actuate motions.

### **Cascading Mechanical Branching Bars and Avoiding Closed Loops**

You can connect multiple Mechanical Branching Bar blocks in series, creating a cascade. Connect the mechanical side of the first Branching Bar to a Joint, Constraint, Driver, or Body. Then connect its sensor/actuator side to the mechanical side of the second Branching Bar, and so on.

The only restriction on cascading Mechanical Branching Bars is that you must avoid connecting them into closed loops.

The following diagram shows a cascade, starting at a Body.

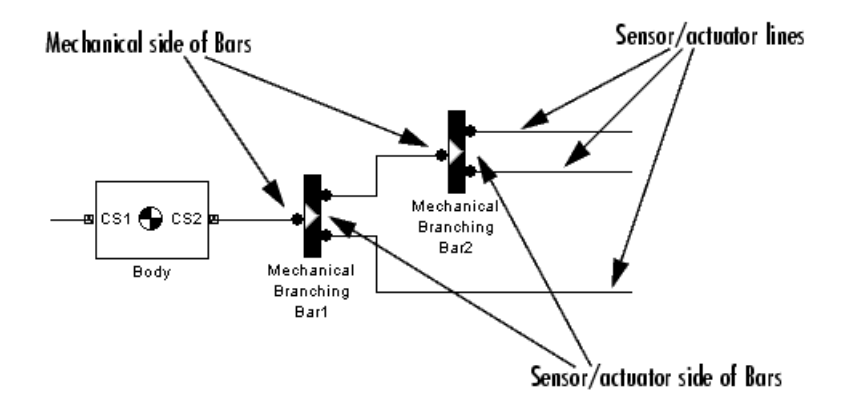

**Caution** To avoid simulation errors, you should not create a cascade of Mechanical Branching Bars that closes on itself in a loop.

You should not connect the mechanical side of one Mechanical Branching Bar to the mechanical side of another Mechanical Branching Bar. You should also not connect the sensor/actuator side of one Mechanical Branching Bar to the sensor/actuator side of another Mechanical Branching Bar.

**Dialog Box and Parameters**

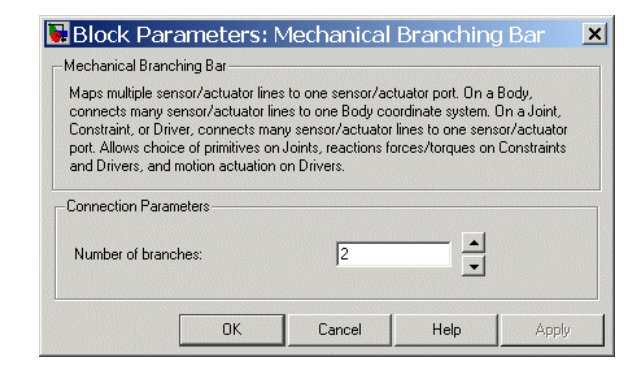

The dialog has one active area, **Connection parameters**.

**Connection Parameters**

#### **Number of branches**

Using this spinner menu, you can set the number of extra connector ports needed for connecting Actuator and Sensor blocks to the Mechanical Branching Bar. The default is 2.

**Example** Without the Mechanical Branching Bar, you must connect multiple Sensors and Actuators to a Joint by creating a sensor/actuator port on the Joint for each Sensor and each Actuator:

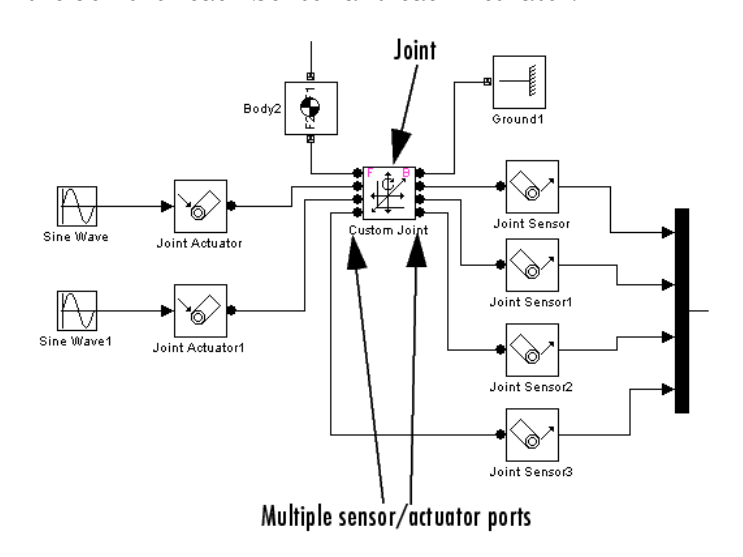

With the Mechanical Branching Bar block, you can combine all the sensor and actuator ports for a single Joint into one sensor/actuator port:

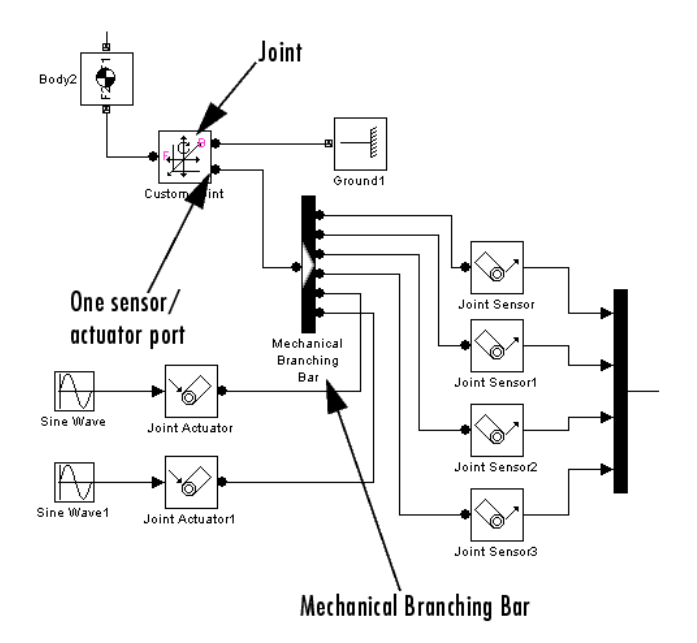

**See Also** Body, Body Actuator, Body Sensor, Constraint & Driver Sensor, Driver Actuator, Joint Actuator, Joint Initial Condition Actuator, Joint Sensor, Joint Stiction Actuator

### **Purpose** Constrain body axis vectors of two bodies to be parallel

**Library** Constraints & Drivers

B.

**Description** The two Bodies connected by a Parallel Constraint are restricted in their relative rotational motion. The Parallel Constraint is connected on either side to a Body CS, one on each Body. A vector  $a_{\rm B}$  defined in one Body CS on the base body remains parallel to a second vector  $a_F$ defined in another Body CS on the follower body.

The Parallel Constraint block requires that:

```
|a_R \cdot a_F| / (|a_R| |a_F|) = 1
```
You specify the initial direction to which both vectors must remain parallel.

Constraints restrict relative degrees of freedom (DoFs) between a pair of bodies. Locally in a machine, they replace a Joint as the expression of the DoFs. Globally, Constraint blocks must occur topologically in closed loops. Like Bodies connected to a Joint, the two Bodies connected to a Constraint are ordered as base and follower, fixing the direction of relative motion.

Parallel Constraint is assembled: the Body CS origin on the base body must be initially collocated with the Body CS origin on the follower body, to within assembly tolerance.

You can connect a Constraint & Driver Sensor to any Constraint block, but not a Driver Actuator. The Constraint & Driver Sensor measures the reaction forces/torques between the constrained bodies.

# **Parallel Constraint**

**Dialog Box and Parameters**

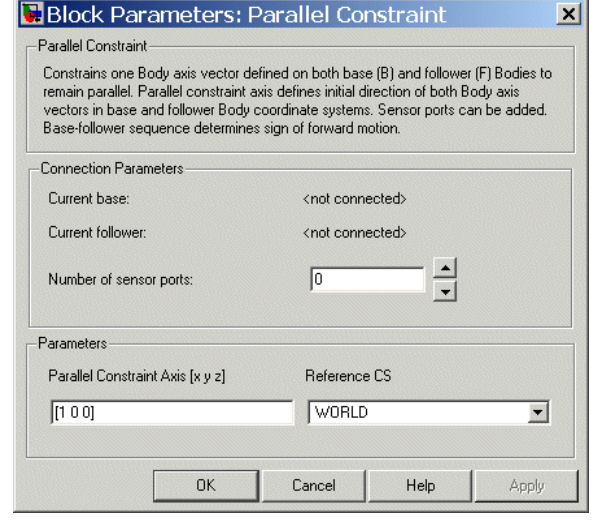

The dialog has two active areas, **Connection parameters** and **Parameters**.

## **Connection Parameters**

The base (B)-follower (F) Body sequence determines the sense of positive motion. Positive rotation is the follower rotating in the right-handed sense about the rotation axis.

#### **Current base**

When you connect the base (B) connector port on the Parallel Constraint block to a Body CS Port on a Body, this parameter is automatically reset to the name of this Body CS. See the following figure, [Parallel Constraint Base and Follower Body Connector](#page-180-0) Ports on page 2-[169](#page-180-0).

#### **Current follower**

When you connect the follower (F) connector port on the Parallel Constraint block to a Body CS Port on a Body, this parameter is automatically reset to the name of this Body CS. See the following figure, [Parallel Constraint Base and Follower Body Connector](#page-180-0) Ports on page 2-[169](#page-180-0).
### **Number of sensor ports**

Using this spinner menu, you can set the number of extra connector ports needed for connecting Constraint & Driver Sensor blocks to this Constraint. The default is 0.

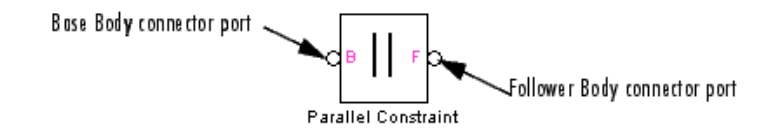

**Parallel Constraint Base and Follower Body Connector Ports**

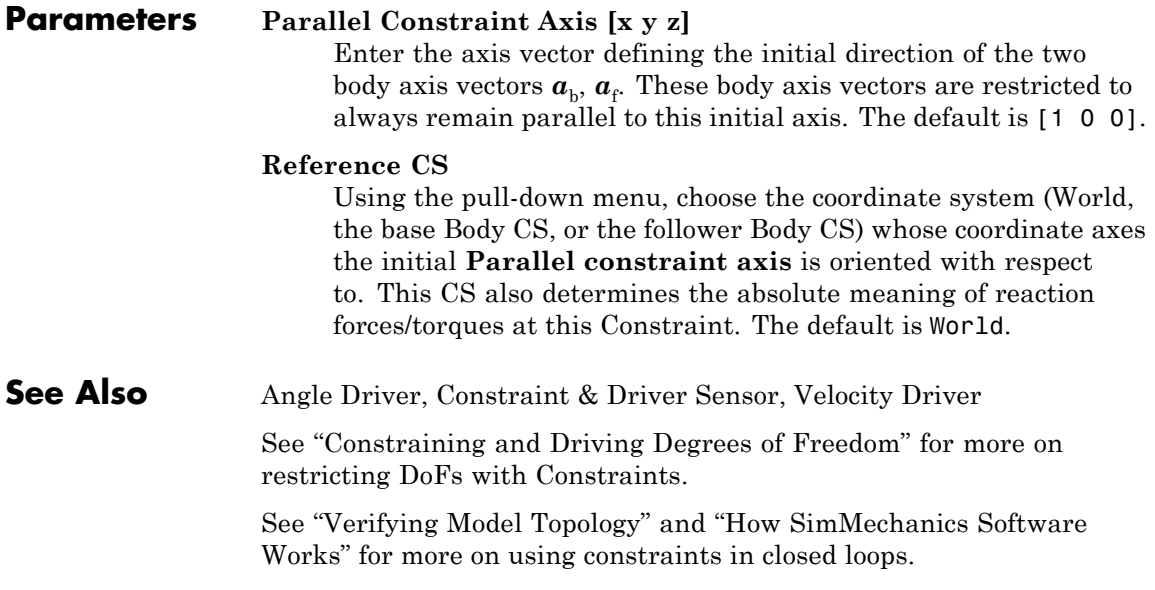

See "Constraints and Drivers" on page 1[-5](#page-8-0).

# **Planar**

## **Purpose** Represent composite joint with two translational DoFs and one rotational DoF, with rotational axis orthogonal to plane of translational axes

**Library** Joints/Assembled Joints

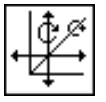

**Description** The Planar block represents a composite joint with two translational degrees of freedom (DoFs) as two prismatic primitives and one rotational DoFs as one revolute primitives. The rotation axis must be orthogonal to the plane defined by the two translation axes.

# **Warning**

**A joint with two prismatic primitives becomes singular if the two translation axes become parallel. The simulation stops with an error in this case.**

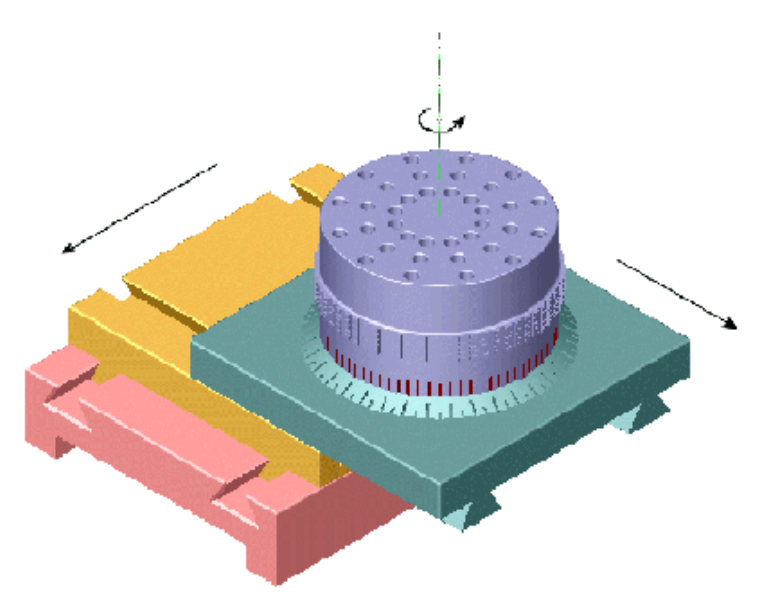

# **Satisfying Joint Requirements**

A Joint block represents the relative degrees of freedom between two bodies, not the bodies themselves.

You must connect any Joint block to two and only two Body blocks, the base and the follower. All Joints have two connector ports for these connections, defining the direction of joint motion (base to follower). You connect each side of the Joint block to these Body blocks at a Body coordinate system (CS) port.

You specify the joint primitive axes, if any, in the Joint dialog.

#### **Assembly Restrictions on Assembled Joints**

This Joint block is assembled and places restrictions on the connected Body CSs.

- **•** If the Joint has no prismatic primitives, the origins of the connected Body CSs on either side of the Joint must be spatially collocated points, to within assembly tolerances.
- **•** If the Joint has one or more prismatic primitives, the origins of the connected Body CSs must lie in the span of the prismatic axes:

#### **Number of Prismatic Primitives Span of Primitive Axes**

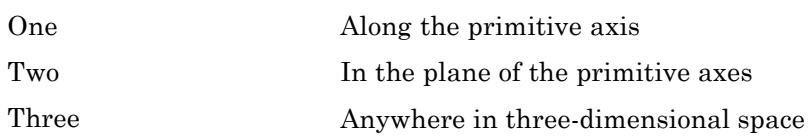

# **Planar**

**Dialog Box and Parameters**

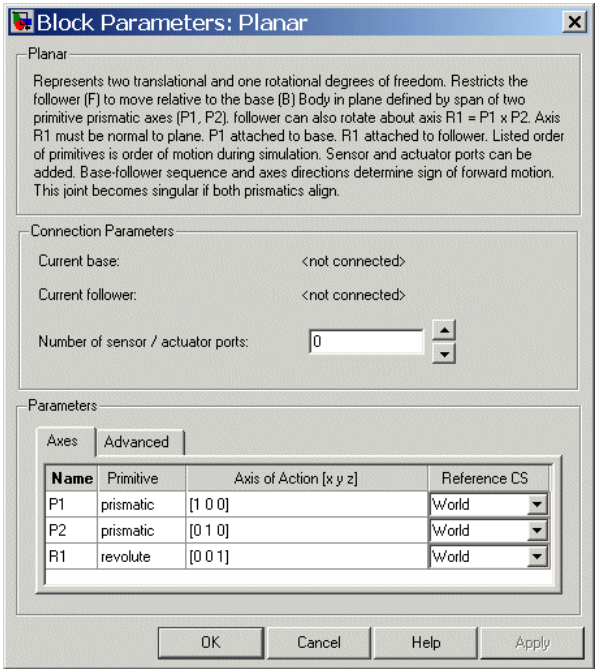

The dialog has two active areas, **Connection parameters** and **Parameters**.

**Connection Parameters**

The base (B)-follower (F) Body sequence determines the sense of positive motion. Positive translation is the follower moving in the direction of the translation axis. Positive rotation is the follower moving around the rotational axis following the right-hand rule.

#### **Current base**

When you connect the base (B) connector port on the Planar block to a Body CS Port on a Body, this parameter is automatically reset to the name of this Body CS. See the following figure, [Planar](#page-184-0) Base and Follower Body Connector Ports on page 2-[173](#page-184-0).

The base Body is automatically connected to the first joint primitive P1 in the primitive list in **Parameters**.

#### <span id="page-184-0"></span>**Current follower**

When you connect the follower (F) connector port on the Planar block to a Body CS Port on a Body, this parameter is automatically reset to the name of this Body CS. See the following figure, Planar Base and Follower Body Connector Ports on page 2-173.

The follower Body is automatically connected to the last joint primitive R1 in the primitive list in **Parameters**.

#### **Number of sensor/actuator ports**

Using this spinner menu, you can set the number of extra connector ports needed for connecting Joint Actuator and Joint Sensor blocks to this Joint. The default is 0.

The motions of prismatic and revolute primitives are specified in linear and angular units, respectively.

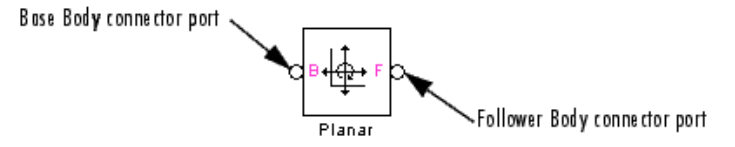

#### **Planar Base and Follower Body Connector Ports**

**Parameters** Switch between the **Axes** and **Advanced** tabs.

# **Axes Tab**

The entries on the **Axes** tab are required. Each DoF primitive in Planar has an entry line. These lines specify the direction of the axes of action of the DoFs that the Planar represents.

#### **Name - Primitive**

The primitive list states the names and types of joint primitives that make up the Planar block: prismatic primitives P1, P2 and revolute primitives R1.

# **Axis of Action [x y z]**

Enter here as a three-component vector the directional axes defining the allowed motions of these primitives and their corresponding DoFs:

- **•** Prismatic: axis of translation
- **•** Revolute: axis of rotation

The default vectors are shown in the dialog above. The axis is a directed vector whose overall sign matters.

To prevent singularities and simulation errors, the two prismatic axes cannot be parallel.

#### **Reference CS**

Using the pull-down menu, choose the coordinate system (World, the base Body CS, or the follower Body CS) whose coordinate axes the vector axis of action is oriented with respect to. This CS also determines the absolute meaning of forces/torques and motion along/about the joint axis. The default is World.

#### **Restricted Parameters**

When your model is in Restricted editing mode, you cannot modify the following parameters:

**•** The **Axes** (joint primitives) parameters table

# **Advanced Tab**

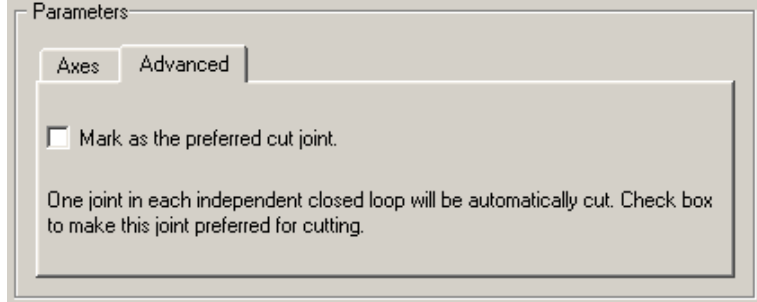

The **Advanced** tab is optional. You use it to control the way SimMechanics simulation interprets the topology of your schematic diagram.

#### **Mark as the preferred cut joint**

In a closed loop, the simulation internally and automatically cuts one and only one joint.

If you want this particular joint to be weighted preferentially for cutting during the simulation, select the check box. The default is not selected.

**See Also** In-Plane, Prismatic, Revolute See "Modeling Degrees of Freedom" for more on representing DoFs with Joints. See "Verifying Model Topology" and "How SimMechanics Software

Works" for more on closed loops and cutting.

# **Point-Curve Constraint**

#### **Purpose** Constrain motion of point on one body to be along curve on another body

**Library** Constraints & Drivers

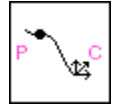

**Description** The two Bodies connected by a Point-Curve Constraint can only move relative to one another if a point on one body moves along a curve on the other body. The point on one body is the origin of the Body coordinate system (CS) to which one side of the Point-Curve Constraint is connected. The corresponding curve starting point on the other body is the origin of the Body CS to which the other side of the Point-Curve Constraint is connected. The point is constrained to move along the curve and cannot move perpendicularly to the curve.

> **Specifying the Curve** You specify the curve function on the second body as a *spline* with break points and end conditions. The spline is a piecewise cubic polynomial, with the pieces joined at user-specified *breakpoints:*

 $(x_1, y_1, z_1)$ ,  $(x_2, y_2, z_2)$ , ...,  $(x_{N_1}, y_{N_1}, z_{N_1})$ 

and boundary conditions applied at the spline's *endpoints*,  $(x_0, y_0, z_0)$ and  $(x_{N+1}, y_{N+1}, z_{N+1})$ . The spline curve and its first two derivatives are continuous at each breakpoint.

Constraints restrict relative degrees of freedom (DoFs) between a pair of bodies. Locally in a machine, they replace a Joint as the expression of the DoFs. Globally, Constraint blocks must occur topologically in closed loops. Like Bodies connected to a Joint, the two Bodies connected to a Constraint are ordered as base and follower, fixing the direction of relative motion.

For the Point-Curve Constraint, the base (P) is the Body carrying the point, and the follower (C) is the Body carrying the curve. The Point-Curve Constraint is assembled: the Body CS origin on the base (Point) body must be initially collocated with the Body CS origin on the follower (Curve) body, to within assembly tolerance.

You can connect a Constraint & Driver Sensor to any Constraint block, but not a Driver Actuator. The Constraint & Driver Sensor measures the reaction forces/torques between the constrained bodies.

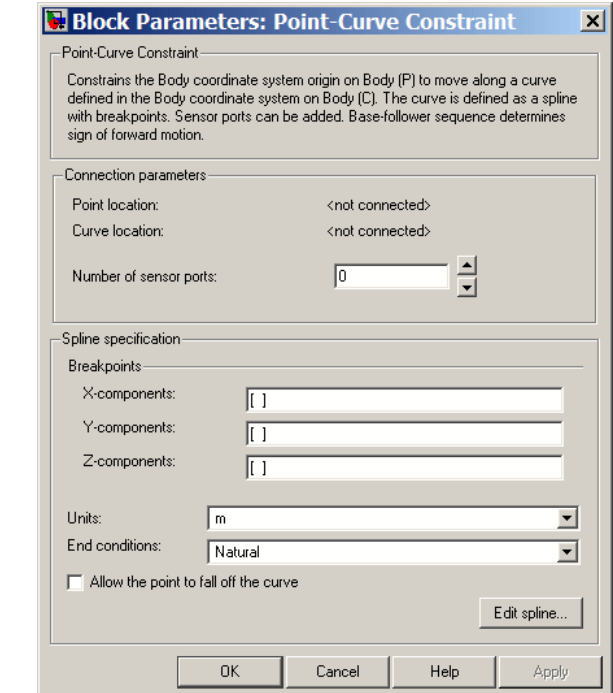

The dialog has two active areas, **Connection parameters** and **Spline specification**. It stores the defining information of a single spline for the constraint.

# **Connection Parameters**

**Dialog Box and Parameters**

> The base (P)-follower (C) Body sequence determines the sense of positive motion. Positive translation is the follower moving in the direction of the translation axis.

#### **Point location**

When you connect the base (P) connector port on the Point-Curve Constraint block to a Body CS Port on a Body, this parameter is automatically reset to the name of this Body CS. See the following figure, Point-Curve Constraint Base and Follower Body Connector Ports on page 2-178.

This Body CS origin is the point of the Point-Curve Constraint.

#### **Curve location**

When you connect the follower (C) connector port on the Point-Curve Constraint block to a Body CS Port on a Body, this parameter is automatically reset to the name of this Body CS. See the following figure, Point-Curve Constraint Base and Follower Body Connector Ports on page 2-178.

This Body CS origin is the starting point of the curve of the Point-Curve Constraint.

#### **Number of sensor ports**

Using this spinner menu, you can set the number of extra connector ports needed for connecting Constraint & Driver Sensor blocks to this Constraint. The default is 0.

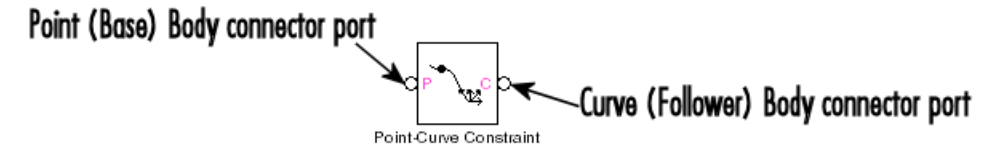

#### **Point-Curve Constraint Base and Follower Body Connector Ports**

# **Specifying the Spline**

The Point-Curve Constraint dialog gives you two ways to specify the spline curve. The first way is entering in this dialog the coordinates of breakpoints and endpoints on the follower and is valid for defining curves in up to three dimensions.

The second way is graphically displaying and editing the spline in the spline editor (see following), valid only for two-dimensional curves on the follower.

#### **Breakpoints**

List here the *x*-components, *y*-components, and *z*-components, respectively, of the breakpoints and endpoints that define the spline:

**X-components**: enter  $(x_0, x_1, ..., x_{N+1})$  as a vector.

**Y-components**: enter  $(y_0, y_1, ..., y_{N+1})$  as a vector.

**Z-components**: enter  $(z_0, z_1, ..., z_{N+1})$  as a vector.

All three fields require nonnull entries. The number of components in each vector should be the same. *Exception and shortcut:* if all the *Z* components are the same, just enter one number in the *Z* vector. The **Breakpoints** list replicates this number to expand out a full vector.

If there are no *X* and/or *Y* components, you must still enter [0 ... 0] in that/those field(s). If there are no *Z* components, you must still enter at least [0] in the *Z* field (using the replication/expansion shortcut).

The pull-down menu for each spatial dimension lists the history of those previous breakpoints created by the graphical spline editor (see following) within a single dialog session. Closing the dialog destroys this history, and only the current breakpoint list is retained.

#### **Units**

In the pull-down menu, choose the linear units for distances on the constrained bodies. The default is m (meters).

#### **End conditions**

In the pull-down menu, choose the type of end (boundary) condition on the spline curve. The possible conditions are:

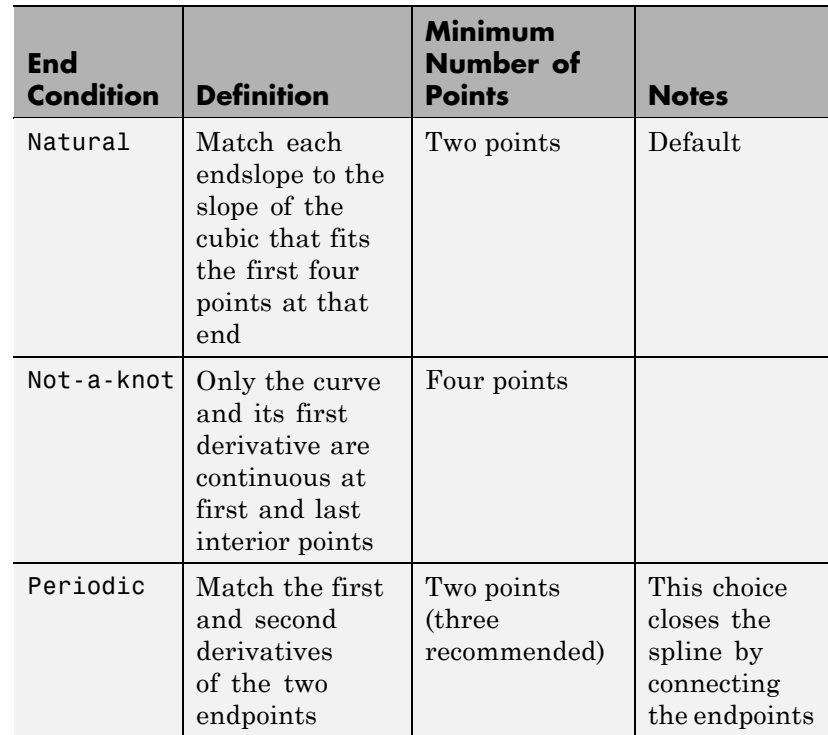

#### **Allow the point to fall off the curve**

If the check box is selected, the base point continues with unconstrained motion if it reaches an endpoint and leaves the spline on the follower. The direction of motion at the instant the base point leaves the constraint is tangent to the spline.

If the check box is not selected, and the base point attempts to leave the spline on the follower, the simulation stops with an error. The default is not selected.

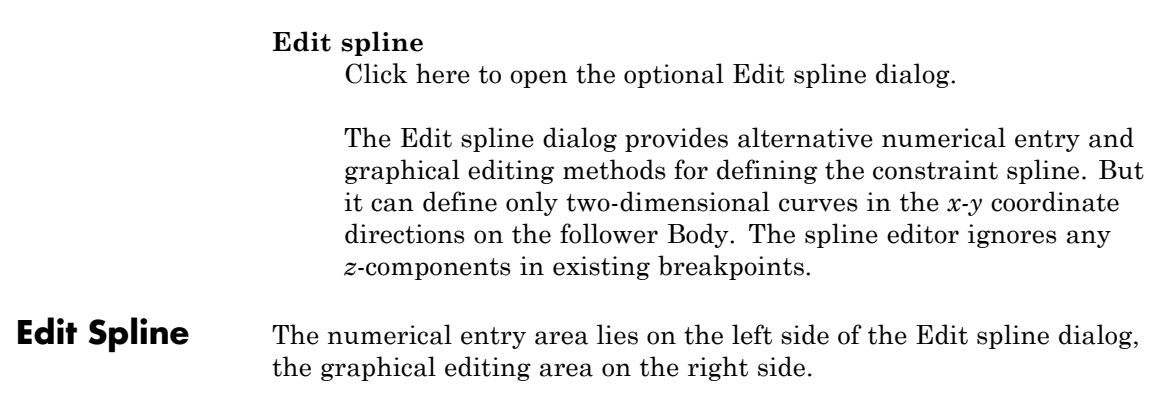

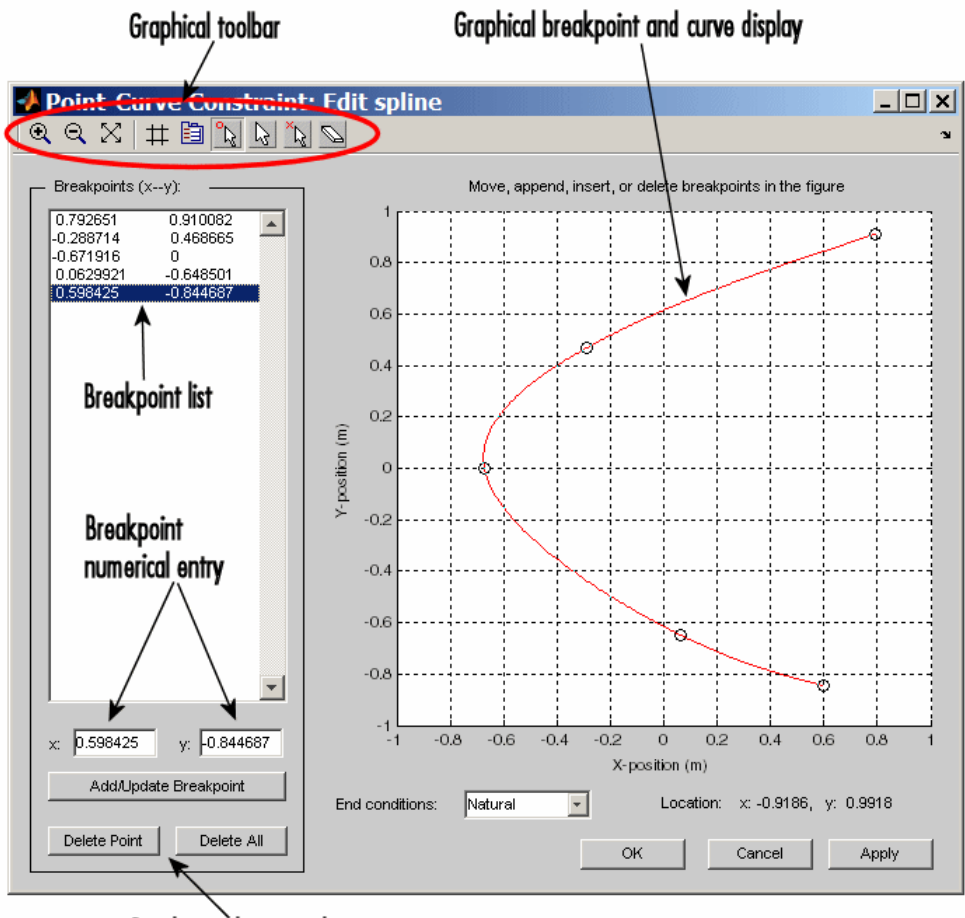

**Breakpoint list controls** 

# **Point-Curve Constraint Spline Editor**

# **Graphical Editing of Spline Points**

**1** To place a breakpoint in the graphical display, place your cursor at the position where you want the breakpoint. The **Location** display in the lower right indicates your current cursor coordinates in the curve display.

**2** Then click at the desired point. A circle appears where you clicked, and simultaneously, the breakpoint is listed in the **Breakpoints (x-y)** list.

Continuing to add breakpoints generates the spline (red curve).

**3** Use the Graphical toolbar controls to edit the spline graphically in the display:

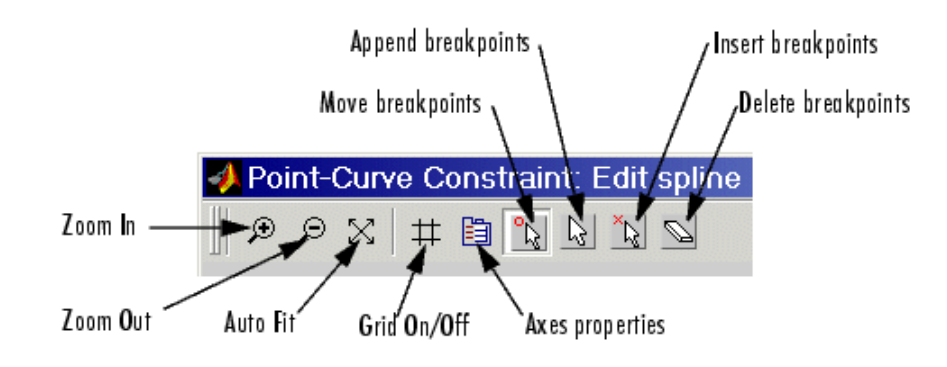

- **•** Remove points by clicking on the **Delete breakpoints** icon. Your cursor turns into an eraser symbol. With it, select and click the breakpoints you want to delete.
- **•** Insert new (interior) breakpoints by clicking on the **Insert breakpoints** icon. Your cursor acquires a small circle. Click on the positions, near the existing curve, where you want the new breakpoints. The editor modifies the spline to fit the new breakpoints.
- **•** Add new endpoints and extend the curve by clicking on the **Append breakpoints** icon. Your cursor acquires a small circle. Click on the positions, near the existing endpoints, to where you want to extend the curve. The editor modifies the spline to fit the new endpoints.

**•** Move existing endpoints by clicking the **Move breakpoints** icon. Click and drag the breakpoints you want to move, then drop them where you want them.

The editor modifies both the spline red curve in the graphical display and the **Breakpoints (x-y)** list as you make these changes.

Additional graphical toolbar controls:

- **• Zoom In/Zoom Out** and **Auto Fit**: Standard MATLAB Graphics zooming and auto resizing of graphics display.
- **• Axes properties**: Edit properties of graphical display.
- **• Grid On/Off**: Turn the graphical display *x-y* grid on or off.

## **Numerical Editing of Spline Points**

Use the numerical entry controls, instead of the graphical editing tools, to edit breakpoints by text entry.

#### **Breakpoints (x-y)**

You can also add, delete, and edit the breakpoints via this breakpoints list:

- **•** Select an existing breakpoint by highlighting it with your cursor.
- **•** Add a breakpoint by moving the highlighted selection to the empty line below the last breakpoint with your cursor control.
- **•** In the **x:** and **y:** fields, enter the *x* and *y*-coordinates of the currently selected breakpoint.

#### **Add/Update Breakpoint**

After editing an existing breakpoint or entering a new one in the **x:**–**y:** fields, update the breakpoint list by clicking here.

The new or changed breakpoint appears in the graphical display as a circle.

#### **Delete Point**

Click here to delete the currently selected breakpoint.

#### **Delete All**

Click here to delete all the breakpoints in the breakpoint list.

#### **End conditions**

In the pull-down menu, choose the type of end (boundary) condition on the spline curve. The possible conditions are natural, not-a-knot, and periodic. The default is natural.

# **Closing the Edit Spline Dialog**

Clicking **Apply** or **OK** updates the breakpoints stored in the main Point-Curve Constraint dialog.

Previous breakpoint lists are stored in the history pull-down menus of the main Point-Curve Constraint dialog's **Breakpoints** list. This history is destroyed if you close the main dialog, and only the current breakpoint list is retained.

# **See Also** Constraint & Driver Sensor

See "Constraining and Driving Degrees of Freedom" for more on restricting DoFs with Constraints.

See "Verifying Model Topology" and "How SimMechanics Software Works" for more on using constraints in closed loops.

See "Constraints and Drivers" on page 1[-5](#page-8-0).

For more about representing curves as splines, see the *[Spline Toolbox](http://www.mathworks.com/access/helpdesk/help/toolbox/splines/splines.html) [User's Guide](http://www.mathworks.com/access/helpdesk/help/toolbox/splines/splines.html)*.

# **Prismatic**

**Purpose** Represent prismatic joint with one translational degree of freedom

**Library** Joints/Assembled Joints

**Description** The Prismatic block represents a single translational degrees of freedom (DoF) along a specified axis between two bodies. A prismatic joint is one of SimMechanics primitive joints, along with revolute and spherical.

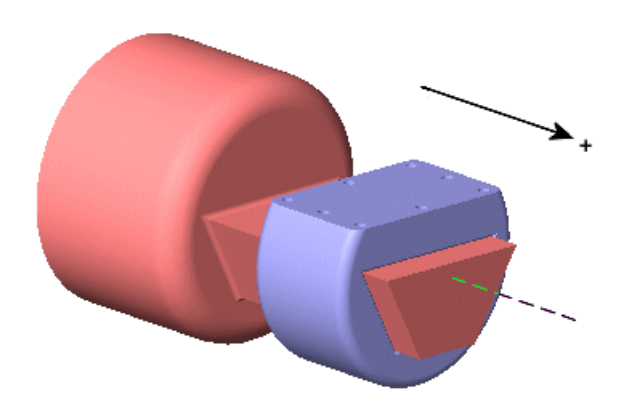

# **Prismatic Motion of Follower (blue) Relative to Base (red)**

# **Satisfying Joint Requirements**

A Joint block represents the relative degrees of freedom between two bodies, not the bodies themselves.

You must connect any Joint block to two and only two Body blocks, the base and the follower. All Joints have two connector ports for these connections, defining the direction of joint motion (base to follower). You connect each side of the Joint block to these Body blocks at a Body coordinate system (CS) port.

You specify the joint primitive axes, if any, in the Joint dialog.

#### **Assembly Restrictions on Assembled Joints**

This Joint block is assembled and places restrictions on the connected Body CSs.

- **•** If the Joint has no prismatic primitives, the origins of the connected Body CSs on either side of the Joint must be spatially collocated points, to within assembly tolerances.
- **•** If the Joint has one or more prismatic primitives, the origins of the connected Body CSs must lie in the span of the prismatic axes:

#### **Number of Prismatic Primitives Span of Primitive Axes**

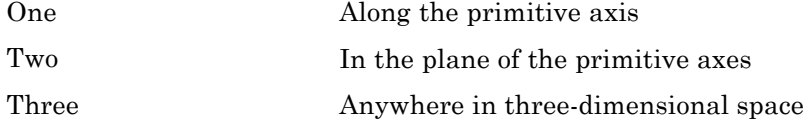

# **Prismatic**

**Dialog Box and Parameters**

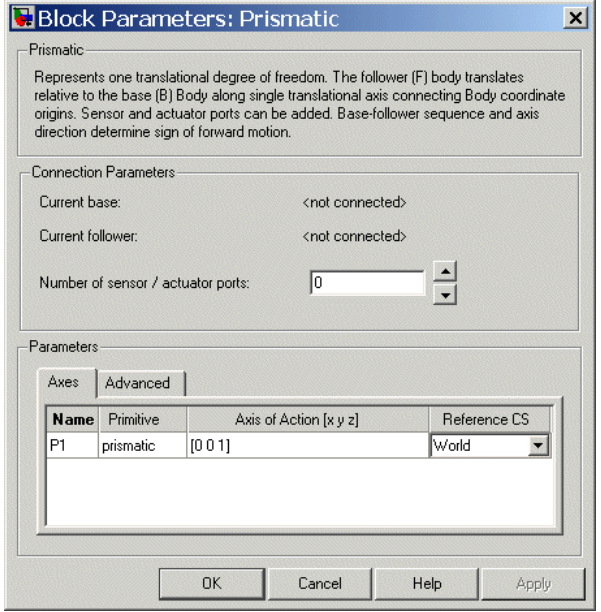

The dialog has two active areas, **Connection parameters** and **Parameters**.

# **Connection Parameters**

The base (B)-follower (F) Body sequence determines the sense of positive motion. Positive translation is the follower moving in the direction of the translation axis.

#### **Current base**

When you connect the base (B) connector port on the Prismatic block to a Body CS Port on a Body, this parameter is automatically reset to the name of this Body CS. See the following figure, Prismatic Base and Follower Body Connector Ports on page 2[-189.](#page-200-0)

#### **Current follower**

When you connect the follower (F) connector port on the Prismatic block to a Body CS Port on a Body, this parameter is automatically reset to the name of this Body CS. See the following figure, Prismatic Base and Follower Body Connector Ports on page 2-189.

#### <span id="page-200-0"></span>**Number of sensor/actuator ports**

Using this spinner menu, you can set the number of extra connector ports needed for connecting Joint Actuator and Joint Sensor blocks to this Joint. The default is 0.

The motion of a Prismatic is specified in linear units.

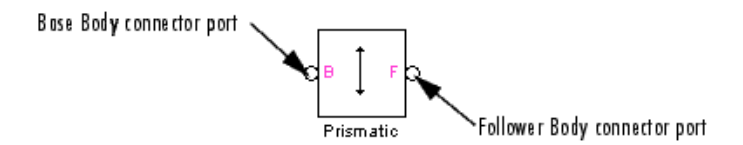

#### **Prismatic Base and Follower Body Connector Ports**

**Parameters** Switch between the **Axes** and **Advanced** tabs.

# **Axes Tab**

The entries on the **Axes** tab are required. They specify the direction of the translational DoF that the Prismatic represents.

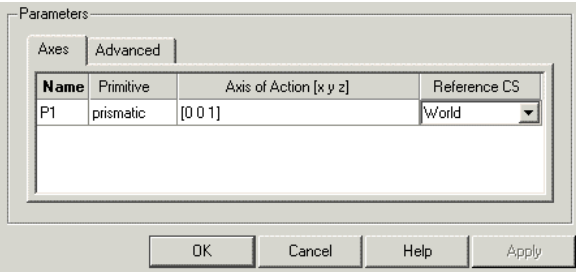

#### **Name**

This column automatically displays the name of each primitive joint contained in the Joint block. For Prismatic, there is only one primitive joint, a prismatic, labeled P1.

### **Primitive**

This column automatically displays the type of each primitive joint contained in the Joint block. For Prismatic, there is only one primitive type, labeled Prismatic.

### **Axis of translation [x y z]**

Enter here as a three-component vector the directional axis along which this translational DoF can move. The default vector is [0 0 1]. The axis is a directed vector whose overall sign matters.

### **Reference CS**

Using the pull-down menu, choose the coordinate system (World, the base Body CS, or the follower Body CS) whose coordinate axes the vector axis of translation is oriented with respect to. This CS also determines the absolute meaning of force and motion along the joint axis. The default is World.

# **Restricted Parameters**

When your model is in Restricted editing mode, you cannot modify the following parameters:

**•** The **Axes** (joint primitives) parameters table

# **Advanced Tab**

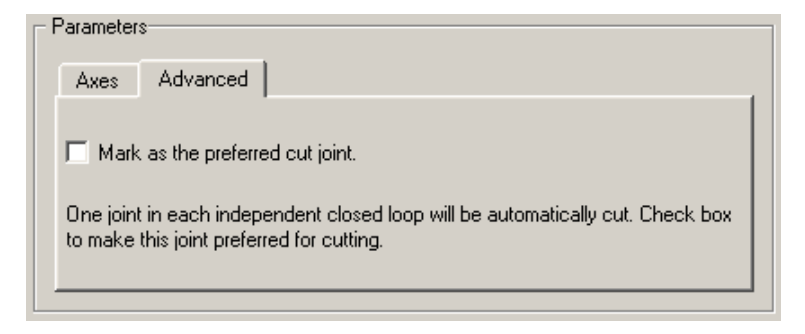

The **Advanced** tab is optional. You use it to control the way SimMechanics simulation interprets the topology of your schematic diagram.

#### **Mark as the preferred cut joint**

In a closed loop, the simulation internally and automatically cuts one and only one joint.

If you want this particular joint to be weighted preferentially for cutting during the simulation, select the check box. The default is not selected.

# **See Also** Disassembled Prismatic, Joint Actuator, Joint Initial Condition Actuator, Joint Sensor, Joint Stiction Actuator, Revolute, Spherical

See "Modeling Degrees of Freedom" for more on representing DoFs with Joints.

See "Verifying Model Topology" and "How SimMechanics Software Works" for more on closed loops and cutting.

# **Prismatic-Translational Interface**

### **Purpose** Connect prismatic primitive to one-dimensional Simscape mechanical translational elements

# **Library** Interface Elements

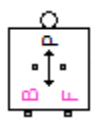

**Description** This block connects a SimMechanics prismatic joint primitive with mechanical translational elements from the Simscape Foundation library. Dynamically, such a connection is equivalent to connecting the mechanical translational elements between the two bodies that are connected to the prismatic primitive. The validity of the connection is guaranteed only if the SimMechanics and Simscape mechanical modeling rules are both respected.

> Simscape software supports a domain representing one-dimensional translational motion. In a Simscape mechanical translational circuit, force flows through a connection line, while velocity is defined across nodes connected by connection lines. The Prismatic-Translational Interface block rigidly couples a SimMechanics prismatic primitive to a Simscape mechanical translational degree of freedom. By itself, this interface adds or removes no degrees of freedom (DoFs) to or from the combined machine-circuit. Prismatic-Translational Interface preserves force through and motion across the block, conserving mechanical power.

- The mechanical connector port **O** acts, on the SimMechanics side, like a force-actuated Joint Actuator, feeding force from the circuit through the connected Joint to its connected Bodies, while maintaining the velocity across the block. The force exerted by the Simscape mechanical translational elements is applied between the two SimMechanics bodies along the Joint prismatic primitive axis.
- The physical conserving ports  $\Box$  act, on the Simscape side, like a motion actuator, feeding a prescribed motion from the machine into the circuit, while preserving the flow of force through the block. The motion of the SimMechanics bodies along the Joint prismatic primitive axis is applied as relative motion between the Simscape mechanical translational ports of the block.

• The directionality of motion (base-to-follower, or B-to-F) is preserved across the interface, from the directionality of the connected Joint to the directionality of force and motion in the Simscape circuit.

You interface the machine and the mechanical circuit through the block ports.

- **•** Connect the SimMechanics port P to a Sensor/Actuator port on a Joint. In the Interface block dialog, you then choose which prismatic primitive in that Joint should be connected to the Simscape circuit through this interface.
- **•** Connect the Simscape mechanical translational ports (B and F) along the circuit connection line, which in turn connects to Simscape mechanical translational elements.

# **Joint Block Required for Complete Interface**

The complete interface between a SimMechanics machine and a Simscape mechanical circuit includes both an Interface block and its connected Joint block containing the joint primitive chosen to couple to the one-dimensional circuit.

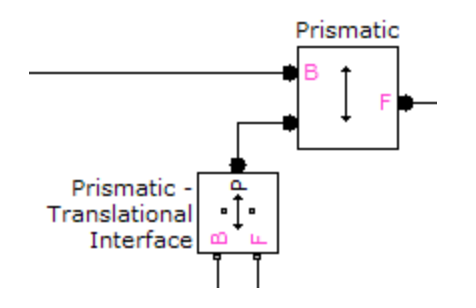

# **Avoiding Masses in the Interfaced Simscape Circuit**

### **Warning**

**Simulating with mass elements in a Simscape circuit interfaced to a SimMechanics machine leads to unphysical results.**

**To avoid such unphysical situations, model all masses in your machine using SimMechanics Body blocks, and do not include mass elements in the Simscape circuit interfaced to a SimMechanics machine.**

The dynamics of a Simscape mass element is simulated only:

- Along one dimension (the chosen prismatic primitive axis)
- With forces on the mass element explicitly modeled by blocks and connections in the circuit

If a Simscape mechanical circuit is interfaced to a SimMechanics machine and includes mass elements:

- **•** The *acceleration* of the circuit's frame within the larger machine and thus noninertial *pseudoforces* are neglected in the dynamics of the circuit's mass elements.
- **•** The interfaced Joint, from the point of view of the machine, effectively carries any masses modeled in the interfaced circuit. SimMechanics Joints are assumed massless.

# **Dialog Box and Parameters**

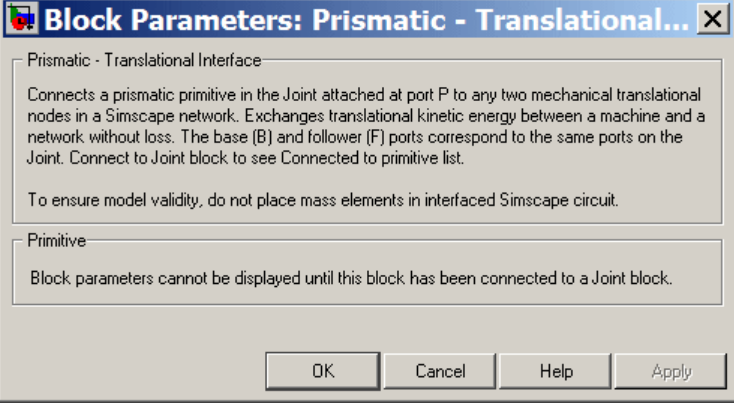

The dialog has one active area, **Primitive**. The block parameters are not displayed unless you connect it to a specific Joint block.

# **Primitive**

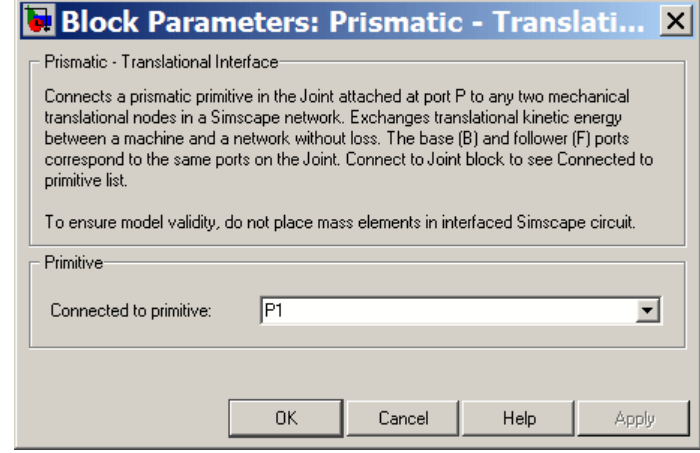

When connected to a Joint block, the dialog lists all the prismatic primitives present in the Joint.

#### **Connected to primitive**

From the pull-down menu, select the prismatic primitive in the Joint that you want to connect to the mechanical translational elements.

# **Examples** These demos illustrate how to interface between a three-dimensional machine and a one-dimensional mechanical translational circuit.

- mech interface crate transfer
- mech interface dspring damper
- mech interface hyd cylinder
- mech interface trans spr damper

# **See Also** For more about using Interface Element blocks, see "Combining Oneand Three-Dimensional Mechanical Elements".

For more about dynamics, see "Dynamics of Mechanical Systems".

Consult the Simscape documentation for more about one-dimensional domains.

Body, Joint Actuator, Prismatic, Revolute-Rotational Interface

#### **Purpose** Represent assembled revolute joint with one rotational degree of freedom

**Library** Joints/Assembled Joints

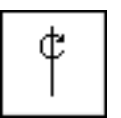

**Description** The Revolute block represents a single rotational degrees of freedom (DoF) about a specified axis between two bodies. The rotational sense is defined by the right-hand rule. A revolute joint is one of SimMechanics primitive joints, along with prismatic and spherical.

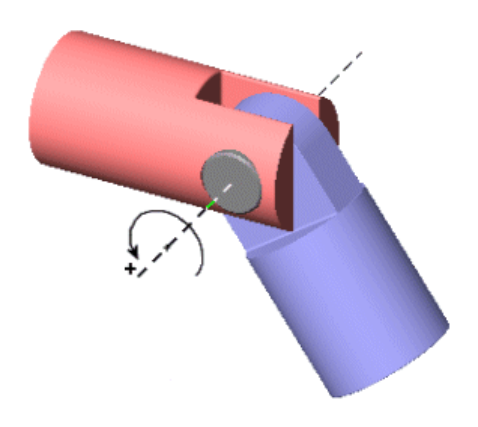

# **Revolute Motion of Follower (blue) Relative to Base (red)**

# **Satisfying Joint Requirements**

A Joint block represents the relative degrees of freedom between two bodies, not the bodies themselves.

You must connect any Joint block to two and only two Body blocks, the base and the follower. All Joints have two connector ports for these connections, defining the direction of joint motion (base to follower). You connect each side of the Joint block to these Body blocks at a Body coordinate system (CS) port.

You specify the joint primitive axes, if any, in the Joint dialog.

### **Assembly Restrictions on Assembled Joints**

This Joint block is assembled and places restrictions on the connected Body CSs.

- **•** If the Joint has no prismatic primitives, the origins of the connected Body CSs on either side of the Joint must be spatially collocated points, to within assembly tolerances.
- **•** If the Joint has one or more prismatic primitives, the origins of the connected Body CSs must lie in the span of the prismatic axes:

#### **Number of Prismatic Primitives Span of Primitive Axes**

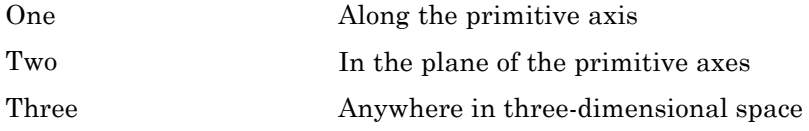

# **Dialog Box and Parameters**

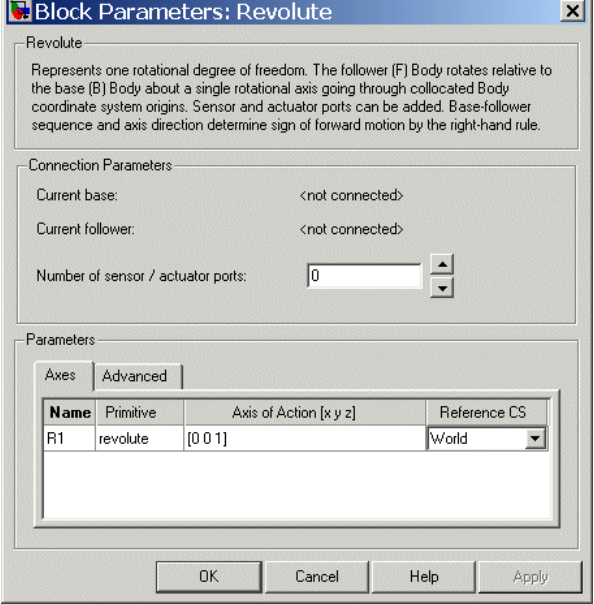

The dialog has two active areas, **Connection parameters** and **Parameters**.

# **Connection Parameters**

The base (B)-follower (F) Body sequence determines the sense of positive motion. Positive rotation is the follower rotating in the right-hand rule about the rotation axis.

#### **Current base**

When you connect the base (B) connector port on the Revolute block to a Body CS Port on a Body, this parameter is automatically reset to the name of this Body CS. See the following figure, Revolute Base and Follower Body Connector Ports on page 2[-200](#page-211-0).

#### **Current follower**

When you connect the follower (F) connector port on the Revolute block to a Body CS Port on a Body, this parameter is automatically

# <span id="page-211-0"></span>**Revolute**

reset to the name of this Body CS. See the following figure, Revolute Base and Follower Body Connector Ports on page 2-200.

#### **Number of sensor/actuator ports**

Using this spinner menu, you can set the number of extra connector ports needed for connecting Joint Actuator and Joint Sensor blocks to this Joint. The default is 0.

The motion of a Revolute is specified in angular units.

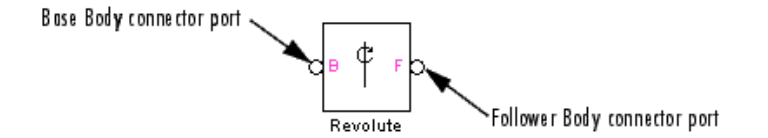

#### **Revolute Base and Follower Body Connector Ports**

**Parameters** Switch between the **Axes** and **Advanced** tabs.

### **Axes Tab**

The entries on the **Axes** tab are required. They specify the direction of the rotation axis of the DoF that the Revolute represents.

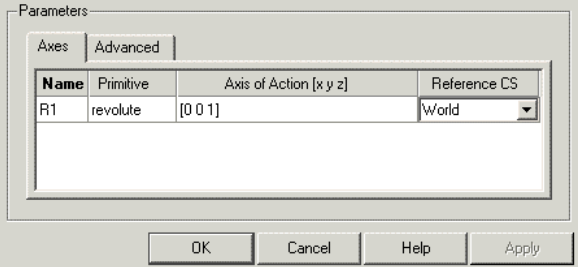

#### **Name**

This column automatically displays the name of each primitive joint contained in the Joint block. For Revolute, there is only one primitive joint, a revolute, labeled R1.

### **Primitive**

This column automatically displays the type of each primitive joint contained in the Joint block. For Revolute, there is only one primitive type, labeled Revolute.

### **Axis of rotation [x y z]**

Enter here as a three-component vector the directional axis about which this rotational DoF can move. The default vector is [0 0 1]. The axis is a directed vector whose overall sign matters.

#### **Reference CS**

Using the pull-down menu, choose the coordinate system (World, the base Body CS, or the follower Body CS) whose coordinate axes the vector axis of rotation is oriented with respect to. This CS also determines the absolute meaning of torque and motion about the joint axis. The default is World.

# **Restricted Parameters**

When your model is in Restricted editing mode, you cannot modify the following parameters:

**•** The **Axes** (joint primitives) parameters table

# **Advanced Tab**

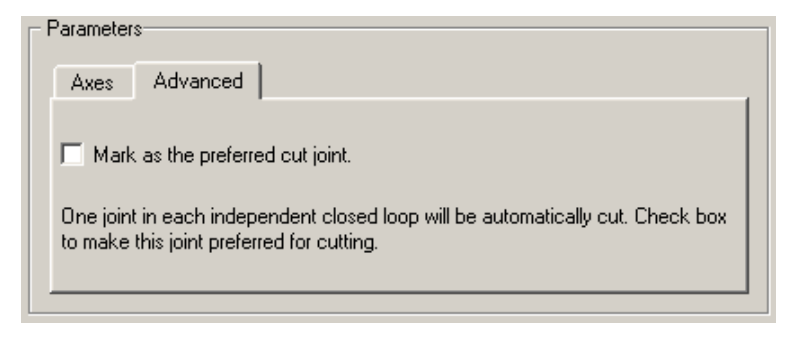

The **Advanced** tab is optional. You use it to control the way SimMechanics simulation interprets the topology of your schematic diagram.

#### **Mark as the preferred cut joint**

In a closed loop, the simulation internally and automatically cuts one and only one joint.

If you want this particular joint to be weighted preferentially for cutting during the simulation, select the check box. The default is not selected.

**See Also** Disassembled Revolute, Joint Actuator, Joint Initial Condition Actuator, Joint Sensor, Joint Stiction Actuator, Prismatic, Spherical

> See "Modeling Degrees of Freedom" for more on representing DoFs with Joints.

> See "Verifying Model Topology" and "How SimMechanics Software Works" for more on closed loops and cutting.

**Purpose** Represent composite joint composed of two revolute primitives spatially separated by massless connector of constant length

**Library** Joints/Massless Connectors

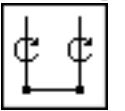

**Description** The Revolute-Revolute block represents a composite joint composed of two revolute joint primitives. The Body coordinate systems (CSs) on either side of the Joint are each connected to a revolute primitive. The primitives are separated spatially by a vector of constant length but variable direction connecting the two Body CS origins.

# **Warning**

**This joint becomes singular if the two revolute primitive axes align with the vector separating the primitives. The simulation stops with an error in this case.**

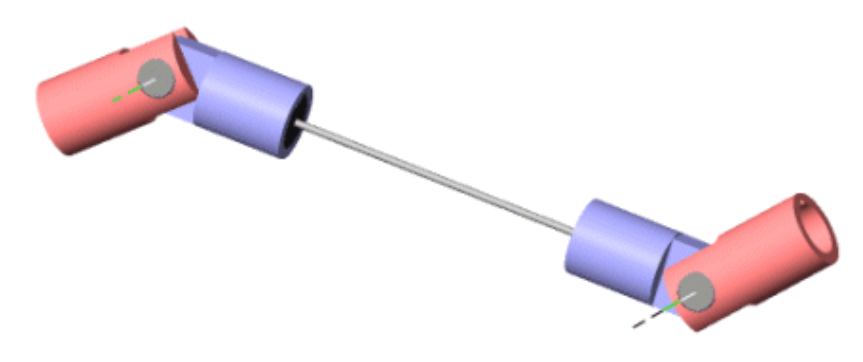

# **Massless Connector Between Revolute and Revolute Joints**

# **Satisfying Joint Requirements**

A Joint block represents the relative degrees of freedom between two bodies, not the bodies themselves.

You must connect any Joint block to two and only two Body blocks, the base and the follower. All Joints have a default of two connector ports for these connections, defining the direction of joint motion (base to

**Dialog Box and Parameters** follower). You connect each side of the Joint block to these Body blocks at a Body coordinate system (CS) point.

You specify the joint primitive axes, if any, in the Joint dialog.

You cannot connect an Actuator or Sensor to a Massless Connector.

#### **Assembly Restrictions on Massless Connectors**

Both joint primitives are assembled but spatially separated. That is, the connected Body CS origins must not be spatially collocated points.

The distance separating the two ends of the connector is computed automatically from the Body CS origins to which the Joint is connected. This distance (the magnitude of the vector between the Body CS origins) remains fixed at its initial value during the simulation. This initial value must be nonzero.

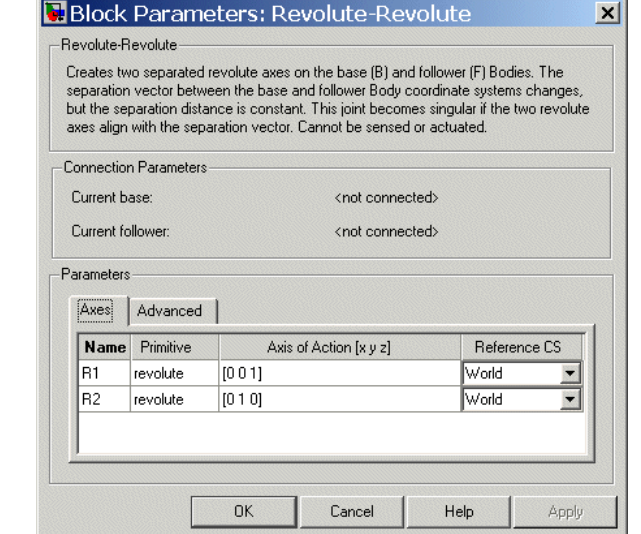

The dialog has two active areas, **Connection parameters** and **Parameters**.
# **Connection Parameters**

The base (B)-follower (F) Body sequence determines the sense of positive motion. Positive rotation is the base or follower rotating in the right-handed sense about its respective rotation axis.

### **Current base**

When you connect the base (B) connector port on the Revolute-Revolute block to a Body CS Port on a Body, this parameter is automatically reset to the name of this Body CS. See the following figure, Revolute-Revolute Base and Follower Body Connector Ports on page 2-205.

#### **Current follower**

When you connect the follower (F) connector port on the Revolute-Revolute block to a Body CS Port on a Body, this parameter is automatically reset to the name of this Body CS. See the following figure, Revolute-Revolute Base and Follower Body Connector Ports on page 2-205.

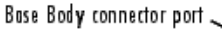

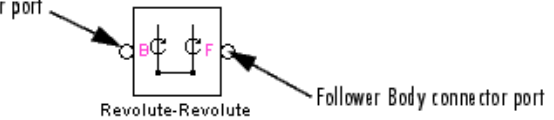

#### **Revolute-Revolute Base and Follower Body Connector Ports**

**Parameters** Switch between the **Axes** and **Advanced** tabs.

## **Axes Tab**

The entries on the **Axes** tab are required. They specify the direction of the rotation axes of these DoFs that the Revolute-Revolute represents.

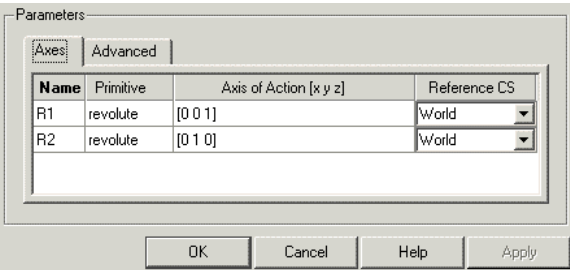

#### **Name**

This column automatically displays the name of each primitive joint contained in the Joint block. For Revolute-Revolute, there are two revolute primitives, labeled R1 and R2, connecting to base and follower, respectively.

#### **Primitive**

This column automatically displays the type of each primitive joint contained in the Joint block. For Revolute-Revolute, there is only one primitive type, labeled Revolute.

#### **Axis of Action [x y z]**

Enter here as a three-component vector the directional axis about which these rotational DoFs can move. The default vectors are  $[0]$ 0 1] and [0 1 0]. The axes are directed vectors whose overall signs matter.

#### **Reference CS**

Using the pull-down menu, choose the coordinate system (World, the base Body CS, or the follower Body CS) whose coordinate axes the vector axes of rotation are oriented with respect to. These CSs also determine the absolute meaning of torque and motion about the primitive axes. The defaults are World.

### **Restricted Parameters**

When your model is in Restricted editing mode, you cannot modify the following parameters:

**•** The **Axes** (joint primitives) parameters table

# **Advanced Tab**

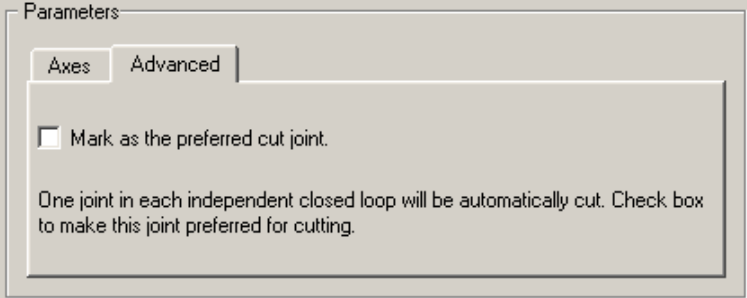

The **Advanced** tab is optional. You use it to control the way SimMechanics simulation interprets the topology of your schematic diagram.

#### **Mark as the preferred cut joint**

In a closed loop, the simulation internally and automatically cuts one and only one joint.

If you want this particular joint to be weighted preferentially for cutting during the simulation, select the check box. The default is not selected.

# **See Also** Revolute

See "Modeling Degrees of Freedom" for more on representing DoFs with Massless Connectors.

See "Verifying Model Topology" and "How SimMechanics Software Works" for more on closed loops and cutting.

# **Revolute-Rotational Interface**

**Purpose** Connect revolute primitive to one-dimensional Simscape mechanical rotational elements

# **Library** Interface Elements

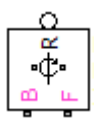

**Description** This block connects a SimMechanics revolute joint primitive with mechanical rotational elements from the Simscape Foundation library. Dynamically, such a connection is equivalent to connecting the mechanical rotational elements between the two bodies that are connected to the revolute primitive. The validity of the connection is guaranteed only if the SimMechanics and Simscape mechanical modeling rules are both respected.

> Simscape software supports a domain representing one-dimensional rotational motion. In a Simscape mechanical rotational circuit, torque flows through a connection line, while angular velocity is defined across nodes connected by connection lines. The Revolute-Rotational Interface block rigidly couples a SimMechanics revolute primitive to a Simscape mechanical rotational degree of freedom. By itself, this interface adds or removes no degrees of freedom (DoFs) to or from the combined machine-circuit. Revolute-Rotational Interface preserves torque through and angular motion across the block, conserving mechanical power.

- The mechanical connector port **O** acts, on the SimMechanics side, like a torque-actuated Joint Actuator, feeding torque from the circuit through the connected Joint to its connected Bodies, while maintaining the angular velocity across the block. The torque exerted by the Simscape mechanical rotational elements is applied between the two SimMechanics bodies about the Joint revolute primitive axis.
- The physical conserving ports  $\Box$  act, on the Simscape side, like a motion actuator, feeding a prescribed motion from the machine into the circuit, while preserving the flow of torque through the block. The motion of the SimMechanics bodies about the Joint revolute primitive axis is applied as relative motion between the Simscape mechanical rotational ports of the block.

• The directionality of motion (base-to-follower, or B-to-F) is preserved across the interface, from the directionality of the connected Joint to the directionality of torque and angular motion in the Simscape circuit.

You interface the machine and the mechanical circuit through the block ports.

- **•** Connect the SimMechanics port P to a Sensor/Actuator port on a Joint. In the Interface block dialog, you then choose which revolute primitive in that Joint should be connected to the Simscape circuit through this interface.
- Connect the Simscape mechanical rotational ports (B and F) along the circuit connection line, which in turn connects to Simscape mechanical rotational elements.

# **Joint Block Required for Complete Interface**

The complete interface between a SimMechanics machine and a Simscape mechanical circuit includes both an Interface block and its connected Joint block containing the joint primitive chosen to couple to the one-dimensional circuit.

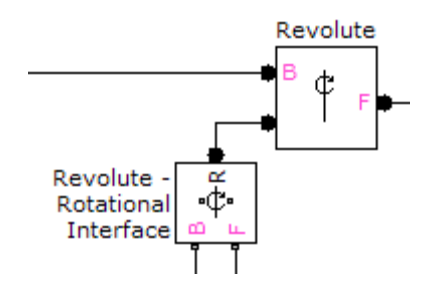

# **Avoiding Inertias in the Interfaced Simscape Circuit**

### **Warning**

**Simulating with inertia elements in a Simscape circuit interfaced to a SimMechanics machine leads to unphysical results.**

**To avoid such unphysical situations, model all inertias in your machine using SimMechanics Body blocks, and do not include inertia elements in the Simscape circuit interfaced to a SimMechanics machine.**

The dynamics of a Simscape inertia element is simulated only:

- About one dimension (the chosen revolute primitive axis)
- **•** With torques on the inertia element explicitly modeled by blocks and connections in the circuit

If a Simscape mechanical circuit is interfaced to a SimMechanics machine and includes inertia elements:

- **•** The *acceleration* of the circuit's frame within the larger machine and thus noninertial *pseudoforces* are neglected in the dynamics of the circuit's inertia elements.
- The interfaced Joint, from the point of view of the machine, effectively carries any inertias modeled in the interfaced circuit. SimMechanics Joints are assumed massless.

# **Dialog Box and Parameters**

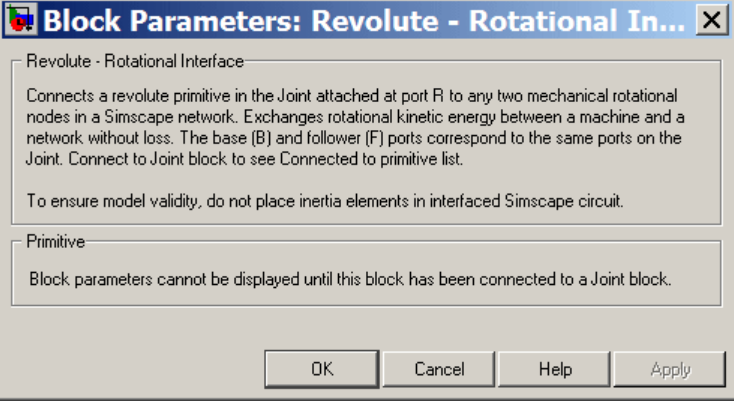

The dialog has one active area, **Primitive**. The block parameters are not displayed unless you connect it to a specific Joint block.

# **Primitive**

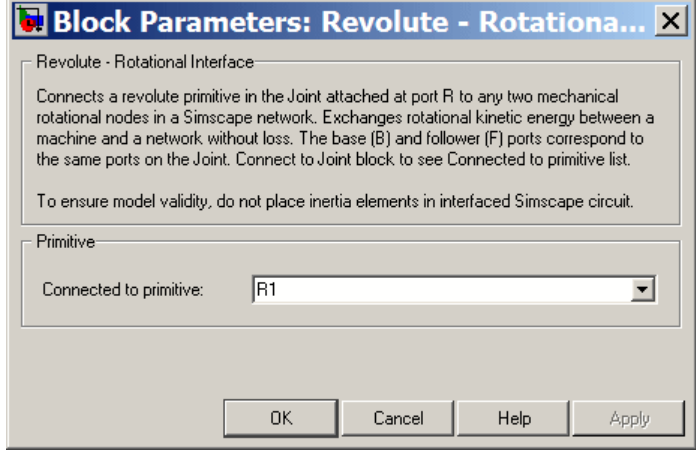

When connected to a Joint block, the dialog lists all the revolute primitives present in the Joint.

#### **Connected to primitive**

From the pull-down menu, select the revolute primitive in the Joint that you want to connect to the mechanical rotational elements.

# **Examples** These demos illustrate how to interface between a three-dimensional machine and a one-dimensional mechanical rotational circuit.

- mech interface hyd slidercrank
- **•** mech\_interface\_rot\_spr\_damper

# **See Also** For more about using Interface Element blocks, see "Combining Oneand Three-Dimensional Mechanical Elements".

For more about dynamics, see "Dynamics of Mechanical Systems".

Consult the Simscape documentation for more about one-dimensional domains.

Body, Joint Actuator, Prismatic-Translational Interface, Revolute

**Purpose** Represent composite joint composed of revolute and spherical primitives spatially separated by massless connector of constant length

**Library** Joints/Massless Connectors

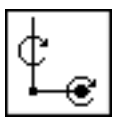

**Description** The Revolute-Spherical block represents a composite joint composed of a revolute and a spherical joint primitive. The base Body coordinate system (CS) on one side of the Joint is connected to the revolute primitive, and the follower Body CS is connected to the spherical primitive. The primitives are separated spatially by a vector of constant length but variable direction connecting the two Body CS origins.

# **Warning**

**This joint becomes singular if the revolute primitive axis aligns with the vector separating the primitives. The simulation stops with an error in this case.**

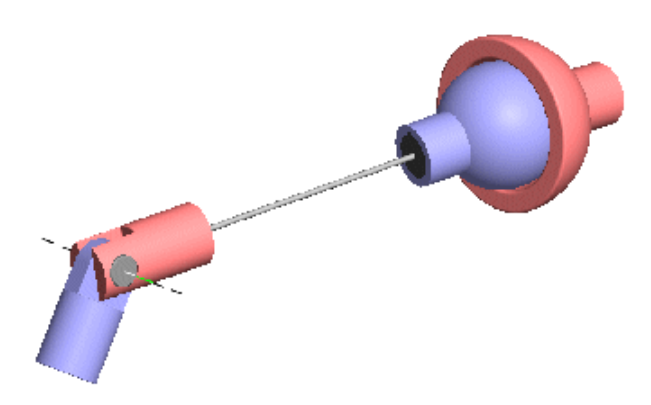

## **Massless Connector Between Revolute and Spherical Joints**

# **Satisfying Joint Requirements**

A Joint block represents the relative degrees of freedom between two bodies, not the bodies themselves.

You must connect any Joint block to two and only two Body blocks, the base and the follower. All Joints have a default of two connector ports for these connections, defining the direction of joint motion (base to follower). You connect each side of the Joint block to these Body blocks at a Body coordinate system (CS) point.

You specify the joint primitive axes, if any, in the Joint dialog.

You cannot connect an Actuator or Sensor to a Massless Connector.

#### **Assembly Restrictions on Massless Connectors**

Both joint primitives are assembled but spatially separated. That is, the connected Body CS origins must not be spatially collocated points.

The distance separating the two ends of the connector is computed automatically from the Body CS origins to which the Joint is connected. This distance (the magnitude of the vector between the Body CS origins) remains fixed at its initial value during the simulation. This initial value must be nonzero.

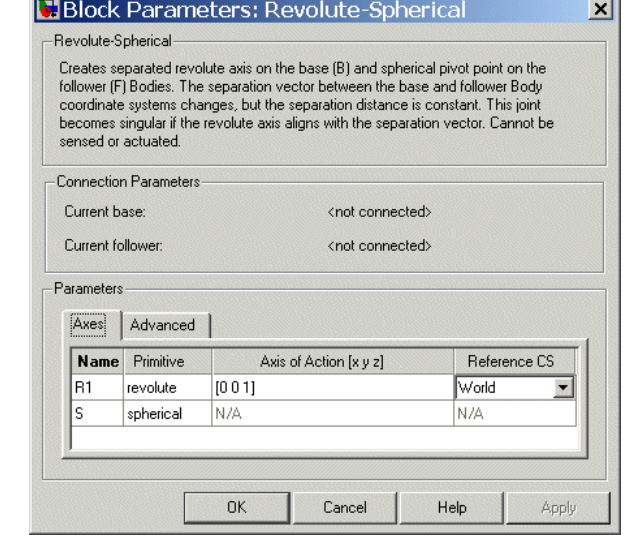

# **Dialog Box and Parameters**

The dialog has two active areas, **Connection parameters** and **Parameters**.

# **Connection Parameters**

The base (B)-follower (F) Body sequence determines the sense of positive motion. Positive rotation is the base rotating in the right-handed sense about its rotation axis or the follower pivoting as shown for the Spherical Joint.

### **Current base**

When you connect the base (B) connector port on the Revolute-Spherical block to a Body CS Port on a Body, this parameter is automatically reset to the name of this Body CS. See the following figure, Revolute-Spherical Base and Follower Body Connector Ports on page 2-215.

### **Current follower**

When you connect the follower (F) connector port on the Revolute-Spherical block to a Body CS Port on a Body, this parameter is automatically reset to the name of this Body CS. See the following figure, Revolute-Spherical Base and Follower Body Connector Ports on page 2-215.

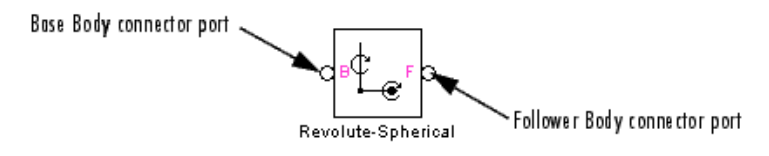

### **Revolute-Spherical Base and Follower Body Connector Ports**

**Parameters** Switch between the **Axes** and **Advanced** tabs.

# **Axes Tab**

The entries on the **Axes** tab are required. They specify the direction of the rotation axis of one of the DoFs that Revolute-Spherical represents.

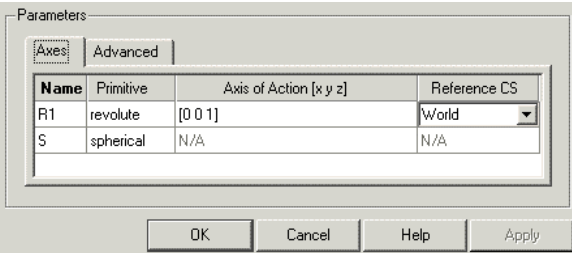

#### **Name**

This column automatically displays the name of each primitive joint contained in the Joint block. For Revolute-Spherical, there are one revolute and one spherical primitive, labeled R1 and S, connecting to base and follower, respectively.

#### **Primitive**

This column automatically displays the type of each primitive joint contained in the Joint block. For Revolute-Spherical, there are two primitive types, labeled Revolute and Spherical.

#### **Axis of Action [x y z]**

Enter here as a three-component vector the directional axis about which the rotational DoF can move. The default vector is  $[0, 0]$ 1]. The axis is a directed vector whose overall sign matters.

This field is not active for the Spherical primitive.

#### **Reference CS**

Using the pull-down menu, choose the coordinate system (World, the base Body CS, or the follower Body CS) whose coordinate axes the vector axis of rotation is oriented with respect to. This CS also determines the absolute meaning of torque and motion about the primitive axis. The default is World.

This field is not active for the Spherical primitive.

### **Restricted Parameters**

When your model is in Restricted editing mode, you cannot modify the following parameters:

**•** The **Axes** (joint primitives) parameters table

# **Advanced Tab**

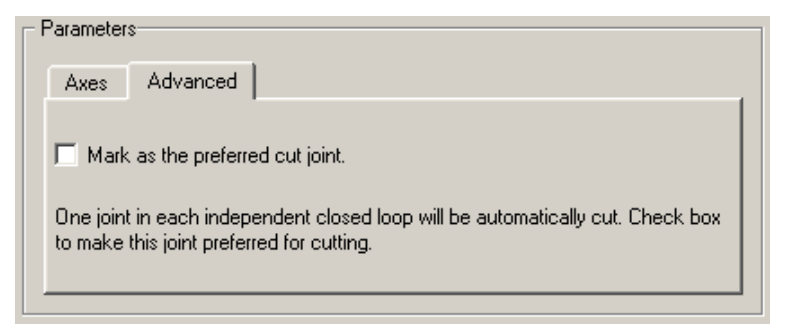

The **Advanced** tab is optional. You use it to control the way SimMechanics simulation interprets the topology of your schematic diagram.

#### **Mark as the preferred cut joint**

In a closed loop, the simulation internally and automatically cuts one and only one joint.

If you want this particular joint to be weighted preferentially for cutting during the simulation, select the check box. The default is not selected.

**See Also** Revolute, Spherical

See "Modeling Degrees of Freedom" for more on representing DoFs with Massless Connectors.

See "Verifying Model Topology" and "How SimMechanics Software Works" for more on closed loops and cutting.

# **RotationMatrix2VR**

# **Purpose** Convert 3-by-3 rotation matrix to equivalent VRML form of rotation axis and angle **Library** Utilities **Description** A rotation with respect to an initial orientation has many equivalent representations. A common and important one is the 3-by-3 orthogonal rotation matrix *R*, where  $R^{-1} = R^{T}$  and  $R^{T}R = RR^{T} = I$ , the 3-by-3 RotationMatrix2VR identity matrix. Another important representation is the combination of rotation axis (a unit vector **n**) and angle of rotation θ about that axis. The sign of rotation follows the right-hand-rule. The RotationMatrix2VR block converts the 3-by-3 rotation matrix representation of orientation to its equivalent representation as a rotation axis and angle about that axis, the form used in Virtual Reality Modeling Language (VRML) for orienting bodies. The input and output signals are bundled Simulink signals.

The most common use of rotations is to represent the orientation of a body with respect to some coordinate system (CS) axes.

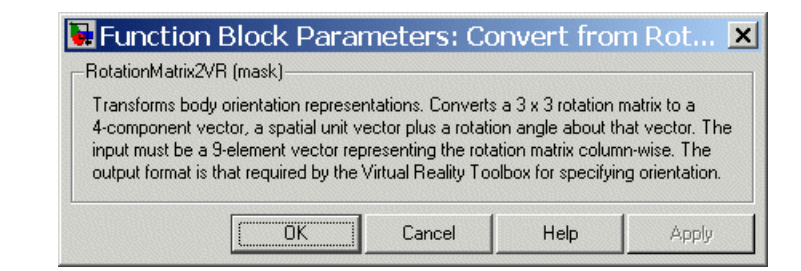

The dialog has no active areas.

# **Representations of Rotation Signals**

The rotation matrix *R* has the form:

**Dialog Box and Parameters**

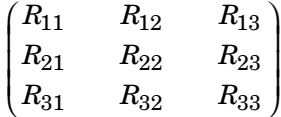

The input signal to the RotationMatrix2VR block is the *R* matrix components passed column-wise and bundled into a single 9-component Simulink signal: [R11 R21 R31 R12 ...].

The output signal is the equivalent rotation represented as the axis of rotation, a unit vector  $\boldsymbol{n} = (n_x, n_y, n_z)$ , with

$$
\boldsymbol{n} \cdot \boldsymbol{n} = n_{\rm x}^{2} + n_{\rm y}^{2} + n_{\rm z}^{2} = 1,
$$

and the angle of rotation  $\theta$  about that axis. The sign of the rotation follows the right-hand rule. The output signal is bundled into a single 4-component Simulink signal:

```
[n_x \, n_y \, n_z \, \theta].
```
# See Also Body

See "Body Motion in SimMechanics Representations" and "Body Orientation in SimMechanics Representations" for more details on representing body rotations.

See entries on axis-angle rotation, Euler angles, quaternion, and rotation matrix in the Glossary for summaries of body orientation representations.

For more on virtual reality and VRML, see the [Simulink®](http://www.mathworks.com/access/helpdesk/help/toolbox/sl3d/) 3D [Animation™ User's Guide.](http://www.mathworks.com/access/helpdesk/help/toolbox/sl3d/)

### **Purpose** Represent composite joint with one translational DoF and one rotational DoF, with parallel translation and rotation axes and linear pitch constraint between translational and rotational motion

# **Library** Joints/Assembled Joints

40000+

**Description** The Screw block represents a composite joint with one translational degrees of freedom (DoF) as one prismatic primitive and one rotational DoF as one revolute primitive. The translation and rotation axes are parallel. The translational and rotational DoFs are constrained by a pitch constraint to have proportional motion.

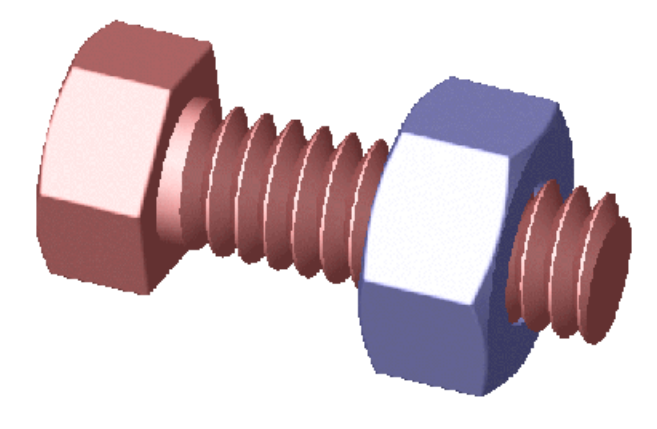

# **Satisfying Joint Requirements**

A Joint block represents the relative degrees of freedom between two bodies, not the bodies themselves.

You must connect any Joint block to two and only two Body blocks, the base and the follower. All Joints have two connector ports for these connections, defining the direction of joint motion (base to follower). You connect each side of the Joint block to these Body blocks at a Body coordinate system (CS) port.

You specify the joint primitive axes, if any, in the Joint dialog.

### **Assembly Restrictions on Assembled Joints**

This Joint block is assembled and places restrictions on the connected Body CSs.

- **•** If the Joint has no prismatic primitives, the origins of the connected Body CSs on either side of the Joint must be spatially collocated points, to within assembly tolerances.
- **•** If the Joint has one or more prismatic primitives, the origins of the connected Body CSs must lie in the span of the prismatic axes:

#### **Number of Prismatic Primitives Span of Primitive Axes**

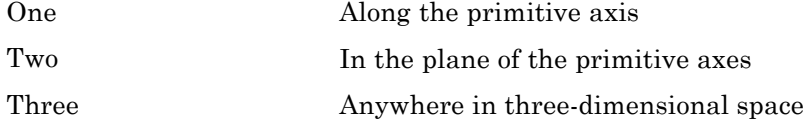

**Dialog Box and Parameters**

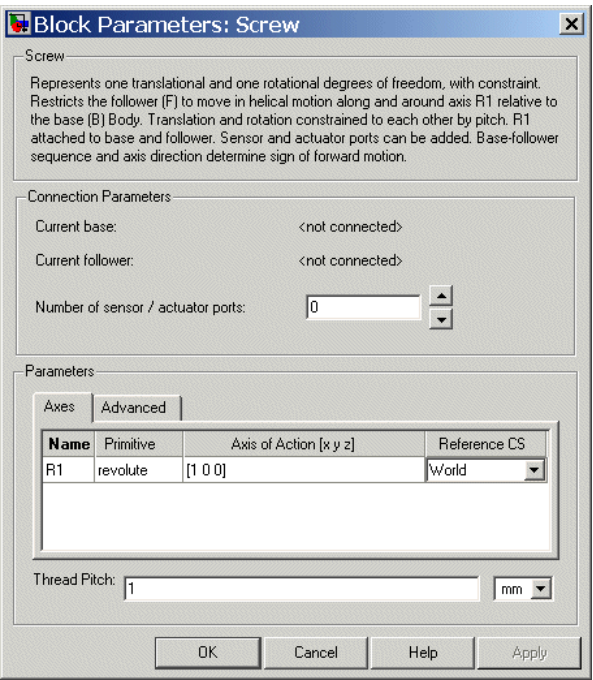

The dialog has two active areas, **Connection parameters** and **Parameters**.

# **Connection Parameters**

The base (B)-follower (F) Body sequence determines the sense of positive motion. Positive rotation is the follower moving around the rotational axis following the right-hand rule.

#### **Current base**

When you connect the base (B) connector port on the Screw block to a Body CS Port on a Body, this parameter is automatically reset to the name of this Body CS. See the following figure, [Screw](#page-234-0) Base and Follower Body Connector Ports on page 2-[223](#page-234-0).

The base Body is automatically connected to the joint primitive R1 in the primitive list in **Parameters**.

### <span id="page-234-0"></span>**Current follower**

When you connect the follower (F) connector port on the Screw block to a Body CS Port on a Body, this parameter is automatically reset to the name of this Body CS. See the following figure, Screw Base and Follower Body Connector Ports on page 2-223.

The follower Body is automatically connected to the joint primitive R1 in the primitive list in **Parameters**.

#### **Number of sensor/actuator ports**

Using this spinner menu, you can set the number of extra connector ports needed for connecting Joint Actuator and Joint Sensor blocks to this Joint. The default is 0.

The motion of revolute primitives is specified in angular units.

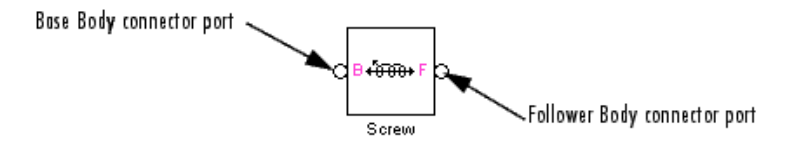

#### **Screw Base and Follower Body Connector Ports**

**Parameters** Switch between the **Axes** and **Advanced** tabs.

#### **Axes Tab**

The entries on the **Axes** tab are required. Each DoF primitive in Screw has an entry line. These lines specify the direction of the axes of action of the DoFs that the Screw represents.

#### **Name - Primitive**

The primitive list states the name and type of the joint primitive that makes up the Screw block: revolute primitive R1.

#### **Axis of Action [x y z]**

Enter here as a three-component vector the directional axes defining the allowed motions of this primitive and its corresponding DoF:

**•** Revolute: axis of rotation

The default vectors are shown in the dialog above. The axis is a directed vector whose overall sign matters.

#### **Reference CS**

Using the pull-down menu, choose the coordinate system (World, the base Body CS, or the follower Body CS) whose coordinate axes the vector axis of action is oriented with respect to. This CS also determines the absolute meaning of forces/torques and motion along/about the joint axis. The default is World.

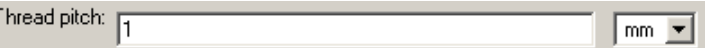

The thread pitch controls the amount of translation for each turn of the screw.

#### **Thread pitch**

Linear distance the screw travels along the screw axis for each complete revolution of  $2\pi$  radians (360°). The default is 1.

In pull-down menu, select units. The default is mm (millimeters).

#### **Restricted Parameters**

When your model is in Restricted editing mode, you cannot modify the following parameters:

**•** The **Axes** (joint primitives) parameters table

# **Advanced Tab**

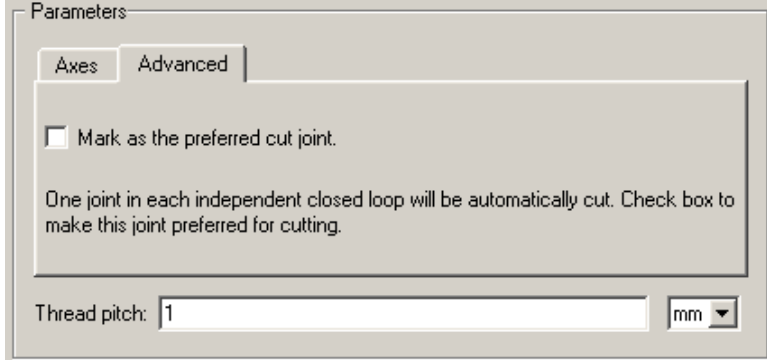

The **Advanced** tab is optional. You use it to control the way SimMechanics simulation interprets the topology of your schematic diagram.

#### **Mark as the preferred cut joint**

In a closed loop, the simulation internally and automatically cuts one and only one joint.

If you want this particular joint to be weighted preferentially for cutting during the simulation, select the check box. The default is not selected.

**See Also** Cylindrical, Prismatic, Revolute

See "Modeling Degrees of Freedom" for more on representing DoFs with Joints.

See "Verifying Model Topology" and "How SimMechanics Software Works" for more on closed loops and cutting.

# **Shared Environment**

### **Purpose** Connect two mechanical components so that they share same mechanical environment

# **Library** Bodies

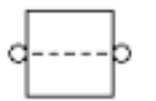

**Dialog Box and Parameters**

**Description** The Shared Environment block provides a nonphysical connection between two independent mechanical block diagrams, or submachines. The block carries no inertia, adds no joints, imposes no constraints, and transfers no motion, force, or torque between the SimMechanics blocks to which it is connected.

> You can use this block to connect two independent machines into one machine, so that the two submachines then share the same machine environment. Making this connection does not change the structure or dynamics of either submachine.

**Caution** The two connected submachines have to be independently valid, and *each* submachine requires at least one Ground block.

The resulting composite machine needs exactly one Machine Environment block, not two.

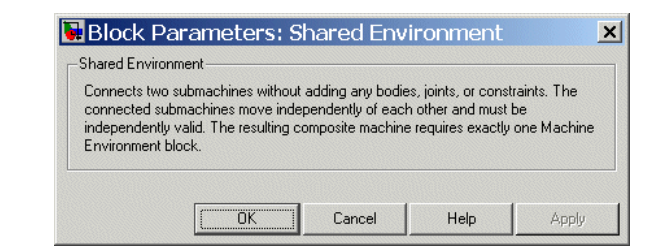

This block has no parameters.

# **Using the Shared Environment Block**

The Shared Environment block features two general-purpose SimMechanics connector ports **O**. To connect two machines to each other so that they share the same machine environment, connect each of these ports to either:

- Another general-purpose connector port **o**
- A Body coordinate system (CS) port **E**

This block diagram illustrates a valid composite machine formed by connecting two separate machines with a Shared Environment block. The composite machine requires and contains one and only one Machine Environment block.

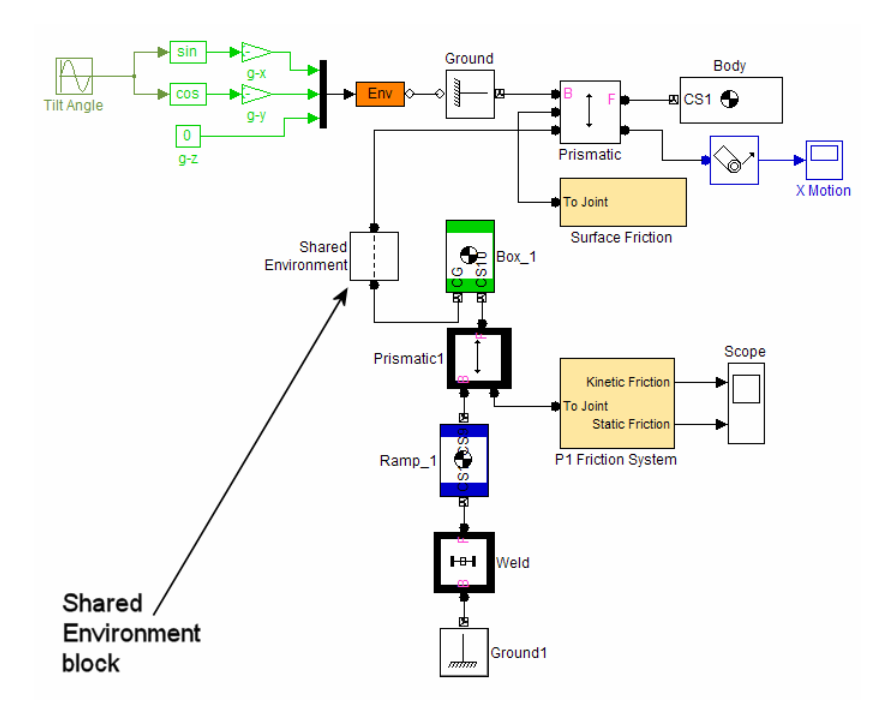

**See Also** See "Connecting SimMechanics Blocks".

# **Shared Environment**

Ground, Machine Environment

**Purpose** Represent composite joint with three translational and three rotational DoFs

**Library** Joints/Assembled Joints

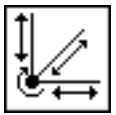

**Description** The Six-DoF block represents a composite joint with three translational degrees of freedom (DoFs) as three prismatic primitives and three rotational DoFs as one spherical primitives. There are no constraints among the primitives. Unlike Bushing, Six-DoF represents the rotational DoFs as one spherical, rather than as three revolutes.

# **Warning**

**A joint with three prismatic primitives becomes singular if two or three of the translation axes become parallel. The simulation stops with as error in this case.**

# **Satisfying Joint Requirements**

A Joint block represents the relative degrees of freedom between two bodies, not the bodies themselves.

You must connect any Joint block to two and only two Body blocks, the base and the follower. All Joints have two connector ports for these connections, defining the direction of joint motion (base to follower). You connect each side of the Joint block to these Body blocks at a Body coordinate system (CS) port.

You specify the joint primitive axes, if any, in the Joint dialog.

### **Assembly Restrictions on Assembled Joints**

This Joint block is assembled and places restrictions on the connected Body CSs.

- **•** If the Joint has no prismatic primitives, the origins of the connected Body CSs on either side of the Joint must be spatially collocated points, to within assembly tolerances.
- **•** If the Joint has one or more prismatic primitives, the origins of the connected Body CSs must lie in the span of the prismatic axes:

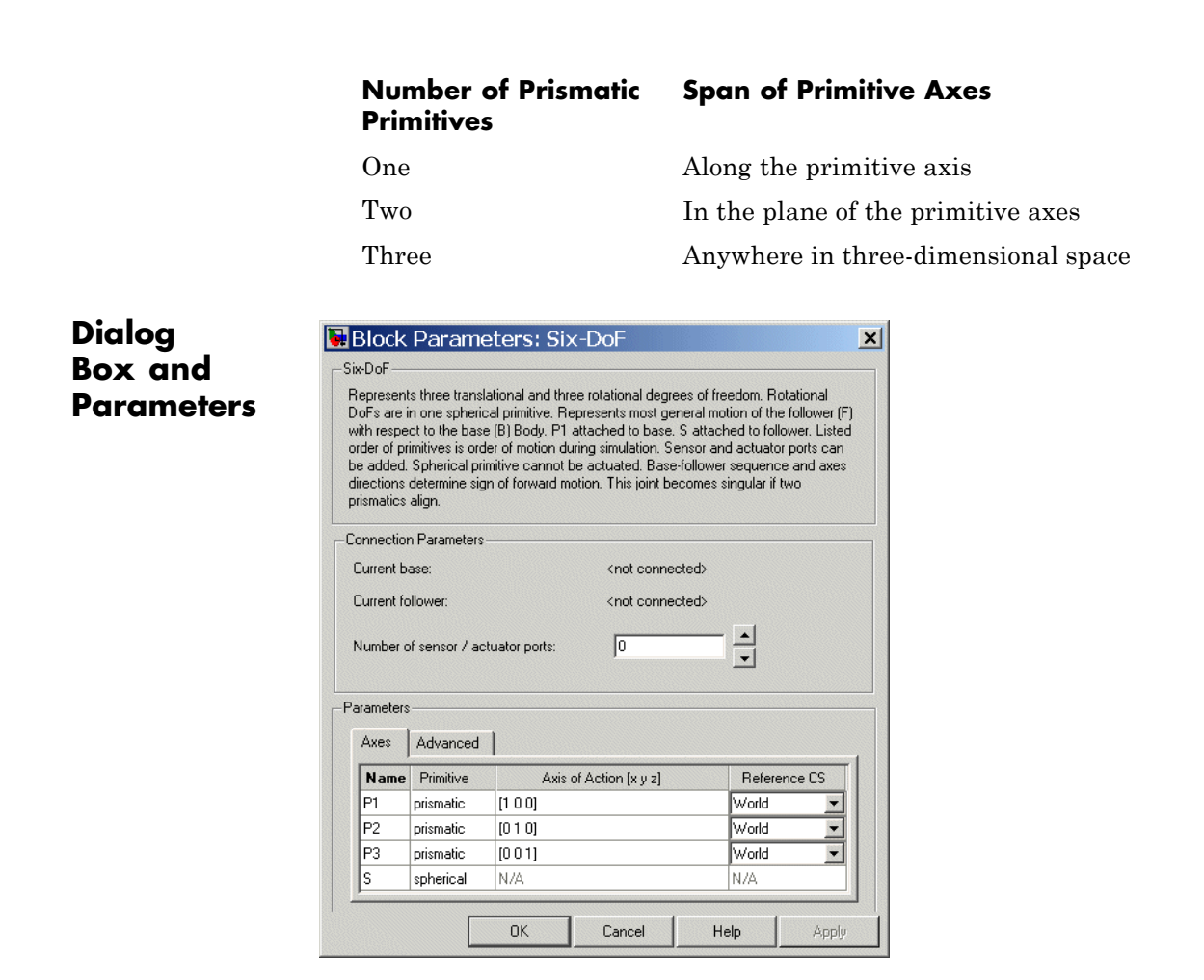

The dialog has two active areas, **Connection parameters** and **Parameters**.

# **Connection Parameters**

The base (B)-follower (F) Body sequence determines the sense of positive motion. Positive translation is the follower moving in the direction of the translation axis. Positive spherical motion is the follower rotating in the right-handed sense as shown in the Spherical block figure.

### **Current base**

When you connect the base (B) connector port on the Six-DoF block to a Body CS Port on a Body, this parameter is automatically reset to the name of this Body CS. See the following figure, Six-DoF Base and Follower Body Connector Ports on page 2-231.

The base Body is automatically connected to the first joint primitive P1 in the primitive list in **Parameters**.

#### **Current follower**

When you connect the follower (F) connector port on the Six-DoF block to a Body CS Port on a Body, this parameter is automatically reset to the name of this Body CS. See the following figure, Six-DoF Base and Follower Body Connector Ports on page 2-231.

The follower Body is automatically connected to the last joint primitive S in the primitive list in **Parameters**.

#### **Number of sensor/actuator ports**

Using this spinner menu, you can set the number of extra connector ports needed for connecting Joint Actuator and Joint Sensor blocks to this Joint. The default is 0.

The motion of prismatic primitives is specified in linear units. The motion of spherical primitives is specified by a dimensionless quaternion.

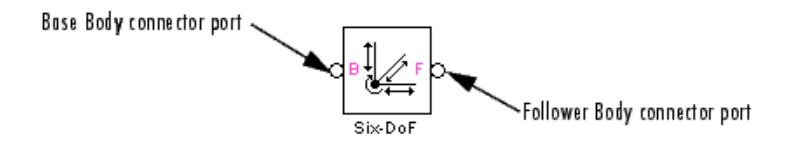

#### **Six-DoF Base and Follower Body Connector Ports**

### **Parameters** Switch between the **Axes** and **Advanced** tabs.

# **Axes Tab**

The entries on the **Axes** tab are required. Each DoF primitive in Six-DoF has an entry line. These lines specify the direction of the axes of action of the DoFs that the Six-DoF represents.

### **Name - Primitive**

The primitive list states the names and types of joint primitives that make up the Six-DoF block: prismatic primitives P1, P2, P3, and spherical primitive S.

### **Axis of Action [x y z]**

Enter here as a three-component vector the directional axes defining the allowed motions of these primitives and their corresponding DoFs:

- **•** Prismatic: axis of translation
- **•** Spherical: field is not active

The default vectors are shown in the dialog above. The axis is a directed vector whose overall sign matters.

To prevent singularities and simulation errors, no two of the prismatic axes can be parallel.

#### **Reference CS**

Using the pull-down menu, choose the coordinate system (World, the base Body CS, or the follower Body CS) whose coordinate axes the vector axis of action is oriented with respect to. This CS also determines the absolute meaning of forces/torques and motion along/about the joint axis. The default is World.

## **Restricted Parameters**

When your model is in Restricted editing mode, you cannot modify the following parameters:

**•** The **Axes** (joint primitives) parameters table

# **Advanced Tab**

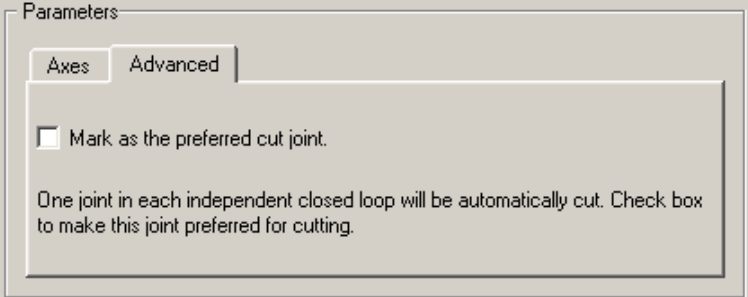

The **Advanced** tab is optional. You use it to control the way SimMechanics simulation interprets the topology of your schematic diagram.

#### **Mark as the preferred cut joint**

In a closed loop, the simulation internally and automatically cuts one and only one joint.

If you want this particular joint to be weighted preferentially for cutting during the simulation, select the check box. The default is not selected.

**See Also** Bushing, Gimbal, Prismatic, Spherical

See "Modeling Degrees of Freedom" for more on representing DoFs with Joints.

See "Verifying Model Topology" and "How SimMechanics Software Works" for more on closed loops and cutting.

# **Spherical**

### **Purpose** Represent assembled spherical joint with three rotational degrees of freedom

**Library** Joints/Assembled Joints

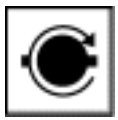

**Description** The Spherical block represents three rotational degrees of freedom (DoFs) at a single pivot point, a "ball-in-socket" joint. Two rotational DoFs specify a directional axis, and a third rotational DoF specifies rotation about that directional axis. The sense of each rotational DoF is defined by the right-hand rule, and the three rotations together form a right-handed system. A spherical joint is one of the SimMechanics primitive joints, along with prismatic and revolute.

> You cannot connect an Actuator to a Spherical. Unlike the Gimbal block, the Spherical block cannot become singular.

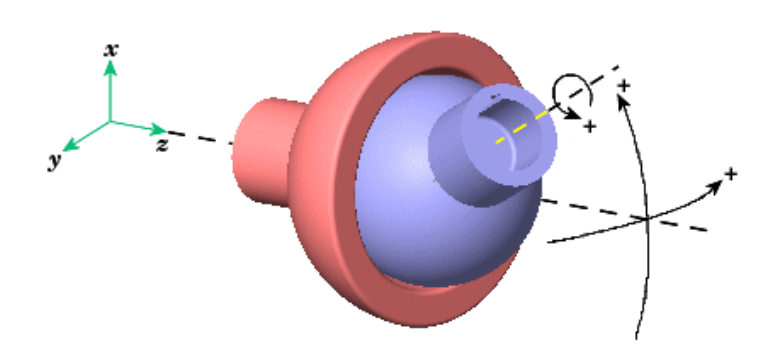

### **Spherical Motion of Follower (blue) Relative to Base (red)**

## **Satisfying Joint Requirements**

A Joint block represents the relative degrees of freedom between two bodies, not the bodies themselves.

You must connect any Joint block to two and only two Body blocks, the base and the follower. All Joints have two connector ports for these connections, defining the direction of joint motion (base to follower).

You connect each side of the Joint block to these Body blocks at a Body coordinate system (CS) port.

You specify the joint primitive axes, if any, in the Joint dialog.

#### **Assembly Restrictions on Assembled Joints**

This Joint block is assembled and places restrictions on the connected Body CSs.

- **•** If the Joint has no prismatic primitives, the origins of the connected Body CSs on either side of the Joint must be spatially collocated points, to within assembly tolerances.
- **•** If the Joint has one or more prismatic primitives, the origins of the connected Body CSs must lie in the span of the prismatic axes:

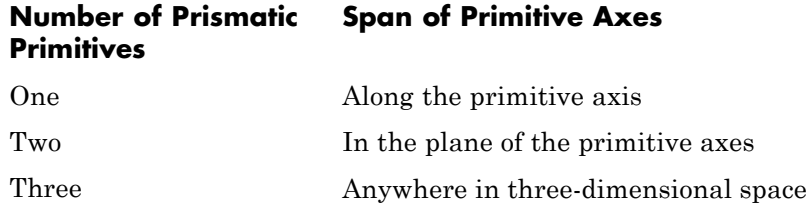

# **Spherical**

**Dialog Box and Parameters**

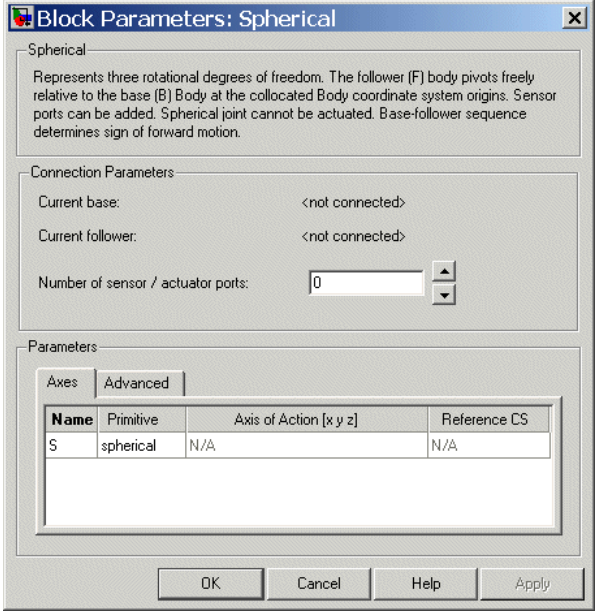

The dialog has two active areas, **Connection parameters** and **Parameters**.

# **Connection Parameters**

The base (B)-follower (F) Body sequence determines the sense of positive motion. Positive rotation is the follower rotating in the right-hand sense as shown in the figure above.

#### **Current base**

When you connect the base (B) connector port on the Spherical block to a Body CS Port on a Body, this parameter is automatically reset to the name of this Body CS. See the following figure, Spherical Base and Follower Body Connector Ports on page 2[-237.](#page-248-0)

#### **Current follower**

When you connect the follower (F) connector port on the Spherical block to a Body CS Port on a Body, this parameter is automatically reset to the name of this Body CS. See the following figure, Spherical Base and Follower Body Connector Ports on page 2-237.

#### <span id="page-248-0"></span>**Number of sensor/actuator ports**

Using this spinner menu, you can set the number of extra connector ports needed for connecting Joint Sensor blocks to this Joint. The default is 0. A Spherical cannot be connected to a Joint Actuator.

The motion of a Spherical is three DoFs specified in quaternion form.

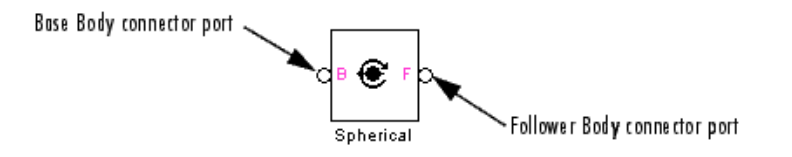

### **Spherical Base and Follower Body Connector Ports**

**Parameters** Switch between the **Axes** and **Advanced** tabs.

# **Axes Tab**

The entries on the **Axes** tab are automatic. They specify the orientation of the spherical DoF that the Spherical represents.

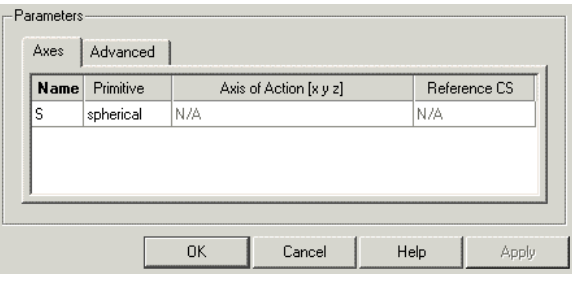

#### **Name**

This column automatically displays the name of each primitive joint contained in the Joint block. For Spherical, there is only one primitive joint, a spherical, labeled S.

#### **Primitive**

This column automatically displays the type of each primitive joint contained in the Joint block. For Spherical, there is only one primitive type, labeled Spherical.

#### **Reference orientation [x y z]**

This field is not active.

#### **Reference CS**

This field is not active.

### **Restricted Parameters**

When your model is in Restricted editing mode, you cannot modify the following parameters:

**•** The **Axes** (joint primitives) parameters table

# **Advanced Tab**

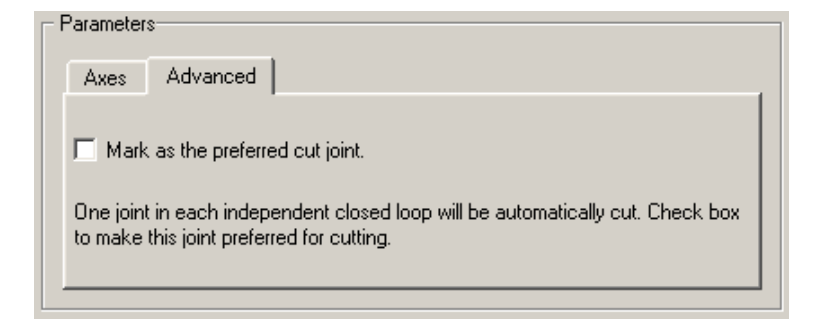

The **Advanced** tab is optional. You use it to control the way SimMechanics simulation interprets the topology of your schematic diagram.

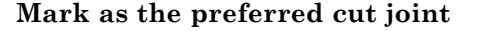

In a closed loop, the simulation internally and automatically cuts one and only one joint.

If you want this particular joint to be weighted preferentially for cutting during the simulation, select the check box. The default is not selected.

**See Also** Disassembled Spherical, Gimbal, Joint Sensor, Prismatic, Revolute See "Modeling Degrees of Freedom" for more on representing DoFs with Joints.

See "Verifying Model Topology" and "How SimMechanics Software Works" for more on closed loops and cutting.

# **Spherical-Spherical**

#### **Purpose** Represent composite joint composed of two spherical primitives spatially separated by massless connector of constant length

**Library** Joints/Massless Connectors

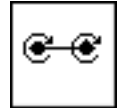

**Description** The Spherical-Spherical block represents a composite joint composed of two spherical joint primitives. The Body coordinate system (CSs) on either side of the Joint are connected to the spherical primitives. The primitives are separated spatially by a vector of constant length but variable direction connecting the two Body CS origins.

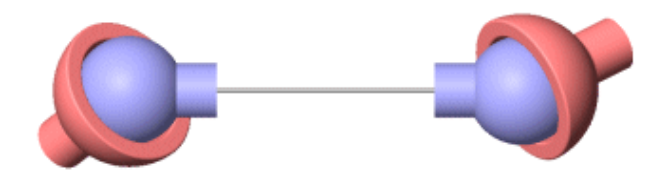

### **Massless Connector Between Spherical and Spherical Joints**

## **Satisfying Joint Requirements**

A Joint block represents the relative degrees of freedom between two bodies, not the bodies themselves.

You must connect any Joint block to two and only two Body blocks, the base and the follower. All Joints have a default of two connector ports for these connections, defining the direction of joint motion (base to follower). You connect each side of the Joint block to these Body blocks at a Body coordinate system (CS) point.

You specify the joint primitive axes, if any, in the Joint dialog.

You cannot connect an Actuator or Sensor to a Massless Connector.
### **Assembly Restrictions on Massless Connectors**

Both joint primitives are assembled but spatially separated. That is, the connected Body CS origins must not be spatially collocated points.

The distance separating the two ends of the connector is computed automatically from the Body CS origins to which the Joint is connected. This distance (the magnitude of the vector between the Body CS origins) remains fixed at its initial value during the simulation. This initial value must be nonzero.

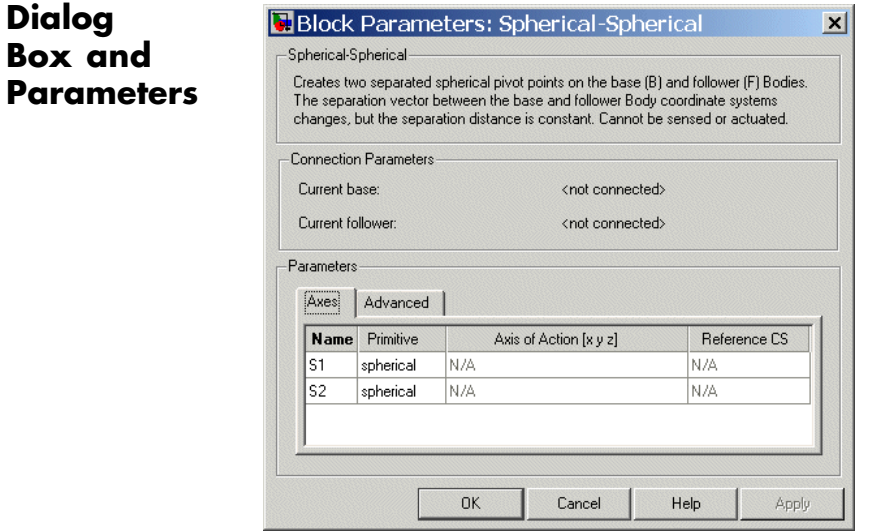

The dialog has two active areas, **Connection parameters** and **Parameters**.

### **Connection Parameters**

The base (B)-follower (F) Body sequence determines the sense of positive motion. Positive rotation is the base or follower pivoting as shown by the motion figure in the Spherical block reference page.

### **Current base**

When you connect the base (B) connector port on the Spherical-Spherical block to a Body CS Port on a Body, this parameter is automatically reset to the name of this Body CS. See the following figure, Spherical-Spherical Base and Follower Body Connector Ports on page 2-242.

### **Current follower**

When you connect the follower (F) connector port on the Spherical-Spherical block to a Body CS Port on a Body, this parameter is automatically reset to the name of this Body CS. See the following figure, Spherical-Spherical Base and Follower Body Connector Ports on page 2-242.

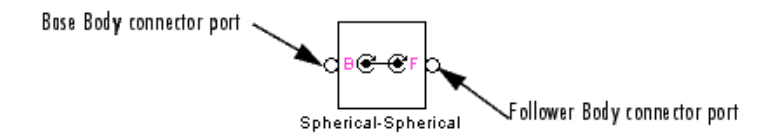

### **Spherical-Spherical Base and Follower Body Connector Ports**

**Parameters** Switch between the **Axes** and **Advanced** tabs.

### **Axes Tab**

The entries on the **Axes** tab are automatic. They specify the orientation of the spherical DoFs that the Spherical-Spherical represents.

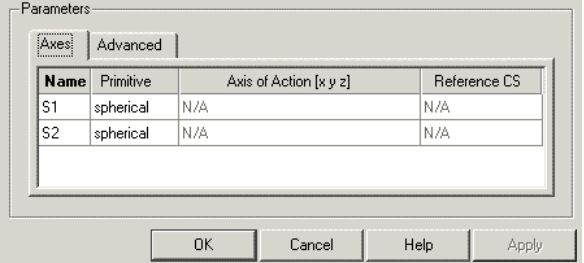

### **Name**

This column automatically displays the name of each primitive joint contained in the Joint block. For Spherical-Spherical, there are two spherical primitives, labeled S1 and S2, connecting to base and follower, respectively.

### **Primitive**

This column automatically displays the type of each primitive joint contained in the Joint block. For Spherical-Spherical, there is only one primitive type, labeled Spherical.

### **Axis of Action [x y z]**

These fields are not active.

### **Reference CS**

These fields are not active.

### **Restricted Parameters**

When your model is in Restricted editing mode, you cannot modify the following parameters:

**•** The **Axes** (joint primitives) parameters table

### **Advanced Tab**

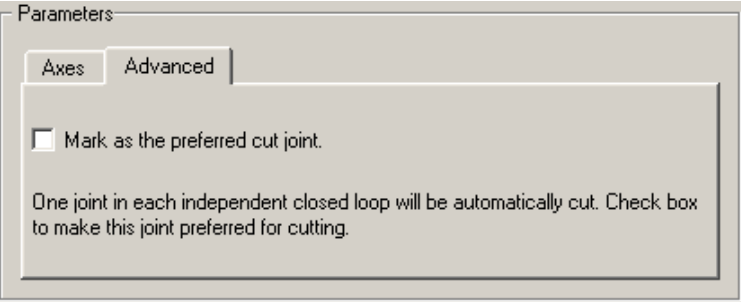

The **Advanced** tab is optional. You use it to control the way SimMechanics simulation interprets the topology of your schematic diagram.

### **Mark as the preferred cut joint**

In a closed loop, the simulation internally and automatically cuts one and only one joint.

If you want this particular joint to be weighted preferentially for cutting during the simulation, select the check box. The default is not selected.

### **See Also** Spherical

See "Modeling Degrees of Freedom" for more on representing DoFs with Massless Connectors.

See "Verifying Model Topology" and "How SimMechanics Software Works" for more on closed loops and cutting.

### **Purpose** Represent composite joint with one translational and three rotational DoFs

**Library** Joints/Assembled Joints

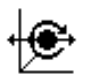

**Description** The Telescoping block represents a composite joint with one translational degrees of freedom (DoF) as one prismatic primitive and three rotational DoFs as one spherical primitive. There are no constraints among the primitives. Unlike Bearing, Telescoping represents the rotational DoFs as one spherical, rather than as three revolutes.

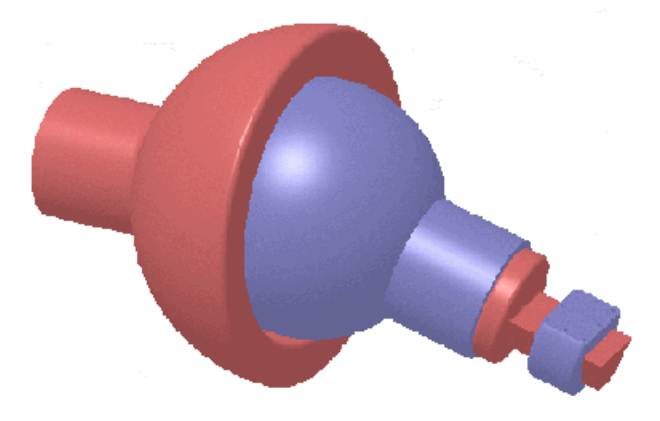

### **Satisfying Joint Requirements**

A Joint block represents the relative degrees of freedom between two bodies, not the bodies themselves.

You must connect any Joint block to two and only two Body blocks, the base and the follower. All Joints have two connector ports for these connections, defining the direction of joint motion (base to follower). You connect each side of the Joint block to these Body blocks at a Body coordinate system (CS) port.

You specify the joint primitive axes, if any, in the Joint dialog.

### **Assembly Restrictions on Assembled Joints**

This Joint block is assembled and places restrictions on the connected Body CSs.

- **•** If the Joint has no prismatic primitives, the origins of the connected Body CSs on either side of the Joint must be spatially collocated points, to within assembly tolerances.
- **•** If the Joint has one or more prismatic primitives, the origins of the connected Body CSs must lie in the span of the prismatic axes:

### **Number of Prismatic Primitives Span of Primitive Axes**

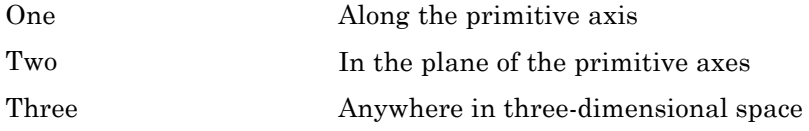

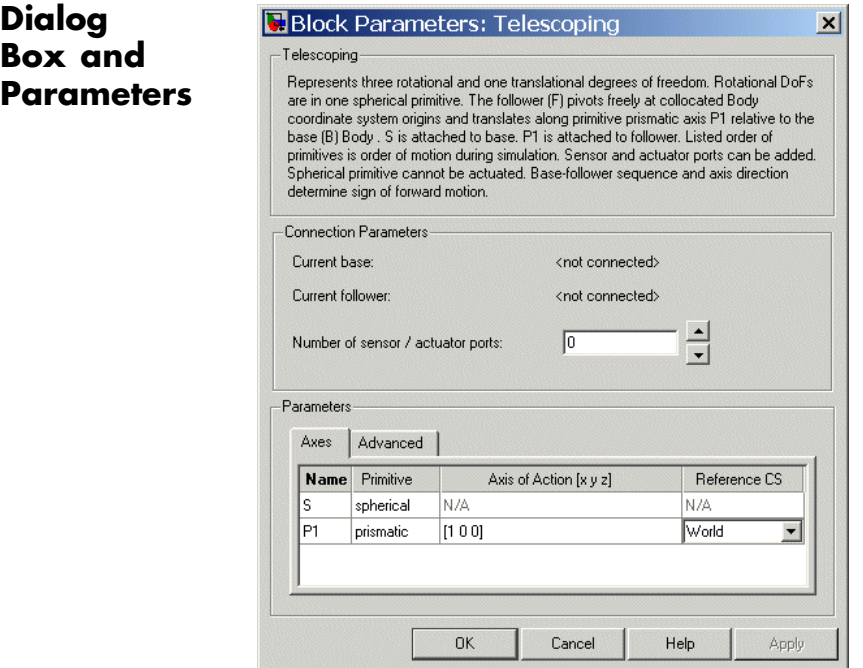

The dialog has two active areas, **Connection parameters** and **Parameters**.

### **Connection Parameters**

The base (B)-follower (F) Body sequence determines the sense of positive motion. Positive translation is the follower moving in the direction of the translation axis. Positive spherical motion is the follower rotating in the right-handed sense as shown in the Spherical block figure.

### **Current base**

When you connect the base (B) connector port on the Telescoping block to a Body CS Port on a Body, this parameter is automatically reset to the name of this Body CS. See the following figure, [Telescoping Base and Follower Body Connector Ports on page](#page-259-0) 2-[248](#page-259-0).

The base Body is automatically connected to the first joint primitive S in the primitive list in **Parameters**.

### <span id="page-259-0"></span>**Current follower**

When you connect the follower (F) connector port on the Telescoping block to a Body CS Port on a Body, this parameter is automatically reset to the name of this Body CS. See the following figure, Telescoping Base and Follower Body Connector Ports on page 2-248.

The follower Body is automatically connected to the last joint primitive P1 in the primitive list in **Parameters**.

### **Number of sensor/actuator ports**

Using this spinner menu, you can set the number of extra connector ports needed for connecting Joint Actuator and Joint Sensor blocks to this Joint. The default is 0.

The motion of prismatic primitives is specified in linear units. The motion of spherical primitives is specified by a dimensionless quaternion.

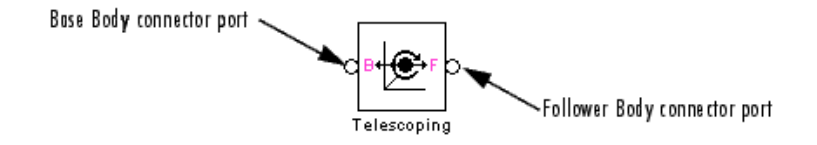

### **Telescoping Base and Follower Body Connector Ports**

**Parameters** Switch between the **Axes** and **Advanced** tabs.

### **Axes Tab**

The entries on the **Axes** tab are required. Each DoF primitive in Telescoping has an entry line. These lines specify the direction of the axes of action of the DoFs that Telescoping represents.

### **Name - Primitive**

The primitive list states the names and types of joint primitives that make up the Telescoping block: spherical primitive S and prismatic primitives P1.

### **Axis of Action [x y z]**

Enter here as a three-component vector the directional axes defining the allowed motions of these primitives and their corresponding DoFs:

- **•** Prismatic: axis of translation
- **•** Spherical: field is not active

The default vectors are shown in the dialog above. The axis is a directed vector whose overall sign matters.

### **Reference CS**

Using the pull-down menu, choose the coordinate system (World, the base Body CS, or the follower Body CS) whose coordinate axes the vector axis of action is oriented with respect to. This CS also determines the absolute meaning of forces/torques and motion along/about the joint axis. The default is World.

### **Restricted Parameters**

When your model is in Restricted editing mode, you cannot modify the following parameters:

**•** The **Axes** (joint primitives) parameters table

### **Advanced Tab**

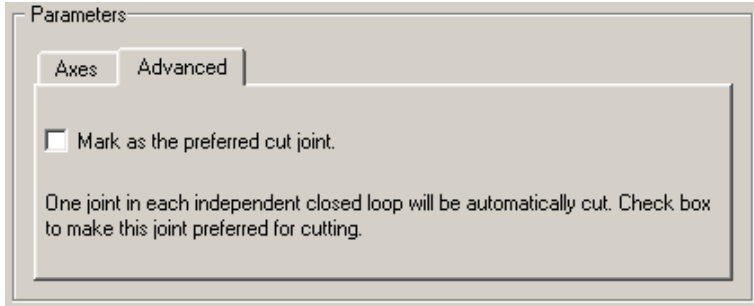

The **Advanced** tab is optional. You use it to control the way SimMechanics simulation interprets the topology of your schematic diagram.

### **Mark as the preferred cut joint**

In a closed loop, the simulation internally and automatically cuts one and only one joint.

If you want this particular joint to be weighted preferentially for cutting during the simulation, select the check box. The default is not selected.

**See Also** Bearing, Prismatic, Six-DoF, Spherical

See "Modeling Degrees of Freedom" for more on representing DoFs with Joints.

See "Verifying Model Topology" and "How SimMechanics Software Works" for more on closed loops and cutting.

# **Universal**

### **Purpose** Represent composite joint with two rotational DoFs

**Library** Joints/Assembled Joints

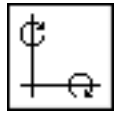

**Description** The Universal block represents a composite joint with two rotational degrees of freedom (DoFs) as two revolute primitives. There are no constraints among the primitives.

### **Warning**

**A joint with two revolute primitives becomes singular if the two rotation axes become parallel ("gimbal lock"). The simulation stops with an error in this case.**

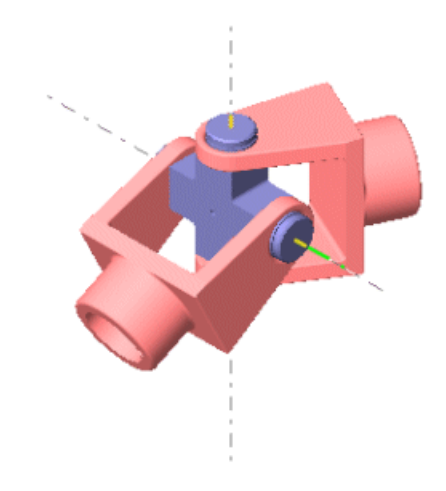

### **Satisfying Joint Requirements**

A Joint block represents the relative degrees of freedom between two bodies, not the bodies themselves.

You must connect any Joint block to two and only two Body blocks, the base and the follower. All Joints have two connector ports for these connections, defining the direction of joint motion (base to follower).

You connect each side of the Joint block to these Body blocks at a Body coordinate system (CS) port.

You specify the joint primitive axes, if any, in the Joint dialog.

### **Assembly Restrictions on Assembled Joints**

This Joint block is assembled and places restrictions on the connected Body CSs.

- **•** If the Joint has no prismatic primitives, the origins of the connected Body CSs on either side of the Joint must be spatially collocated points, to within assembly tolerances.
- **•** If the Joint has one or more prismatic primitives, the origins of the connected Body CSs must lie in the span of the prismatic axes:

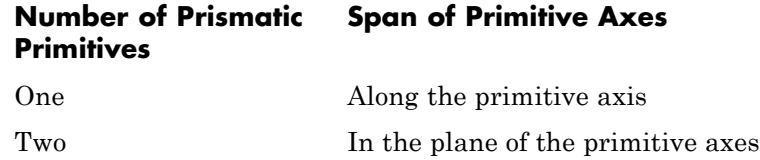

Three Anywhere in three-dimensional space

## **Universal**

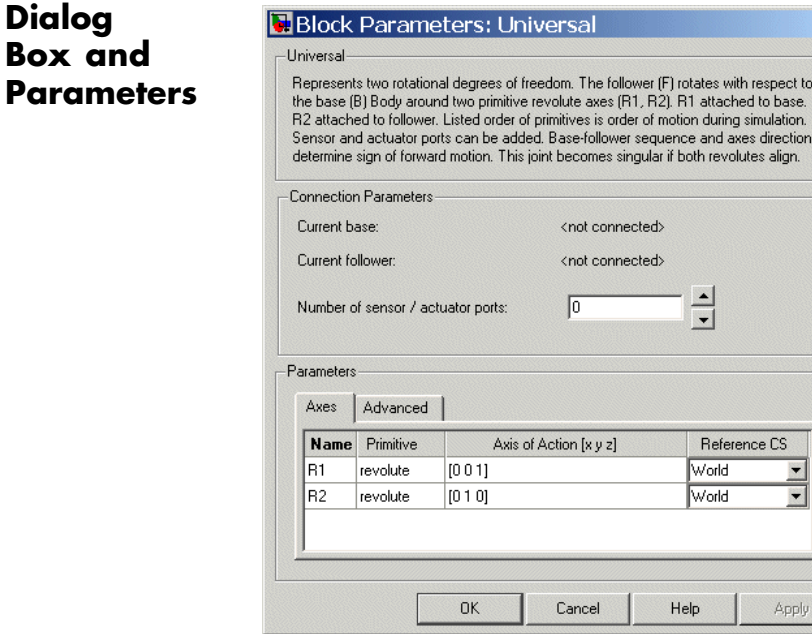

The dialog has two active areas, **Connection parameters** and **Parameters**.

### **Connection Parameters**

The base (B)-follower (F) Body sequence determines the sense of positive motion. Positive rotation is the follower moving around the rotational axis following the right-hand rule.

 $\vert x \vert$ 

to. e.<br>n. ons

### **Current base**

When you connect the base (B) connector port on the Universal block to a Body CS Port on a Body, this parameter is automatically reset to the name of this Body CS. See the following figure, Universal Base and Follower Body Connector Ports on page 2[-254.](#page-265-0)

The base Body is automatically connected to the first joint primitive R1 in the primitive list in **Parameters**.

### <span id="page-265-0"></span>**Current follower**

When you connect the follower (F) connector port on the Universal block to a Body CS Port on a Body, this parameter is automatically reset to the name of this Body CS. See the following figure, Universal Base and Follower Body Connector Ports on page 2-254.

The follower Body is automatically connected to the last joint primitive R2 in the primitive list in **Parameters**.

### **Number of sensor/actuator ports**

Using this spinner menu, you can set the number of extra connector ports needed for connecting Joint Actuator and Joint Sensor blocks to this Joint. The default is 0.

The motion of revolute primitives is specified in angular units.

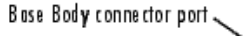

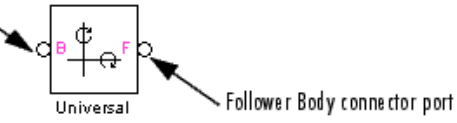

### **Universal Base and Follower Body Connector Ports**

**Parameters** Switch between the **Axes** and **Advanced** tabs.

### **Axes Tab**

The entries on the **Axes** tab are required. Each DoF primitive in Universal has an entry line. These lines specify the direction of the axes of action of the DoFs that the Universal represents.

### **Name - Primitive**

The primitive list states the names and types of joint primitives that make up the Universal block: revolute primitives R1, R2.

### **Axis of Action [x y z]**

Enter here as a three-component vector the directional axes defining the allowed motions of these primitives and their corresponding DoFs:

**•** Revolute: axis of rotation

The default vectors are shown in the dialog above. The axis is a directed vector whose overall sign matters.

To prevent singularities and simulation errors, the two revolute axes cannot be parallel.

### **Reference CS**

Using the pull-down menu, choose the coordinate system (World, the base Body CS, or the follower Body CS) whose coordinate axes the vector axis of action is oriented with respect to. This CS also determines the absolute meaning of forces/torques and motion along/about the joint axis. The default is World.

### **Restricted Parameters**

When your model is in Restricted editing mode, you cannot modify the following parameters:

**•** The **Axes** (joint primitives) parameters table

### **Advanced Tab**

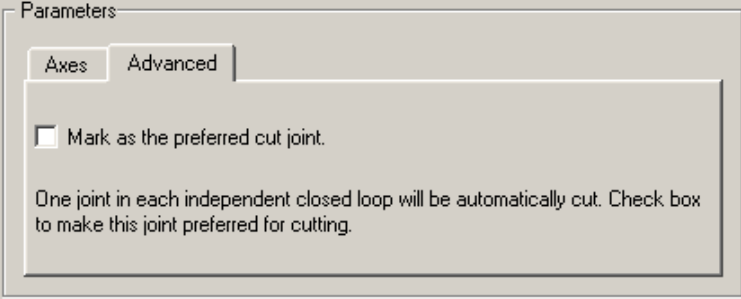

The **Advanced** tab is optional. You use it to control the way SimMechanics simulation interprets the topology of your schematic diagram.

### **Mark as the preferred cut joint**

In a closed loop, the simulation internally and automatically cuts one and only one joint.

If you want this particular joint to be weighted preferentially for cutting during the simulation, select the check box. The default is not selected.

### **See Also** Gimbal, Revolute

See "Modeling Degrees of Freedom" for more on representing DoFs with Joints.

See "Verifying Model Topology" and "How SimMechanics Software Works" for more on closed loops and cutting.

### **Purpose** Vary mass and inertia on body at specific Body coordinate system as function of time (*not* including thrust force or torque)

**Library** Sensors & Actuators

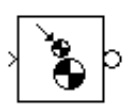

**Description** The Variable Mass & Inertia Actuator block allows you to vary the mass *m* and/or inertia tensor *I* of the Body to which it is connected. The general form of Newton's second law for linear or angular motion is

(*mass* or *inertia*) \* *acceleration* = external *force* or *torque*

This block externally varies the leftmost parameter in this law of motion with a Simulink signal.

**Caution** The Variable Mass & Inertia Actuator does *not* apply any thrust forces or torques associated with the Body's mass loss or gain. Such thrust effects would occur on the left-hand side of the force or torque law as terms proportional to the time derivatives of the mass or inertia tensor, *dm/dt* or *dI/dt*, multiplied by the related thrust velocities. You must separately apply such thrust forces or torques to the Body with Body Actuators.

### **How the Actuator Varies a Body's Mass and Inertia Tensor**

You connect the Variable Mass & Inertia Actuator block to the original, user-supplied Body at a Body coordinate system (CS). You can connect multiple Variable Mass & Inertia Actuators to a single Body, each Actuator at a separate Body CS port. If Body CS ports are lacking, open the Body dialog and create them as needed.

At each Body CS so connected, the Variable Mass & Inertia Actuator creates an invisible body. The attachment is equivalent to connecting another Body with a Weld, except that the other body's mass properties vary with time. This invisible body has a time-varying mass and/or symmetric inertia tensor supplied by the external Simulink signal. The center of gravity coordinate system (CG CS) of the invisible body is

identical to the attached Body CS. The inertia tensor of the invisible body is evaluated at this CS, in this coordinate system's axes.

### **The Composite Body**

Once started, a SimMechanics simulation creates a combined or *composite* body, made of the invisible, time-varying body created by the Actuator and the original, user-supplied Body. The total mass of the composite body is the sum of the visible Body and the invisible body's masses. The CG of this composite body is recomputed at each time step. The inertia tensor of the composite body is formed at each time step by combining the inertia tensors of the visible Body and the invisible body. The combined inertia tensor is then evaluated at the composite body's new CG.

### **What The Invisible Body Requires**

The time-varying mass and inertia tensor of the invisible body must satisfy these requirements:

**•** The mass and principal inertial moments can be positive, negative, or zero.

The only restriction is that the total mass and the principal inertial moments of the composite body be nonnegative.

**•** The time-varying inertia tensor of the invisible body must be symmetric.

You can mix variable mass and/or variable inertia tensor actuation.

### **Actuation Effect on Connected Body**

Variable mass alone Adds a time-varying point mass at the attached Body CS

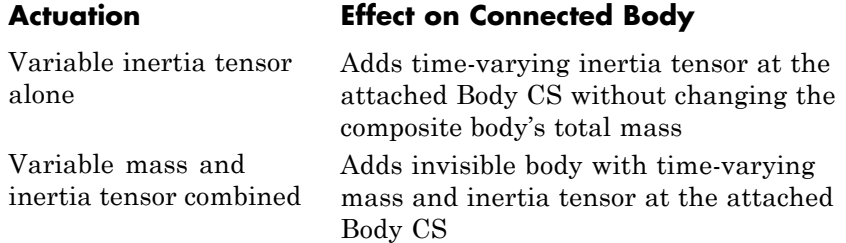

### **What Does Not Vary in the User-Supplied Body**

While the invisible, attached body and the invisible composite body have time-varying mass properties, you do not see any visible changes in the original Body that you are actuating. The mass properties in its dialog do not change.

If you are visualizing the varying-mass/inertia actuated Body as an equivalent ellipsoid, the ellipsoid is displayed using the static data in the Body dialog itself. The displayed ellipsoid ignores the effect of any Variable Mass & Inertia Actuators attached to the Body. See "About Body Color and Geometry: Default, Standard, and Custom".

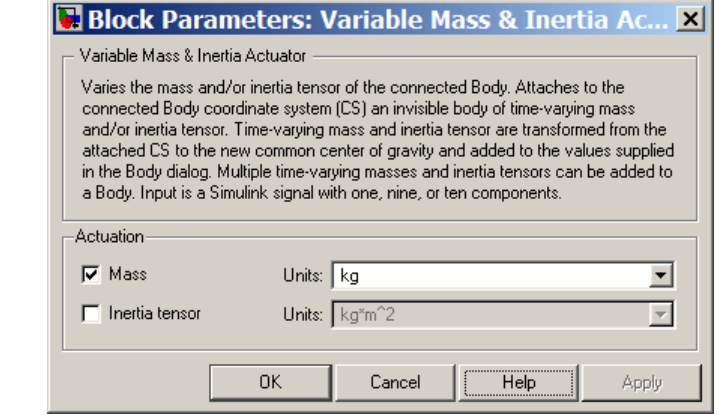

The dialog has one active area, **Actuation**.

**Dialog Box and Parameters**

**Actuation** You can apply a variable mass, a variable inertia tensor, or both, to a body.

> If you apply both, you need to bundle the variable mass and inertia tensor into a 10-component signal, in the order shown in the dialog.

### **Mass**

Select the check box to apply an external time-varying mass from the input Simulink signal. In the pull-down menu to the right, select units for this time-varying mass. The default is kg (kilograms).

### **Inertia tensor**

Select the check box to apply an external time-varying inertia tensor from the input Simulink signal. In the pull-down menu to the right, select units for this time-varying inertia tensor. The default is  $kg-m^2$  (kilogram-meters<sup>2</sup>).

The Simulink input signal has the following components. For variable mass or inertia tensor actuation alone, omit the missing components.

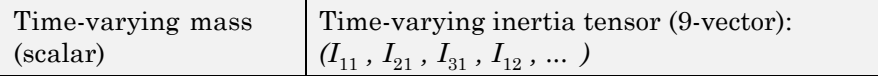

**References** [1] Corbin, H. C., and P. Stehle, *Classical Mechanics*, Second Edition, New York, Dover Publications, 1994 (original edition, 1960), chapters 2, 5, and 9. [2] Goldstein, H., *Classical Mechanics*, Second Edition, Reading, Massachusetts, Addison-Wesley, 1980, chapters 4 and 5. [3] Piscane, V. L., and R. C. Moore, eds., *Fundamentals of Space Systems*, Johns Hopkins University/Applied Physics Laboratory Series, New York, Oxford University Press, 1994, chapters 3, 4, and 5. **See Also** Body, Body Actuator, Weld

See "Varying a Body's Mass and Inertia Tensor" for more on varying the mass and inertia tensor of a body.

# **Velocity Driver**

### **Purpose** Specify linear combination of the linear and angular velocities of two bodies as function of time

**Library** Constraints & Drivers

රීර

**Description** The Velocity Driver block drives a linear combination of the projected translational and angular velocities of two Bodies. The velocities are projected by inner products on to constant vectors you specify.

> The subscripts B and F refer to base and follower bodies, respectively. Let

- $v_{\rm B}$ ,  $v_{\rm F}$  be the two body velocity vectors, measured in World.
- $\omega_{\rm B}$ ,  $\omega_{\rm F}$  be the two body angular velocity vectors, measured in World.
- $c_{\text{B}}$ ,  $c_{\text{F}}$ ,  $d_{\text{B}}$ ,  $d_{\text{F}}$  be constant vectors.

The Velocity Driver block specifies the linear combination Ω:

$$
\Omega = \boldsymbol{c}_B \cdot \boldsymbol{v}_B + \boldsymbol{d}_B \cdot \boldsymbol{\omega}_B - \boldsymbol{c}_F \cdot \boldsymbol{v}_F - \boldsymbol{d}_F \cdot \boldsymbol{\omega}_F = \Omega(t = 0) + f(t)
$$

as a function of time  $f(t)$ . You specify the vectors  $c_{\text{B}}$ ,  $c_{\text{F}}$ ,  $d_{\text{B}}$ ,  $d_{\text{F}}$ . You also connect a Driver Actuator block to the Velocity Driver.

The Simulink input signal into the Driver Actuator specifies the time-dependent driving function *f(t)* and its first two derivatives, as well as their units. If you do not actuate Velocity Driver, this block acts as a time-independent constraint that freezes the constraint linear combination at its initial value Ω(*t*=0) during the simulation.

Drivers restrict relative degrees of freedom (DoFs) between a pair of bodies as specified functions of time. Locally in a machine, they replace a Joint as the expression of the DoFs. Globally, Driver blocks must occur topologically in closed loop. Like Bodies connected to a Joint, the two Bodies connected to a Drivers are ordered as base and follower, fixing the direction of relative motion.

You can also connect a Constraint & Driver Sensor to any Driver block and measure the reaction forces/torques between the driven bodies.

### **Dialog Box and Parameters**

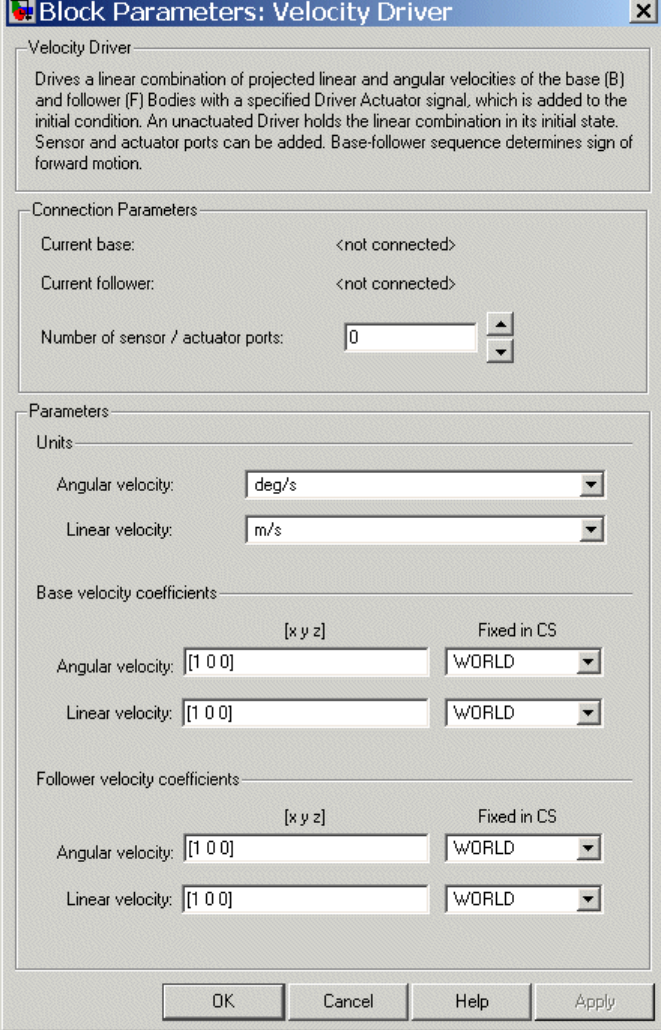

The dialog has two active areas, **Connection parameters** and **Parameters**.

### **Connection Parameters**

The base (B)-follower (F) Body sequence determines the sense of positive motion. Positive translation is the follower moving in the direction of the translation axis. Positive rotation is the follower rotating in the right-handed sense about the rotation axis.

### **Current base**

When you connect the base (B) connector port on the Velocity Driver block to a Body CS Port on a Body, this parameter is automatically reset to the name of this Body CS. See the following figure, Velocity Driver Base and Follower Body Connector Ports on page 2-264.

### **Current follower**

When you connect the follower (F) connector port on the Velocity Driver block to a Body CS Port on a Body, this parameter is automatically reset to the name of this Body CS. See the following figure, Velocity Driver Base and Follower Body Connector Ports on page 2-264.

### **Number of sensor/actuator ports**

Using this spinner menu, you can set the number of extra connector ports needed for connecting Driver Actuator and Constraint & Driver Sensor blocks to this Driver. The default is 0.

To activate the Driver, connect a Driver Actuator.

Base Body connector port

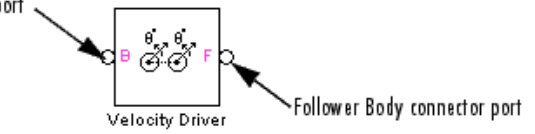

### **Velocity Driver Base and Follower Body Connector Ports**

**Parameters** The **Parameters** fields are grouped into three sets, **Units**, **Base velocity coefficients**, and **Follower velocity coefficients**.

### **Units**

The vectors  $c_{\text{B}}$ ,  $c_{\text{F}}$ ,  $d_{\text{B}}$ ,  $d_{\text{F}}$  carry the implicit units conversion to convert all velocities to the common linear velocity units of *f(t)* that you set in the Driver Actuator connected to the Velocity Driver block.

### **Angular velocity**

From the pull-down menu, choose the common units for all angular velocities. The default is rad/s (radians/second).

The vectors  $d_{\text{B}}$  and  $d_{\text{F}}$  implicitly carry the units conversion of length/angle. The driving function *f(t)* has the linear velocity units that you set in the Driver Actuator block that you connect to Velocity Driver. If the *f(t)* units differ from the units set in **Linear velocity units** in this dialog, the vectors  $d_B$  and  $d_F$  implicitly carry the additional units conversion.

### **Linear velocity**

From the pull-down menu, choose the common units for all linear velocities. The default is m/s (meters/second).

The driving function *f(t)* has the linear velocity units that you set in the Driver Actuator block that you connect to the Velocity Driver. If the *f(t)* units differ from the units set here, the vectors  $c_B$  and  $c_F$  implicitly carry the units conversion.

### **Base Velocity Coefficients**

### **Angular velocity**

Under **[x y z]**, enter the **Angular velocity** coefficient vectors for the base Body. These are the components of  $d_{\rm B}$ . The default is [1 0 0].

In the **Fixed in CS** pull-down menu, choose which set of coordinates axes, World or Base, define these vector coefficients. The default is World.

### **Linear Velocity**

Under **[x y z]**, enter the **Linear velocity** coefficient vectors for the base Body. These are the components of  $c_{\rm B}$ . The default is [1 0 0].

In the **Fixed in CS** pull-down menu, choose which set of coordinates axes, World or Base, define these vector coefficients. The default is World.

### **Follower Velocity Coefficients**

### **Angular velocity**

Under **[x y z]**, enter the **Angular velocity** coefficient vector for the follower Body. These are the components of  $d_F$ . The default is [1 0 0].

In the **Fixed in CS** pull-down menu, choose which set of coordinates axes, World or Follower, define these vector coefficients. The default is World.

### **Linear Velocity**

Under **[x y z]**, enter the **Linear velocity** coefficient vector for the base Body. These are the components of  $c_F$ . The default is [1 0 0].

In the **Fixed in CS** pull-down menu, choose which set of coordinates axes, World or Follower, define these vector coefficients. The default is World.

**See Also** Angle Driver, Constraint & Driver Sensor, Driver Actuator, Parallel Constraint

> See "Constraining and Driving Degrees of Freedom" for more on restricting DoFs with Drivers.

See "Verifying Model Topology" and "How SimMechanics Software Works" for more on using drivers in closed loops.

See "Constraints and Drivers" on page 1[-5](#page-8-0).

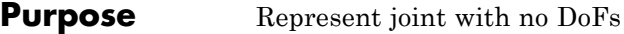

**Library** Joints/Assembled Joints

 $\overline{a}$ 

**Description** The Weld block represents a joint with no degrees of freedom (DoFs). The two Bodies connected to either side of the Weld block are locked rigidly to one another, with no possible relative motion.

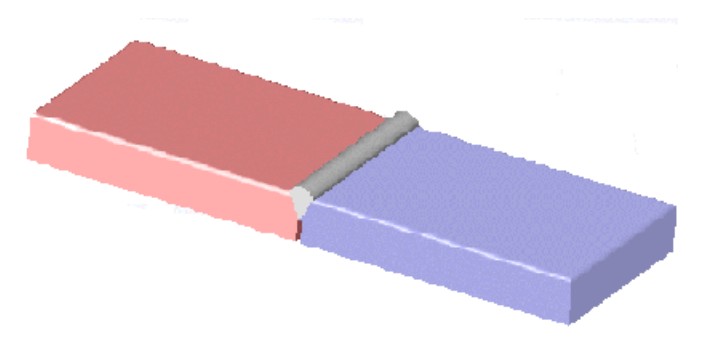

### **Satisfying Joint Requirements**

A Joint block represents the relative degrees of freedom between two bodies, not the bodies themselves.

You must connect any Joint block to two and only two Body blocks, the base and the follower. All Joints have two connector ports for these connections, defining the direction of joint motion (base to follower). You connect each side of the Joint block to these Body blocks at a Body coordinate system (CS) port.

You specify the joint primitive axes, if any, in the Joint dialog.

### **Assembly Restrictions on Assembled Joints**

This Joint block is assembled and places restrictions on the connected Body CSs.

- **•** If the Joint has no prismatic primitives, the origins of the connected Body CSs on either side of the Joint must be spatially collocated points, to within assembly tolerances.
- **•** If the Joint has one or more prismatic primitives, the origins of the connected Body CSs must lie in the span of the prismatic axes:

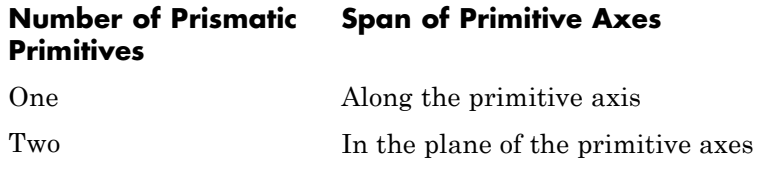

Three Anywhere in three-dimensional space

### **Dialog Box and Parameters**

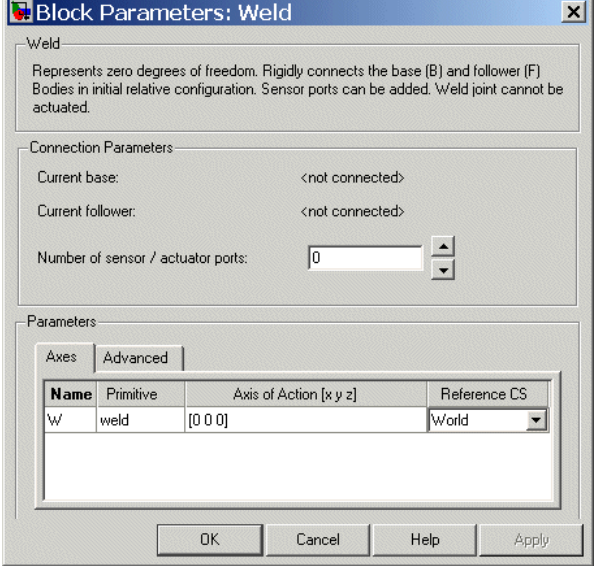

The dialog has two active areas, **Connection parameters** and **Parameters**.

### **Connection Parameters**

### **Current base**

When you connect the base (B) connector port on the Weld block to a Body CS Port on a Body, this parameter is automatically reset to the name of this Body CS. See the following figure, Weld Base and Follower Body Connector Ports on page 2-269.

The base Body is automatically connected to the joint primitive W in the primitive list in **Parameters**.

### **Current follower**

When you connect the follower (F) connector port on the Bushing block to a Body CS Port on a Body, this parameter is automatically reset to the name of this Body CS. See the following figure, Weld Base and Follower Body Connector Ports on page 2-269.

The follower Body is automatically connected to the joint primitive W in the primitive list in **Parameters**.

### **Number of sensor/actuator ports**

Using this spinner menu, you can set the number of extra connector ports needed for connecting Joint Sensor blocks to this Joint. The default is 0.

You cannot actuate a Weld joint, and a Weld joint undergoes no motion. A Joint Sensor measures zero motion, but in general nonzero reaction forces, at this joint.

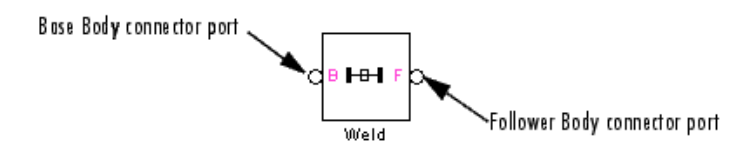

### **Weld Base and Follower Body Connector Ports**

### **Parameters** Switch between the **Axes** and **Advanced** tabs.

### **Axes Tab**

The entries on the **Axes** tab are inactive for Weld. This block has no DoF primitives.

### **Name - Primitive**

The primitive list states the names and types of joint primitives that make up the Weld block: a rigid primitive W representing no motion.

### **Axis of Action [x y z]**

This field is inactive.

### **Reference CS**

Using the pull-down menu, choose the coordinate system (World, the base Body CS, or the follower Body CS) whose coordinate axes the vector axis of action is oriented with respect to. This CS also determines the absolute meaning of forces/torques and motion along/about the joint axis. The default is World.

### **Restricted Parameters**

When your model is in Restricted editing mode, you cannot modify the following parameters:

**•** The **Axes** (joint primitives) parameters table

### **Advanced Tab**

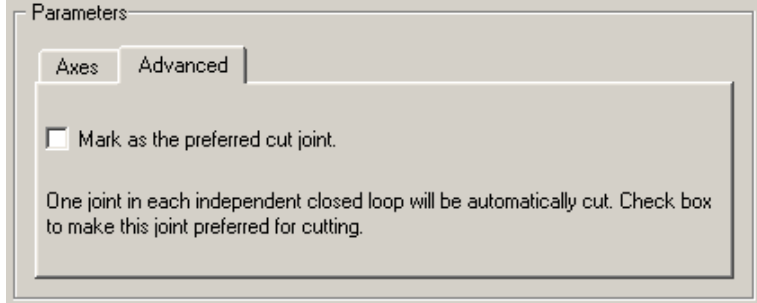

The **Advanced** tab is optional. You use it to control the way SimMechanics simulation interprets the topology of your schematic diagram.

### **Mark as the preferred cut joint**

In a closed loop, the simulation internally and automatically cuts one and only one joint.

If you want this particular joint to be weighted preferentially for cutting during the simulation, select the check box. The default is not selected.

**See Also** Distance Driver See "Modeling Degrees of Freedom" for more on representing DoFs with Joints. See "Verifying Model Topology" and "How SimMechanics Software

Works" for more on closed loops and cutting.

# **Weld**

**3**

# Function Reference

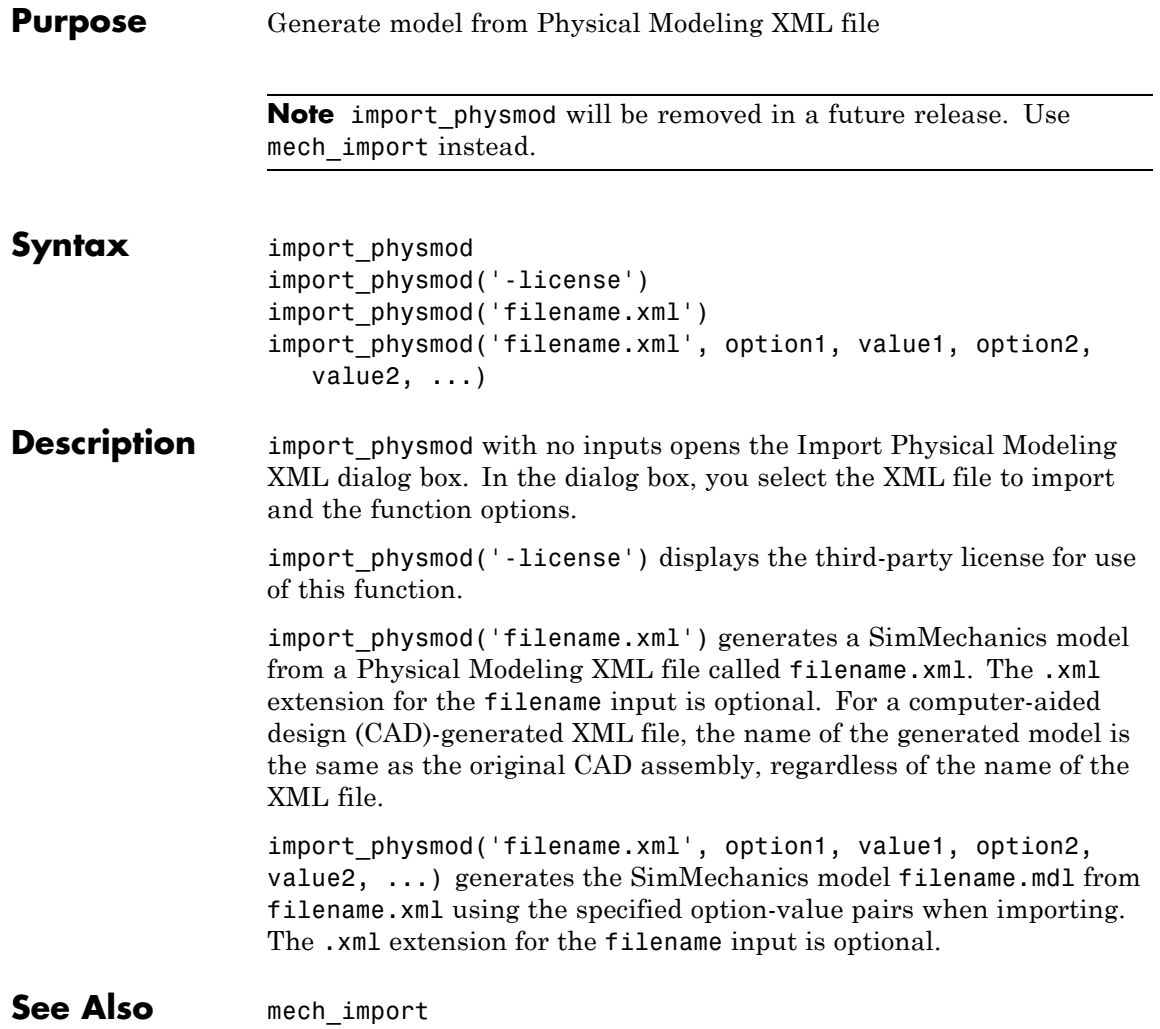

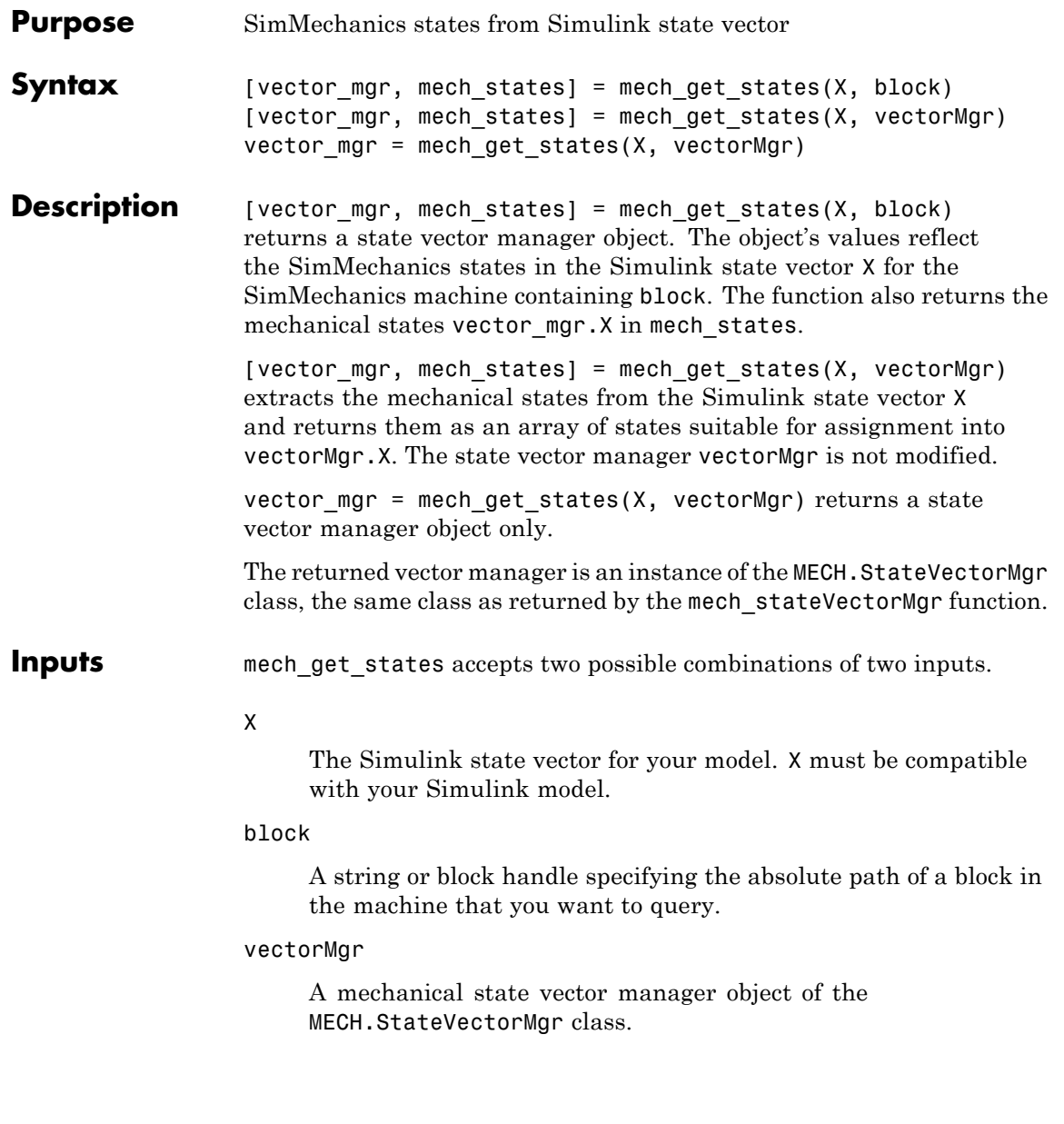

# **mech\_get\_states**

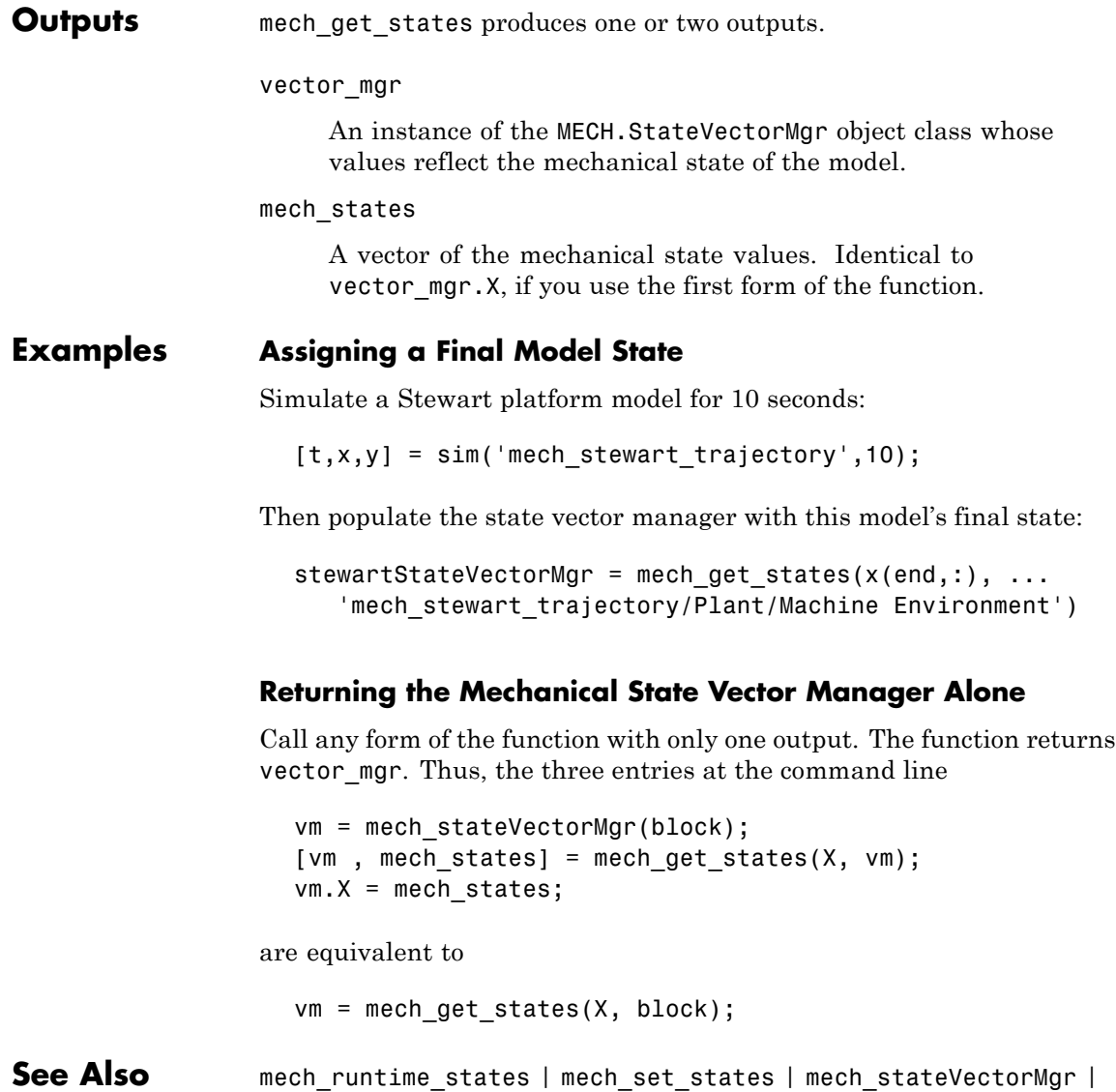

mech\_transfer\_states | sim | states
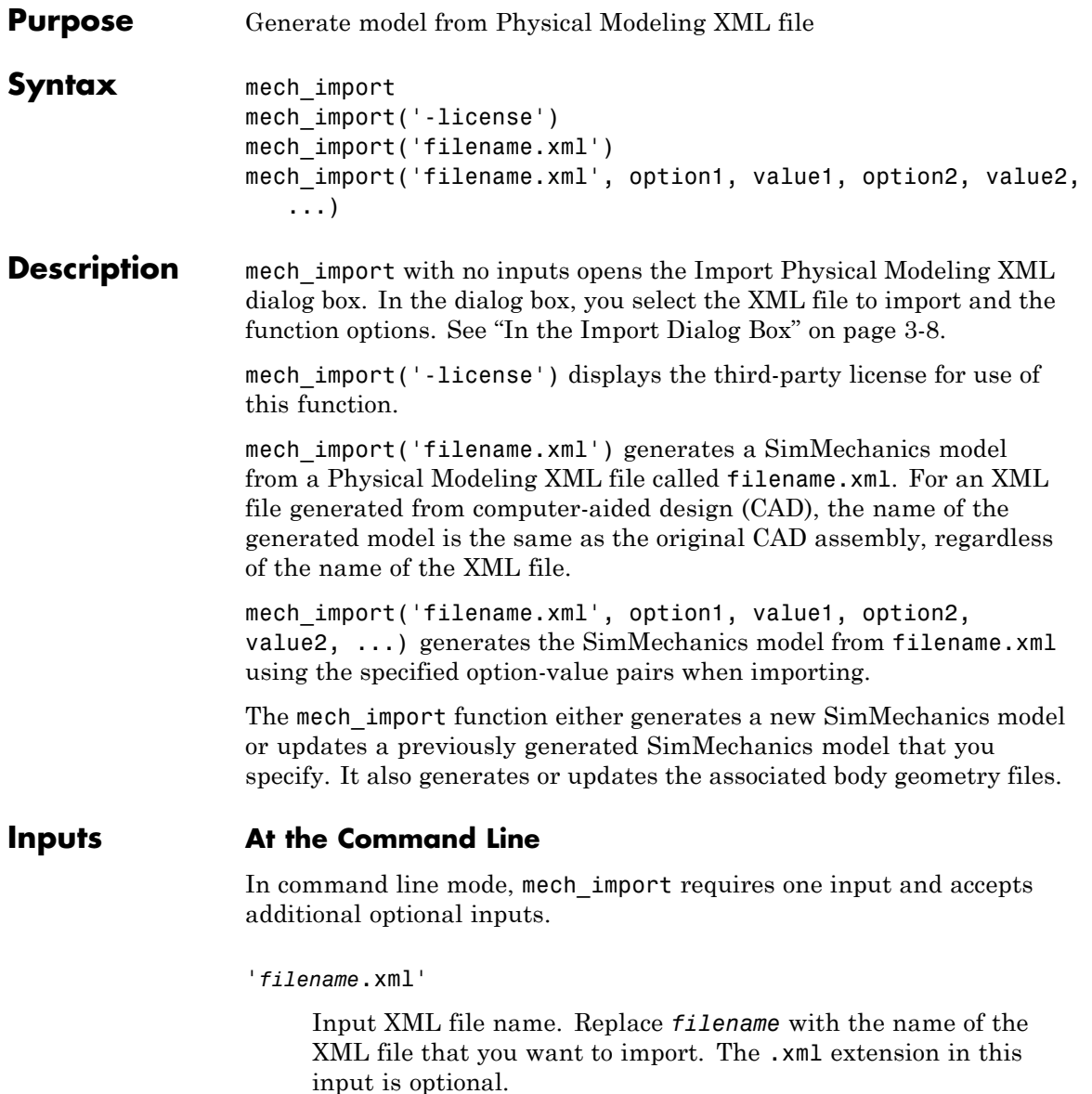

This input is required.

'ImportMode'

0 – Import XML into a new model.

1 – Use XML to update contents of a model or subsystem.

2 – Add contents of new XML to a model or subsystem.

3 – Import contents of new XML into a model or subsystem and delete the existing contents.

This input is optional.

## **Default:** 0

'ModelToImportInto'

String specifying the target model for importing or updating existing blocks. This input is optional.

**Default:** Original CAD assembly name

'SubsystemToImportInto'

String specifying the target subsystem for importing or updating existing blocks. This input is optional.

#### 'CreateTopSS'

true or false – Whether to create a new subsystem if the specified subsystem ('SubsystemToImportInto') does not exist in the target model. Applies when 'ImportMode'  $= 2$ . This input is optional.

### **Default:** false

EnableIndvlBlkUpdCtrl

true or false – Whether to respect the update settings of individual blocks. If false, then update all blocks regardless. This input is optional.

## **Default:** true

'LayoutDirection'

'LR' – Diagram grows from left to right.

'TB' – Diagram grows from top to bottom.

This input is optional.

**Default:** 'LR'

'LayoutWithUpdate'

true or false – Whether to arrange all the imported blocks after updating their parameters. Applies only when updating. This input is optional.

## **Default:** false

'UseDefaultJointNames'

'on' – Use default joint names like Revolute1, Revolute2, etc., and ignore joint names specified in the Physical Modeling XML file.

'off' – Use the joint names from the Physical Modeling XML file.

This input is optional.

#### **Default:** 'on'

'UseBlockNamesForSpacing'

'on' – Space blocks so that their names do not overlap.

'off' – Use only block size to space blocks.

This input is optional.

## **Default:** 'off'

<span id="page-291-0"></span>'BackupMode'

- 0 Do not create a backup updating an existing model.
- 1 Create a backup in the same folder as the model.
- 2 Specify a name for the backup and a location.

This input is optional.

## **Default:** 1

'BackupLocation'

Specify the complete path where the backup should be created. Applies when 'BackupMode'  $= 2$ . This input is optional.

## **In the Import Dialog Box**

If you enter mech\_import at the command line with no inputs, the Import Physical Modeling XML dialog box opens. This dialog box provides the same control over generating SimMechanics models from Physical Modeling XML files as does the function with inputs.

Enter your settings in the dialog box first. Click **Apply** to apply these settings. Click **OK** to complete the function input and start the file import. Click **Cancel** to stop the file import.

#### **Caution**

MATLAB uses the last set of import options that you set in this dialog box and not the default options.

The dialog box has two tabs, **Import** and **Advanced Options**.

## **mech\_import**

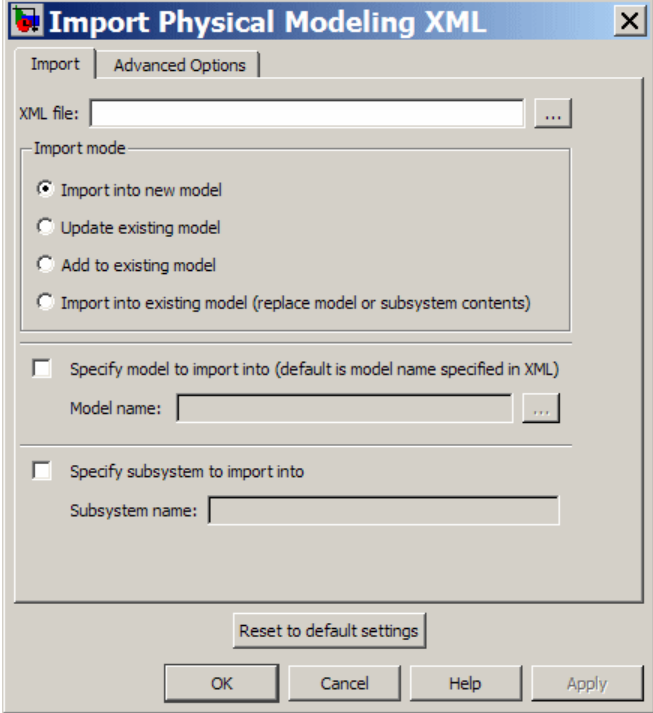

## **Import Tab**

The **Import** tab has several active areas: the **XML File** field, the **Import mode** selection area, and two specifications for import into existing models/subsystems.

## **XML File**

Enter the name of a Physical Modeling XML file, including its absolute path on your system. This field replaces the filename input of the mech import function. There is no default name. If you do not specify an absolute path, the importer searches for the file on the MATLAB path and in the current MATLAB folder.

You can search for files with a file browser by clicking the **...** button. Clicking this button opens a file browser in the current working folder. Close the file browser by clicking **Open** or **Cancel**.

If you click **Open** in the file browser, the selected name is copied to the **File** field. The name includes the file's absolute path on your operating system.

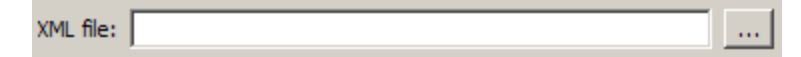

## **Reset to default settings**

Click this button to restore the import dialog box settings to their defaults. See "Inputs" on page 3-[19](#page-302-0).

## **Import Mode**

Choose how you want to import the specified XML file as a SimMechanics model. The choices are mutually exclusive.

```
Import mode-
\bullet Import into new model
\bigcirc Update existing model
C Add to existing model
C Import into existing model (replace model or subsystem contents)
```
#### **Import into new model**

Select this option to create a new model from the specified XML file.

#### **Update existing model**

Select this option to use the specified XML file to update an existing model.

By default, the importer updates the model with the same name in the XML file. If you want to specify a different model, different subsystem, or both, use the **Specify model to import into** and **Specify subsystem to import into** options following.

#### **Add to existing model**

Select this option to use the specified XML file to add to an existing model.

By default, the importer adds to the model with the same name in the XML file. If you want to specify a different model, different subsystem, or both, use the **Specify model to import into** and **Specify subsystem to import into** options following.

## **Import into existing model (replace model or subsystem contents)**

Select this option to use the specified XML file to replace contents of an existing model or subsystem.

By default, the importer replaces contents in the model with the same name in the XML file. If you want to specify a different model, different subsystem, or both, use the **Specify model to import into** and **Specify subsystem to import into** options following.

## **Options for Importing into an Existing Model or Subsystem**

With these options, you can choose:

- A name for a newly created model or subsystem
- **•** The name of an existing model to import into, if you are working with an existing model
- **•** The name of an existing subsystem to import into, if you are working with an existing subsystem

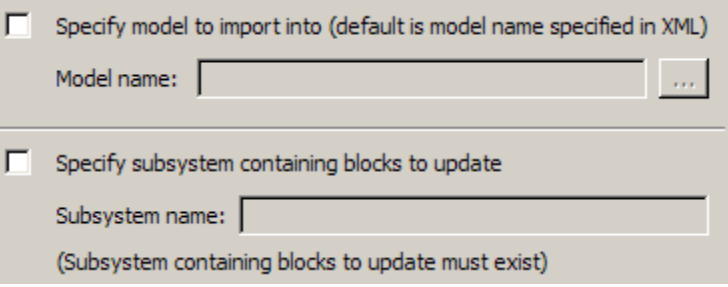

## **Specify model to import into**

If you want to specify the name of the model into which you want to import the Physical Modeling XML, select the check box. Use this option if:

- **•** You want to specify the name of a newly created model, instead of the default. The default is the model name specified in the XML file.
- **•** You want to specify the name of existing model whose contents are to be updated, added to, or replaced.

The **Model name** field is active if you select the check box. Specify the model name in the field. Click the browse button **...** to the right to search on your system for a model file.

#### **Specify subsystem to import into**

If you want to specify the name of the subsystem into which you want to import the Physical Modeling XML, select the check box. (You must also specify a model name.) Use this option if:

- **•** You want to specify the name of a newly created subsystem, instead of the default. The default is the top level of the model you are importing into.
- **•** You want to specify the name of existing subsystem whose contents are to be updated, added to, or replaced.

The **Subsystem name** field is active if you select the check box. Specify the subsystem name in the field.

- In the update or replace cases ('ImportMode' = 1 or 3), the subsystem to import into must already exist.
- In the add-to case ('ImportMode' = 2), the subsystem to be added to, does not have to exist. If it does not, specify a subsystem name and select the **Create new subsystem if it does not exist** check box. This check box is present only when the import mode is set to **Add to existing model**.

## **Advanced Options Tab**

The **Advanced Options** tab has several active areas: **Update**, **Layout**, and **Backup**. These options give you control over how model update-import proceeds, how to lay out model blocks, and how to create model backup copies.

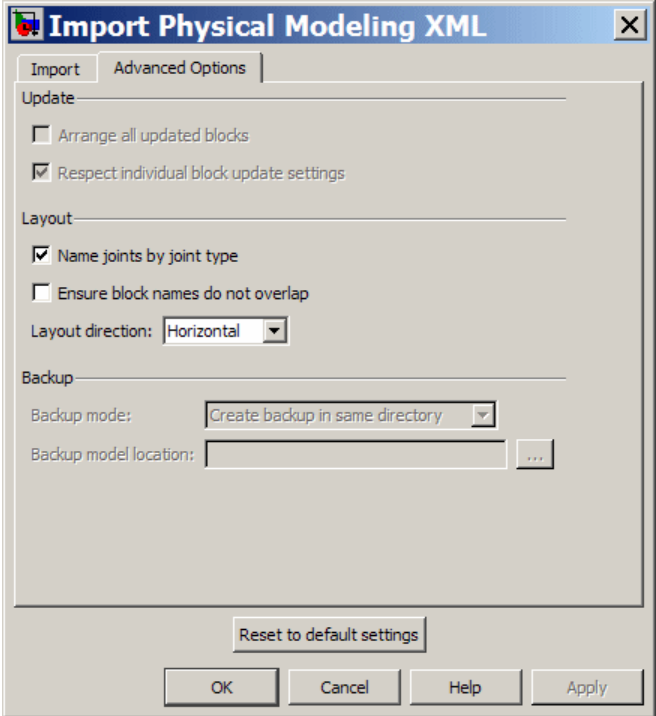

## **Update**

This area is active only if you choose **Update existing model** under **Import mode** on the **Import** tab preceding.

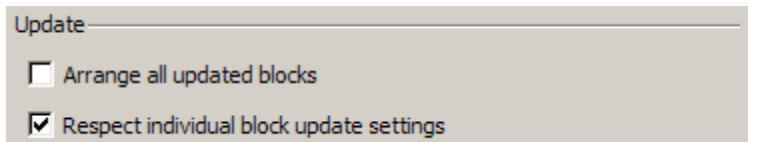

## **Arrange all updated blocks**

Select this check box if you want the importer to arrange the layout of the updated blocks in the model block diagram being updated. The default is not selected.

## **Respect individual block update settings**

Select this check box if you want the importer to use, on individual blocks in the model being updated, the settings that allow each block to be updated or prevent each block from being updated. The default is selected.

## **Layout**

The area is active regardless of **Import mode** choice on the **Import** tab preceding.

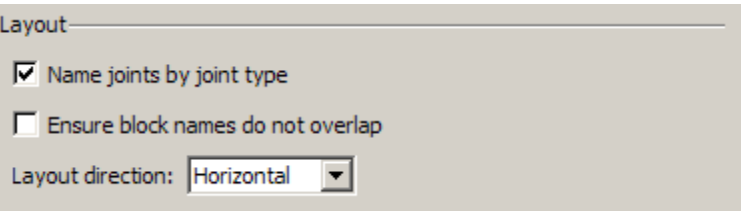

## **Name joints by joint type**

Select this check box to ensure that Joint blocks in the generated model have short default names. (For example, short default names of a set of revolute joints could be Revolute1, Revolute2, etc.) Clearing this check box applies the Joint block names from the imported XML file. These names might be long and take up more space in your model. The default is selected.

## **Ensure block names do not overlap**

Select this check box to enlarge the spacing between blocks in the generated model if their names are long. Clearing this check box leads to block spacing based only on the block sizes, not on the block names. The default is not selected.

## **Layout direction**

Select one of two block diagram growth directions in the generated model, Horizontal or Vertical. The default is Horizontal.

## **Backup**

This area is active only if you choose one of the options to update, add to, or replace contents in an existing model. The backup copy of the updated model is the most recent version before the current update.

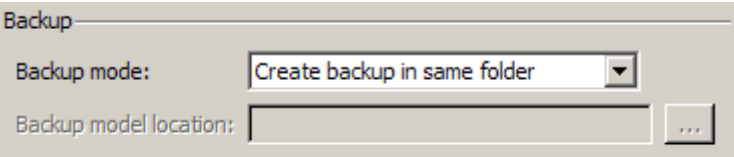

## **Backup mode**

In the pull-down menu, choose one of these backup options:

- **•** Don't create backup The importer does not save the previous version.
- **•** Create backup in same folder The importer saves the previous version in the same folder as the updated version. The backup model name is *existingmodelname*\_backup.mdl.

This option is the default.

**•** Specify location to create backup – The importer saves the previous version in a folder that you specify.

If you choose this option, the **Backup model location** field and the **...** file browser button following become active.

#### **Backup model location**

This field and the **...** file browser button following become active only if you select Specify location to create backup in the **Backup mode** pull-down menu preceding.

Enter a location on your file system to place the saved previous version of your model. You can enter the location in the field manually, or search for a location with a file browser by clicking the **...** button.

## **Outputs** mech\_import produces or updates one model file.

The default output model name is the same as the assembly name specified in the Physical Modeling XML file. The output model name is independent of the name of the XML file used as the input.

## **Examples Importing a New Model**

Create the Physical Modeling XML file for a CAD assembly called assembly by exporting the assembly from your CAD platform. Call the file assembly.xml.

Then enter

mech import('assembly.xml')

at the command line. SimMechanics software generates the block diagram in a model file called assembly.mdl. You can then save, rename, modify, and run the model.

## **Importing a New Model with a Nondefault Name**

Change a model's name from the default

- **•** By use of the 'ModelToImportInto' option when you invoke the function, before importing (see "Inputs" on page 3[-19](#page-302-0)).
- **•** By use of the **Specify model to import into** field in the dialog box, before importing.
- **•** When you save the model, after importing.

Apply a nondefault name to a final generated model in this way:

```
mech import('robot.xml','ImportMode',0, ...
           'ModelToImportInto','myrobot')
```
This form of the function imports the demo file robot.xml into a new SimMechanics model called myrobot.

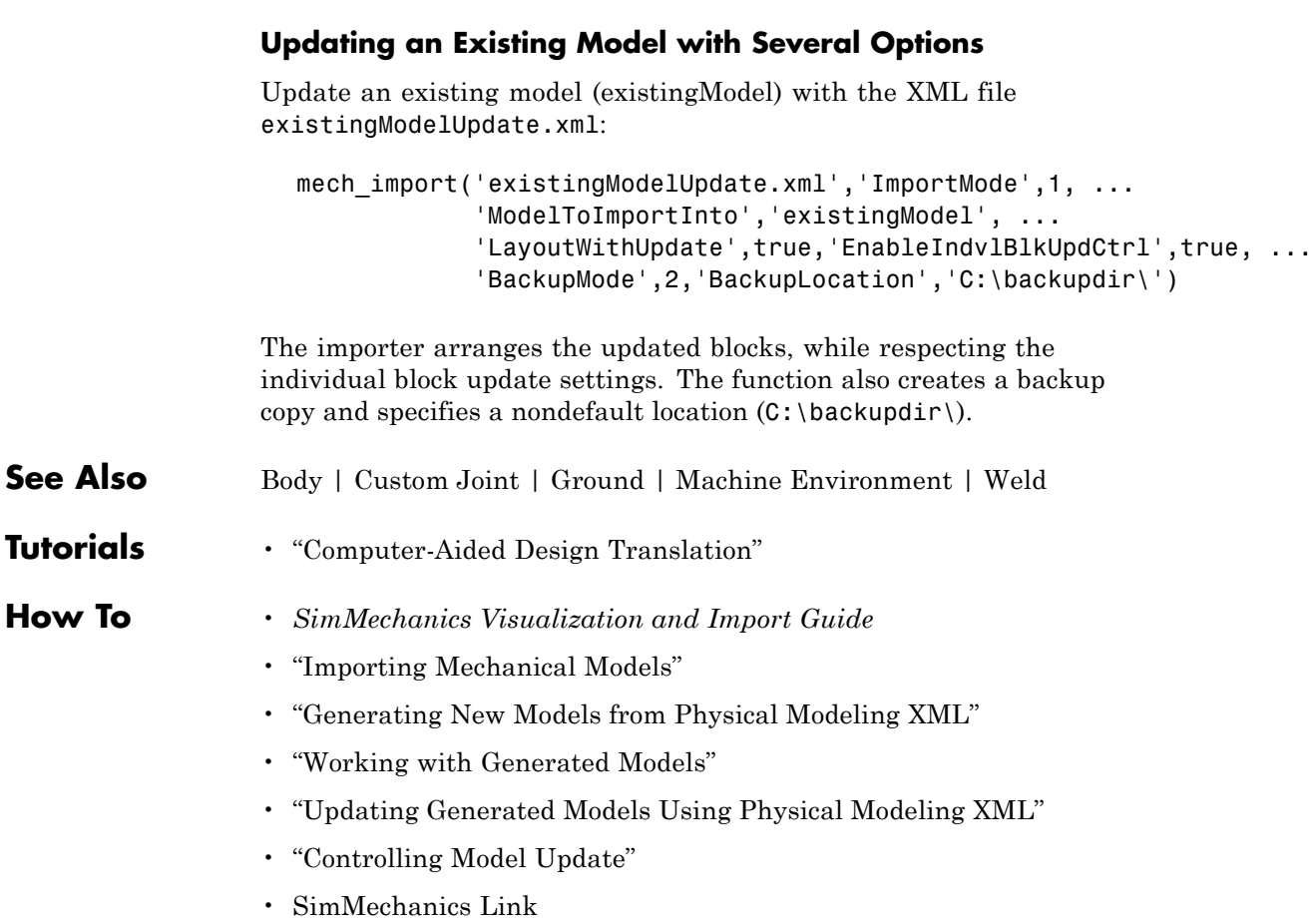

<span id="page-302-0"></span>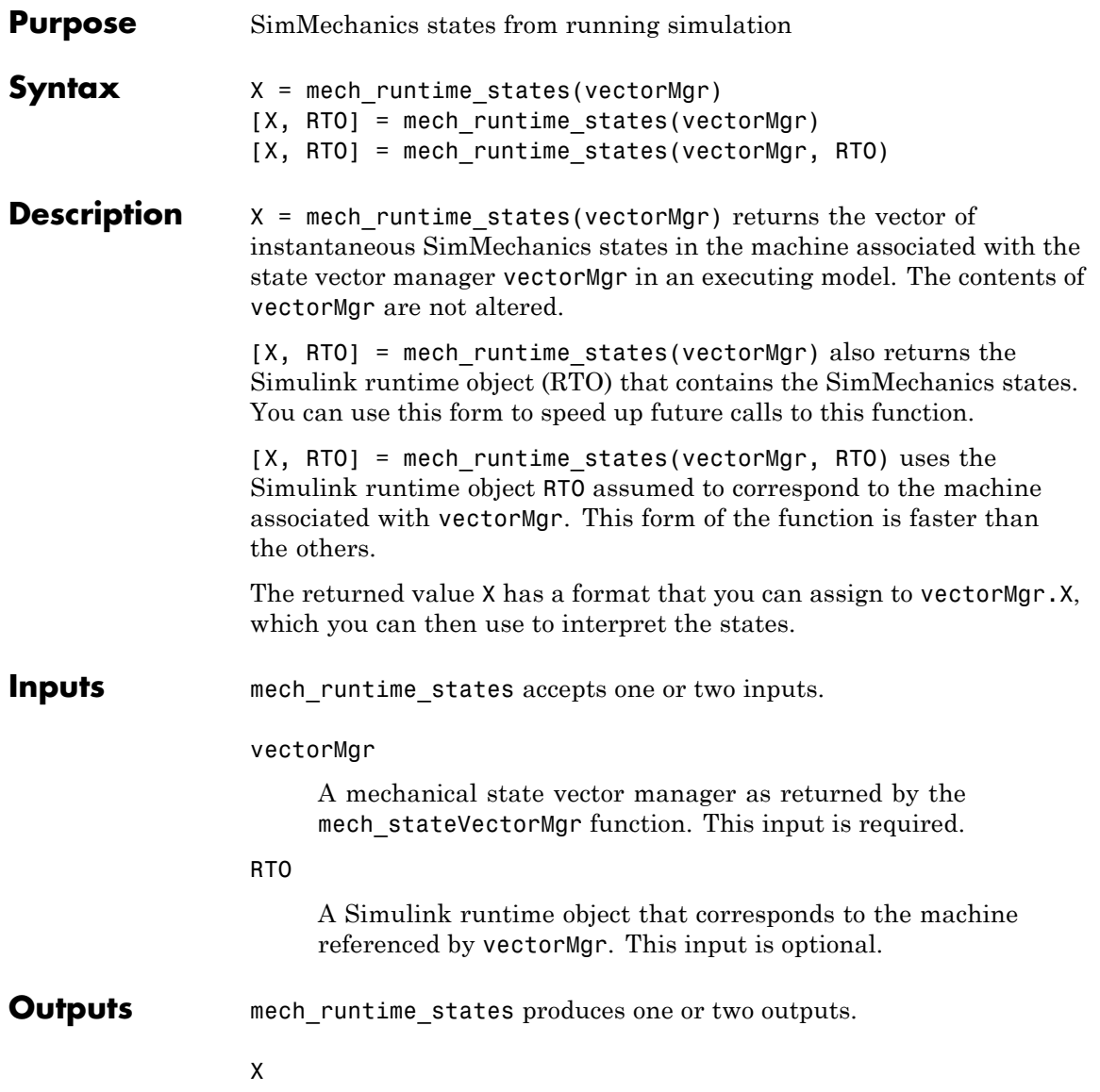

The vector of mechanical state values at the instant you query the running model.

RTO

A Simulink runtime object.

## **Example Displaying Mechanical State Values During Simulation**

Enter the following script at the command line.

```
modelName = 'mech stewart trajectory';
open(modelName);
groundBlock = find system(modelName, 'Name', 'Ground1');
vm = mech stateVectorMgr(qroundBlock{1});
set param(modelName, 'SimulationCommand', 'Start')
[vm.X, rto] = mech runtime states(vm)
try
   while (true)
      vm.X = mech runtime states(vm, rto);
      clc;
      vm.BlockStates(1) % display
      pause(0.5);
   end
catch myException
   set param(modelName, 'SimulationCommand', 'Stop')
   throw(myException), throwAsCaller(myException);
end
set param(modelName, 'SimulationCommand', 'Stop')
```
This script displays and updates the state of the first Joint in the Stewart platform model, mech\_stewart\_trajectory. The results appear in the command window. Press **Ctrl+C** at the keyboard to halt the simulation. (Ignore the error message that results.)

See Also mech\_get\_states | mech\_set\_states | mech\_stateVectorMgr | mech\_transfer\_states | sim | states

**How To** • "Accessing Block Data During Simulation"

## **mech\_set\_states**

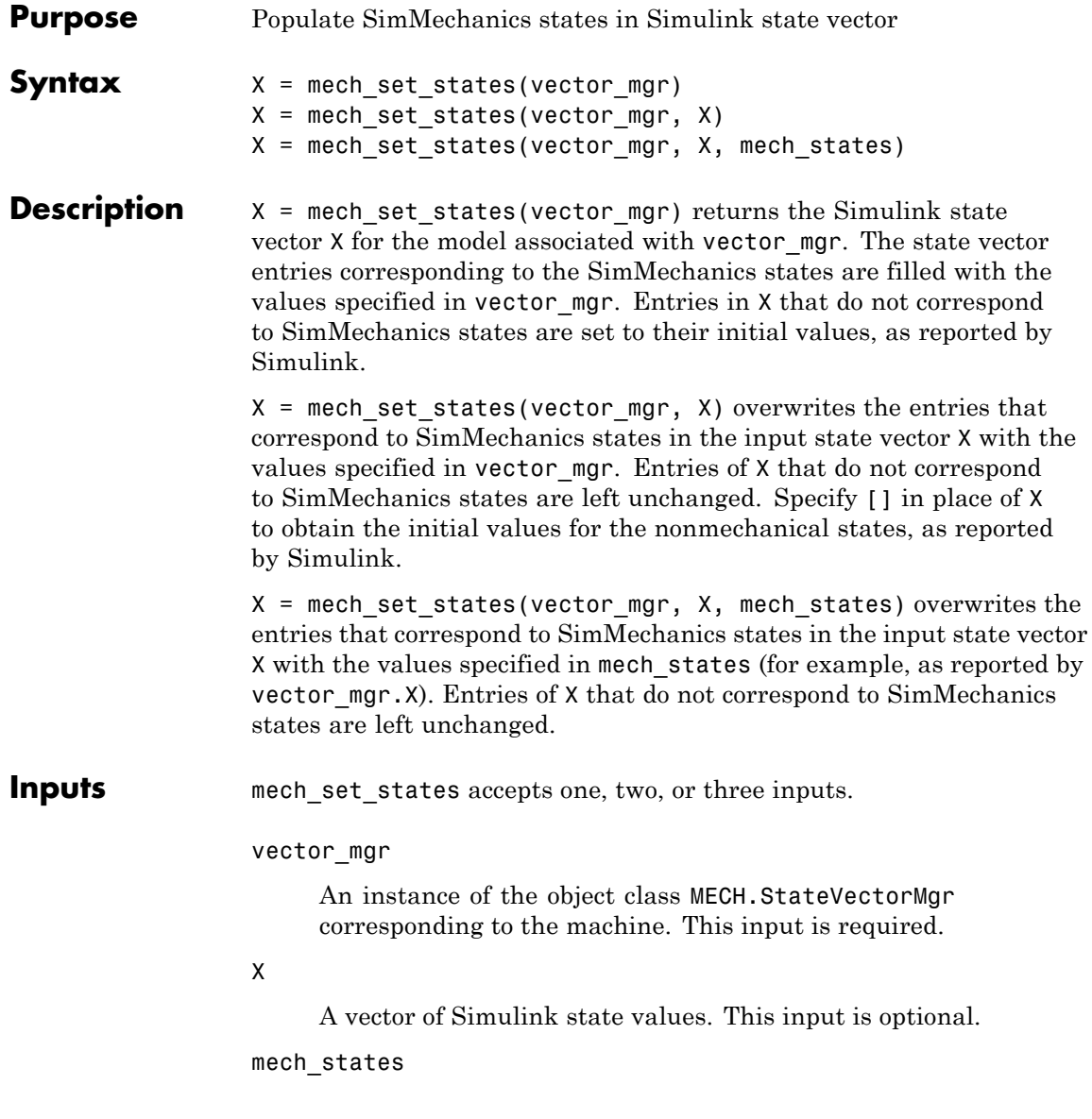

A vector of the mechanical state values, assigned to vector\_mgr.X. This input is optional and requires the second optional input, X.

## **Outputs** X The Simulink state vector for the model you are querying, with the mechanical state values set to the values specified by the function.

## **Example Setting Mechanical State Values**

Set state values in a simple pendulum model:

```
open mech_spen
vm = mech_stateVectorMgr('mech_spen/Machine Environment');
vm.x = [pi/4 0];simulinkState = mech_set_states(vm);
IS = simset('InitialState',simulinkState);
[t, xIS] = sim('mech_spen', 5, IS);
```
Compare the initial condition  $xIS(1,:)$  with that obtained without setting the initial state in  $x0(1,:)$ :

 $[t, x0] = sim('mech_spen', 5);$ 

**See Also** mech get states | mech runtime states | mech stateVectorMgr | mech transfer states | sim | states

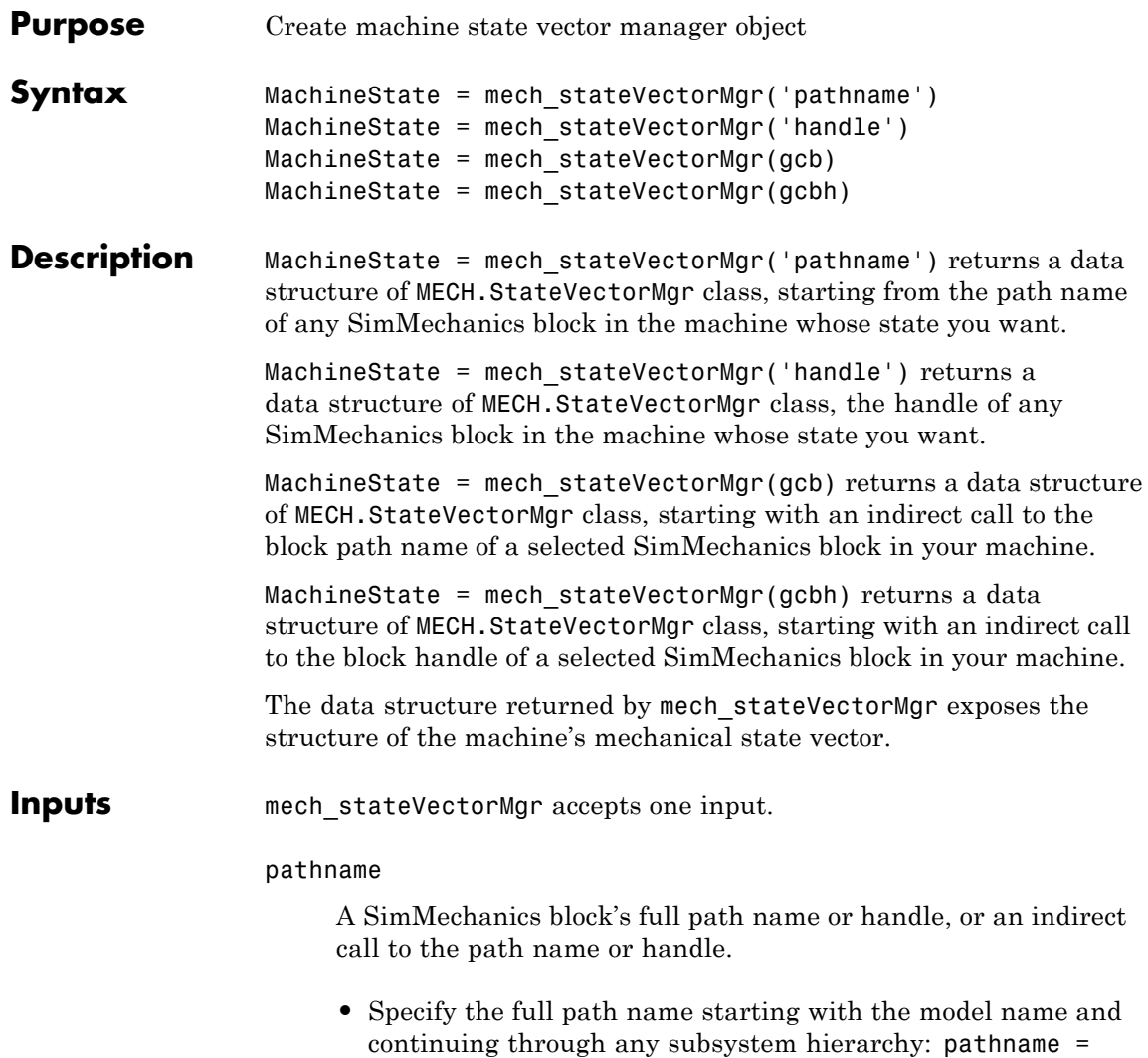

modelname/subsystem1/etc.../blockname.

You can obtain the path name or handle of any block by selecting that block in a window and entering gcb or gcbh at the command line.

**•** Combine the previous steps into one with an indirect path name or handle call. Select a SimMechanics block in the model window and enter the function passing gcb or gcbh as the input.

## **Outputs** The output of mech stateVectorMgr is an object of the MECH.StateVectorMgr class associated with a particular machine.

The returned object has four properties, fixed by the machine structure and naming.

#### MachineState.MachineName

A string specifying the path to the root Ground block: 'modelname/subsystem1/etc.../rootgroundblock'.

#### MachineState.X

A 1-by-*N* real array with value [ 0 0 ... 0 ]. The length of the vector indicates the number of state components.

You can change the values of this array's components, but these values do not propagate to the model.

#### MachineState.BlockStates

An array of *N* block state managers, containing the Joint primitive and Point-Curve Constraint states. These managers are structures, arranged in the array by class: MECH.RPJointStateMgr, MECH.SJointStateMgr, and MECH.PointCurveStateMgr.

The components of each manager contain:

- **•** The joint block and prismatic, revolute, and spherical primitive names
- **•** The position and velocity values and units

• The FixedAtT 0 flag indicating if the primitive is actuated with initial conditions

#### MachineState.StateNames

A cell array of *N* strings, containing the names of joint primitives and Point-Curve Constraints. This structure's strings are grouped and ordered in the same way that the block state managers of BlockStates are.

#### **Querying the Mechanical State Vector**

Entering the mech stateVectorMgr function or querying the entire object returns a summary of the object by property. Once you create a state vector manager object, you can query these properties individually by entering the full property name:

```
MachineState.MachineName
MachineState.X
```
The state vector manager object is a singleton. If you create the object in A, then reassigning  $B = A$  makes A and B point to each other, not independent copies. Changing B automatically changes A and vice versa.

#### **Changing Values of Mechanical States**

This data structure does not contain actual state values. You can subsequently assign values to the states in this object, but these values do not propagate to your model. That requires changing the mechanical part of the model's Simulink state vector. Consult mech\_get\_states, mech runtime states, mech set states, and mech transfer states about changing a model's mechanical state vector values.

## **Definitions Machines**

A machine is a connected set of SimMechanics blocks.

## **Mechanical State Vector and Simulink State Vector**

The data structure returned by mech stateVectorMgr includes only the states of a machine made of SimMechanics blocks.

SimMechanics names the mechanical states in a model. Simulink recognizes and uses these SimMechanics state names.

## **Examples Mechanical State Vector with One Primitive**

Open the demo model mech spen, select a SimMechanics block, and enter:

```
machinestate = mech stateVectorMgr(gcb)
```
at the command line. The function returns

```
machinestate =
    MECH.StateVectorMgr
    MachineName: 'mech_spen/Ground'
              X: [0 0]
    BlockStates: [1x1 MECH.RPJointStateMgr]
    StateNames: {2x1 cell}
```
The first line in the object is the class and the last four are the properties. The model mech spen contains one Joint block (a Revolute), with two states (angle and angular velocity).

Query individual properties. For example, enter machinestate.machinename. The structure returns

mech\_spen/Ground

referring to the one Ground block in the model.

Enter machinestate.X. The structure returns a two-component state vector  $(N = 2$ , position and velocity):

0 0

Enter machinestate.blockstates. The structure returns

```
MECH.RPJointStateMgr
        BlockName: 'Revolute'
        Primitive: 'R1'
```

```
Position: 0
PositionUnits: 'rad'
     Velocity: 0
VelocityUnits: 'rad/s'
   FixedAtT_0: 'off'
```
There is one Joint (a Revolute) and no Point-Curve Constraints, so there is only one state manager of class MECH.RPJointStateMgr. This property gives detailed Joint information: block name, primitive name, position and velocity values and units, and the absence of initial condition actuators.

Enter machinestate.statenames. The structure returns the names of the Joint block, the joint primitive, and the states:

'Revolute:R1:Position' 'Revolute:R1:Velocity'

## **Mechanical State Vector with Multiple Primitives**

Construct an unnamed model with Ground and Body blocks connected by a Telescoping Joint. Then select one of the blocks and enter machinestate = mech stateVectorMgr(gcb) at the command line. Simulink returns

```
machinestate =
    MECH.StateVectorMgr
    MachineName: 'untitled/Ground'
              X: [0 0 0 0 0 0 0 0 0 0]
    BlockStates: [2x1 MECH.BlockStateMgr]
     StateNames: {10x1 cell}
```
The unnamed model is associated with its Ground block and has a spherical and a prismatic primitive, hence 10 components in the state vector. To see those primitive names, enter machinestate.statenames to obtain

```
'Telescoping:S:Quaternion:1'
'Telescoping:S:Quaternion:2'
```

```
'Telescoping:S:Quaternion:3'
'Telescoping:S:Quaternion:4'
'Telescoping:P1:Position'
'Telescoping:S:Quaternion_dot:1'
'Telescoping:S:Quaternion_dot:2'
'Telescoping:S:Quaternion_dot:3'
'Telescoping:S:Quaternion_dot:4'
'Telescoping:P1:Velocity'
```
The quaternion and the prismatic position make the first five components, while the quaternion derivative and prismatic velocity make the last five.

## **Algorithm Counting Machine State Vector Components**

Excluding any motion-actuated joint primitives, the total number of mechanical state components is

 $N = 2*(\text{\# of}$  uncut prismatics +  $\text{\# of}$  uncut revolutes) +  $8*(\text{\# of}$  uncut sphericals)

+ (# of Point-Curve Constraints)

The machine state consists of translational and angular positions and velocities of these degrees of freedom (DoFs) in the machine:

- **•** If uncut, prismatic and revolute joint primitives each contribute two state components, a position and a velocity.
- **•** If uncut, spherical joint primitives each contribute eight state components, a quaternion and a quaternion derivative.
- **•** A joint primitive actuated by a Joint Initial Condition Actuator (JICA) is counted like other joint primitives. Because the JICA externally specifies such a primitive's initial position and velocity, the primitive has an active FixedAtT\_0 flag.
- Point-Curve Constraints each contribute one predictor state component, the arc parameter velocity of the point along the curve.

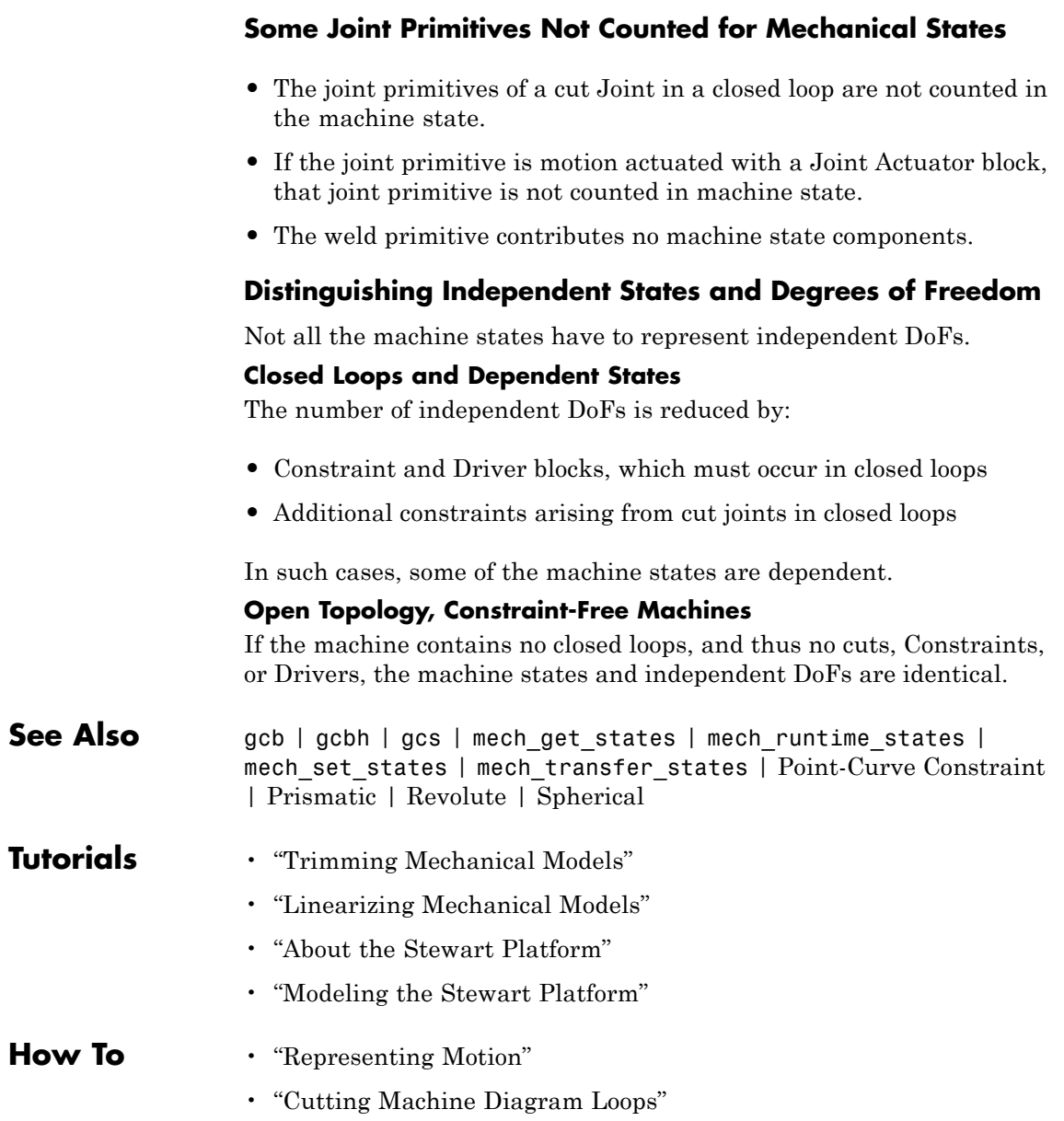

• "Counting Model Degrees of Freedom"

## **mech\_transfer\_states**

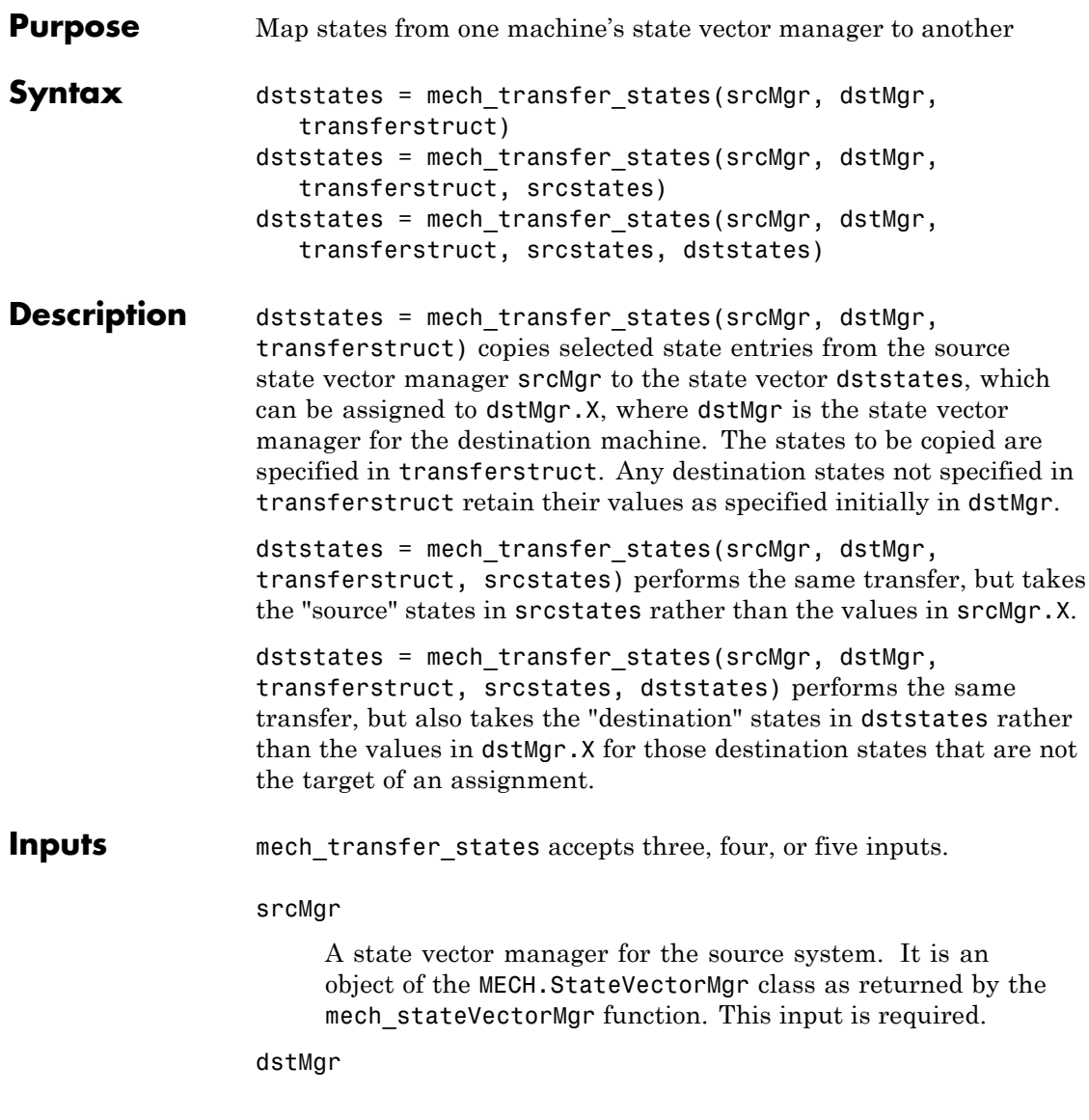

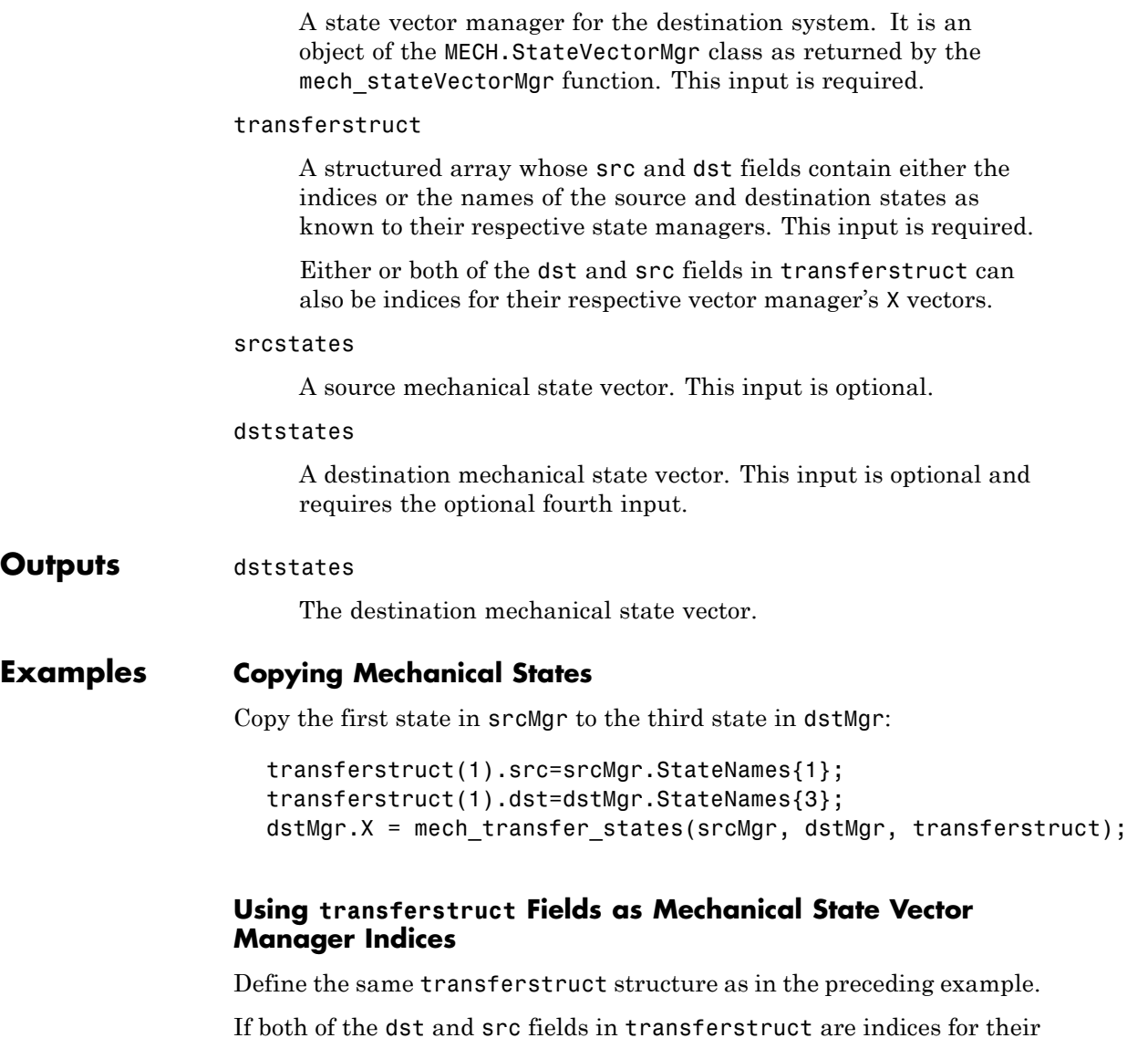

respective vector manager's X vectors, this function is equivalent to:

dststates(transferstruct.dst) = srcstates(transferstruct.src)

**See Also** mech\_get\_states | mech\_runtime\_states | mech\_set\_states | mech\_stateVectorMgr | sim | states

# Configuration Parameters

## **SimMechanics Pane: General**

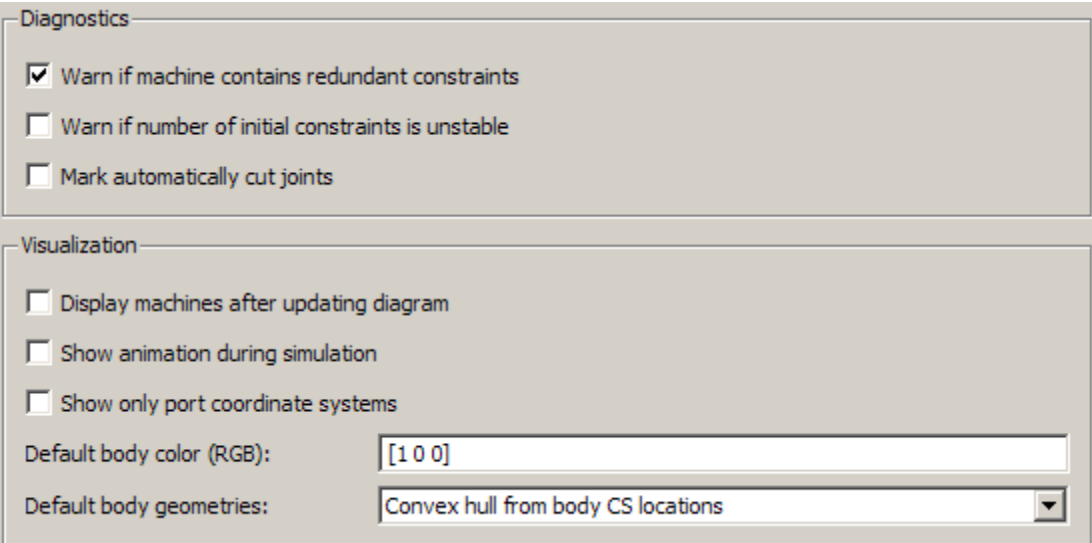

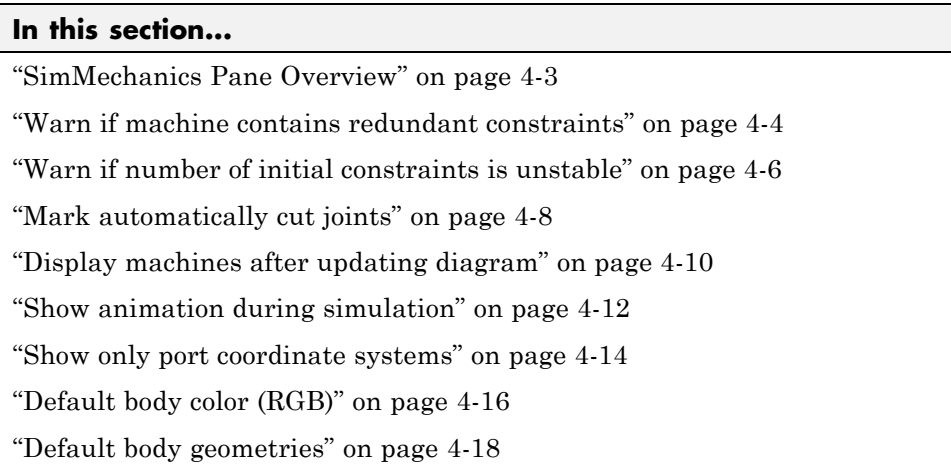

## <span id="page-320-0"></span>**SimMechanics Pane Overview**

Configure the mechanical settings for an entire SimMechanics model.

## **Configuration**

- **•** This pane appears only if your model contains at least one block from the Simscape product or a product based on the Simscape product, such as the SimMechanics product.
- **•** The settings in this pane are saved only if your model contains at least one SimMechanics block.

## **See Also**

- **•** Configuring SimMechanics Models in Simulink
- **•** Configuring Methods of Solution
- **•** Starting Visualization and Simulation

## <span id="page-321-0"></span>**Warn if machine contains redundant constraints**

Require SimMechanics software to warn you if your model has more constraints than necessary.

## **Settings**

**Default:** on

 $\overline{M}$  On

SimMechanics software warns you if your model has too many constraints.

## $\square$  Off

SimMechanics software does not warn you if your model has too many constraints.

## **Tip**

Use this option to check if your model has too many and possibly conflicting constraints. Inconsistent constraints cause the model simulation to stop with an error.

## **Command-Line Information**

**Parameter:** WarnOnRedundantConstraints **Type:** string **Value:** 'on' | 'off' **Default:** 'on'

## **Recommended Settings**

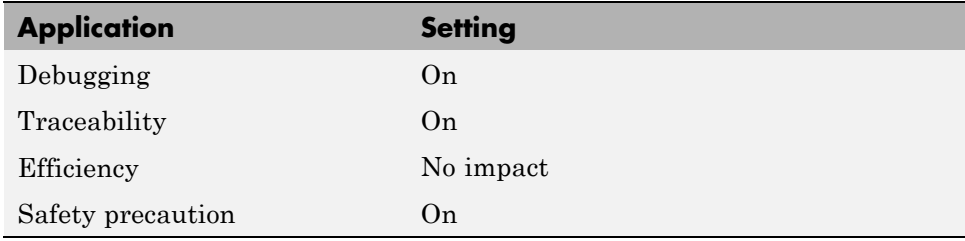

## **See Also**

Configuring Methods of Solution: Avoiding Simulation Failures

## <span id="page-323-0"></span>**Warn if number of initial constraints is unstable**

Require SimMechanics software to warn you if small changes to your model's initial state lead to changes in the number of constraints.

## **Settings**

**Default:** off

 $\overline{M}$  On

SimMechanics software warns you if your model's constraints are unstable against small changes to its initial state.

## $\Box$  Off

SimMechanics software does not warn you if your model's constraints are unstable against small changes to its initial state.

## **Tip**

Use this option to check if your model has:

- **•** Too many and possibly conflicting constraints
- **•** Too few constraints, leaving the model underdetermined

Either condition prevents SimMechanics software from successfully simulating your model.

## **Command-Line Information**

**Parameter:** WarnOnSingularInitialAssembly **Type:** string **Value:** 'on' | 'off' **Default:** 'off'

## **Recommended Settings**

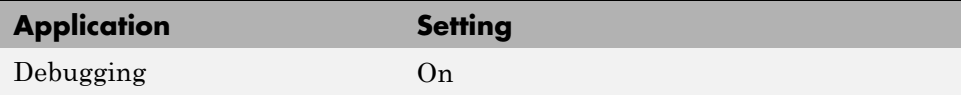

**4-6**
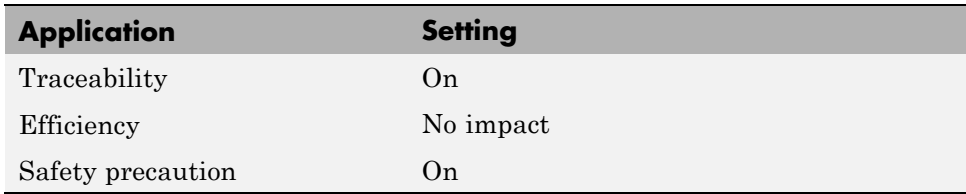

Configuring Methods of Solution: Avoiding Simulation Failures

# <span id="page-325-0"></span>**Mark automatically cut joints**

Require Simulink to mark any Joint blocks in closed loops that it cuts during simulation.

#### **Settings**

**Default:** off

 $\overline{M}$  On

Simulink marks the icons of any Joint blocks that it cuts during simulation.

 $\square$  Off

Simulink does not mark the icons of any Joint blocks, whether the blocks are cut during simulation or not.

#### **Tip**

SimMechanics software chooses the Joint to cut in each closed loop unless you enter your preference in one of the Joint dialogs. To do so, go to the **Axes** tab of that Joint dialog's **Parameters** area and select the **Mark as the preferred cut joint** check box.

#### **Dependency**

This parameter applies only if your SimMechanics model contains at least one closed loop.

#### **Command-Line Information**

**Parameter:** ShowCutJoints **Type:** string **Value:** 'on' | 'off' **Default:** 'off'

#### **Recommended Settings**

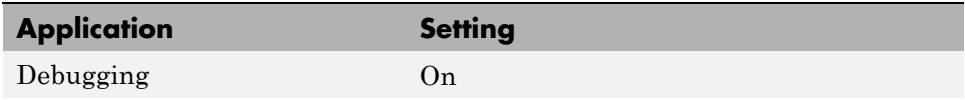

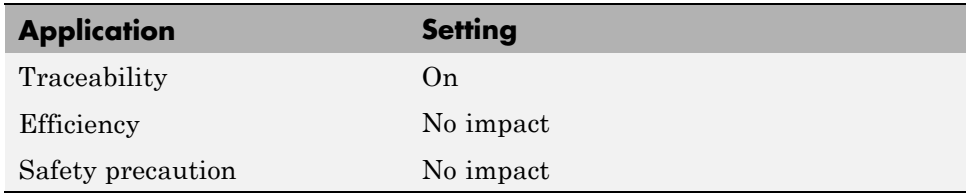

- **•** Configuring Methods of Solution: Maintaining Constraints
- **•** Machine Environment Block: Implementing Constraints

# <span id="page-327-0"></span>**Display machines after updating diagram**

Enable a model-wide static view in the SimMechanics visualization window.

#### **Settings**

**Default:** off

 $\overline{\boxtimes}$  On

Enable a static display of all machines in your model that also have machine-specific visualization enabled. The view refreshes when you select **Update Diagram** in the model's **Edit** menu.

#### $\Box$  Off

Disable static display for all machines in your model.

#### **Tips**

- **•** Enable or disable, and configure, visualization for each machine in your model in the **Visualization** pane of the machine's Machine Environment block.
- **•** All other visualization controls appear in the individual Body block dialogs or on the visualization window itself.

#### **Dependency**

Visualization is enabled for each machine in your model by the **Visualize machine** check box of the machine's Machine Environment block.

#### **Command-Line Information**

**Parameter:** VisOnUpdateDiagram **Type:** string **Value:** 'on' | 'off' **Default:** 'off'

#### **Recommended Settings**

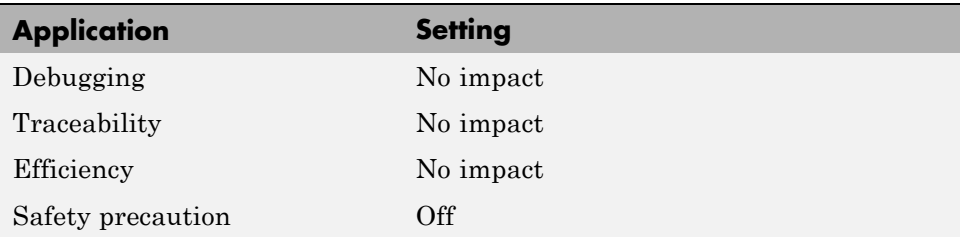

## **See Also**

# <span id="page-329-0"></span>**Show animation during simulation**

Enable model-wide animation in the SimMechanics visualization window.

#### **Settings**

**Default:** off

 $\overline{M}$  On

Enables model-wide animation in the visualization window for all machines in your model with machine-specific visualization also enabled. The animation starts when you start model simulation.

 $\square_{\text{Off}}$ 

Disables model-wide animation in the visualization window for all machines in your model.

#### **Tips**

- **•** Enable or disable, and configure, visualization for each machine in your model in the **Visualization** pane of the machine's Machine Environment block.
- **•** All other visualization controls appear in the individual Body block dialogs or on the SimMechanics visualization window itself.

#### **Dependency**

Visualization is enabled for each machine in your model by the **Visualize machine** check box of the machine's Machine Environment block.

#### **Command-Line Information**

**Parameter:** VisDuringSimulation **Type:** string **Value:** 'on' | 'off' **Default:** 'off'

## **Recommended Settings**

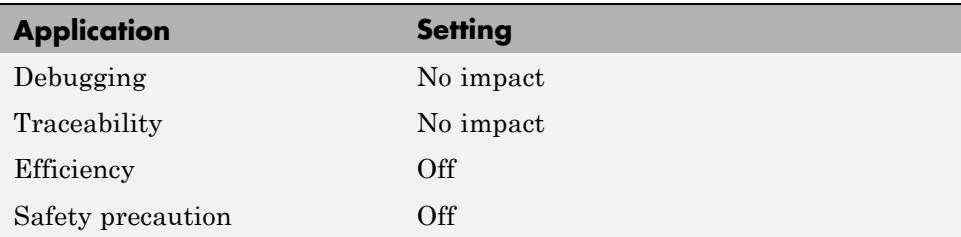

## **See Also**

# <span id="page-331-0"></span>**Show only port coordinate systems**

Suppress display of Body coordinate systems on bodies in the SimMechanics visualization window, unless the CS ports associated with the Body coordinate systems are also visible on the Body blocks in the model.

#### **Settings**

**Default:** off

# $\overline{M}$  On

Suppresses display of Body coordinate systems on bodies in the visualization window, if the associated CS ports are not visible on the Body blocks in the model.

#### $\square_{\text{Off}}$

Enables display of all Body coordinate systems on bodies in the visualization window, whether or not the associated CS ports are visible on the Body blocks in the model.

#### **Tips**

- **•** Enable or disable, and configure, visualization for each machine in your model in the **Visualization** pane of the machine's Machine Environment block.
- **•** All other visualization controls appear in the individual Body block dialogs or on the visualization window itself.

#### **Dependency**

Visualization is enabled for each machine in your model by the **Visualize machine** check box of the machine's Machine Environment block.

#### **Command-Line Information**

**Parameter:** ShowOnlyPortCS **Type:** string **Value:** 'on' | 'off' **Default:** 'off'

## **Recommended Settings**

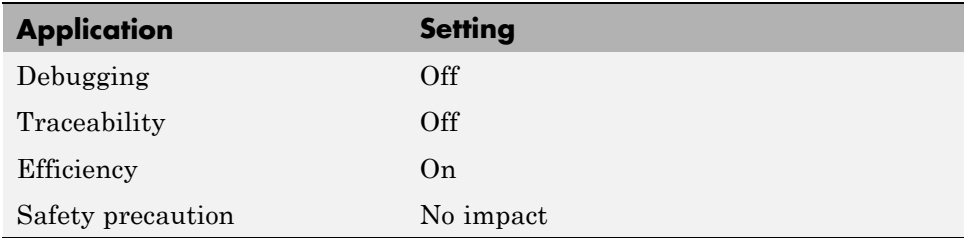

## **See Also**

# <span id="page-333-0"></span>**Default body color (RGB)**

Set default color of all bodies in a model visualized in the SimMechanics visualization window.

#### **Settings**

Specify the color value with the MATLAB Graphics ColorSpec [r g b], where r, g, and b specify red, green, and blue color components.

**Default:** [1 0 0] (red)

## **Tips**

- **•** Configure visualization for each machine in your model in the **Visualization** pane of the machine's Machine Environment block.
- **•** All other visualization controls appear in the individual Body block dialogs or on the visualization window itself.

#### **Dependencies**

Visualization is enabled for each machine in your model by the **Visualize machine** check box of the machine's Machine Environment block.

#### **Command-Line Information**

**Parameter:** DefaultBodyColor **Type:** string **Value:** '[r g b]', where r, g, and b are real numbers between 0 and 1, inclusive **Default:** '[1 0 0]'

#### **Recommended Settings**

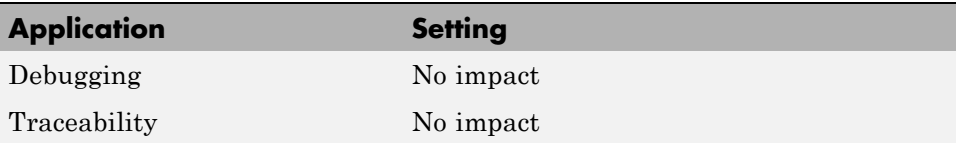

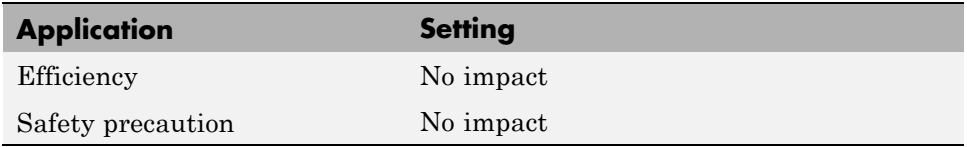

# <span id="page-335-0"></span>**Default body geometries**

Set default body geometry of all bodies visualized in the SimMechanics visualization window.

#### **Settings**

Specify the geometry by one of these choices:

- **•** Convex hull from body coordinate system (CS) locations
- **•** Equivalent ellipsoid from body mass properties

**Default:** Convex hull from body CS locations

#### **Tips**

- **•** Configure visualization for each machine in your model in the **Visualization** pane of the machine's Machine Environment block.
- **•** All other visualization controls appear in the individual Body block dialogs or on the visualization window itself.

#### **Dependency**

Visualization is enabled for each machine in your model by the **Visualize machine** check box of the machine's Machine Environment block.

#### **Command-Line Information**

**Parameter:** MDLBodyVisualizationType **Type:** string **Value:** 'Convex hull from body CS locations' | 'Equivalent ellipsoid from mass properties' **Default:** 'Convex hull from body CS locations'

#### **Recommended Settings**

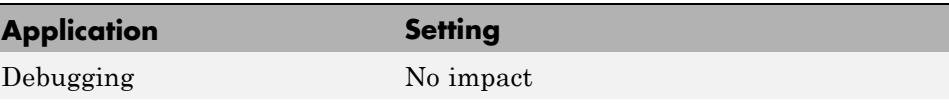

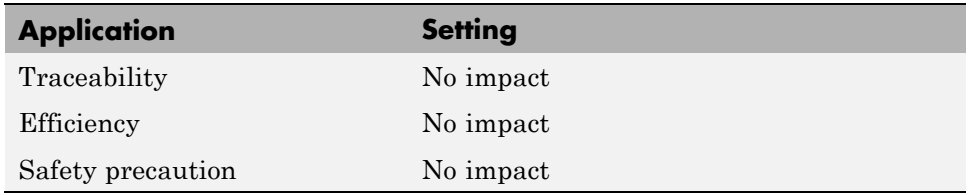

# **Index**

# **A**

algebraic loop*. See* stiction, Coulomb [Angle Driver block](#page-13-0) 2-[2](#page-13-0)

## **B**

[Bearing block](#page-16-0) 2-[5](#page-16-0) [Body Actuator block](#page-40-0) 2[-29](#page-40-0) [Body block](#page-23-0) 2-[12](#page-23-0) [Body Sensor block](#page-44-0) 2-[33](#page-44-0) [Body Spring & Damper block](#page-49-0) 2[-38](#page-49-0) [Bushing block](#page-54-0) 2-[43](#page-54-0)

# **C**

[configuration parameters](#page-333-0) [pane](#page-333-0) [Default body color](#page-333-0) 4[-16](#page-333-0) [Default body geometries](#page-335-0) 4[-18](#page-335-0) [Display machines after updating](#page-327-0) [diagram](#page-327-0) 4-[10](#page-327-0) [Mark automatically cut joints](#page-325-0) 4-[8](#page-325-0) [Show animation during simulation](#page-329-0) 4[-12](#page-329-0) [Show only port coordinate systems](#page-331-0) 4[-14](#page-331-0) [Warn if machine contains redundant](#page-321-0) [constraints](#page-321-0) 4[-4](#page-321-0) [Warn if number of initial constraints is](#page-323-0) [unstable](#page-323-0) 4-[6](#page-323-0) [SimMechanics pane](#page-320-0) 4-[3](#page-320-0) [Connection Port block](#page-60-0) 2[-49](#page-60-0) [Constraint & Driver Sensor block](#page-62-0) 2-[51](#page-62-0) [Continuous Angle block](#page-66-0) 2-[55](#page-66-0) [Custom Joint block](#page-69-0) 2[-58](#page-69-0) [Cylindrical block](#page-77-0) 2-[66](#page-77-0)

#### **D**

[Disassembled Cylindrical block](#page-83-0) 2-[72](#page-83-0) [Disassembled Prismatic block](#page-87-0) 2-[76](#page-87-0) [Disassembled Revolute block](#page-92-0) 2-[81](#page-92-0)

[Disassembled Spherical block](#page-96-0) 2-[85](#page-96-0) [Distance Driver block](#page-99-0) 2-[88](#page-99-0) [Driver Actuator block](#page-102-0) 2-[91](#page-102-0)

## **F**

[functions](#page-286-0) [mech\\_get\\_states](#page-286-0) 3-[3](#page-286-0) mech import  $3-5$  $3-5$ mech runtime states 3-[19](#page-302-0) mech set states 3-[22](#page-305-0) [mech\\_stateVectorMgr](#page-307-0) 3-[24](#page-307-0) [mech\\_transfer\\_states](#page-315-0) 3[-32](#page-315-0)

## **G**

[Gear Constraint block](#page-106-0) 2-[95](#page-106-0) [Gimbal block](#page-110-0) 2[-99](#page-110-0) [Ground block](#page-117-0) 2[-106](#page-117-0)

#### **I**

[In-Plane block](#page-120-0) 2-[109](#page-120-0)

#### **J**

[Joint Actuator block](#page-126-0) 2-[115](#page-126-0) [Joint Initial Condition Actuator block](#page-132-0) 2[-121](#page-132-0) [Joint Sensor block](#page-137-0) 2[-126](#page-137-0) [Joint Spring & Damper block](#page-145-0) 2[-134](#page-145-0) [Joint Stiction Actuator block](#page-149-0) 2[-138](#page-149-0)

#### **L**

[Linear Driver block](#page-159-0) 2-[148](#page-159-0)

#### **M**

[Machine Environment block](#page-162-0) [block reference](#page-162-0) 2[-151](#page-162-0) [Constraints tab](#page-167-0) 2[-156](#page-167-0)

[Linearization tab](#page-169-0) 2-[158](#page-169-0) [Parameters tab](#page-164-0) 2-[153](#page-164-0) [Visualization tab](#page-170-0) 2-[159](#page-170-0) [mech\\_get\\_states](#page-286-0) function 3-[3](#page-286-0) [mech\\_import](#page-288-0) function 3-[5](#page-288-0) [import dialog](#page-291-0) 3[-8](#page-291-0) [mech\\_runtime\\_states](#page-302-0) function 3-[19](#page-302-0) [mech\\_set\\_states](#page-305-0) function 3-[22](#page-305-0) [mech\\_stateVectorMgr](#page-307-0) function 3-[24](#page-307-0) [mech\\_transfer\\_states](#page-315-0) function 3[-32](#page-315-0) [Mechanical Branching Bar block](#page-173-0) 2-[162](#page-173-0)

## **P**

[Parallel Constraint block](#page-178-0) 2-[167](#page-178-0) [Planar block](#page-181-0) 2-[170](#page-181-0) [Point-Curve Constraint block](#page-187-0) 2[-176](#page-187-0) [Prismatic block](#page-197-0) 2[-186](#page-197-0) [Prismatic-Translational Interface block](#page-203-0) 2[-192](#page-203-0)

## **R**

[Revolute block](#page-208-0) 2-[197](#page-208-0) [Revolute-Revolute block](#page-214-0) 2[-203](#page-214-0) [Revolute-Rotational Interface block](#page-219-0) 2-[208](#page-219-0) [Revolute-Spherical block](#page-224-0) 2[-213](#page-224-0) [RotationMatrix2VR block](#page-229-0) 2-[218](#page-229-0)

#### **S**

[Screw block](#page-231-0) 2[-220](#page-231-0)

[Shared Environment block](#page-237-0) 2[-226](#page-237-0) [Six-DoF block](#page-240-0) 2-[229](#page-240-0) [Spherical block](#page-245-0) 2-[234](#page-245-0) [Spherical-Spherical block](#page-251-0) 2[-240](#page-251-0) [states](#page-307-0) [displaying](#page-307-0) 3[-24](#page-307-0) [setting](#page-307-0) 3[-24](#page-307-0) [stereolithographic \(STL\) files](#page-37-0) [referenced from Body block](#page-37-0) 2[-26](#page-37-0) [stiction](#page-153-0) [classical Coulomb](#page-153-0) 2-[142](#page-153-0)

## **T**

[Telescoping block](#page-256-0) 2[-245](#page-256-0)

#### **U**

[Universal block](#page-262-0) 2[-251](#page-262-0)

#### **V**

[Variable Mass & Inertia Actuator block](#page-268-0) 2-[257](#page-268-0) [Velocity Driver block](#page-273-0) 2-[262](#page-273-0) [visualization](#page-36-0) [custom Body block settings](#page-36-0) 2-[25](#page-36-0)

#### **W**

[Weld block](#page-278-0) 2[-267](#page-278-0)